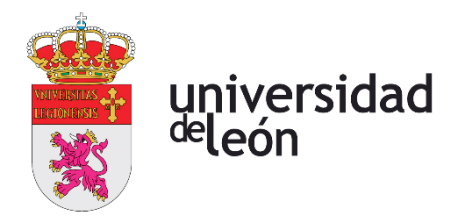

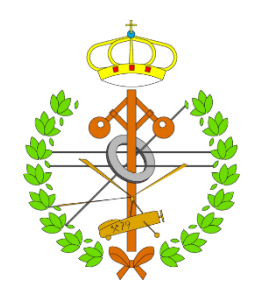

## **Escuela de Ingenierías**

### **Industrial, Informática y Aeroespacial**

### **GRADO EN INGENIERÍA MECÁNICA**

Trabajo de Fin de Grado

Modelado 3D, representación normalizada, documentación de producto y análisis de restricciones geométricas de ensamblajes mecánicos

3D modeling, standard representation, product documentation, and geometric constraint analysis of mechanical assemblies

> Autor: JIAHUI LI Tutor: FERNANDO JORGE FRAILE FERNÁNDEZ

(Septiembre, 2022)

#### **UNIVERSIDAD DE LEÓN Escuela de Ingenierías Industrial, Informática y Aeroespacial**

#### **GRADO EN INGENIERÍA MECÁNICA Trabajo de Fin de Grado**

**ALUMNO:** Jiahui Li

**TUTOR:** Fernando Jorge Fraile Fernández

**TÍTULO:** Modelado 3D, representación normalizada, documentación de producto y análisis de restricciones geométricas de ensamblajes mecánicos. **TITLE:** 3D modeling, standard representation, product documentation, and geometric constraint analysis of mechanical assemblies.

**CONVOCATORIA:** Septiembre, 2022

#### **RESUMEN:**

Con el presente TFG se pretende reforzar competencias fundamentales del Grado de Ingeniería Mecánica, relacionadas con el diseño asistido por ordenador y el estudio geométrico de conjuntos mecánicos y su representación normalizada. Se tomarán como modelos una serie de mecanismos que serán definidos mediante herramientas de medida como el calibre o el palmer, se creará el modelo 3D de cada pieza y su montaje en el software OnShape, se confeccionarán sus planos normalizados y se hará un análisis y estudio detallado de las restricciones geométricas y sus Grados de Libertad, con el objeto de ser introducidos en una aplicación móvil, de uso docente, mediante la que los alumnos puedan manipular los mecanismos de acuerdo con esas restricciones.

**ABSTRACT:** With the speed of iteration and rapid upgrading in today's industry, how to design products quickly and effectively has become the focus of our attention. This work uses a combination of reverse engineering and 3D printing to make models of four mechanical assemblies of different complexity and size. The verification process involves measuring the accuracy of the printed models with three different brands of 3D printers. The work has developed competences on three-dimensional modelling of parts in CAD, their assembly and the process of producing drawings and technical documents. In addition, skills have been acquired in 3D printing of models and quality control of the models, including an analysis of dimensional deviations introduced in the printing process. **Palabras clave:** ingeniería inversa, modelado 3D, onshape, conjuntos mecánicos, CAD, unity3D.

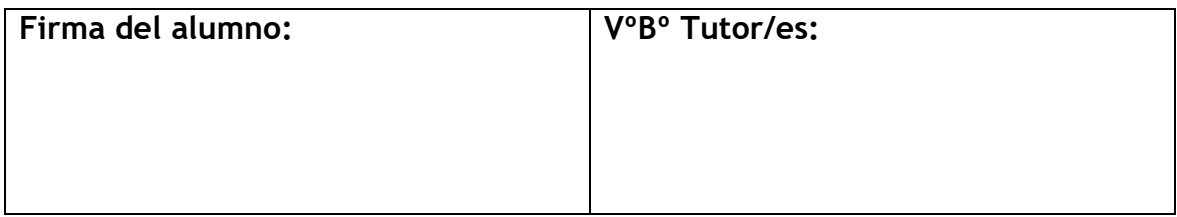

# ÍNDICE

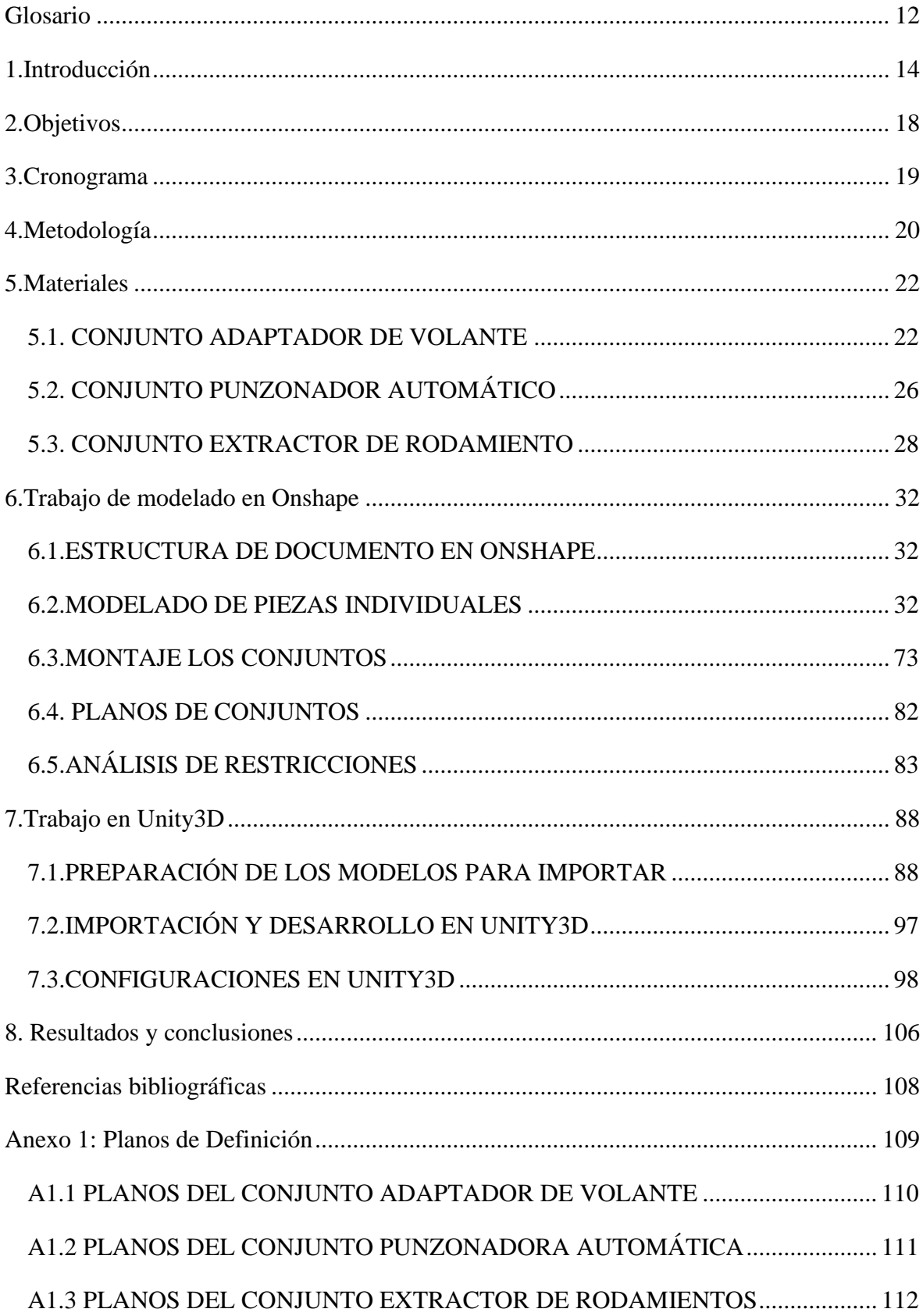

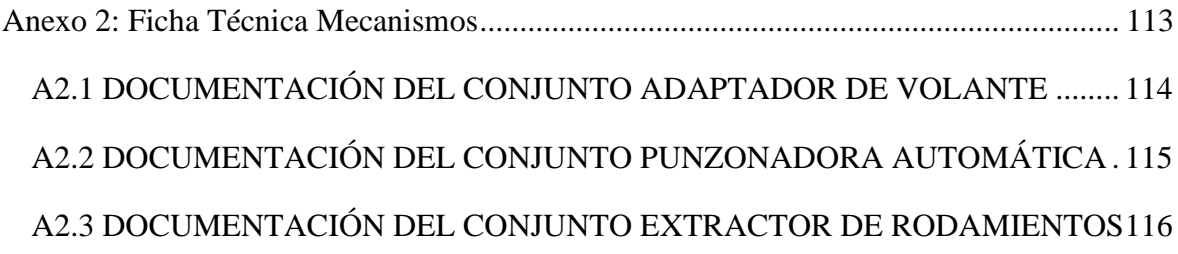

# **Índice de Figuras**

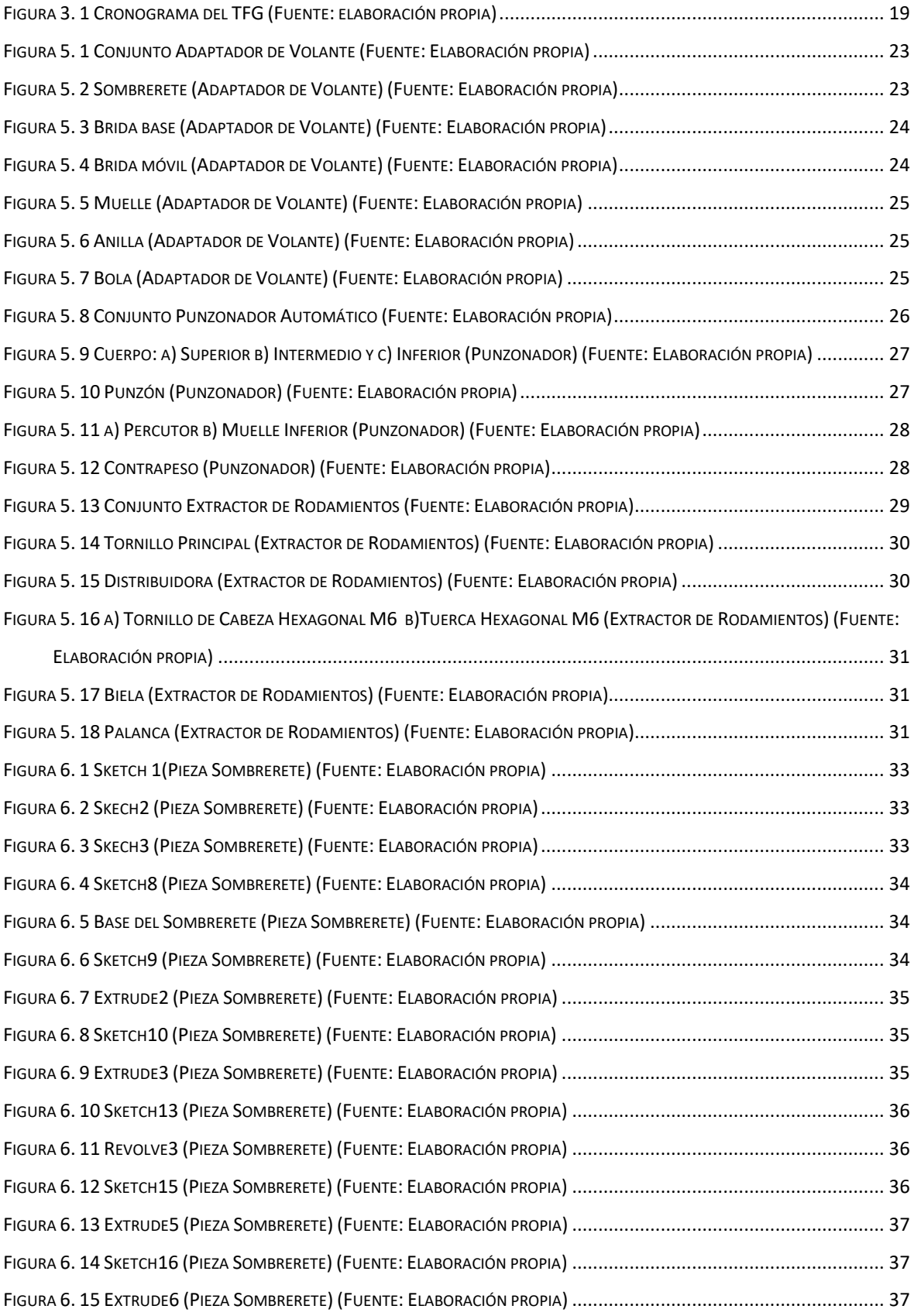

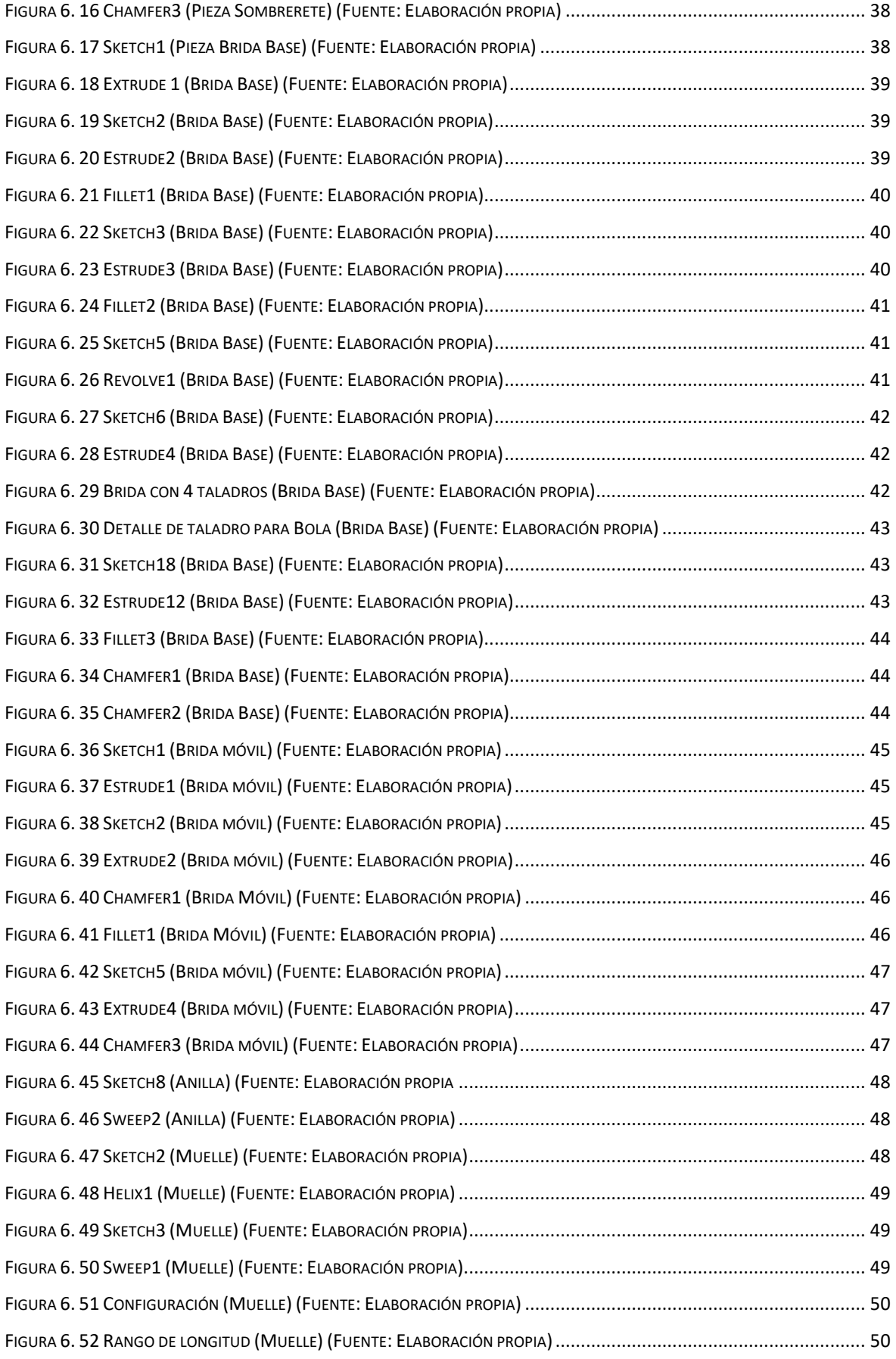

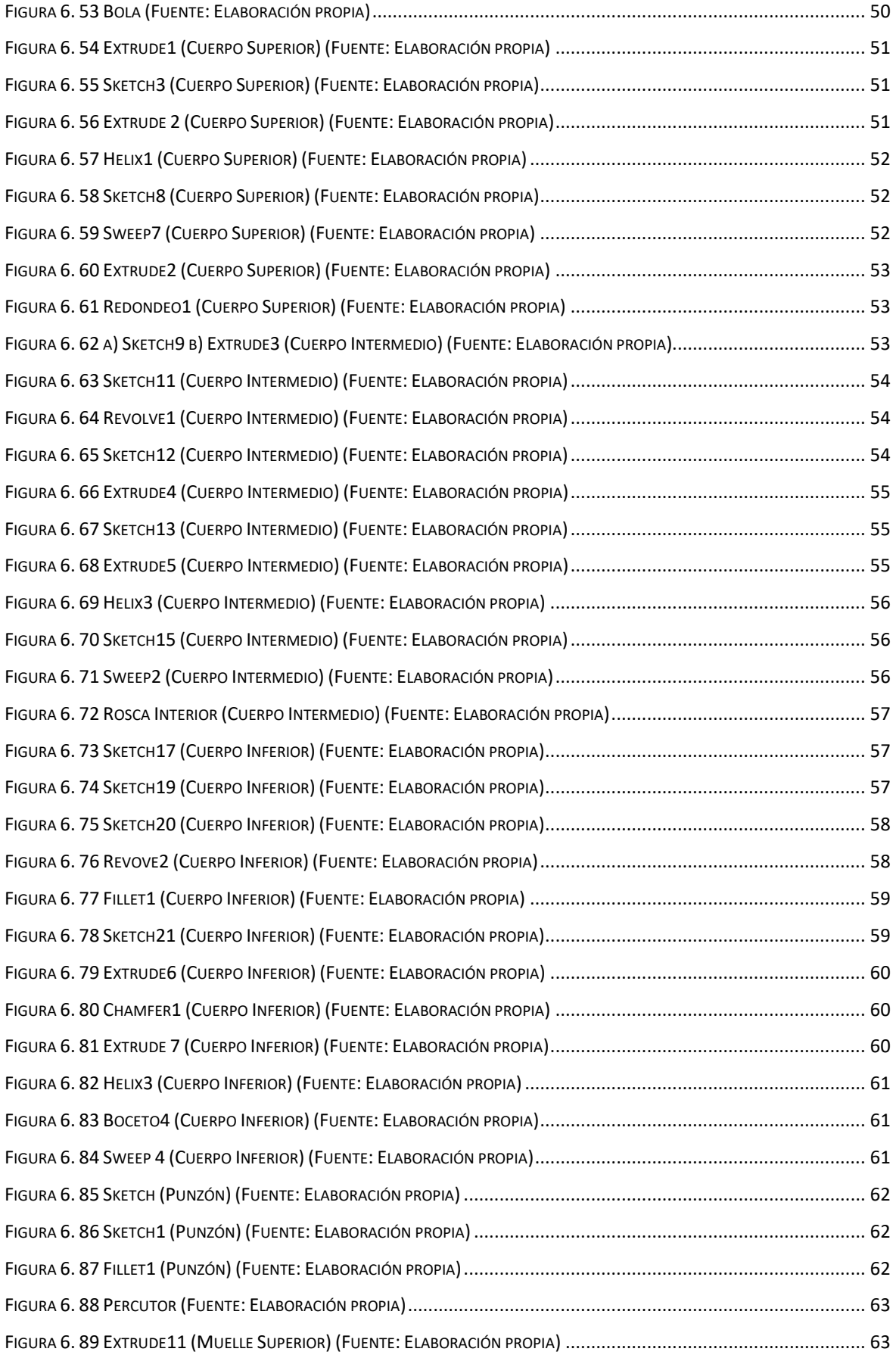

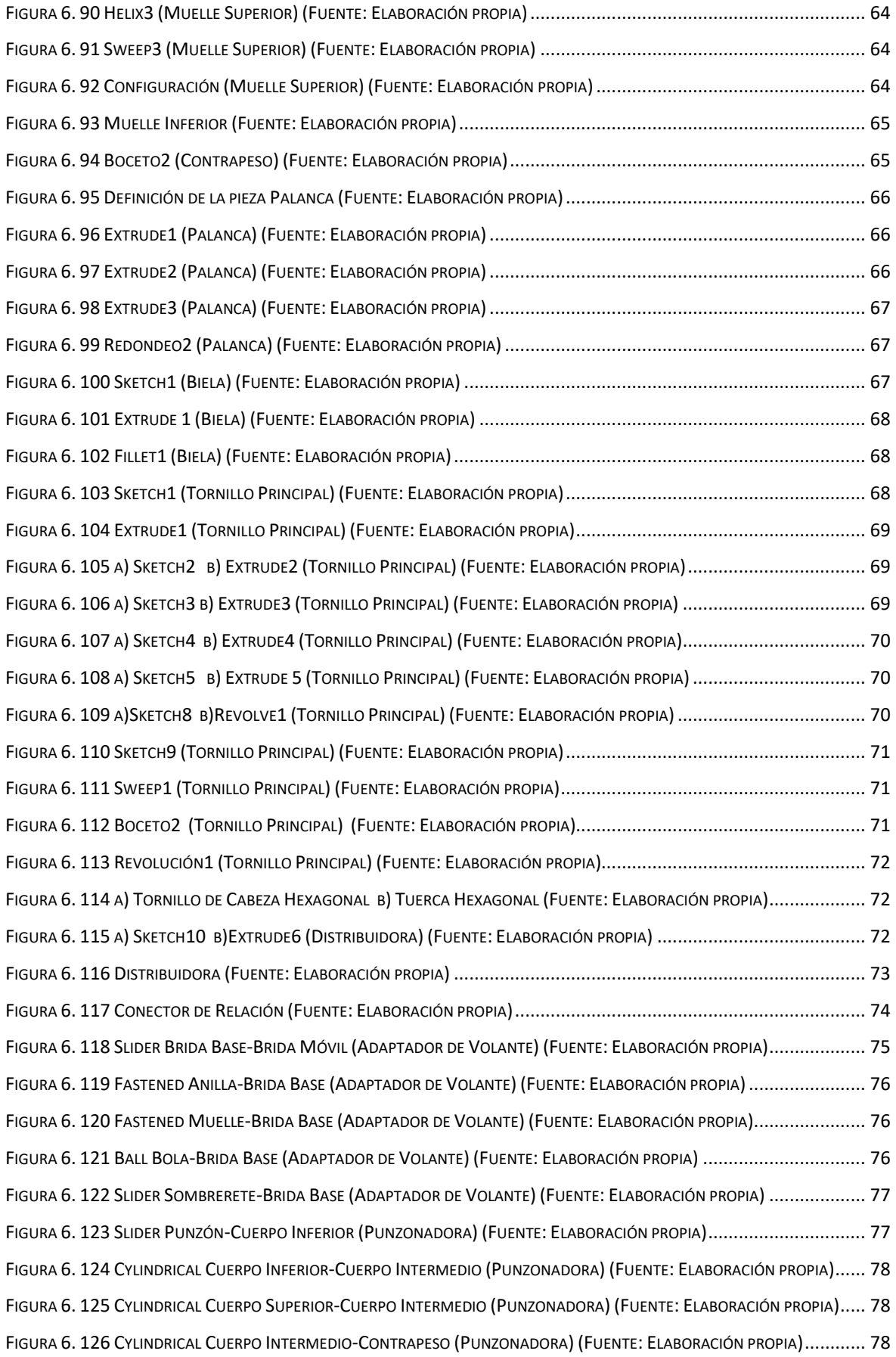

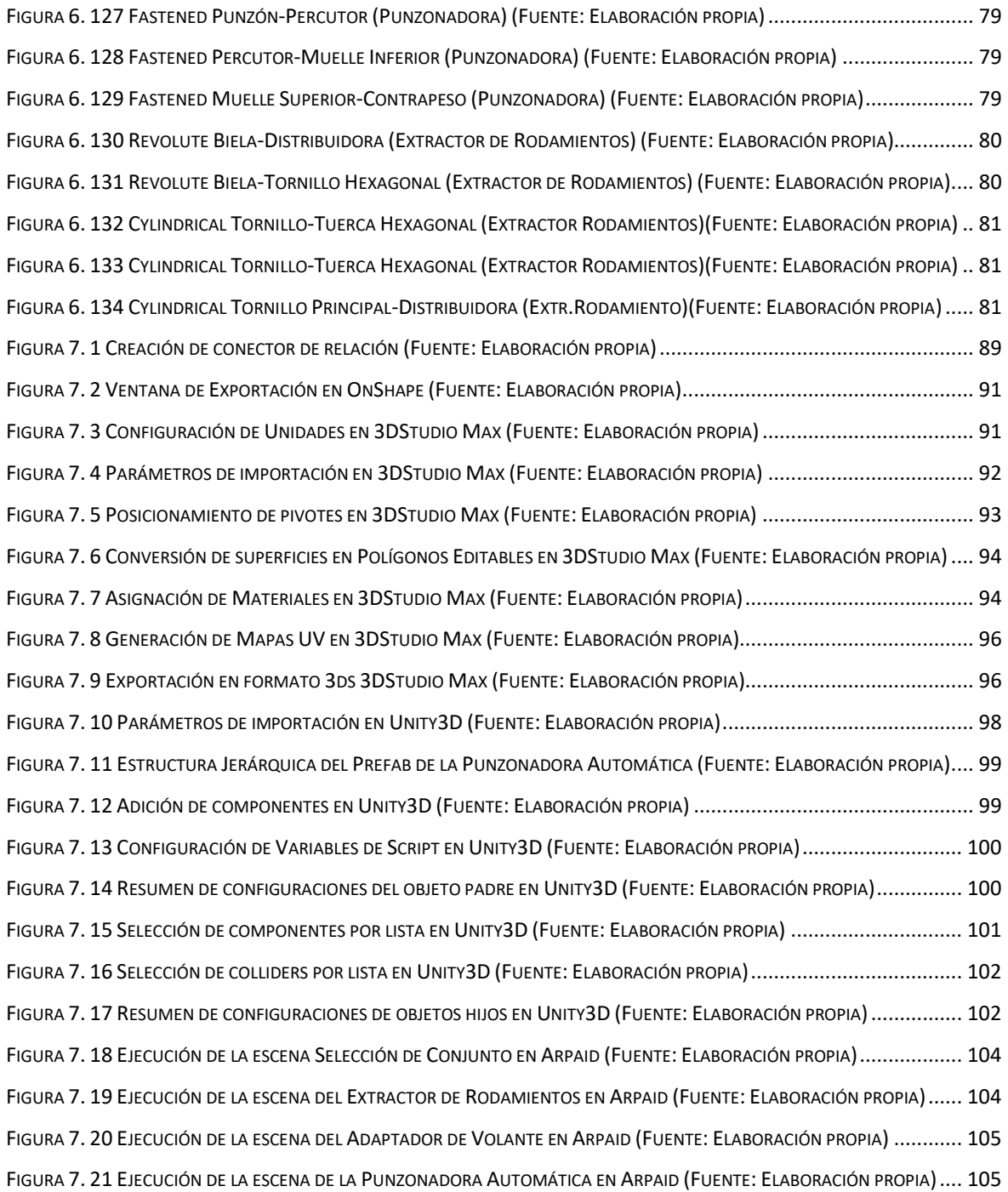

## **Índice de Tablas**

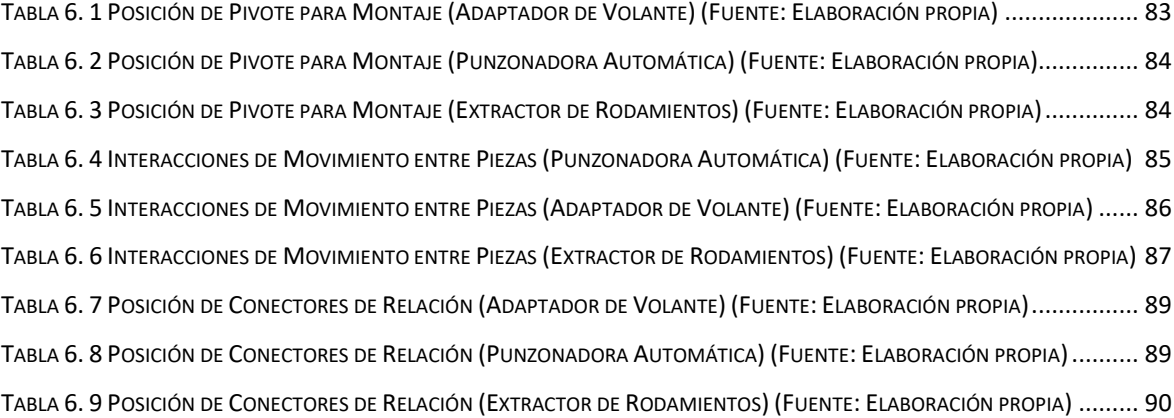

### <span id="page-11-0"></span>**Glosario**

- 3D: Tres dimensiones; tridimensional.
- CAD: Computer Aided Design (Diseño Asistido por Ordenador).
- SAAS: Software As A Service (Software como Servicio).
- WebGL: Web Graphics Library.
- DOF: Degrees Of Freedom (Grados de Libertad).
- STEP: Standard for the Exchange of Product Data (Estándar para el intercambio de modelo de datos de producto).
- GIS: Geographic Information Systems (Sistemas de Información Geográfica).
- EIII: Escuela de Ingenierías Industrial e Informática.
- GO: GameObject

### <span id="page-13-0"></span>**1.Introducción**

Un modelo 3D es una representación tridimensional de un objeto, el cual, generalmente, se muestra en un ordenador u otro dispositivo con pantalla. Los objetos mostrados pueden ser representaciones de entidades del mundo real o piezas inventadas, cuyos tamaños pueden ser tan pequeños como átomos hasta dimensiones muy grandes. Todo lo que existe en la naturaleza física se puede representar mediante un modelo 3D. Los modelos 3D se generan utilizando software especializado, herramientas de diseño y modelado3D, pero también se pueden generar mediante otros métodos, por ejemplo, a partir de nubes de puntos obtenidas por un escáner. Al igual que los datos de puntos y otros conjuntos de información, el modelo 3D se puede generar manualmente o según un determinado algoritmo. Los modelos existen virtualmente en una computadora o archivo de computadora y se utilizan ampliamente en cualquier lugar donde se utilicen gráficos 3D. De hecho, su uso es anterior a la popularidad de los gráficos 3D en las computadoras personales. Muchos juegos de computadora usan imágenes renderizadas previamente de modelos 3D como sprites para renderización por computadora en tiempo real.

En la actualidad, los modelos 3D se utilizan en una variedad de campos diferentes: Se usan en la industria médica para hacer modelos precisos de órganos para diagnóstico o para simulaciones de cirugías. La industria cinematográfica los usa para realizar animaciones de personajes, objetos y películas de la vida real. La industria de los videojuegos los usa como recursos en computadoras y videojuegos. La comunidad científica los usa como modelos precisos, por ejemplo, de la estructura molecular de compuestos químicos. En la industria de la construcción se emplean para mostrar representaciones de propuestas de edificios o paisajes. En ingeniería se modela en el diseño de nuevos equipos, vehículos, estructuras y otras aplicaciones. En geología y topografía se construyen modelos digitales de terreno en 3D, junto con bases de datos, en los Sistemas de Información Geográfica (GIS).

El modelo 3D almacena la definición geométrica precisa, en forma y dimensiones, de todas las superficies de un objeto y puede ser mostrada de diferentes maneras y con diferentes niveles de detalle: desde representaciones en estructuras alámbricas simples a diferentes tipos de sombreado de las superficies. Una visualización de mayor calidad de un modelo 3D implica la superposición de texturas junto con la inclusión de luces y cámaras. Al proceso de colocar arreglos de texturas en un modelo 3D se lo denomina mapeo de texturas y es un

proceso fundamental en la representación fotorrealista de objetos. Una textura no es más que una imagen de mapa de bits, pero mapeada correctamente y renderizada considerando la iluminación de la escena, puede hacer que el modelo sea más detallado y parezca más realista. Por ejemplo, un modelo 3D de una persona con texturas de piel y ropa se ve más realista que un simple modelo monocromático o de estructura alámbrica. Además de las texturas, se pueden usar otros efectos en los modelos 3D para agregar realismo. Por ejemplo, las superficies normales se pueden ajustar para lograr sus efectos de iluminación, algunas superficies pueden usar métodos de mapeo de texturas rugosas y otras técnicas de reproducción estereoscópica.

Un avance importante en los últimos años se produce gracias a la animación digital de estos modelos tridimensionales, usada ampliamente en largometrajes, así como en videojuegos. Para que la animación sea lo más natural posible, es necesario agregar algunos datos adicionales al modelo. Por ejemplo, algunos modelos 3D de humanos o animales contienen un sistema esquelético completo que, unidas las articulaciones a puntos del modelo, proporciona un movimiento más realista al ser controlado por articulaciones y huesos.

Todo este progreso en la calidad gráfica proporcionada por los ordenadores y la posibilidad de crear, animar y representar de forma realista modelos 3D puede ser aplicado a la preparación de materiales de apoyo a la enseñanza que podemos utilizar los estudiantes para facilitar nuestro aprendizaje de materias como el Dibujo Técnico y la Cinemática. Precisamente, en algunas de las asignaturas de Expresión Gráfica impartidas en la EIII, se utiliza una aplicación informática, denominada Arpaid, dessarrollada por el profesor Fernando Jorge Fraile, en la que los estudiantes podemos interaccionar con varios conjuntos mecánicos para comprender su funcionamiento y poder realizar correctamente su representación gráfica. Dado mi interés en adquirir competencias en el diseño y modelado 3D, contacté con el tutor de este TFG, para ampliar el catálogo de conjuntos mecánicos disponibles en la aplicación Arpaid.

De las diferentes aplicaciones de modelado tridimensional en CAD, se ha utilizado el software OnShape [1]. OnShape es un sistema de software de CAD, que integra un modelo de software como servicio (Software As A Service - SAAS) en el que no es necesario realizar ninguna instalación en el ordenador, ya que hace un uso extensivo de computación en la nube, con procesamiento y renderizado realizados en servidores remotos accedidos a través de internet, y en el que los usuarios pueden interactuar con el sistema a través de un simple navegador web o las aplicaciones de IOS y Android. Por tanto, no es necesario disponer de una máquina muy potente para poder trabajar de forma fluida en el sistema. Así, a los usuarios, OnShape *"les permitirá conectarse a una cuenta y guardar su trabajo en servidores remotos. Así, los usuarios ya no están atados a un puesto de trabajo o a una oficina. Pueden acceder a su trabajo desde cualquier dispositivo en cualquier parte del mundo, siempre que tengan una conexión a Internet"* [2].

OnShape es un software totalmente paramétrico que permite realizar modificaciones al diseño en cualquier momento con el simple cambio en el valor de alguno de los parámetros que definen las superficies del modelo. Esto proporciona una gran flexibilidad y facilita la tarea de edición y corrección de errores. Presenta los módulos necesarios para un trabajo como el que se propone, es decir, el diseño de piezas individuales (módulo Part Studio), su ensamblaje en un conjunto definiendo una serie de conectores o juntas (mates) que restringen los grados de libertad a los movimientos permitidos (módulo Assembly) y, finalmente, la posibilidad de confeccionar los planos necesarios para la representación normalizada o estandarizada del mecanismo (módulo Drawing).

Otra gran ventaja de OnShape es que permite exportar los modelos en una multitud de formatos diferentes, lo cual es de gran interés en mi proyecto, debido a que el destino final de los modelos 3D es una aplicación externa, Unity3D.

Así, el final del proceso y la compilación de la aplicación se realiza con Unity3D. Unity3D es un software del tipo de Motor de Videojuegos multiplataforma. Combina la inserción de modelos en un espacio tridimensional virtual, las diferentes escenas, con la posibilidad de proporcionar movimiento y comportamiento a sus elementos constituyentes mediante scripts de programación en lenguaje C#, todo ello con la posibilidad de añadir todo tipo de puntos de luz, materiales y texturas renderizadas a tiempo real, sistemas de partículas y animaciones. Además, Unity3D permite desarrollar juegos y aplicaciones en varias plataformas como Microsoft Windows, Mac OS, Linux, videoconsolas como PlayStation o Xbox, y WebApps basadas en WebGL. La gran ventaja de Unity3D es que pone a disposición de sus usuarios una versión personal, que es gratuita siempre que los beneficios obtenidos por la explotación comercial de una aplicación no supere una cantidad determinada.

Entre OnShape y Unity3D es necesario utilizar como puente el programa 3DStudio Max que va a permitir realizar dos configuraciones muy importantes y necesarias que no pueden ser realizadas ni en OnShape ni en Unity3D. La primera consiste en la determinación del punto de pivote de cada pieza del mecanismo, el cual establece el centro de giro por defecto al

aplicar una rotación y la dirección de los tres ejes coordenados que definen el sistema de referencia. La segunda configuración es la confección de los mapas UV, para conseguir una distribución uniforme y natural de las texturas en todas las superficies del modelo, independientemente de su orientación espacial y su tamaño.

"Las mallas son los gráficos primarios primitivos de Unity. Una malla define la forma de un objeto" [3]. Las mallas aproximan las superficies de los objetos a polígonos, generalmente, triángulos, lo cual es muy diferente al formato matemático-paramétrico de sólido Parasolid que utiliza OnShape. La conversión a objeto de tipo malla, también se va a realizar en el 3DStudio Max.

## <span id="page-17-0"></span>**2.Objetivos**

El objetivo fundamental de este trabajo consiste en la adquisición de la forma y dimensiones de una serie de conjuntos mecánicos, mediante técnicas de Ingeniería Inversa, para su modelado 3D y montaje con el software de CAD OnShape, el estudio de las tolerancias y ajustes necesarios para el correcto funcionamiento de los mecanismos, el análisis de restricciones y movimientos relativos entre piezas, la confección de planos normalizados, la documentación de producto y su posterior inclusión en el catálogo de ensamblajes de la aplicación Arpaid.

Como objetivos secundarios podemos considerar los siguientes:

- Determinación del funcionamiento de cada conjunto mecánico mediante el análisis de la forma y las dimensiones de cada pieza, además del estudio de los movimientos y posiciones relativas entre ellas.
- Búsqueda de información relativa al fabricante y de la normativa aplicable a las piezas estándar.
- Adquisición de habilidades en la medición de la forma y dimensiones de cada pieza mediante herramientas como el calibre para realizar, con la mayor precisión posible, el modelado tridimensional de cada pieza y el montaje del conjunto en OnShape.
- Conseguir competencias en diseño asistido (CAD) y dibujo mecánico para modelar, ensamblar y generar planos normalizados de despiece y conjunto, considerando las tolerancias y ajustes necesarios.
- Formación básica en el trabajo con el motor de videojuegos Unity3D para incluir los conjuntos trabajados en OnShape en la aplicación Arpaid.

### <span id="page-18-0"></span>**3.Cronograma**

- Tarea 1 (T01): Aprendizaje del uso del software CAD Onshape
- Tarea 2 (T02): Desmontaje y toma de medidas de los conjuntos seleccionados
- Tarea 3 (T03): Modelado y ensamblaje de conjuntos en OnShape
- Tarea 4 (T04): Producción de dibujos y planos normalizados
- Tarea 5 (T05): Aprendizaje de los procesos básicos de Unity3D
- Tarea 6 (T06): Trabajo con mapas UV y pivotes en 3DStudio MAX
- Tarea 7 (T07): Videoconferencias y asistencia con el tutor
- Tarea 8 (T08): Elaboración de la memoria del TFG
- Tarea 9 (T09): Preparación de la presentación y exposición del TFG

|               | Trabajo fin de grado 2022 (Desde 1 de junio) |    |    |    |    |    |    |    |    |    |    |    |    |    |  |
|---------------|----------------------------------------------|----|----|----|----|----|----|----|----|----|----|----|----|----|--|
| <b>Semana</b> |                                              |    |    |    |    |    |    |    |    |    |    |    |    |    |  |
|               | 01                                           | 02 | 03 | 04 | 05 | 06 | 07 | 08 | 09 | 10 | 11 | 12 | 13 | 14 |  |
| <b>T01</b>    |                                              |    |    |    |    |    |    |    |    |    |    |    |    |    |  |
| <b>T02</b>    |                                              |    |    |    |    |    |    |    |    |    |    |    |    |    |  |
| <b>T03</b>    |                                              |    |    |    |    |    |    |    |    |    |    |    |    |    |  |
| <b>T04</b>    |                                              |    |    |    |    |    |    |    |    |    |    |    |    |    |  |
| <b>T05</b>    |                                              |    |    |    |    |    |    |    |    |    |    |    |    |    |  |
| <b>T06</b>    |                                              |    |    |    |    |    |    |    |    |    |    |    |    |    |  |
| <b>T07</b>    |                                              |    |    |    |    |    |    |    |    |    |    |    |    |    |  |
| <b>T08</b>    |                                              |    |    |    |    |    |    |    |    |    |    |    |    |    |  |
| <b>T09</b>    |                                              |    |    |    |    |    |    |    |    |    |    |    |    |    |  |

*Figura 3. 1 Cronograma del TFG (Fuente: elaboración propia)*

### <span id="page-19-0"></span>**4.Metodología**

Podemos considerar que el TFG se ha sido desarrollando a través de una serie de fases diferenciadas que establecen un método de trabajo que puede ser seguido en posteriores ampliaciones de la aplicación Arpaid.

- La primera fase del TFG ha consistido en la elección de los conjuntos mecánicos para ser modelados, de acuerdo a especificaciones de idoneidad para la enseñanza, disponibilidad y grado de complejidad. Es necesario realizar un estudio profundo para comprender el funcionamiento del conjunto y el cometido de cada una de las piezas constituyentes, así como establecer sus posiciones relativas y el rango de movimientos permitidos, es decir, los Grados de Libertad (DOF) de cada pieza. En esta etapa se recolecta toda la información disponible sobre el mecanismo, hoja de datos del fabricante (Datasheet), especificaciones, manuales, etc., para determinar la existencia de piezas normalizadas y recurrir a la normativa aplicable.
- En la segunda etapa se ha realizado la determinación de la forma y las dimensiones de cada pieza mediante la medición de magnitudes lineales y angulares con la ayuda de diferentes herramientas, siendo la más utilizada el Calibre Vernier. Para poder medir con la mayor exactitud posible, es necesario realizar el desmontaje de los conjuntos para poder trabajar con cada pieza individual, siempre que sea posible. Además, cada medición conlleva un error debido a diferentes causas. Por esta razón, se ha repetido cada medición cinco veces y se ha obtenido la media aritmética como valor estimado.
- Una vez obtenidas las dimensiones de las piezas, se inicia la tercera etapa del proceso consistente en el modelado tridimensional de los conjuntos en el software OnShape. En mi caso, al no tener experiencia previa en ese software, ha sido necesario un aprendizaje de la herramienta. Afortunadamente, OnShape proporciona una serie de cursos gratuitos de formación en el sitio web Learn OnShape [3].

Trabajar con conjuntos puede ser una tarea complicada debido al elevado número de componentes o a la complejidad de las estructuras de las piezas, por lo que es conveniente establecer una estrategia de modelado, comenzado por los despieces más sencillos, con pocas operaciones y con superficies más simples, para ir pasando, gradualmente, a piezas de mayor dificultad.

El flujo de trabajo de modelado en OnShape comienza por el diseño de las piezas individuales en el módulo PART STUDIO. Completado este proceso se realiza el montaje del conjunto con el módulo ASSEMBLY, donde es necesario restringir la posición relativa y los grados de libertad de cada pieza mediante la definición de restricciones geométricas, denominadas "MATES". Concluido el ensamblado, se inicia la elaboración de los planos normalizados en el módulo DRAWING. Es necesario realizar, tanto el Dibujo de Conjunto, como todos los Dibujos de Despiece de piezas no normalizadas. En los planos, se indicarán las tolerancias dimensionales y geométricas, de forma y posición, que definen el conjunto, además de los estados superficiales y las rugosidades de las diferentes superficies.

• La cuarta etapa se inicia con la exportación del modelo del conjunto al formato STEP. Este formato mantiene la individualidad de las piezas y la jerarquía del conjunto, por lo que lo he elegido con preferencia a otros formatos, como el OBJ, que producen algunos problemas en el proceso intermedio previo a la importación en Unity3D.

La importación del modelo creado con OnShape, directamente en Unity3D no es aconsejable porque el sistema de referencia local de cada pieza no está situado ni orientado en la posición correcta para un buen funcionamiento. Además, OnShape produce modelos sin mapeado UV de texturas, lo cual provocaría desajustes en el recubrimiento de las superficies.

Para solucionar estos dos problemas se importa el modelo STEP en la aplicación 3DStudio Max donde pueden añadirse estas dos características fácilmente. Esta etapa finaliza con la exportación del modelo en formato 3ds, que es leído por Unity3D.

- La quinta etapa consiste en el trabajo en Unity3D, el motor gráfico de videojuegos en el que se ha desarrollado la aplicación Arpaid. Se trata de crear objetos del juego (GameObjects), entre los que destaca el conjunto modelado, convertido en mallas, en lo que se denomina Prefab. Además, hay que realizar una serie de configuraciones entre las que destacan la creación y asignación de materiales y texturas, aplicación de comportamiento a las piezas, mediante programación de scripts, y, finalmente, la asignación de valores a los parámetros de las restricciones para controlar los movimientos de las piezas del conjunto al interaccionar el usuario.
- Para finalizar el proceso metodológico, en la sexta etapa se va a producir la documentación de producto, mediante la elaboración de unas fichas con información estructurada para cada conjunto.

### <span id="page-21-0"></span>**5.Materiales**

Para conseguir los objetivos propuestos con la realización del presente TFG, se va a trabajar con tres conjuntos mecánicos con diferentes funcionalidades y con distintos grados de complejidad.

La elección de los ensamblajes se ha llevado a cabo entre la oferta de productos disponibles en el mercado, teniendo presente su utilidad para el aprendizaje de la materia y la facilidad de adaptación a la aplicación Arpaid. Se enumeran a continuación los conjuntos seleccionados escogidos:

- ADAPTADOR DE VOLANTE [4]
- PUNZONADOR [5]
- EXTRACTOR DE RODAMIENTOS [6]

Se ha combinado la medición de los elementos con el software de CAD OnShape para la reconstrucción virtual de los modelos en 3D de las piezas constituyentes de los mecanismos, aprovechando al máximo las ventajas del software de modelado. A continuación, se aporta información básica de cada conjunto, incluyendo la relación de piezas constituyentes y su función en el conjunto.

#### <span id="page-21-1"></span>**5.1. CONJUNTO ADAPTADOR DE VOLANTE**

El conjunto Adaptador de Volante se utiliza en situaciones en las que el conductor de un coche quiere separar el volante rápidamente. Su uso sólo es aconsejable en determinadas situaciones de conducción deportiva, ya que es un poco peligroso porque los usuarios tienen que remodelar el coche y se pierde el airbag. La estructura mecánica de adaptador es bastante sencilla y consta de 6 piezas diferentes:

- 1. SOMBRERETE (1 ud.)
- 2. BRIDA BASE (1 ud.)
- 3. BRIDA MÓVIL (1 ud.)
- 4. MUELLE (1 ud.)
- 5. ANILLA (1 ud.)
- 6. BOLA (4 uds.)

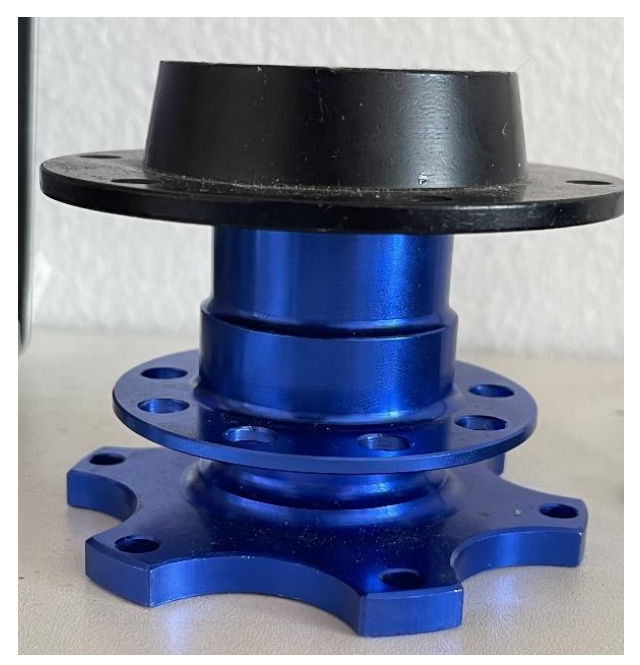

*Figura 5. 1 Conjunto Adaptador de Volante (Fuente: Elaboración propia)*

La pieza **Sombrerete** tiene seis agujeros para conferir estabilidad al esqueleto conector. Es la pieza que se conecta a la dirección del vehículo, normalmente a través del enganche de engranajes. Está fabricado en Acero inoxidable de la Serie 300.

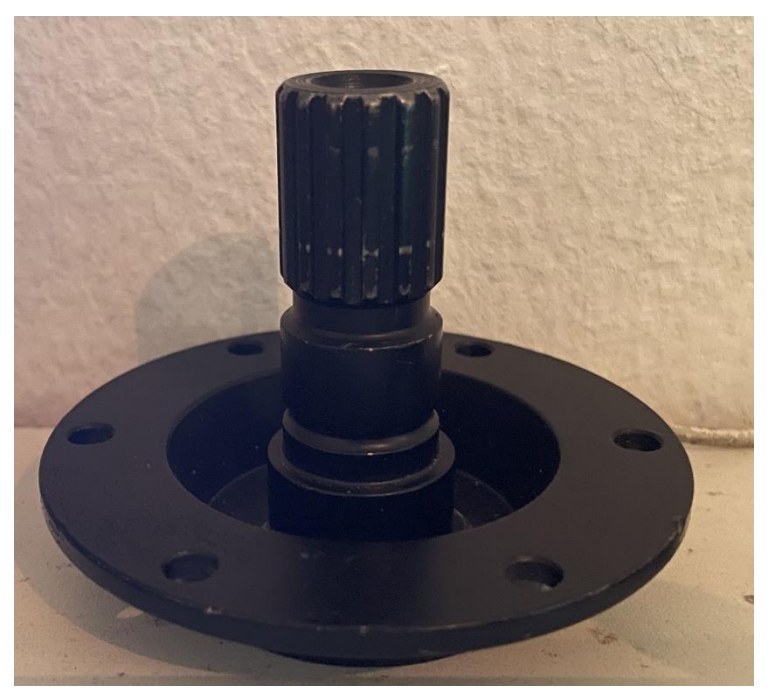

*Figura 5. 2 Sombrerete (Adaptador de Volante) (Fuente: Elaboración propia)*

La pieza **Brida Base** es la parte del conjunto que se conecta al volante. Presenta también seis agujeros que sirven de paso a los tornillos que la fijarán al volante. En la superficie lateral presenta cuatro agujeros para alojar pequeñas bolas de bloqueo de extracción. Está fabricada en Aluminio 2024.

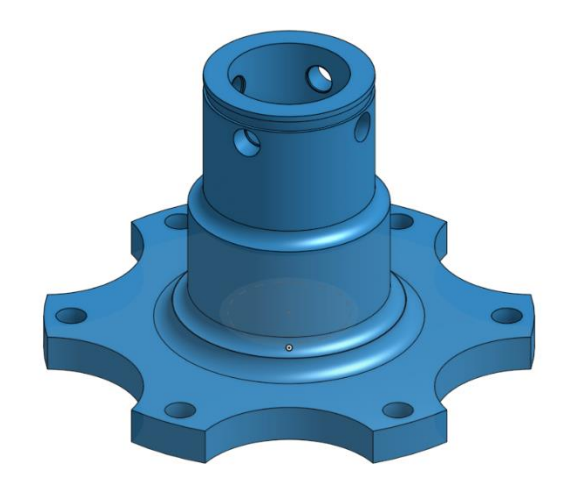

*Figura 5. 3 Brida base (Adaptador de Volante) (Fuente: Elaboración propia)*

La pieza **Brida Móvil** es la parte que controla la separación del Sombrerete y la Brida Base, y su desplazamiento, comprimiendo el Muelle, produce el bloqueo o desbloqueo de las bolas para poder extraer el Sombrerete. Su material es el mismo que el de la pieza Brida Base, Aluminio 2024.

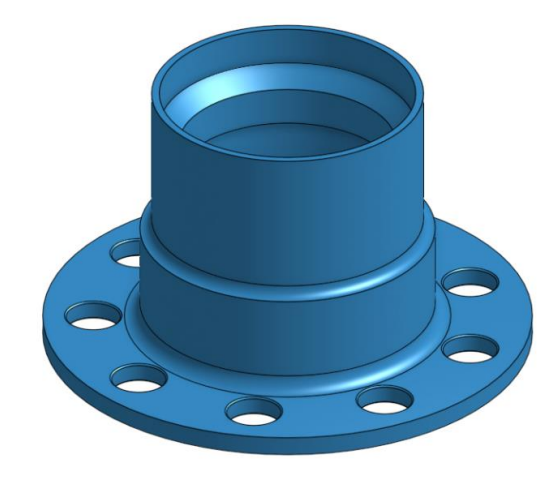

*Figura 5. 4 Brida móvil (Adaptador de Volante) (Fuente: Elaboración propia)*

.

El **Muelle** envuelve la Brida Base en su parte superior, y su compresión depende de la posición de la Brida Móvil, que lo empuja en sentido vertical. Un detalle importante es que las bolas pequeñas bloquean el Sombrerete cuando el muelle no está en estado de compresión. Sin embargo, cuando está comprimido el Muelle, el Sombrerete puede ser extraído. Está fabricado en Acero Inoxidable de tipo A2.

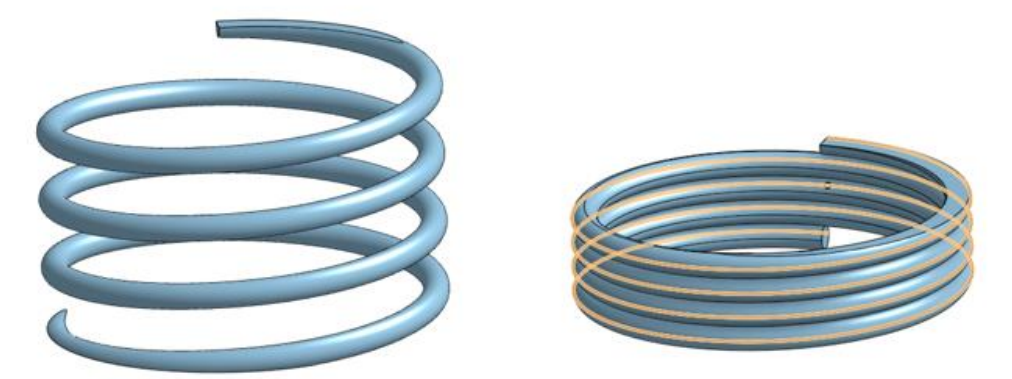

*Figura 5. 5 Muelle (Adaptador de Volante) (Fuente: Elaboración propia)*

La **Anilla**, es una pieza de retención que sirve para evitar que la Brida Móvil sea expulsada debido a la fuerza almacenada en el resorte. Se fija a una ranura de la Brida Base y está fabricada con el mismo material que el Muelle, el Acero Inoxidable de Tipo A2.

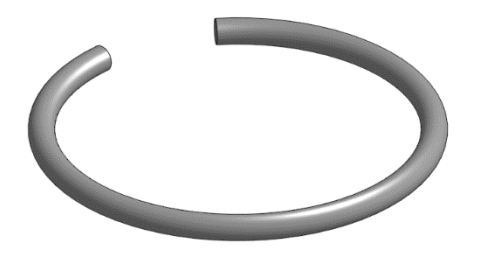

*Figura 5. 6 Anilla (Adaptador de Volante) (Fuente: Elaboración propia)*

Las **Bolas** están situadas incrustadas en la superficie lateral de la Brida Base, de tal forma que, cuando el Sombrerete está conectado al conjunto, se encuentra bloqueado por las bolas, las cuales impiden su extracción. Al ejercer una fuerza que desplace la Brida Móvil hacia la parte inferior de la Brida Base, las bolas pueden desplazarse hacia el exterior, quedando eliminado el bloqueo del Sombrerete. Construidas en Acero Cromado 4130.

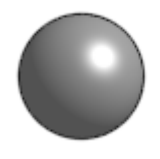

*Figura 5. 7 Bola (Adaptador de Volante) (Fuente: Elaboración propia)*

#### <span id="page-25-0"></span>**5.2. CONJUNTO PUNZONADOR AUTOMÁTICO**

Un punzón es una herramienta de acero de gran dureza, con forma cilíndrica en punta afilada en uno de sus extremos, para agujerear o troquelar una pequeña marca cuando se presiona o golpea sobre una superficie.

Un punzonador automático es una herramienta manual que se usa para crear una pequeña marca sobre una superficie de una pieza. Tiene la misma aplicación que un punzón normal, sólo que no es necesario golpearlo con un martillo. Cuando se presiona contra la superficie de trabajo, almacena energía en el resorte, la cual, cuando es superior a la ejercida sobre el punzón, es liberada en forma de impulso sobre el punzón que, al golpear sobre la superficie, genera una pequeña marca. La potencia entregada hasta el punto de impacto es bastante grande, lo que da como resultado una impresión consistente.

Está constituido por ocho piezas, y está dividido en tres partes: Cuerpo Superior, Cuerpo Intermedio y Cuerpo Inferior, conteniendo en su interior las restantes piezas:

- 1. Cuerpo Superior (1 ud.)
- 2. Cuerpo Intermedio (1 ud.)
- 3. Cuerpo Inferior (1 ud.)
- 4. Punzón (1 ud.)
- 5. Percutor (1 ud.)
- 6. Muelle Inferior (1 ud.)
- 7. Contrapeso (1 ud.)
- 8. Muelle Superior(1 ud.)

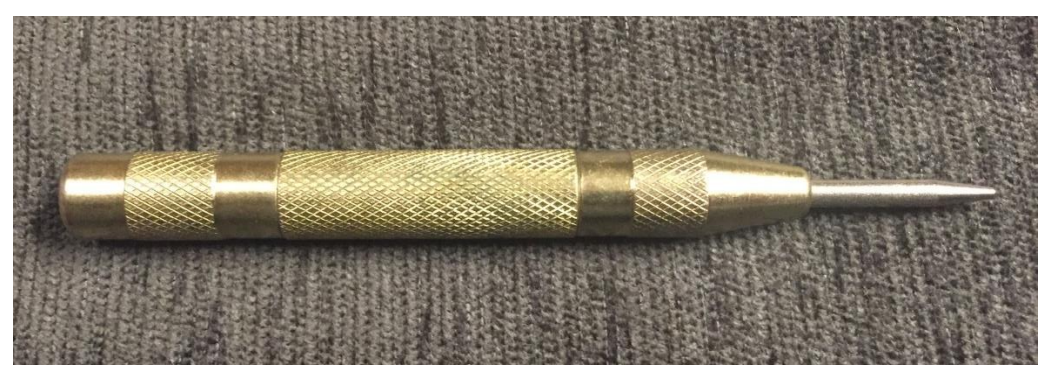

*Figura 5. 8 Conjunto Punzonador Automático (Fuente: Elaboración propia)*

El cuerpo del conjunto Punzonador está dividido en tres partes: el **Cuerpo Superior**, el **Intermedio** y el **Inferior** que se conectan entre sí mediante roscas. El cuerpo sirve para proteger las piezas interiores y está construido en Acero 1010, porque es necesaria una

dureza elevada. Exteriormente presenta un recubrimiento de latón, por motivos estéticos y parte de su superficie presenta un moleteado para facilitar el agarre sin deslizamiento.

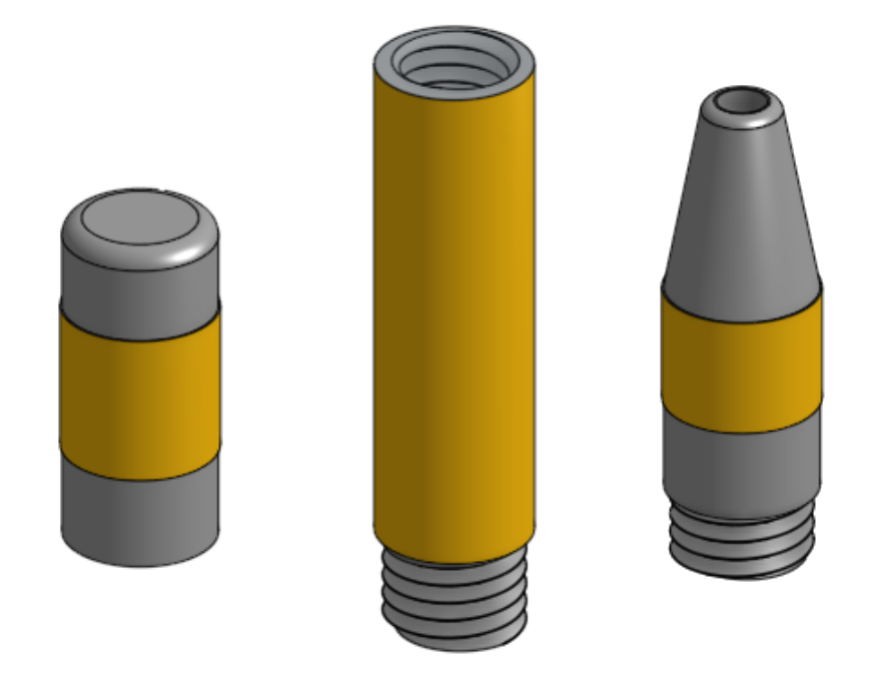

*Figura 5. 9 Cuerpo: a) Superior b) Intermedio y c) Inferior (Punzonador) (Fuente: Elaboración propia)*

El **Punzón** tiene una forma cilíndrica con la cabeza achatada para presentar mayor superficie de contacto con el Percutor. El otro extremo está afilado con forma cónica para reducir la fuerza necesaria para dejar marca. Está construido en Acero Inoxidable 316 que le confiere una rigidez elevada.

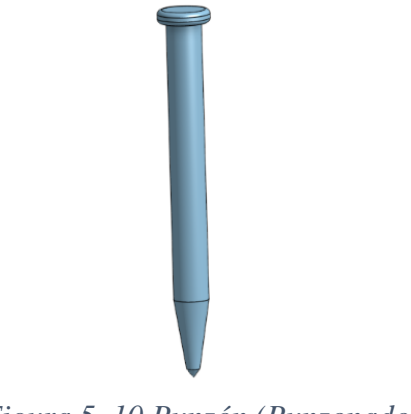

*Figura 5. 10 Punzón (Punzonador) (Fuente: Elaboración propia)*

El **Percutor** sirve para conectar el Punzón y el Muelle Inferior y conseguir que la fuerza liberada por el Muelle se transmita sin pérdidas al Punzón. Podemos considerar, a efectos prácticos, que el Percutor y el Muelle actúan como una única pieza. Está fabricado con Acero Inoxidable 316.

El **Muelle Inferior** se comprime por la acción del Punzón cuando es apretado contra la superficie de trabajo. Cuando la energía almacenada es superior a la resistencia ejercida por el operario, se libera dando impulso al Percutor, que golpea el Punzón y produce la marca en la superficie de trabajo. Su material es Acero Inoxidable de Tipo A2.

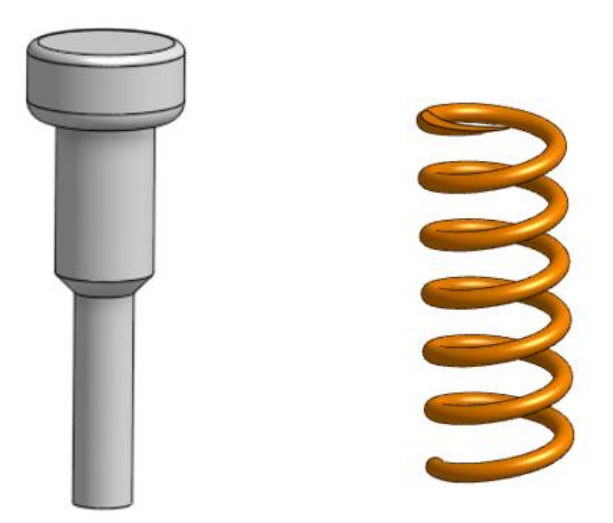

*Figura 5. 11 a) Percutor b) Muelle Inferior (Punzonador) (Fuente: Elaboración propia)*

El **Contrapeso** es un cilindro con un orificio en la parte inferior cuya función es mantener el peso de conjunto y se utiliza para equilibrar las fuerzas o par motor. Está situado en el interior del Cuerpo Intermedio y está fabricado con Acero Inoxidable 316.

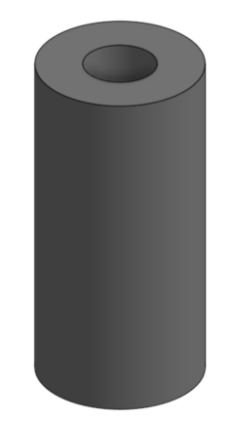

*Figura 5. 12 Contrapeso (Punzonador) (Fuente: Elaboración propia)*

#### <span id="page-27-0"></span>**5.3. CONJUNTO EXTRACTOR DE RODAMIENTO**

El Extractor de Rodamientos es una herramienta que se utiliza a menudo en el mantenimiento mecánico. Se utiliza principalmente para retirar del eje, en dirección axial, rodamientos dañados. Se compone principalmente de un mango giratorio, una varilla roscada y unas garras de tracción. Las dimensiones principales son la longitud de las garras, la distancia entre ellas y la longitud del tornillo, para adaptarse a rodamientos de diferentes diámetros y diferentes profundidades. En funcionamiento, la punta del tornillo se coloca en el agujero de la punta del extremo del eje para ajustar la posición de la garra, de modo que se enganche en el anillo exterior del rodamiento, y la distribuidora giratoria rota para que la garra se mueva, arrastrando consigo al cojinete y poder, de esta manera, extraerlo.

Este conjunto tiene seis tipos de piezas:

- 1. Tornillo Principal (1 ud.)
- 2. Distribuidora (1 ud.)
- 3. Palanca (3 uds.)
- 4. Biela (6 uds.)
- 5. Tornillo de Cabeza Hexagonal (6 uds.)
- 6. Tuerca Hexagonal (6 uds.)

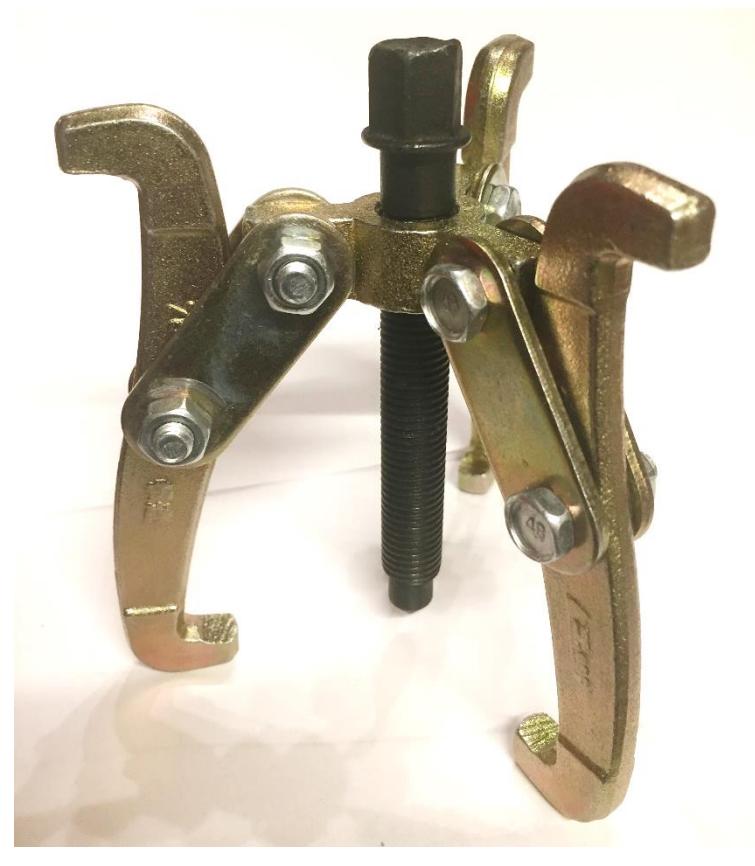

*Figura 5. 13 Conjunto Extractor de Rodamientos (Fuente: Elaboración propia)*

El **Tornillo Principal** es una pieza muy importante para quitar el cojinete. En funcionamiento, la punta de tornillo se apoya en el eje situado en el interior del anillo del rodamiento y, una vez ajustada la posición de la garra, apretar el tornillo con una llave para

desplazar el cojinete hacia afuera, en la dirección axial. Fabricado en Acero al Carbono y Boro de la Clase 10.9.

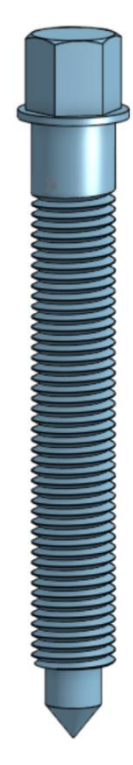

*Figura 5. 14 Tornillo Principal (Extractor de Rodamientos) (Fuente: Elaboración propia)*

La **Distribuidora** trabaja junto con el Tornillo Principal, transformando el movimiento de rotación en desplazamiento axial distribuido a las Palancas mediante la articulación a través de las Bielas. Fabricado en Acero al Carbono y Boro de la Clase 10.9.

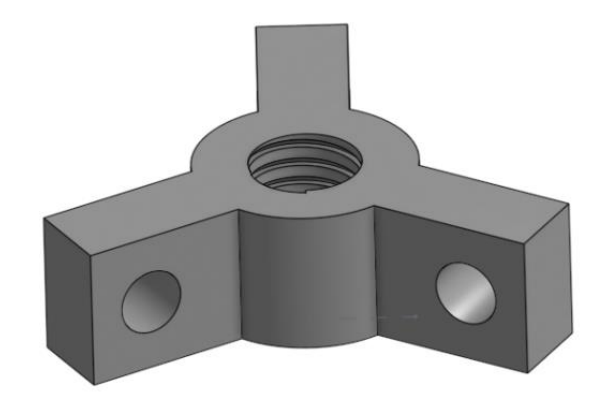

*Figura 5. 15 Distribuidora (Extractor de Rodamientos) (Fuente: Elaboración propia)*

Las **Tuercas Hexagonales** son piezas que roscan con los **Tornillos de Cabeza Hexagonal** para crear uniones desmontables que permitan fijar las Palancas o Garras al anillo exterior del rodamiento. En el Extractor existen dos tipos de uniones roscadas:

• Distribuidora-Biela: Permite la articulación de la Biela y la Distribuidora.

• Biela-Palanca: Permite la articulación de la Biela y la Palanca.

El material utilizado en tornillos y tuercas del conjunto es el Acero Inoxidable de Tipo A2.

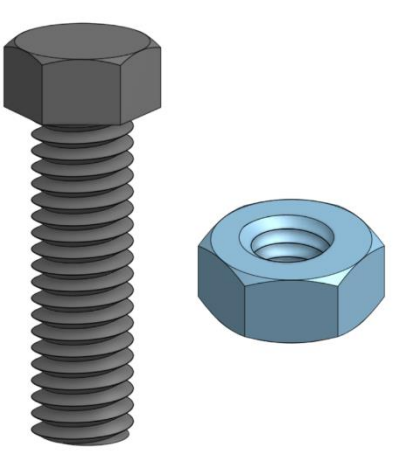

*Figura 5. 16 a) Tornillo de Cabeza Hexagonal M6 b)Tuerca Hexagonal M6 (Extractor de Rodamientos) (Fuente: Elaboración propia)*

Las **Bielas** son los conectores entre las Palancas y la Distribuidora y presentan dos agujeros que sirven para el montaje de la unión roscada. Durante el funcionamiento, se pueden ajustar las Palancas girando su posición. Fabricadas en Acero al Carbono y Boro de la Clase 10.9.

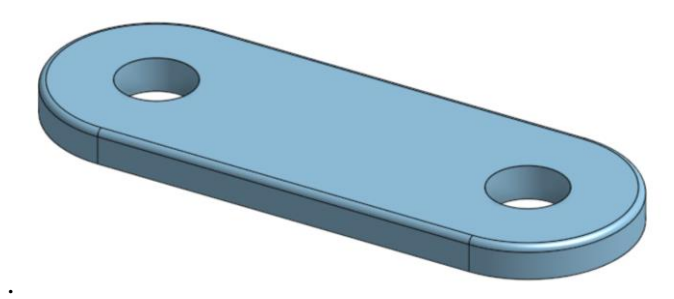

*Figura 5. 17 Biela (Extractor de Rodamientos) (Fuente: Elaboración propia)*

Las Palancas (Garras) del conjunto Extractor de Rodamientos son las piezas que aplican la fuerza al cojinete para forzar la separación del anillo exterior. Están fabricadas en Acero al Carbono y Boro de la Clase 10.9, al ser necesaria una rigidez elevada que soporte los esfuerzos necesarios para la extracción.

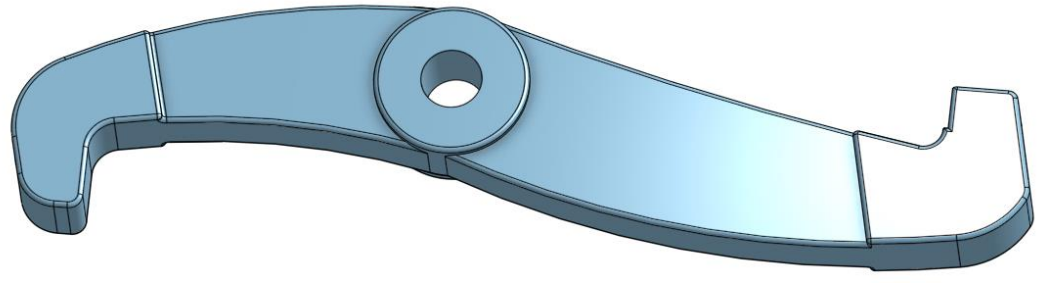

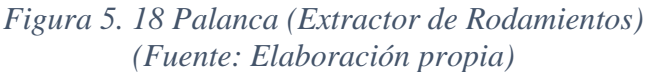

### <span id="page-31-0"></span>**6.Trabajo de modelado en Onshape**

#### <span id="page-31-1"></span>**6.1.ESTRUCTURA DE DOCUMENTO EN ONSHAPE**

Como he comentado anteriormente, OnShape es un software de CAD totalmente paramétrico que realiza todo el procesamiento de datos en servidores remotos en la nube. Esto permite trabajar desde un navegador web sin necesidad de realizar ninguna instalación en el ordenador, por lo que puede ser utilizado desde cualquier lugar y en cualquier momento.

Cada trabajo en OnShape es un DOCUMENT, que actúa como un contenedor de distintos tipos de información, la cual organiza en diferentes TABS o pestañas.

- Existen pestañas creadas para trabajar en el diseño de piezas individuales en el módulo **PartStudio**. Cada pestaña de PartStudio puede contener una o varias PARTS o piezas.
- Otro tipo de pestaña es el correspondiente al módulo **Assembly**, en cada una de las cuales se incluye la jerarquía del montaje de un conjunto o subconjunto.
- Los planos de dibujo se incluyen en pestañas del módulo **Drawing**. Cada pestaña puede contener una o varias hojas de dibujo con planos de conjunto o despieces.
- Al exportar la información de una pestaña de OnShape, también es posible almacenar una copia en pestañas del documento. Así, tendremos pestañas de tipo STEP, STL, DWG o PDF.
- Los archivos importados también son almacenados en pestañas de tipo Vídeo, Docx, etc.

Otra característica importante es que los documentos de OnShape tienen un Control de Versiones, lo cual facilita de manera notable la posibilidad de tener varias versiones alternativas del mismo conjunto y poder revertir a cualquier estado anterior en el diseño.

#### <span id="page-31-2"></span>**6.2.MODELADO DE PIEZAS INDIVIDUALES**

Para mostrar el procedimiento seguido con el trabajo en el módulo PartStudio para el modelado de piezas individuales, debido al gran número de piezas diseñadas, voy a explicar solamente el correspondiente a los despieces de uno de los mecanismos.

#### • **CONJUNTO ADAPTADOR DE VOLANTE**

Consta de 6 piezas diferentes de las que mostramos el procedimiento seguido.

#### o **Sombrerete**

La primera pieza modelada ha sido el sombrerete. El primer paso en el modelado de ONSHAPE es crear un boceto (sketch). Se hace doble clic sobre el icono "boceto", y elegimos un plano de trabajo que va a contener la superficie generadora del volumen que modelamos. He elegido el plano TOP (horizontal), para dibujar el fondo de la pieza.

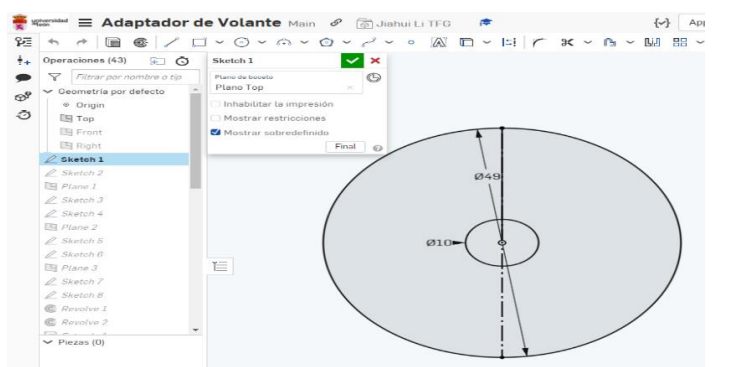

*Figura 6. 1 Sketch 1(Pieza Sombrerete) (Fuente: Elaboración propia)*

Luego, para situar el plano superior, dibujo un eje en el plano FRONT (vertical) con una longitud de 17mm.

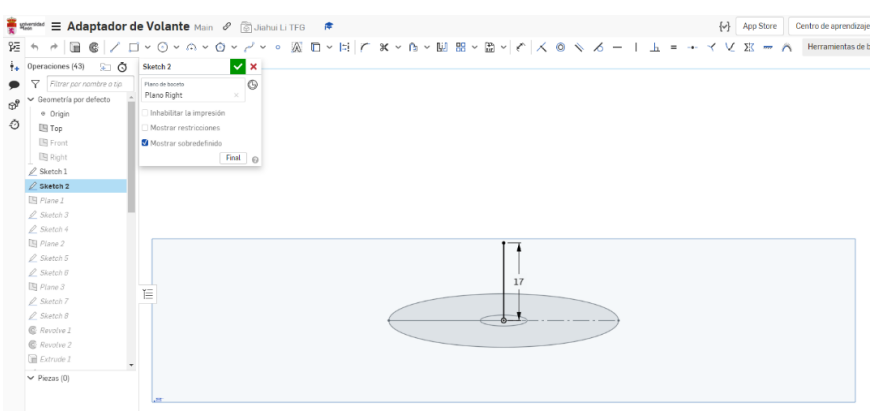

*Figura 6. 2 Skech2 (Pieza Sombrerete) (Fuente: Elaboración propia)*

Después, he creado un plano perpendicular al eje (Plano1), en el que dibujé el Sketch3.

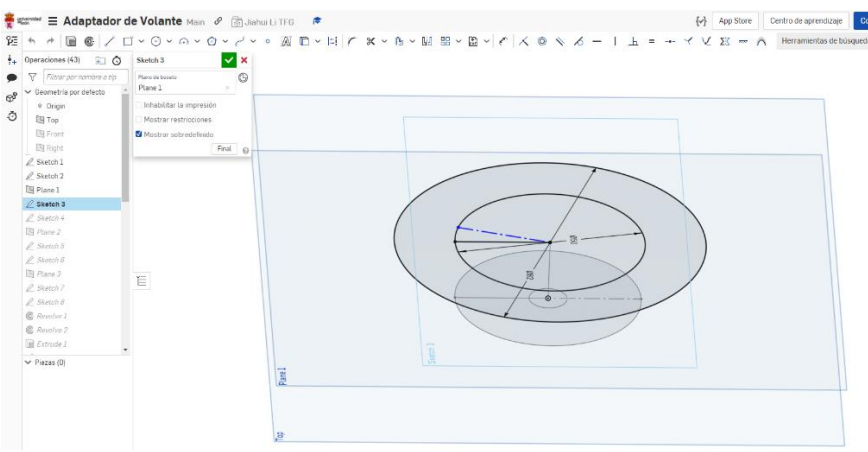

*Figura 6. 3 Skech3 (Pieza Sombrerete) (Fuente: Elaboración propia)*

Se realiza la misma secuencia para crear Sketch4-Plane2-Sketch5 y Sketch6-Plane3-Sketch7 Ayudado por las cuatro superficies creadas en los planos horizontales, se crea el Sketch8 en el plano RIGHT (derecho) que será utilizado para crear volumen de revolución.

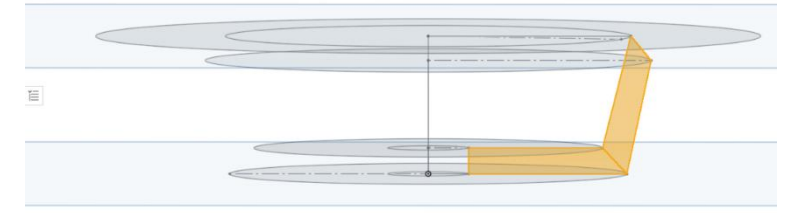

*Figura 6. 4 Sketch8 (Pieza Sombrerete) (Fuente: Elaboración propia)*

Despúes, se realizan dos revolves (revolución), y obtenemos una base de la pieza. Se añade un extrude (extrusión) del Sketch3 para hacer el cuerpo para alojar los taladros de la brida. El resultado se puede apreciar en la siguiente figura.

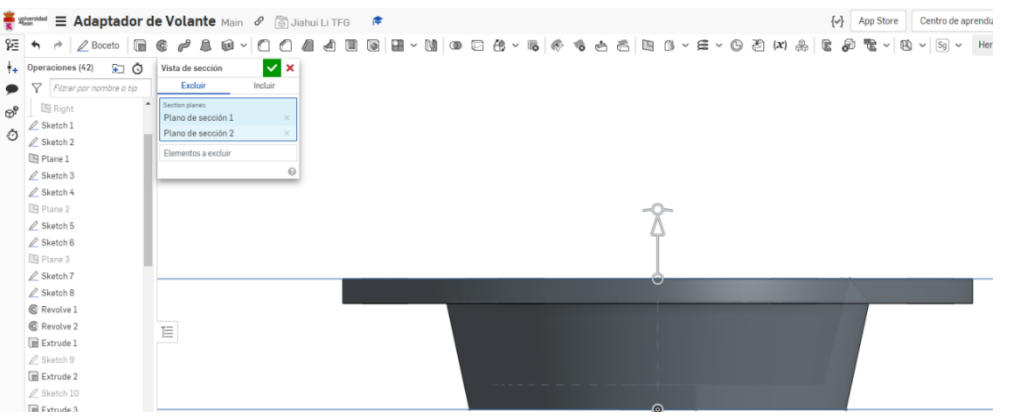

*Figura 6. 5 Base del Sombrerete (Pieza Sombrerete) (Fuente: Elaboración propia)*

Para establecer la parte del engranaje, tenemos que dibujar el siguiente boceto (Sketch9) tomando como referencia una superficie del sólido, la de la base interior, y dibujar un círculo de diámetro 25mm.

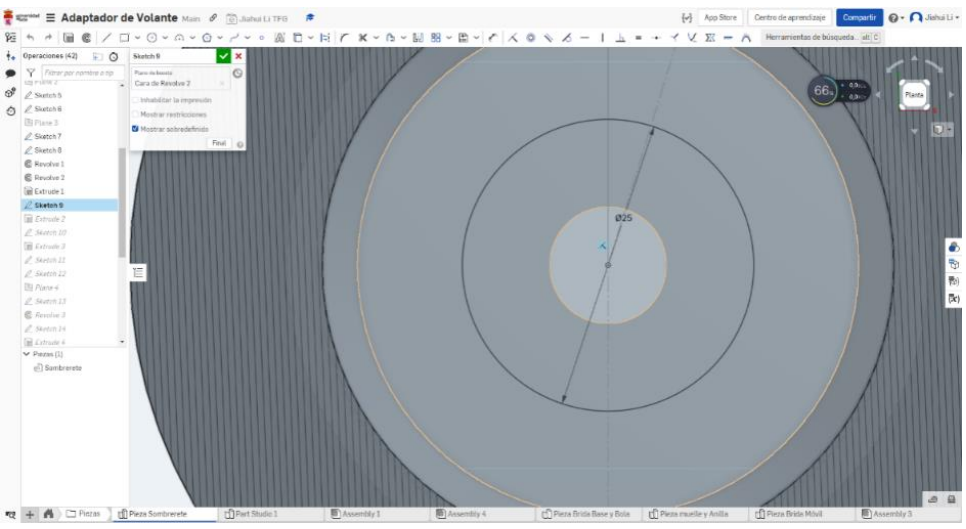

*Figura 6. 6 Sketch9 (Pieza Sombrerete) (Fuente: Elaboración propia)*

La parte no ranurada del engranaje se genera mediante la extrusión de 17mm (Extrude2) del Sketch9.

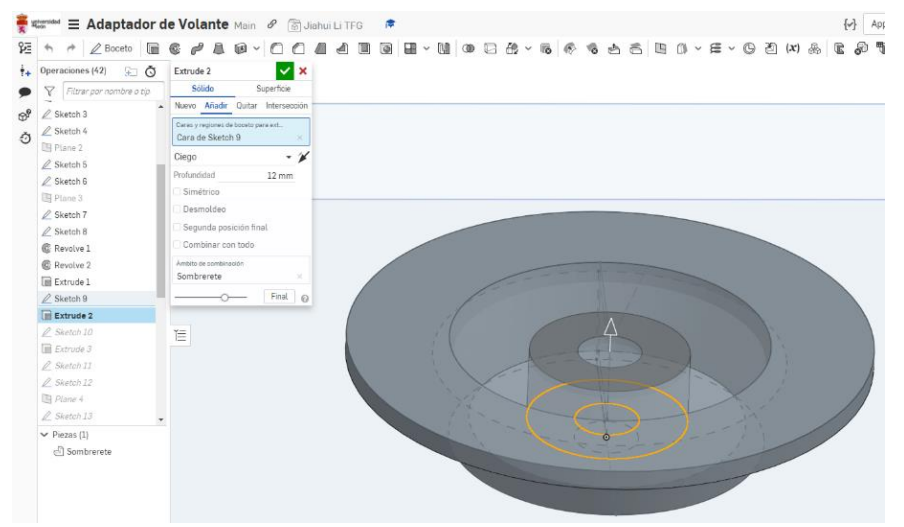

*Figura 6. 7 Extrude2 (Pieza Sombrerete) (Fuente: Elaboración propia)*

Creamos un nuevo boceto (Sketch10) sobre la base del cilindro anterior (extrude 2), y

dibujamos un círculo de diámetro 20mm.

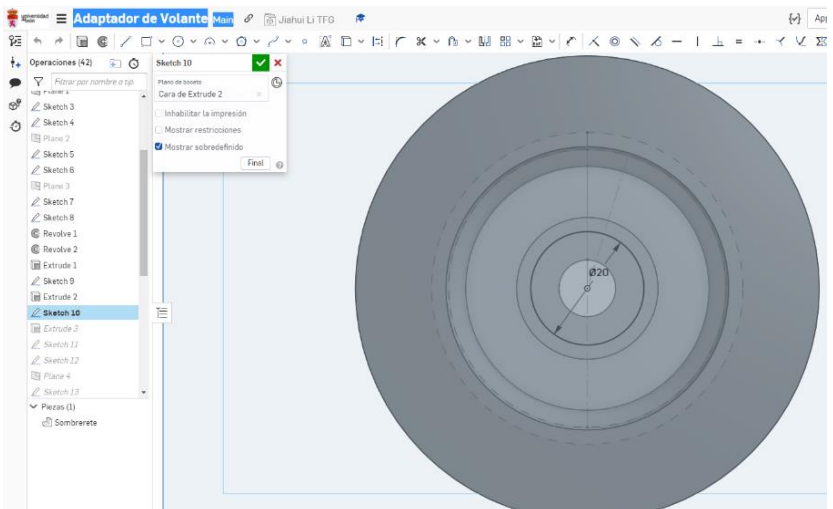

*Figura 6. 8 Sketch10 (Pieza Sombrerete) (Fuente: Elaboración propia)*

La siguiente operación será una extrusión de este boceto una magnitud de 4 mm.

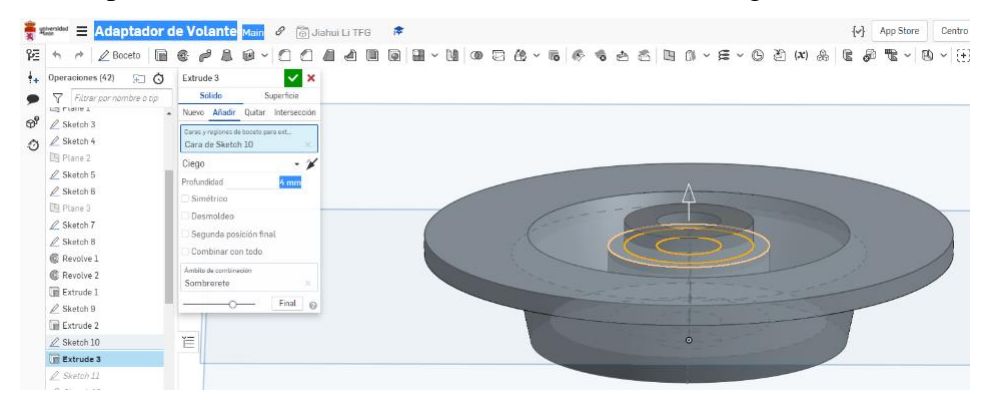

*Figura 6. 9 Extrude3 (Pieza Sombrerete) (Fuente: Elaboración propia)*

Luego, se crea un plano (Plane4), perpendicular al plano TOP, y se dibuja en él la superficie que se necesita revolucionar (Sketch13) con el detalle del semicírculo de bloqueo con radio de 1. 5mm. El eje de revolución se creó en el Sketch12.

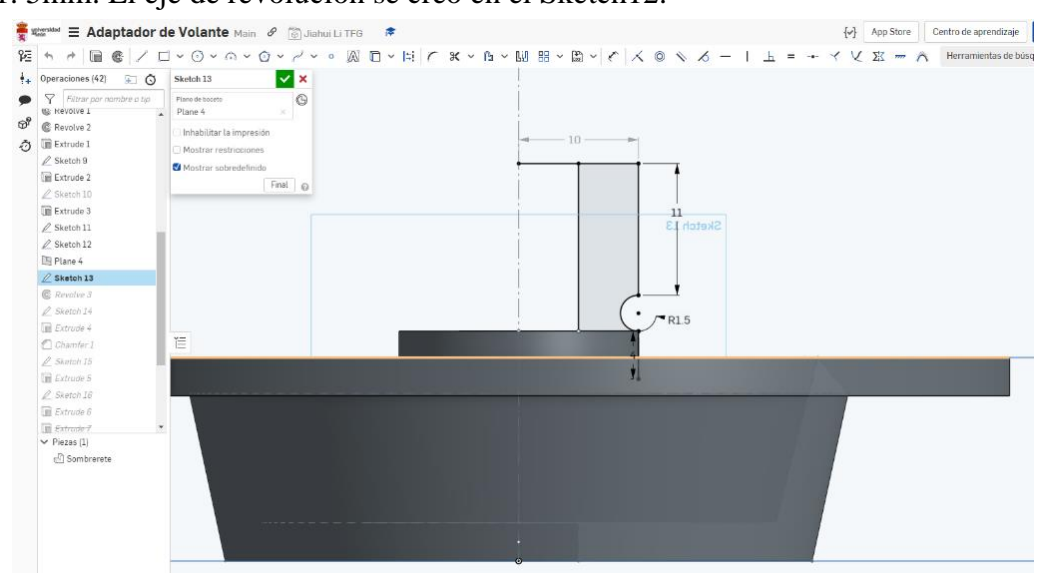

*Figura 6. 10 Sketch13 (Pieza Sombrerete) (Fuente: Elaboración propia)*

A continuación, se efectúa la revolución del Sketch13 en la operación Revolve3.<br>  $\frac{1}{\frac{1}{2} - \frac{1}{2} \cdot \frac{1}{2} \cdot \frac{1}{2} \cdot \frac{1}{2} \cdot \frac{1}{2} \cdot \frac{1}{2} \cdot \frac{1}{2} \cdot \frac{1}{2} \cdot \frac{1}{2} \cdot \frac{1}{2} \cdot \frac{1}{2} \cdot \frac{1}{2} \cdot \frac{1}{2} \cdot \frac{1}{2} \cdot$ 

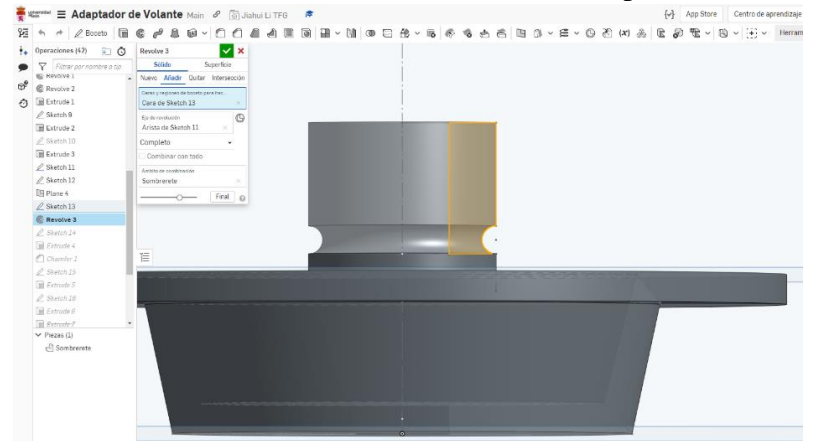

*Figura 6. 11 Revolve3 (Pieza Sombrerete) (Fuente: Elaboración propia)*

El siguiente paso consiste en construir el cilindro hasta el comienzo de los dientes del engranaje. Para ello, dibujo un círculo con diámetro de18mm. en el Sketch15.

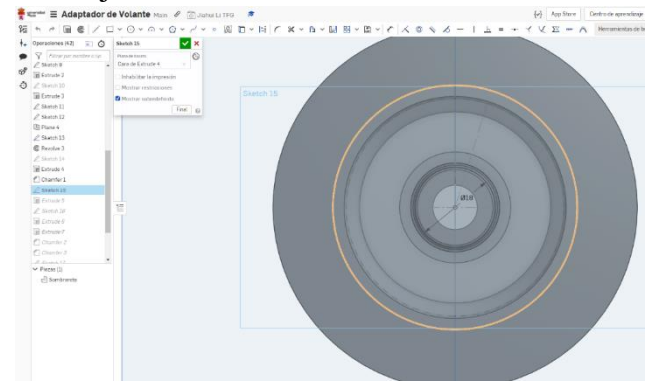

*Figura 6. 12 Sketch15 (Pieza Sombrerete) (Fuente: Elaboración propia)*
Se extruye (Extrude5) el Sketch15 por una longitud de 24.5mm. La base de ese cilindro constituye el inicio del engranaje.

*Figura 6. 13 Extrude5 (Pieza Sombrerete) (Fuente: Elaboración propia)*

Para construir los dientes del engranaje, en primer lugar, creamos un boceto (Sketch16) en la base superior del cilindro, y dibujar el perfil de los dientes utilizando un matriz polar. Podemos apreciar que el ancho de diente es 2mm y hay 13 dientes.

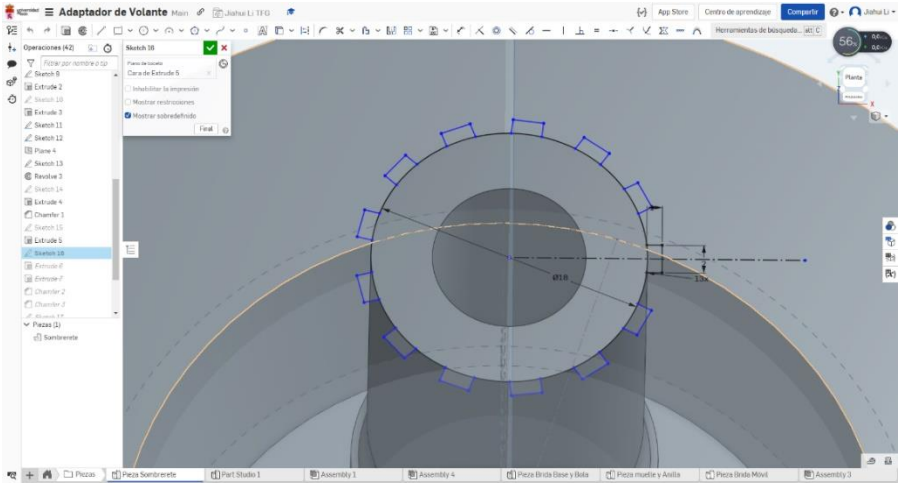

*Figura 6. 14 Sketch16 (Pieza Sombrerete) (Fuente: Elaboración propia)*

Luego, al igual que en operaciones anteriores, hacemos la extrusión (Extrude6) según los datos de la medición, que es de 24,2mm.

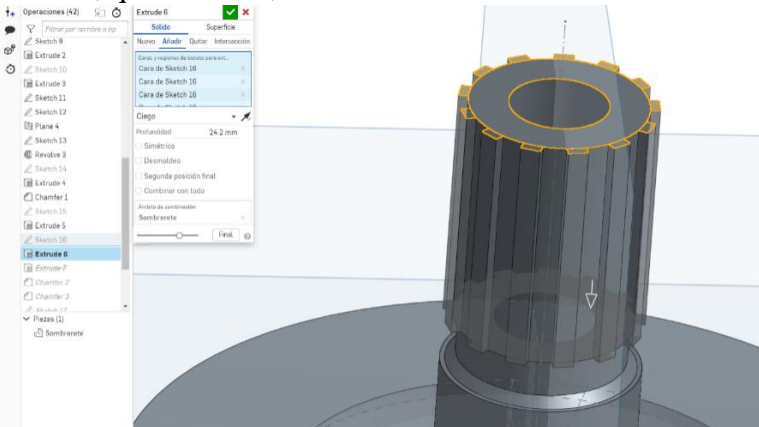

*Figura 6. 15 Extrude6 (Pieza Sombrerete) (Fuente: Elaboración propia)*

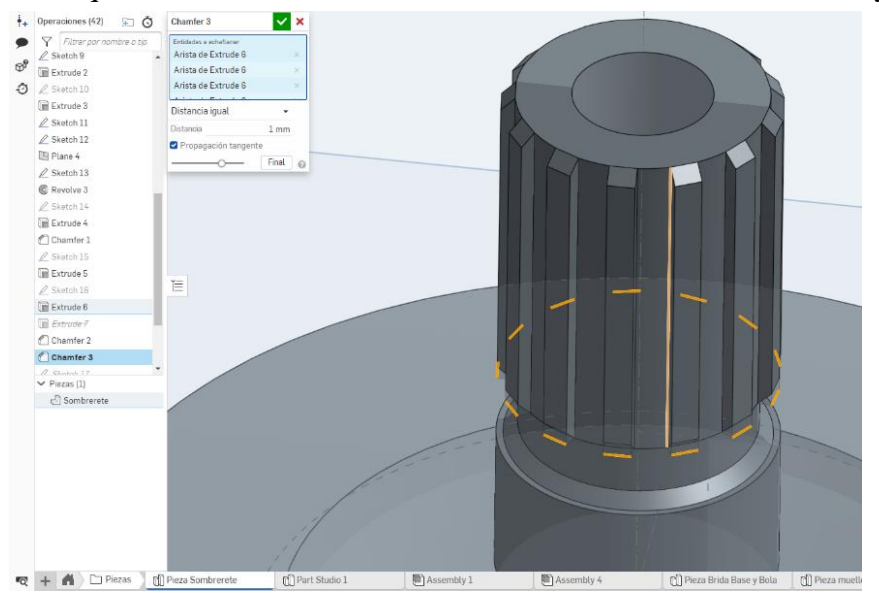

Para acabar sólo queda realizar los chaflanes de los dientes, con distancia 1mm y ángulo 45º.

*Figura 6. 16 Chamfer3 (Pieza Sombrerete) (Fuente: Elaboración propia)*

#### o **Brida Base**

La siguiente pieza que ha sido modelada es la Brida Base. Comencé creando un boceto (Sketch1) para dibujar la superficie generadora de la base de la Brida. Se puede observar que la superficie tiene seis huecos con arcos menores de 180º y es difícil obtener el valor del diámetro con precisión. Por lo tanto, podemos medir la distancia entre los dos puntos de intersección, y utilizar el comando CÍRCULO por 3 PUNTOS.

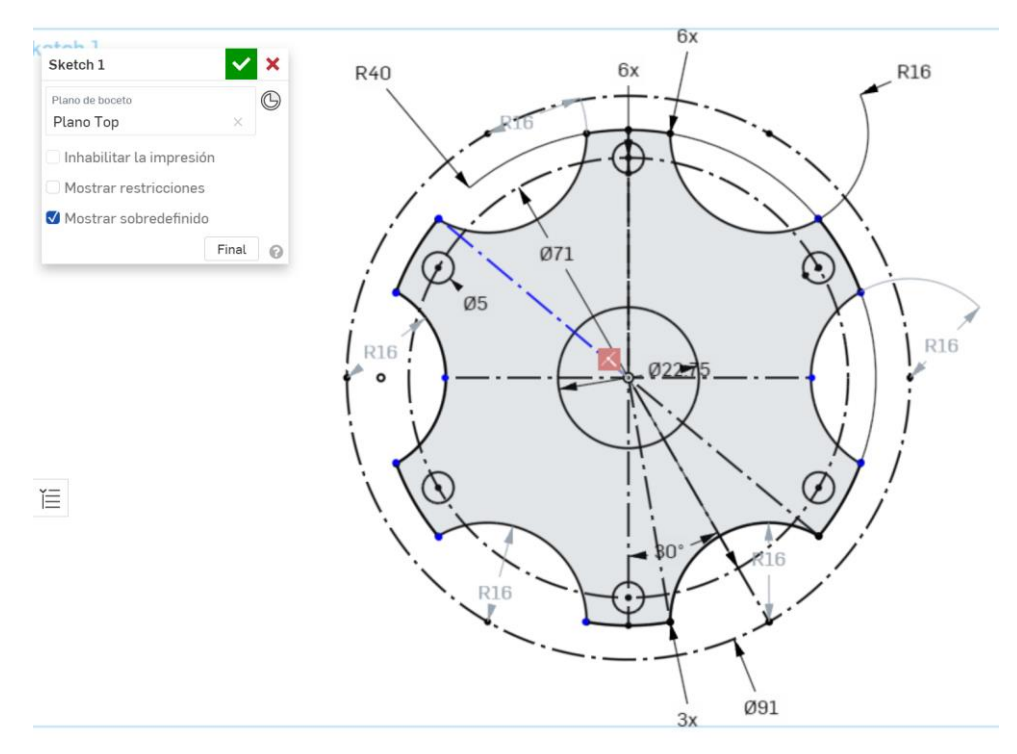

*Figura 6. 17 Sketch1 (Pieza Brida Base) (Fuente: Elaboración propia)*

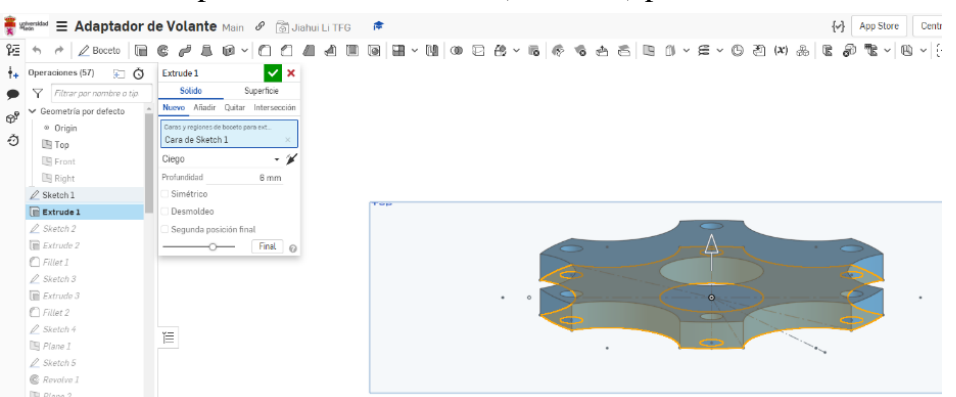

Dibujado el boceto, se procede a su Extrusión (Extrude1) por un valor de 6mm.

*Figura 6. 18 Extrude 1 (Brida Base) (Fuente: Elaboración propia)*

Usando la base superior del solido creado como plano de boceto, he creado el Sketch2 para iniciar el modelado del cuerpo cilíndrico de la brida que va a contener el engranaje del sombrerete.

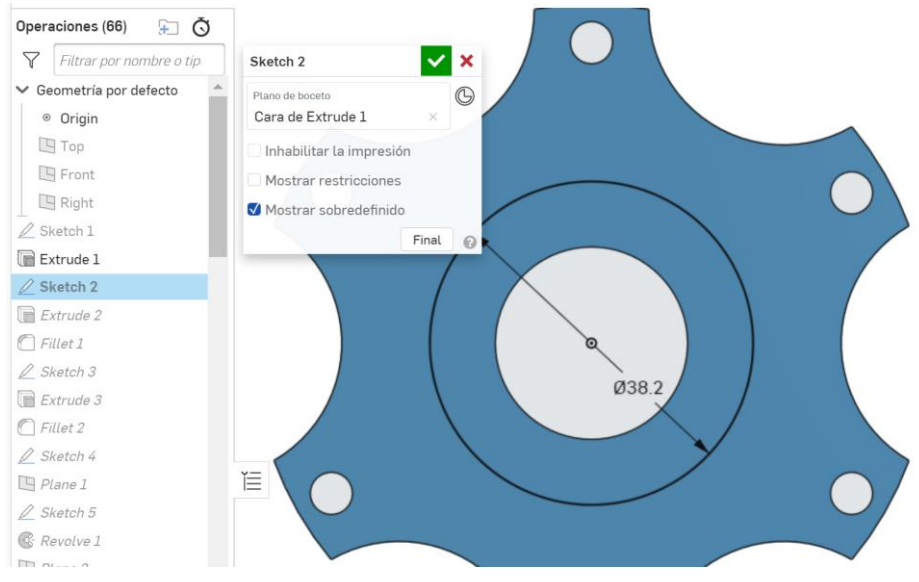

*Figura 6. 19 Sketch2 (Brida Base) (Fuente: Elaboración propia)*

Se extruye (Extrude2) el Sketch2 un espesor de 3 mm.

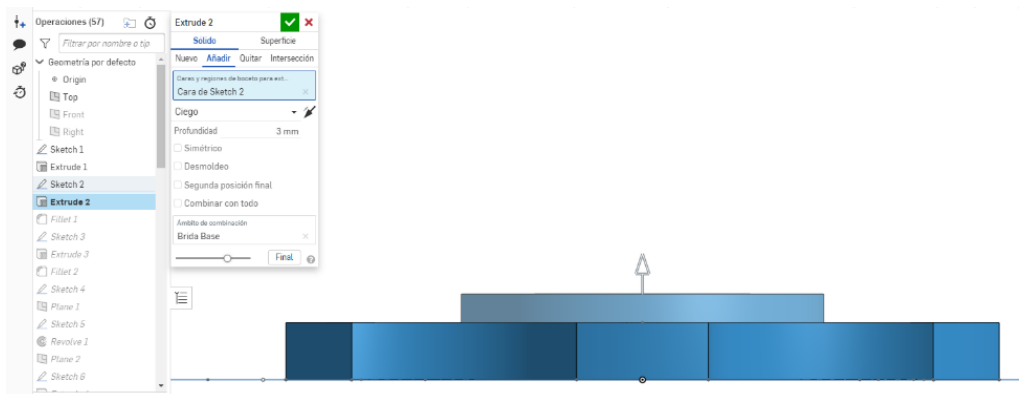

*Figura 6. 20 Estrude2 (Brida Base) (Fuente: Elaboración propia)*

En el siguiente paso hay que aplicar un comando denominado FILLET (redondeo), que actúa conectando dos superficies mediante una superficie cilíndrica que es tangente a ambas. En este caso hay que redondear por la arista de intersección de las dos extrusiones con un radio, 3mm.

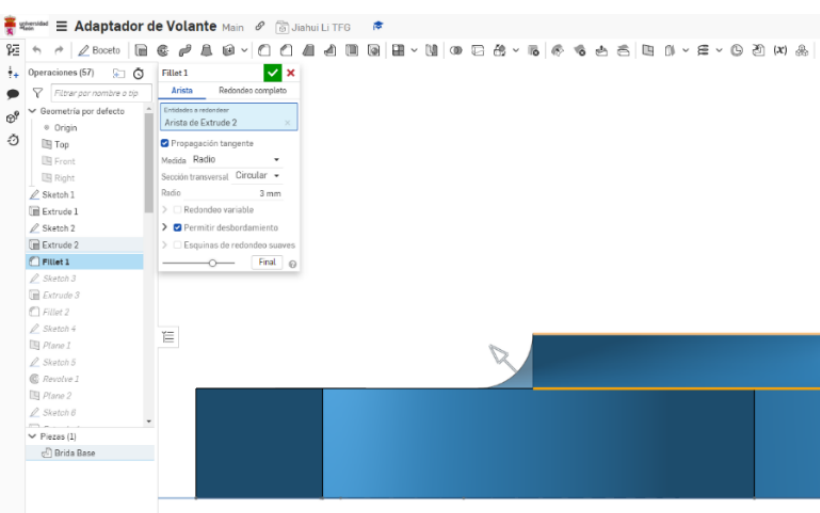

*Figura 6. 21 Fillet1 (Brida Base) (Fuente: Elaboración propia)*

Continuamos construyendo el modelo poco a poco, creando un nuevo boceto (Sketch3) para completar el cilindro de la brida, con un diámetro es 33mm.

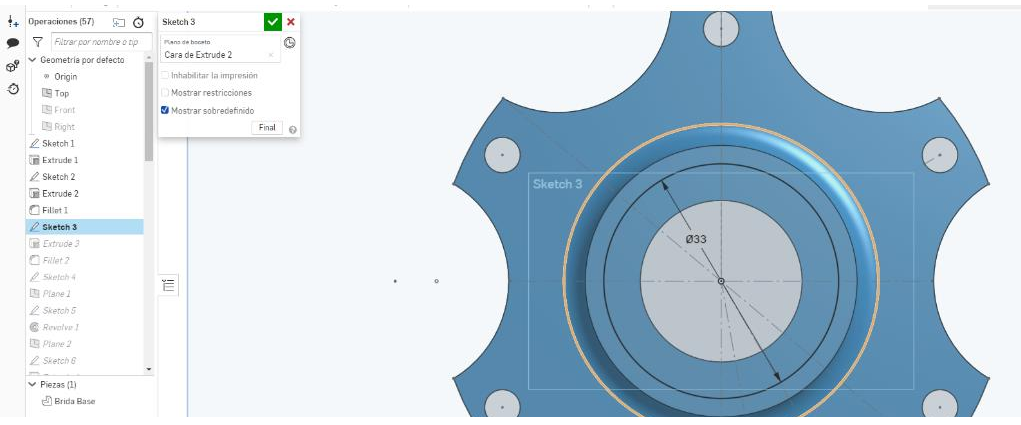

*Figura 6. 22 Sketch3 (Brida Base) (Fuente: Elaboración propia)*

Extrusión (Extrude3) del Sketch3 un espesor de 18,55mm.

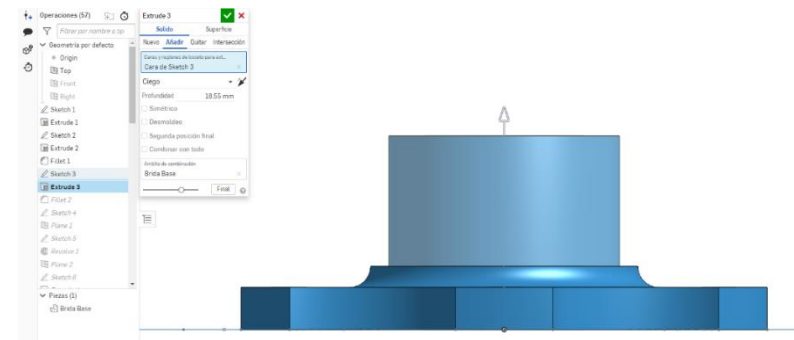

*Figura 6. 23 Estrude3 (Brida Base) (Fuente: Elaboración propia)*

Igual que en paso anterior, es necesario hacer un redondeo (Fillet2) de 2,5mm. sobre la arista de intersección entre Estrude2 y Estrude3.

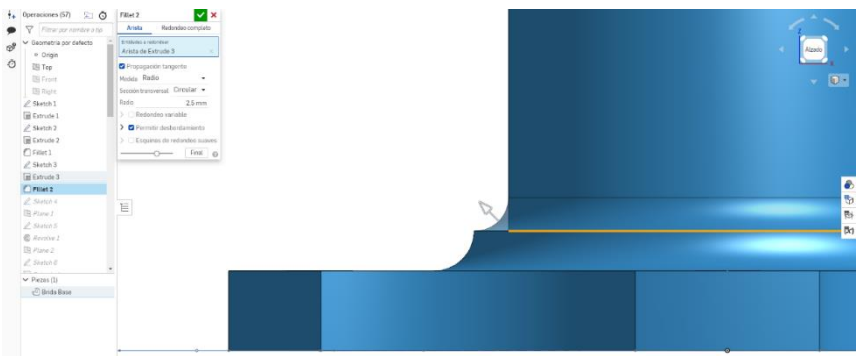

*Figura 6. 24 Fillet2 (Brida Base) (Fuente: Elaboración propia)*

Para completar la parte superior del cilindro de la brida, se crea un boceto (Sketch5) en el Plane1, perpendicular al plano TOP (horizontal) y que pasa por el centro de la base y la línea creada en el sketch4.

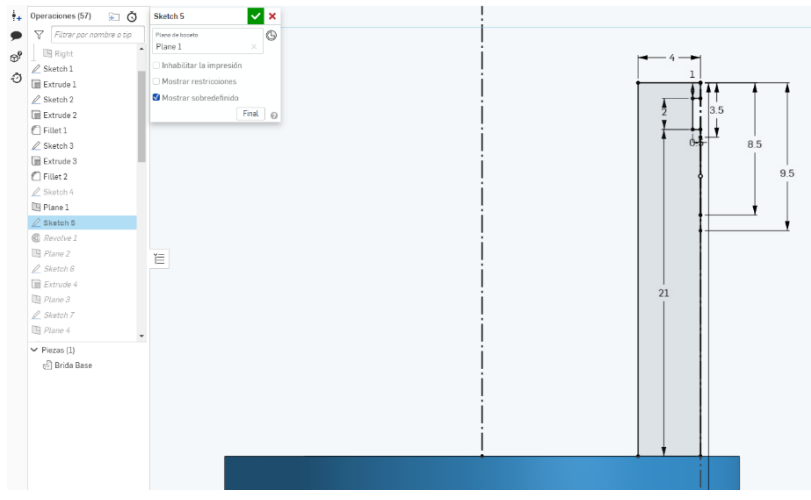

*Figura 6. 25 Sketch5 (Brida Base) (Fuente: Elaboración propia)*

Dibujado el Sketch5, se procede a revolucionarlo (Revolve1) alrededor del eje dibujado en el propio boceto.

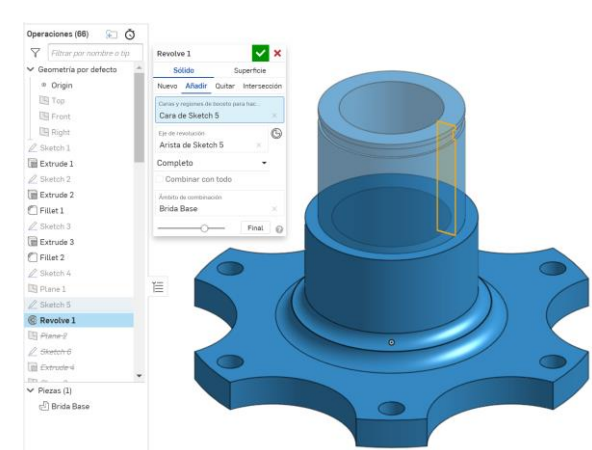

*Figura 6. 26 Revolve1 (Brida Base) (Fuente: Elaboración propia)*

Esta pieza tiene 4 agujeros para alojar las bolas. Para crearlos, en primer lugar, creamos un plano (Plane4) que será tangente a la superficie exterior del cilindro, y en él se dibuja un boceto (Sketch6) con un círculo del diámetro de la bola, 5mm.

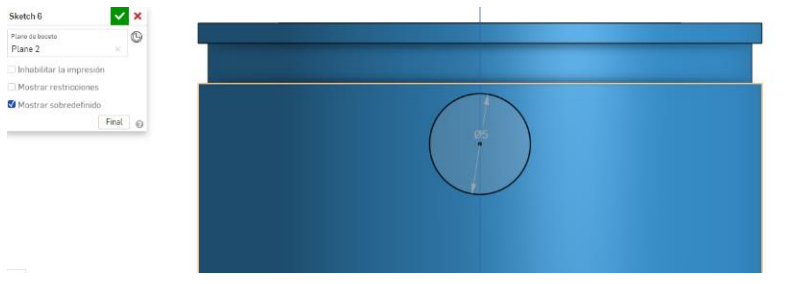

*Figura 6. 27 Sketch6 (Brida Base) (Fuente: Elaboración propia)*

Se Extruye (Estrude4) 2,5mm., eliminando material, el Sketch6 para crear uno de los agujeros.

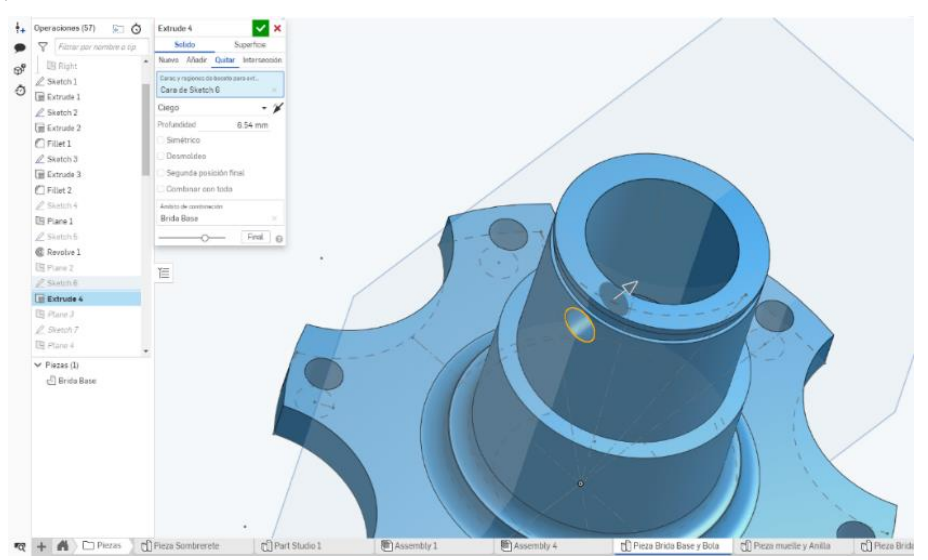

*Figura 6. 28 Estrude4 (Brida Base) (Fuente: Elaboración propia)*

Se repite la operación anterior 3 veces, para obtener el resto de taladros.

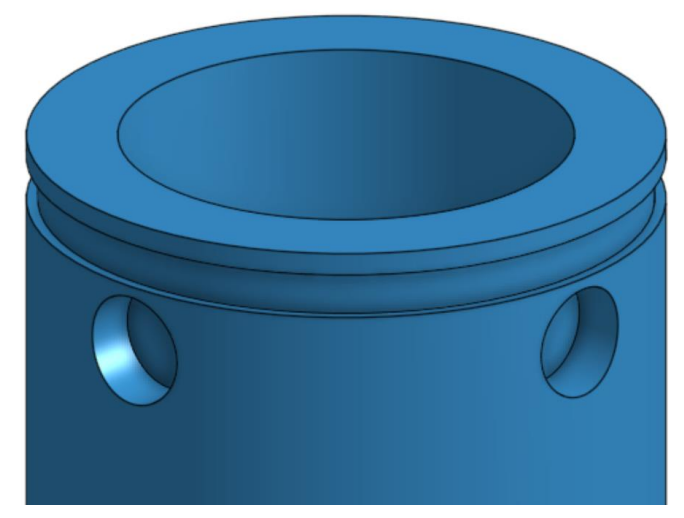

*Figura 6. 29 Brida con 4 taladros (Brida Base) (Fuente: Elaboración propia)*

El taladro no se ha hecho completo para evitar que las bolas caigan cuando el sombrerete es extraído. En la parte interior se ha sustituido el taladro cilíndrico por un casquete esférico hueco, con una operación de revolución sobre el Sketch Boceto2.

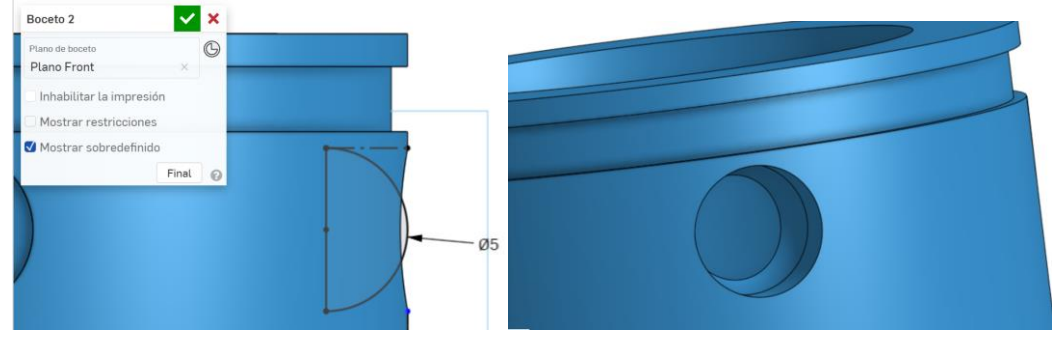

*Figura 6. 30 Detalle de taladro para Bola (Brida Base) (Fuente: Elaboración propia)*

Finalmente, sólo queda hacer el taladro del engranaje. Es necesario dibujar en contexto el Sketch18 para que los dientes de la Brida Base se complementen con los del Sombrerete.

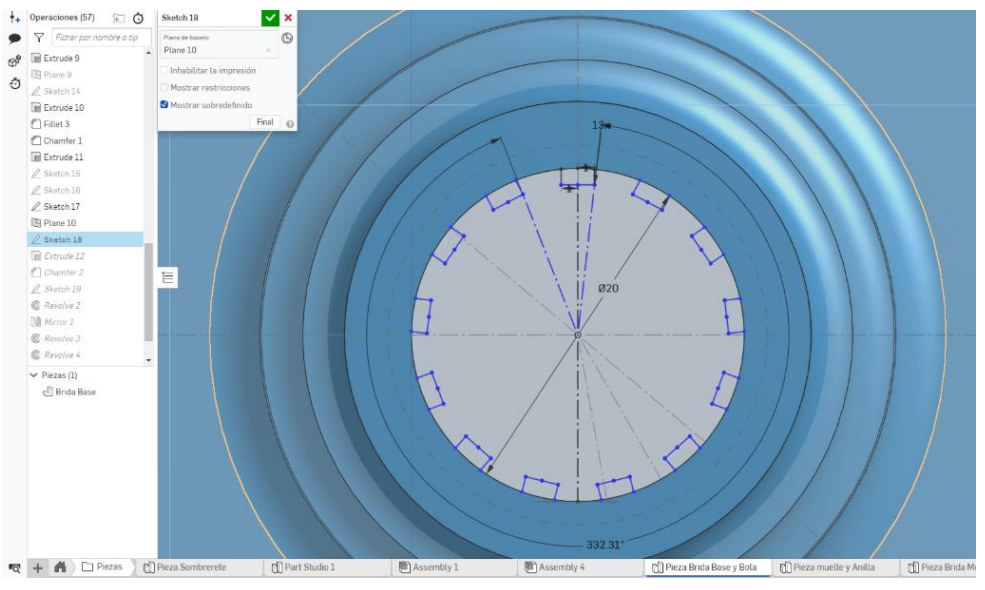

*Figura 6. 31 Sketch18 (Brida Base) (Fuente: Elaboración propia)*

Luego, igual que en el Sombrerete, se extruyen los dientes (Sketch18) una longitud de 22mm.

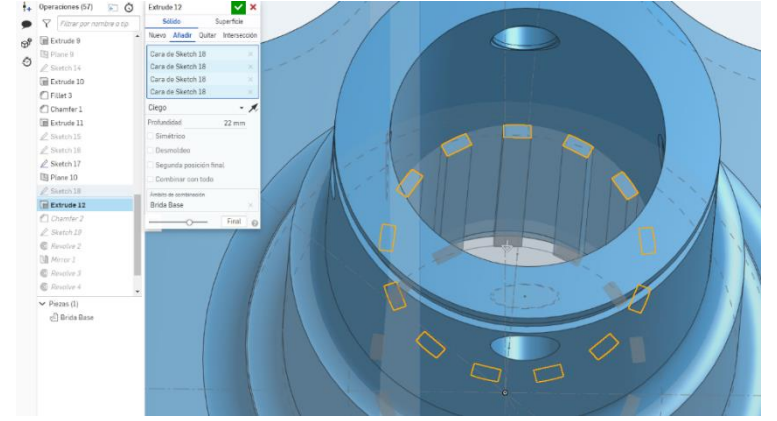

*Figura 6. 32 Estrude12 (Brida Base) (Fuente: Elaboración propia)*

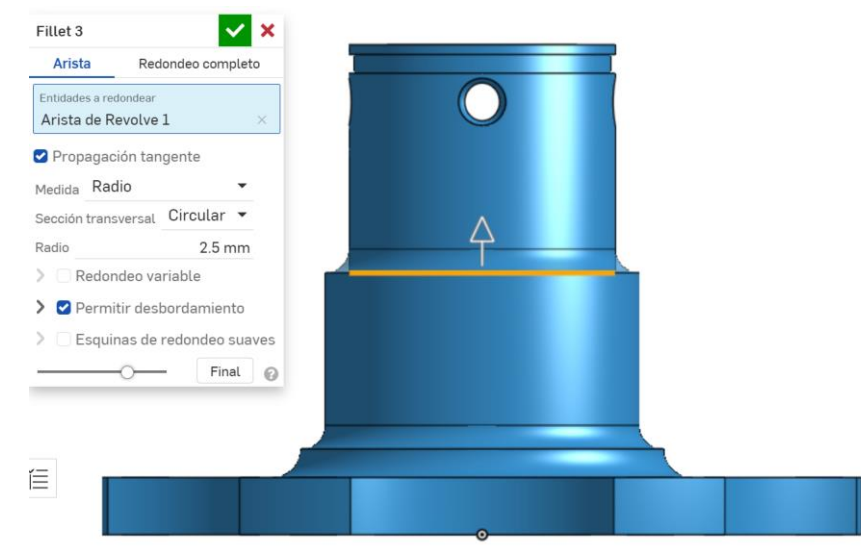

Redondeo de la arista media del cuerpo de la brida (Fillet3) con un radio de 2,5mm.

*Figura 6. 33 Fillet3 (Brida Base) (Fuente: Elaboración propia)*

Achaflanado (Chamfer1) de la arista inferior del hueco central de la base de la Brida, profundidad de 4mm y ángulo de 45º.

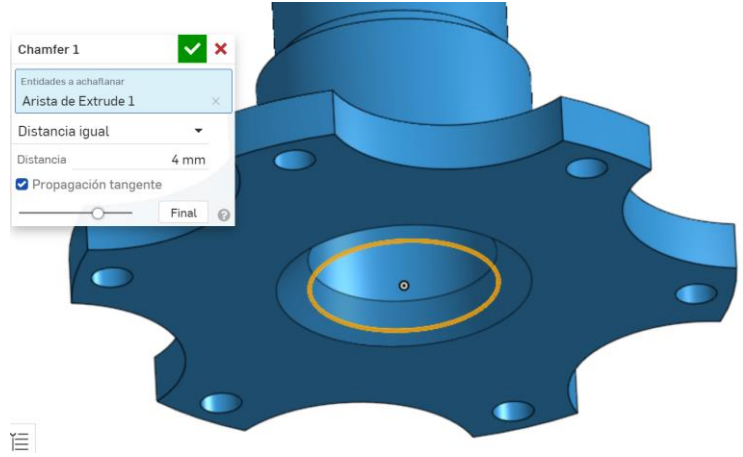

*Figura 6. 34 Chamfer1 (Brida Base) (Fuente: Elaboración propia)*

A continuación, es necesario realizar el achaflanado (Chamfer2) de los dientes, con un ancho de 1mm. y un ángulo de 45º.

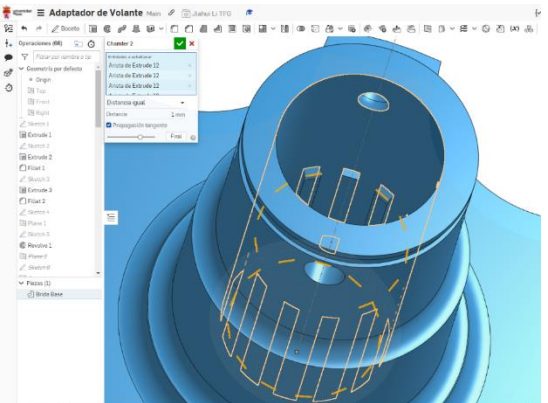

*Figura 6. 35 Chamfer2 (Brida Base) (Fuente: Elaboración propia)*

### o **Brida Móvil**

El modelado de la Brida Móvil es más sencillo que el de las dos piezas anteriores. En primer lugar, he dibujado el boceto (Sketch1) de la base de la Brida:

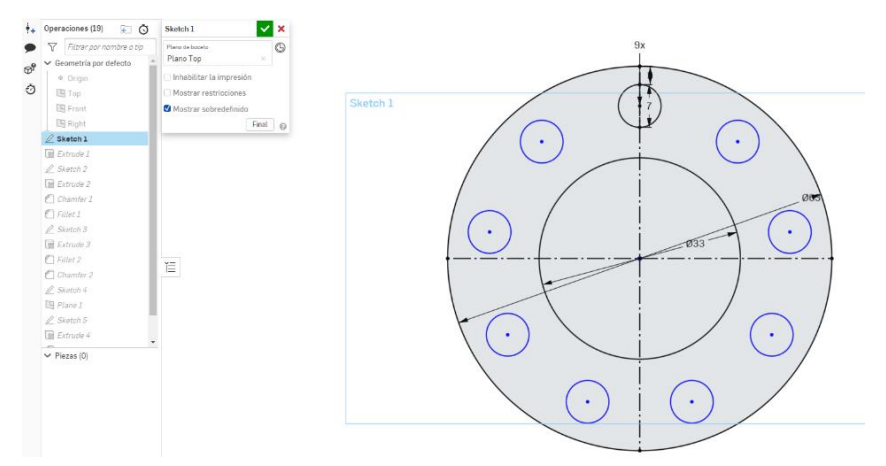

*Figura 6. 36 Sketch1 (Brida móvil) (Fuente: Elaboración propia)*

Se extruye (Extrude1) el Sketch1 un espesor de 2,5mm.

|                                                                  | Signal E Adaptador de Volante Main & Columbulation #<br>Centro de aprendizaje<br>$0 - 6$<br>$\{\phi\}$ App Store:<br>Compartir |
|------------------------------------------------------------------|----------------------------------------------------------------------------------------------------|
|                                                                  | Herramientas de búsqueda at: C                                                                                                 |
| $+4$ Operaciones (19) 5 6                                        | $\mathbf{x}$<br>Extrade 1                                                                                                    |
| Filmar por nambre a car<br>$\sim$                                | Solido<br>Superficie                                                                                                    |
| Geometria por defecto<br>$\mathfrak{G}^{\mathfrak{g}}$ $^{\vee}$ | fen.<br>Nuevo Alladir Guitar Interpención                                                                                      |
| #. Drigin<br>ð<br>图Tip:                                          | Alz<br>Click y regioner de facers para ort.<br>Cara de Sketch 1<br>⊵                                                           |
| El Front                                                         | $\cdot$ $\times$<br>Ciego                                                                                                    |
| <b>Bill Right</b>                                                | $2.6$ mm<br>Preforelided                                                                                                    |
| $\ell$ Skennh I                                                  | Simitrico                                                                                                    |
| <b>El Extrude 1</b>                                              | Desmoldeo                                                                                                    |
| $\ell$ Siemi 2                                                   | Segunda posición final                                                                                                    |
| E Extrade 2                                                      | Ford 69                                                                                                    |
| C Chamber 2:                                                     |                                                                                                    |
| C. Filme J.                                                      |                                                                                                    |
| $E$ Soma 3                                                       |                                                                                                    |
| E Extrade 3                                                      |                                                                                                    |
| Chranez.                                                         |                                                                                                    |
| C Chamby 2                                                       | 苣                                                                                                    |
| L. Sheltski k                                                    |                                                                                                    |
| $\boxdot$ Plane 1                                                |                                                                                                    |
| B. Saudish &                                                     |                                                                                                    |

*Figura 6. 37 Estrude1 (Brida móvil) (Fuente: Elaboración propia)*

Continuamos construyendo el modelo, creando un nuevo boceto (Sketch2) para completar la base de la Brida Móvil.

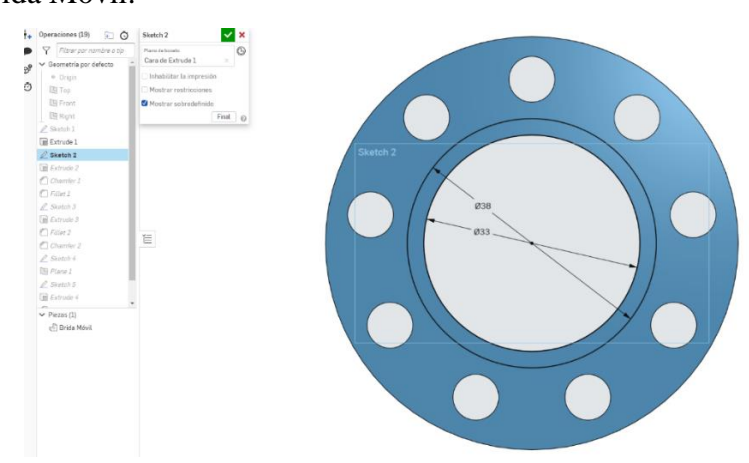

*Figura 6. 38 Sketch2 (Brida móvil) (Fuente: Elaboración propia)*

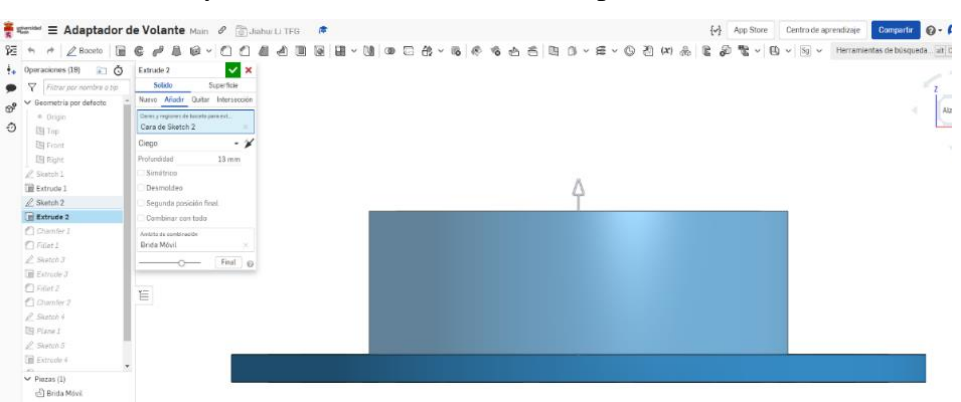

A continuación, se extruye (Extrude2) el Sketch2 un espesor de 13mm.

*Figura 6. 39 Extrude2 (Brida móvil) (Fuente: Elaboración propia)*

Achaflanado (Chamfer1) de la arista de los agujeros de la Brida, profundidad de 0,2mm y ángulo de 45º.

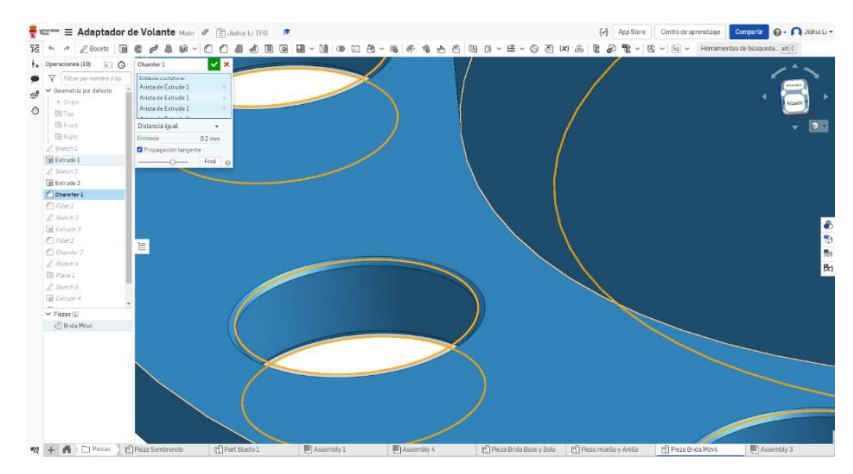

*Figura 6. 40 Chamfer1 (Brida Móvil) (Fuente: Elaboración propia)*

Es necesario hacer un redondeo (Fillet1) de 2mm. sobre la arista de intersección entre Estrude1 y Estrude2.

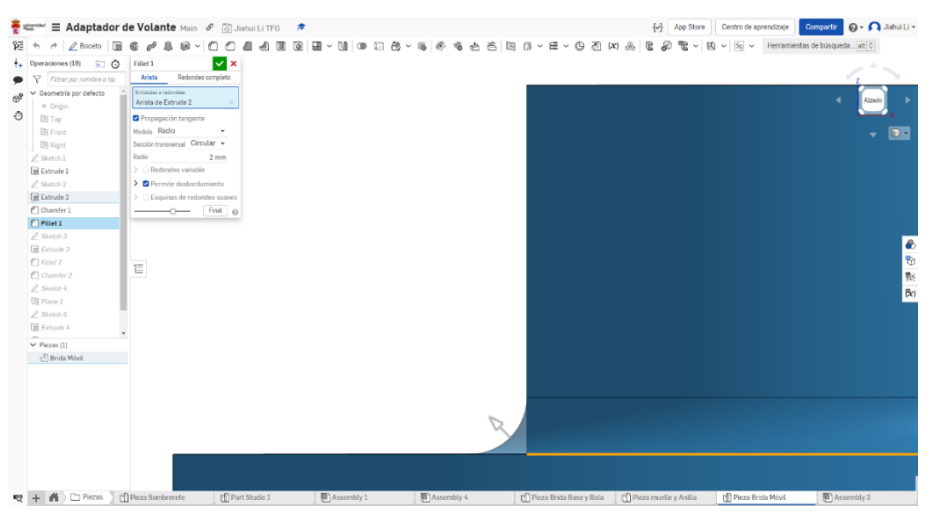

*Figura 6. 41 Fillet1 (Brida Móvil) (Fuente: Elaboración propia)*

Se crea un nuevo boceto (Sketch5) para completar el cilindro de la brida, con un diámetro de 28mm.

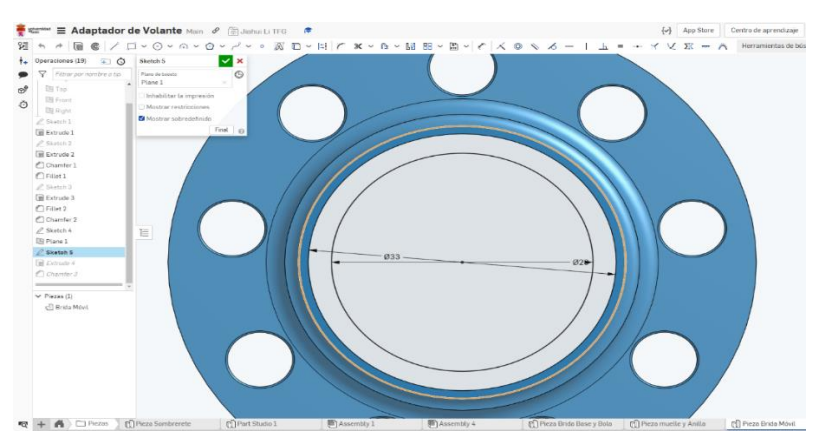

*Figura 6. 42 Sketch5 (Brida móvil) (Fuente: Elaboración propia)*

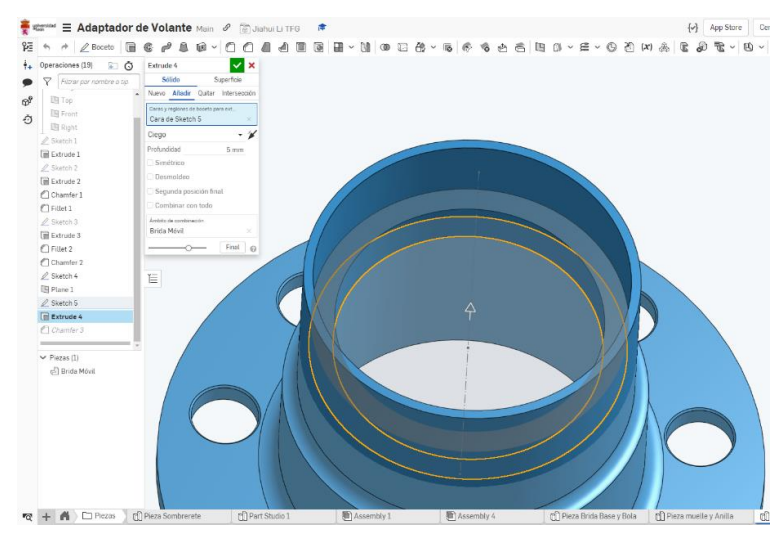

A continuación, se extruye (Extrude4) el Sketch5 un espesor de 13mm.

*Figura 6. 43 Extrude4 (Brida móvil) (Fuente: Elaboración propia)*

Achaflanado (Chamfer1) de la arista de los agujeros de la Brida, profundidad de 2,5mm y ángulo de 45º.

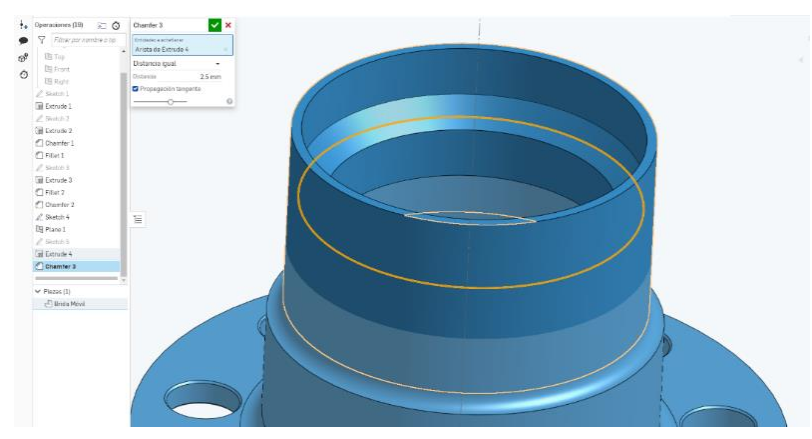

*Figura 6. 44 Chamfer3 (Brida móvil) (Fuente: Elaboración propia)*

#### o **Anilla**

Acabamos de terminar todas piezas del cuerpo, y ahora construimos las piezas interiores, que son más sencillas estructuralmente. Primeramente, modelamos la Anilla. He dibujado en el plano TOP, el Sketch8 donde podemos ver una línea auxiliar tangente al círculo que se utilizará, posteriormente, para crear un plano.

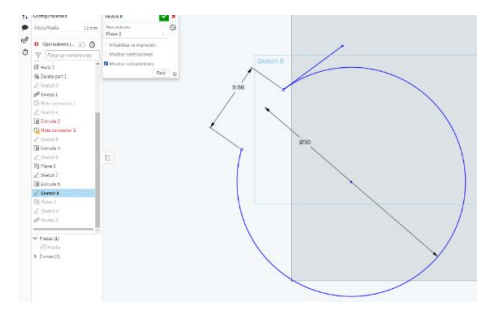

*Figura 6. 45 Sketch8 (Anilla) (Fuente: Elaboración propia*

El siguiente paso consiste en dibujar un círculo en otro boceto (Sketch9), con un diámetro de 2mm, y aplicarle la operación SWEEP (barrido), que desplaza el círculo sobre la trayectoria dibujada en el Sketch8.

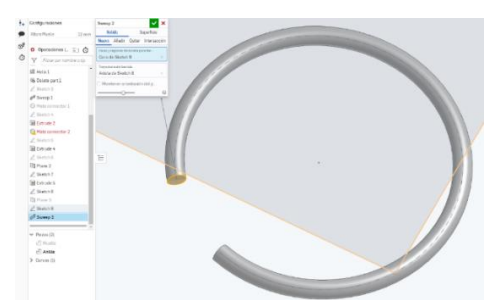

*Figura 6. 46 Sweep2 (Anilla) (Fuente: Elaboración propia)*

#### o **Muelle**

La siguiente pieza que construimos es el muelle. Utiliza también la operación de barrido, igual que la anilla, pero en este caso, la trayectoria es una hélice. En primer lugar, se crea un boceto (Sketch2) en el plano TOP, dibujando un círculo de diámetro 30mm, que será el diámetro de la hélice.

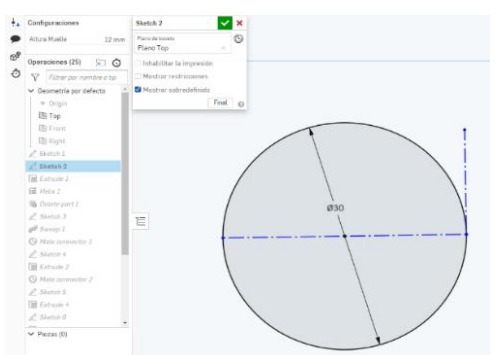

*Figura 6. 47 Sketch2 (Muelle) (Fuente: Elaboración propia)*

El siguiente paso es extruir (Extrude1) un cilindro a partir del círculo, con altura de 24mm. Creamos una hélice (Hélix1) sobre la superficie lateral del cilindro. El número de vueltas será cuatro, el mismo que el de la rosca del orificio del tornillo del mango.

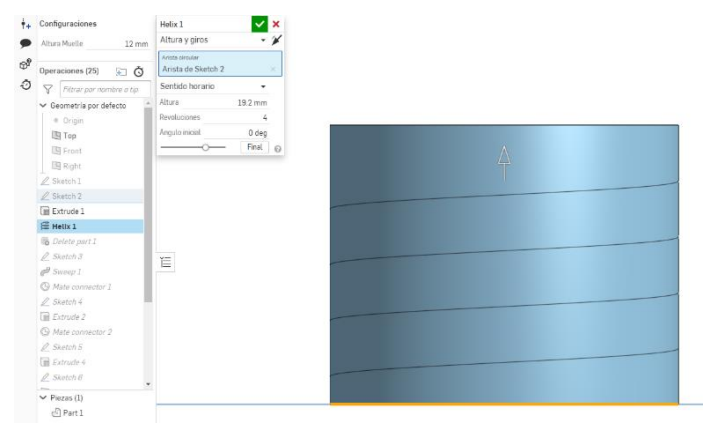

*Figura 6. 48 Helix1 (Muelle) (Fuente: Elaboración propia)*

El cilindro sirve para determinar el diámetro efectivo del muelle y, después de obtener la curva, se oculta. Después, se crea un plano a través de la línea de tangencia y en él se sitúa un boceto (Sketch3) con un círculo de diámetro 2mm, el del hilo del muelle.

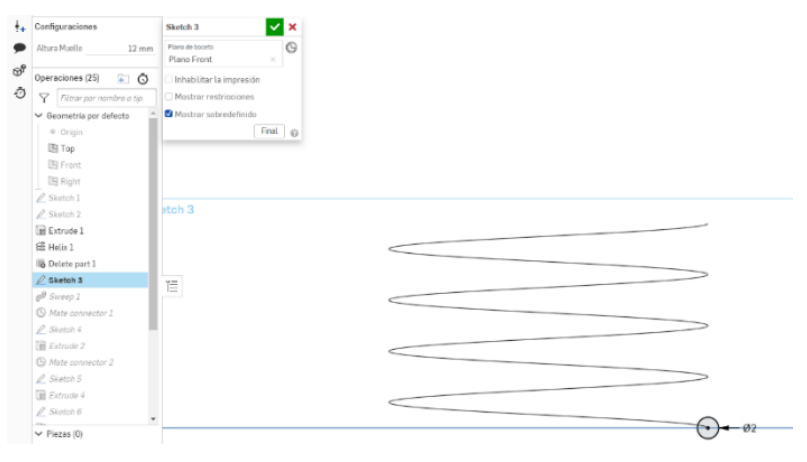

*Figura 6. 49 Sketch3 (Muelle) (Fuente: Elaboración propia)*

Por último, se aplica la operación de barrido (Sweep1).

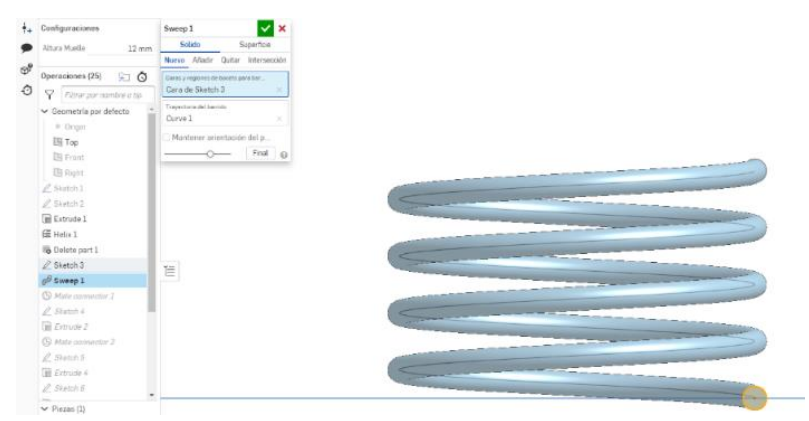

*Figura 6. 50 Sweep1 (Muelle) (Fuente: Elaboración propia)*

Un muelle es una pieza mecánica que utiliza la elasticidad para funcionar. Las piezas hechas de materiales elásticos se deforman bajo la acción de una fuerza externa y vuelven a su forma original después de que se elimina dicha fuerza. Para simular distintas extensiones del Muelle se crea una variable que controlará la altura del muelle. Estas variables se denominan "configuraciones" en OnShape.

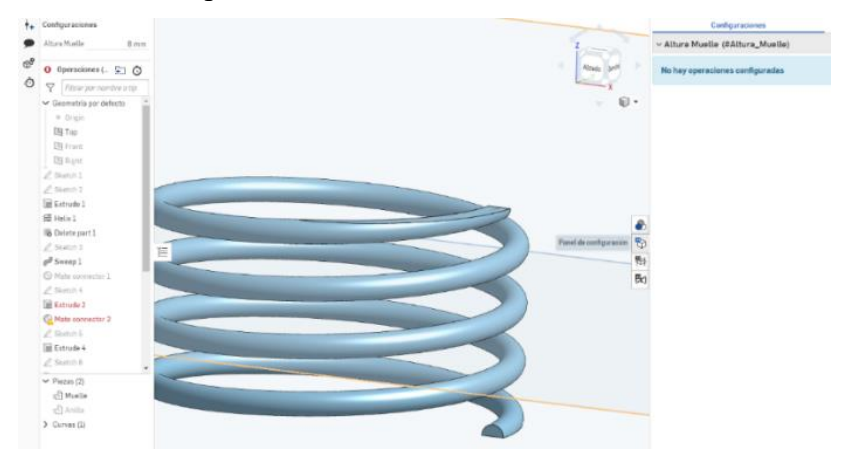

*Figura 6. 51 Configuración (Muelle) (Fuente: Elaboración propia)*

Se asigna un nombre a la configuración y determinamos el rango de longitud entre 8 y 22mm.

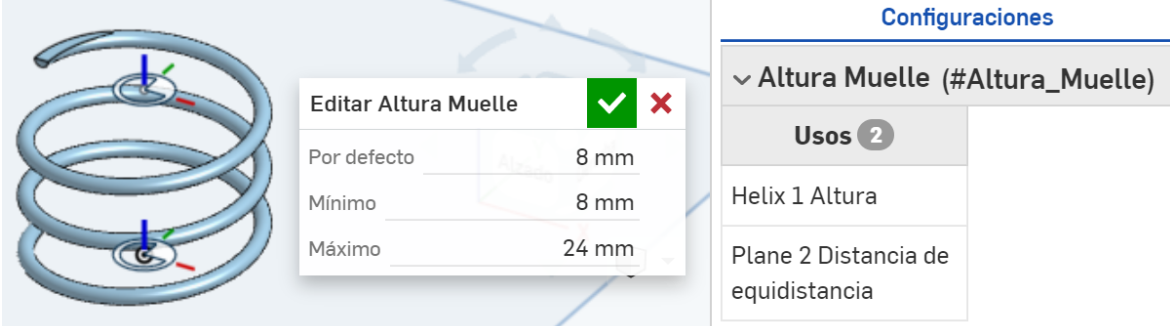

*Figura 6. 52 Rango de longitud (Muelle) (Fuente: Elaboración propia)*

#### o **Bola**

La última pieza a ser modelada es la Bola. Sólo se necesita un Sketch con una semicircunferencia de 5mm de diámetro y aplicarle una revolución.

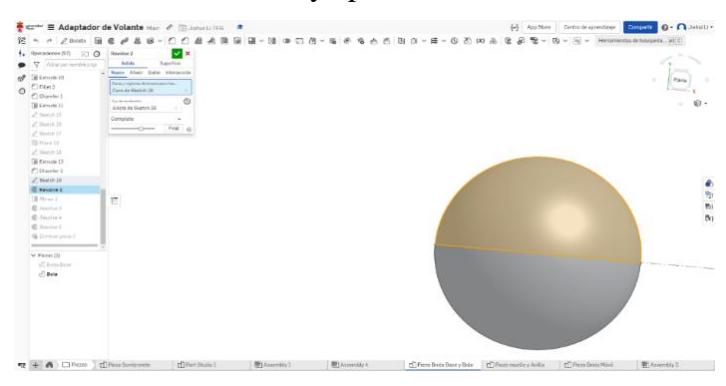

*Figura 6. 53 Bola (Fuente: Elaboración propia)*

## • **CONJUNTO PUNZONADORA AUTOMÁTICA**

Consta de 8 piezas diferentes de las que mostramos el proceso seguido en el modelado.

#### o **Cuerpo Superior**

La primera pieza modelada ha sido el Cuerpo Superior. El primer paso en el modelado en OnShape ha sido crear un boceto (Sketch1) circular que, luego, se extruye con el espesor de 3mm (Extrude1).

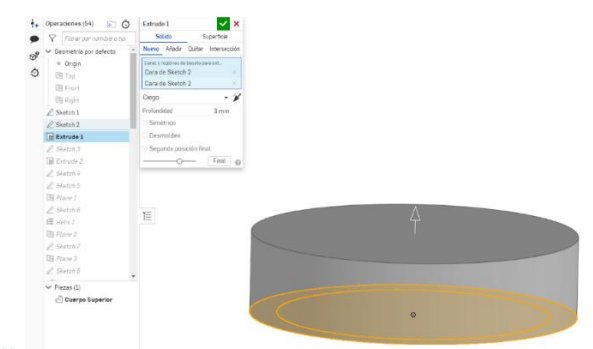

*Figura 6. 54 Extrude1 (Cuerpo Superior) (Fuente: Elaboración propia)*

Se crea un nuevo boceto (Sketch3) para completar el cilindro con hueco interior de la brida, con un diámetro de 28mm.

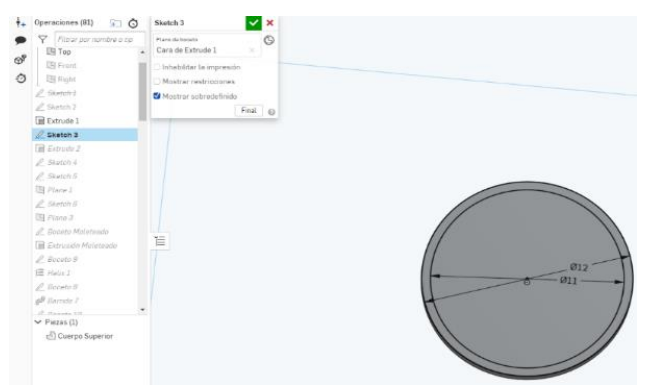

*Figura 6. 55 Sketch3 (Cuerpo Superior) (Fuente: Elaboración propia)*

Posteriormente, se extruye (Extrude2) el Sketch3 con un espesor de 24mm.

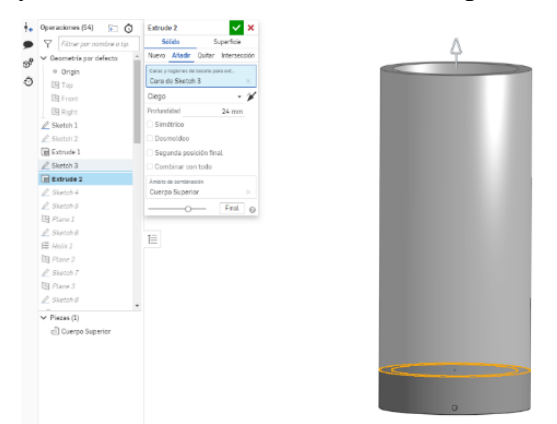

*Figura 6. 56 Extrude 2 (Cuerpo Superior) (Fuente: Elaboración propia)*

Agregamos una hélice (Helix1) a la superficie lateral del cuerpo para crear una rosca interior. El número de vueltas en espiral se basa en el número de vueltas de rosca de la pieza real. Aquí establecemos el número de vueltas del hilo en 7 y el paso en 1mm.

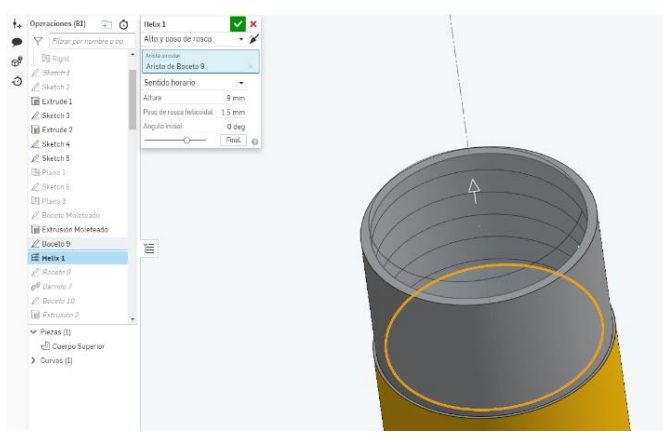

*Figura 6. 57 Helix1 (Cuerpo Superior) (Fuente: Elaboración propia)*

Se crea un nuevo plano perpendicular al inicio de la hélice y se dibuja un triángulo que define la forma del perfil (Sketch8).

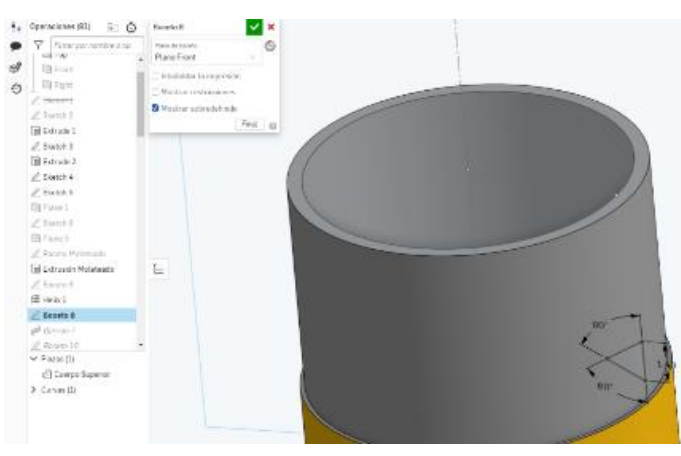

*Figura 6. 58 Sketch8 (Cuerpo Superior) (Fuente: Elaboración propia)*

Finalmente, se aplica la operación de barrido (Sweep7), siguiendo la hélice.

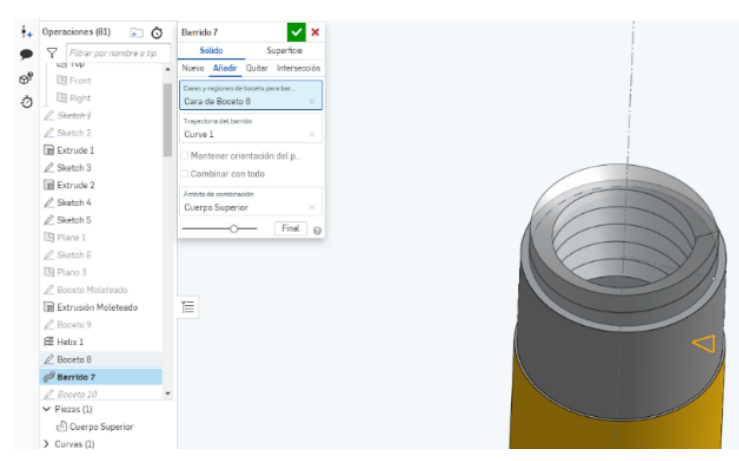

*Figura 6. 59 Sweep7 (Cuerpo Superior) (Fuente: Elaboración propia)*

Es necesario eliminar el exceso del filete helicoidal que se creó para hacerlo acorde a la pieza real. Se crear un boceto (Sketch5) con un rectángulo en la base del cuerpo y se extruye (Extrude2).

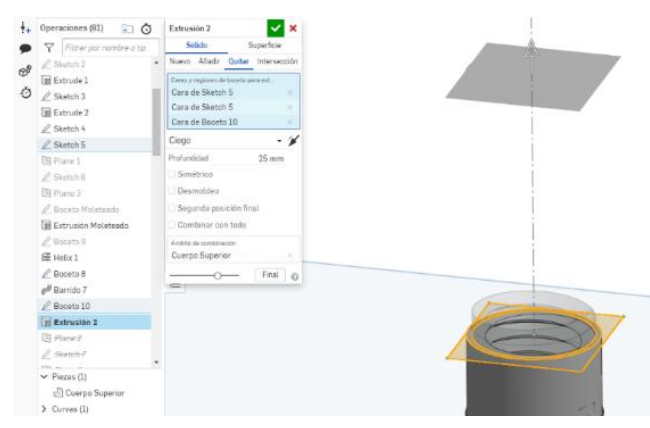

*Figura 6. 60 Extrude2 (Cuerpo Superior) (Fuente: Elaboración propia)*

Finalmente se redondea (Redondeo1) la base superior con un radio de 1,5 mm.

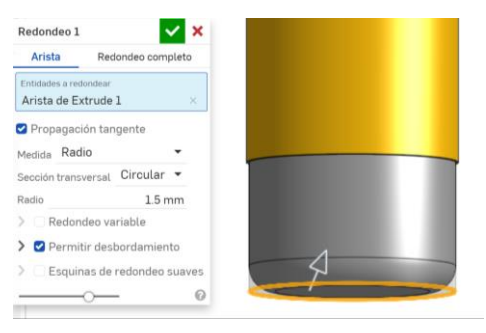

*Figura 6. 61 Redondeo1 (Cuerpo Superior) (Fuente: Elaboración propia)*

## o **Cuerpo Intermedio**

Acabamos de terminar el cuerpo superior, y lo siguiente es modelar el Cuerpo Intermedio. Igual que en piezas anteriores, he comenzado creando un boceto (Sketch9) para dibujar la superficie generadora de la base del Cuerpo Intermedio y, luego, lo he extruido con espesor 14mm (Extrude3).

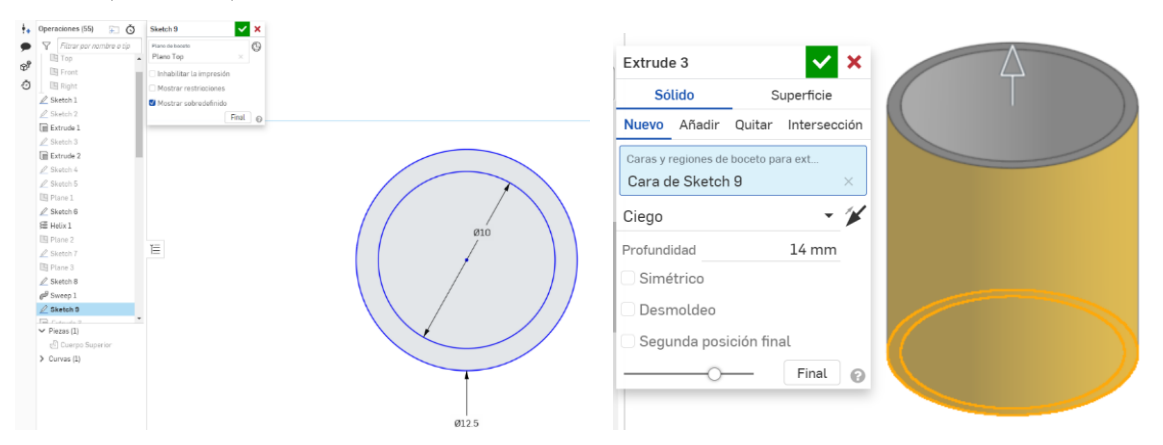

*Figura 6. 62 a) Sketch9 b) Extrude3 (Cuerpo Intermedio) (Fuente: Elaboración propia)*

Para completar la parte superior del cilindro del Cuerpo Intermedio, se crea un boceto (Sketch11) en el Plane4, perpendicular al plano TOP (horizontal) y que pasa por el centro de la base y la línea creada en el Sketch10.

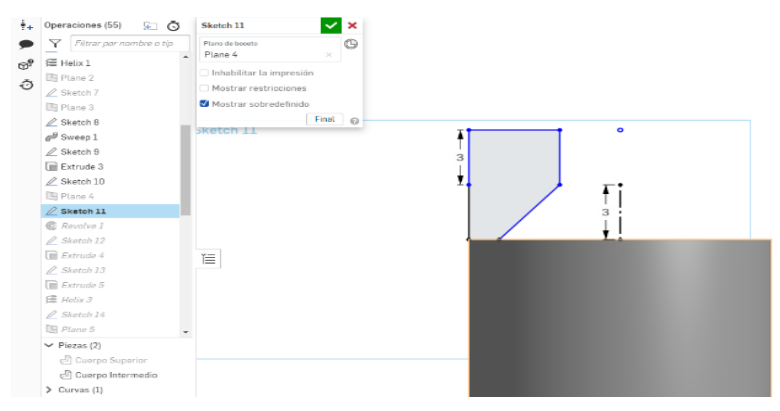

*Figura 6. 63 Sketch11 (Cuerpo Intermedio) (Fuente: Elaboración propia)* 

Dibujado el Sketch11, se procede a revolucionarlo (Revolve1) alrededor del eje dibujado en el boceto.

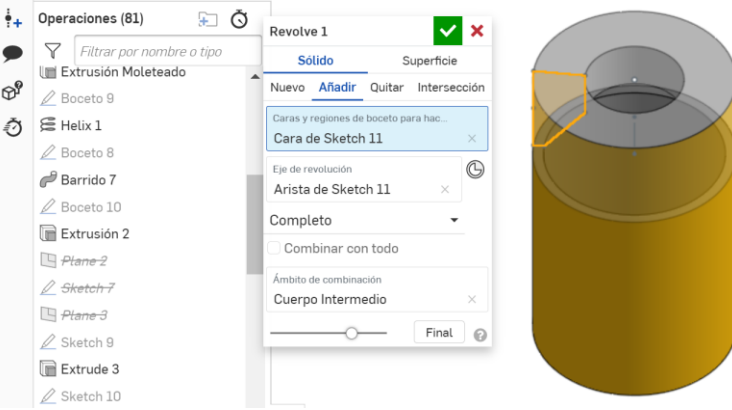

*Figura 6. 64 Revolve1 (Cuerpo Intermedio) (Fuente: Elaboración propia)*

Se continúa creando un nuevo boceto (Sketch12) con un círculo de 8mm de diámetro.

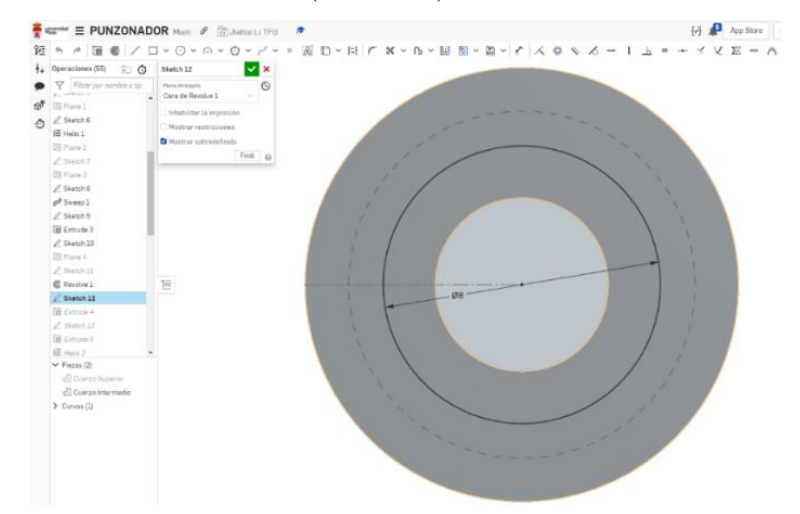

*Figura 6. 65 Sketch12 (Cuerpo Intermedio) (Fuente: Elaboración propia)*

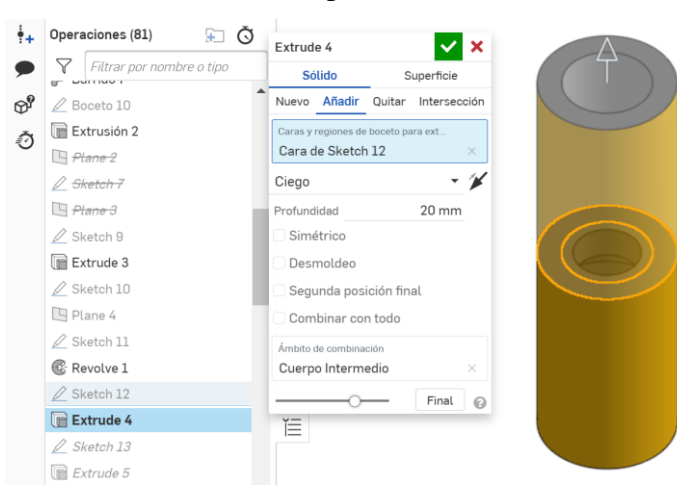

Se extruye (Extrude4) el Sketch12 con un espesor de 20mm.

*Figura 6. 66 Extrude4 (Cuerpo Intermedio) (Fuente: Elaboración propia)*

Creamos un nuevo boceto (Sketch13) con un círculo de diámetro 11mm.

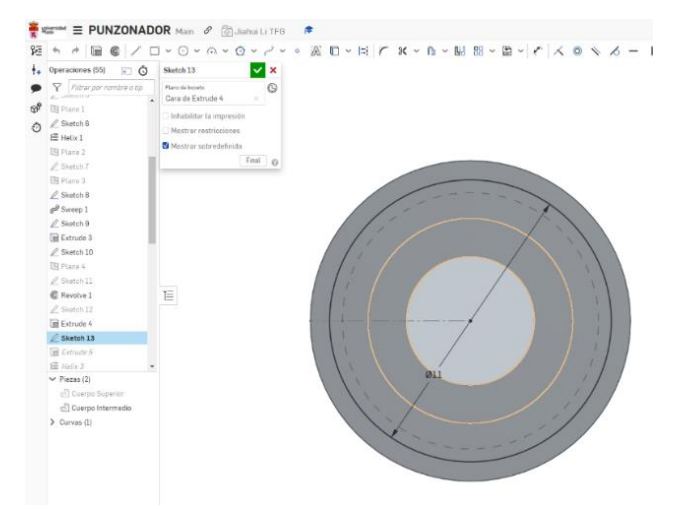

*Figura 6. 67 Sketch13 (Cuerpo Intermedio) (Fuente: Elaboración propia)*

Se extruye (Extrude5) el Sketch13 con espesor 8mm para crear el elemento que va a alojar la rosca.

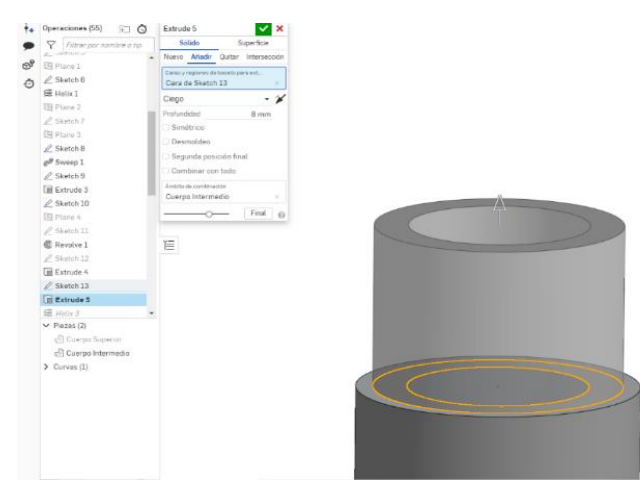

*Figura 6. 68 Extrude5 (Cuerpo Intermedio) (Fuente: Elaboración propia)*

Se construye una hélice sobre la superficie lateral del último cilindro para crear una rosca exterior. El número de vueltas de la hélice se basa en el número de vueltas de la rosca de la pieza real. Aquí configuramos el paso de rosca en 1.5mm y la altura de 10mm, que excede la altura del cuerpo, para ser truncada posteriormente.

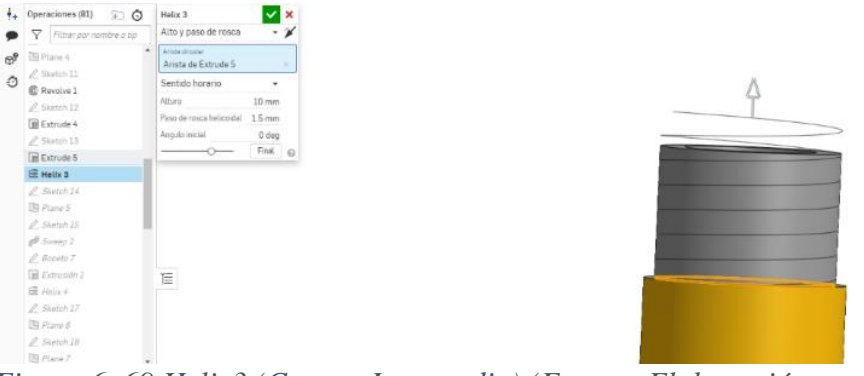

*Figura 6. 69 Helix3 (Cuerpo Intermedio) (Fuente: Elaboración propia)*

Se crea un nuevo plano, perpendicular a la hélice en su punto inicial y se añade un boceto donde se dibuja un triángulo con la forma del perfil de rosca (Sketch15).

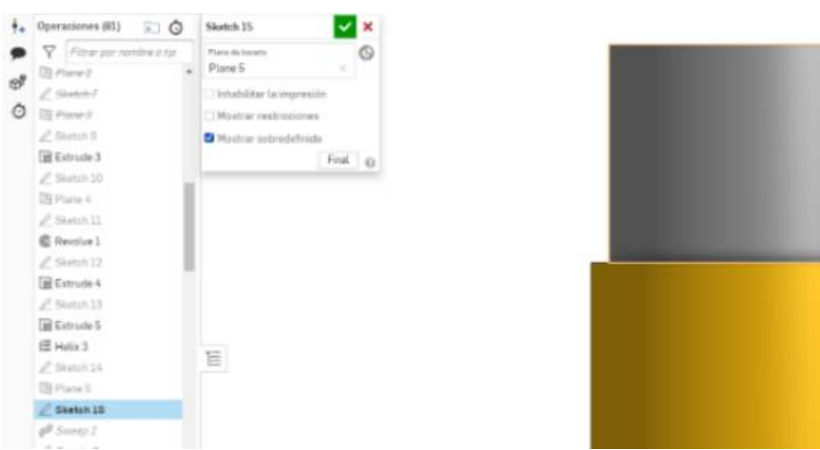

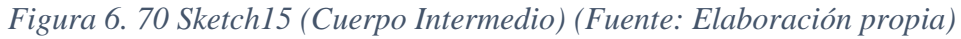

Con la hélice y el perfil, se aplica la operación de barrido (Sweep2) para formar las roscas.

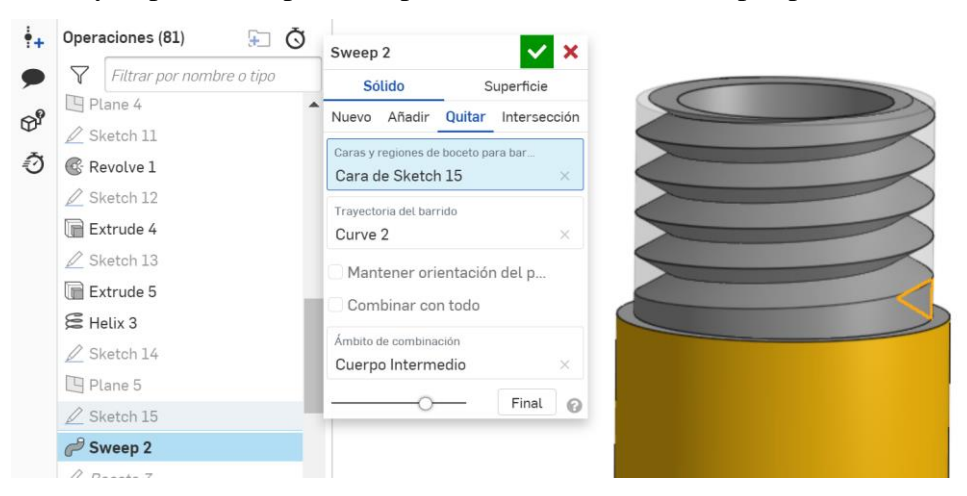

*Figura 6. 71 Sweep2 (Cuerpo Intermedio) (Fuente: Elaboración propia)*

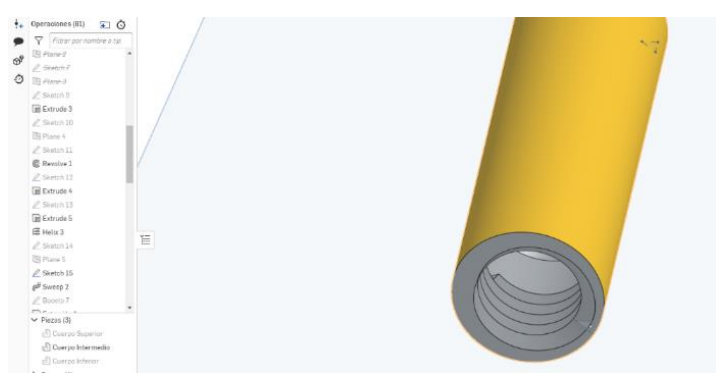

La rosca interior se modela de la misma forma que las anteriores.

*Figura 6. 72 Rosca Interior (Cuerpo Intermedio) (Fuente: Elaboración propia)*

## o **Cuerpo Inferior**

Acabamos de terminar el Cuerpo Superior, y lo siguiente es modelar el Cuerpo Inferior, que se realiza de manera similar a las piezas anteriores. He comenzado creando un boceto (Sketch17) para dibujar la superficie generadora de la base del Cuerpo Inferior.

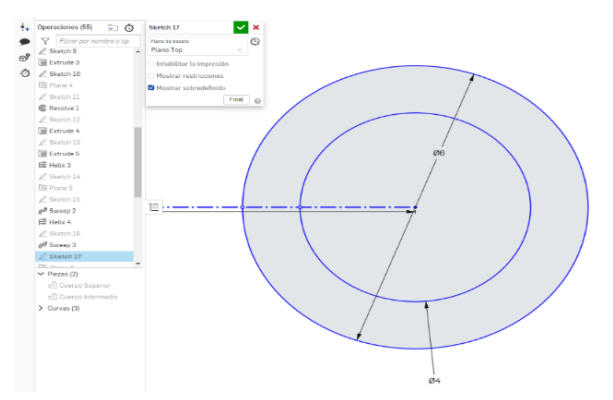

*Figura 6. 73 Sketch17 (Cuerpo Inferior) (Fuente: Elaboración propia)*

Luego, para situar el plano superior, he dibujado un eje en el plano FRONT (vertical) con una longitud de 17mm. Después, he creado un plano perpendicular al eje (Plano1), en el que dibujé el Sketch19.

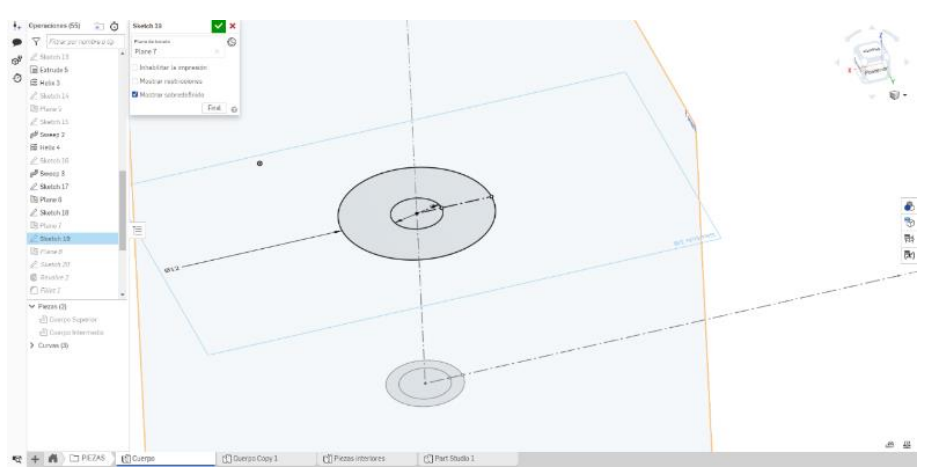

*Figura 6. 74 Sketch19 (Cuerpo Inferior) (Fuente: Elaboración propia)*

Ayudado por los dos bocetos creados en los planos horizontales, se crea un boceto (Sketch20) en el plano RIGHT (derecho) que será utilizado para crear el volumen de revolución. La forma es la de un trapecio rectángulo que al ser revolucionado va a generar un tronco de cono con un taladro cilíndrico en el interior.

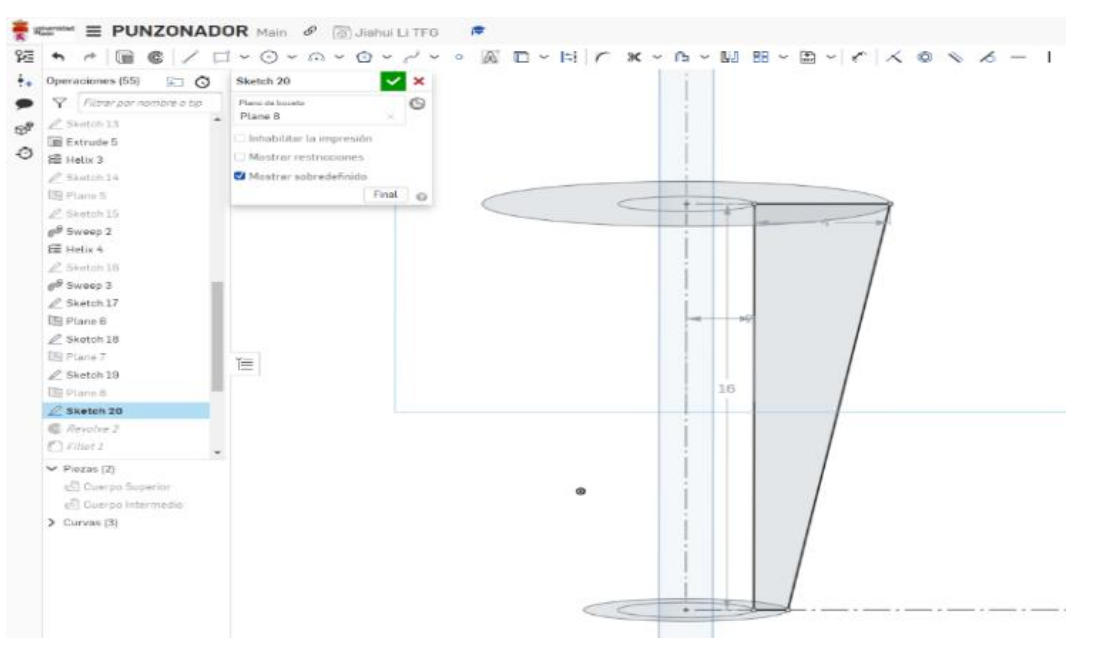

*Figura 6. 75 Sketch20 (Cuerpo Inferior) (Fuente: Elaboración propia)*

Después, se realiza la revolución (Revolve2), y obtenemos la base de la pieza. El resultado se puede apreciar en la siguiente figura.

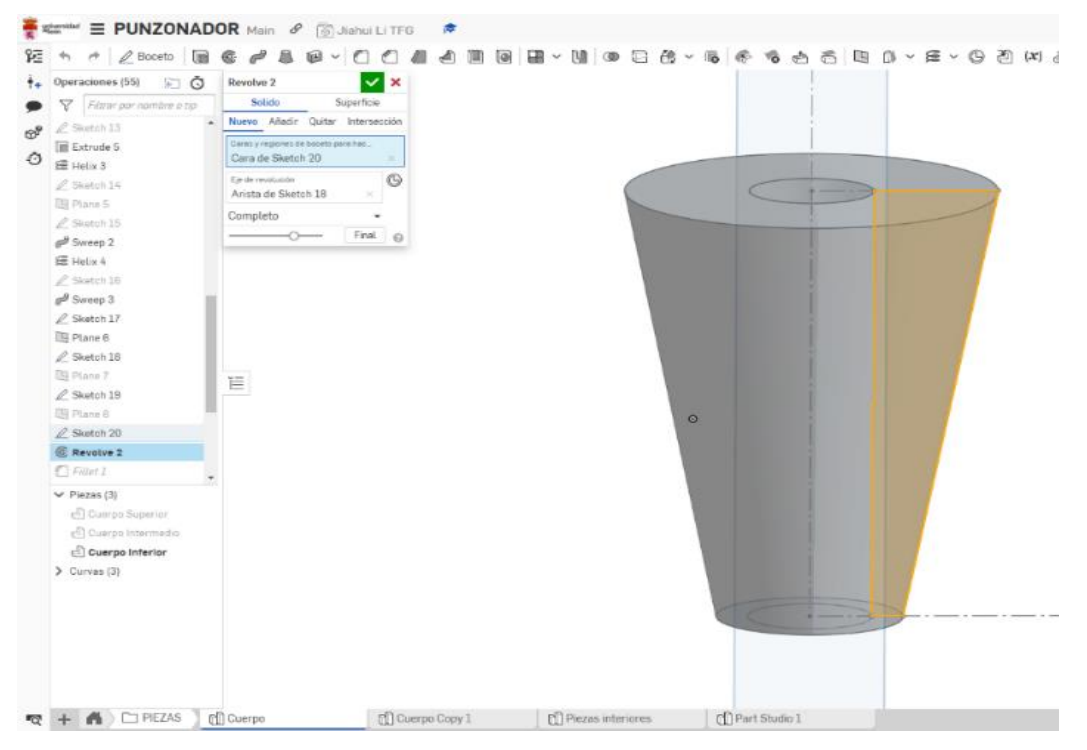

*Figura 6. 76 Revove2 (Cuerpo Inferior) (Fuente: Elaboración propia)*

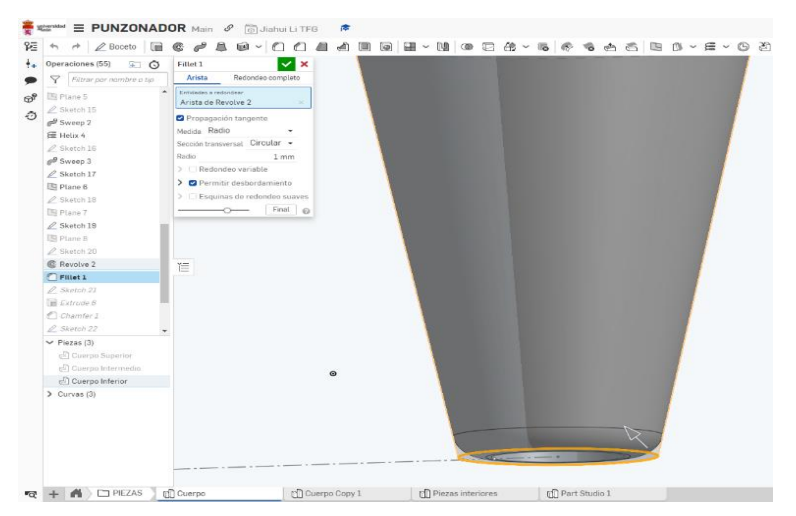

La siguiente operación será la de aplicar un redondeo (Fillet1) de radio 2,5mm.

*Figura 6. 77 Fillet1 (Cuerpo Inferior) (Fuente: Elaboración propia)*

. Continuamos construyendo el modelo poco a poco, creando un nuevo boceto (Sketch21) para completar el cilindro del cuerpo Inferior.

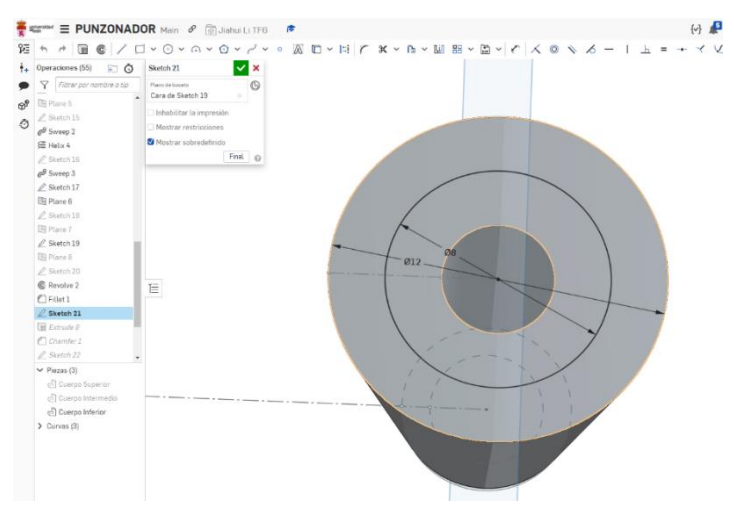

*Figura 6. 78 Sketch21 (Cuerpo Inferior) (Fuente: Elaboración propia)*

Se realiza la extrusión (Extrude6) del Sketch21, con una altura de 17mm.

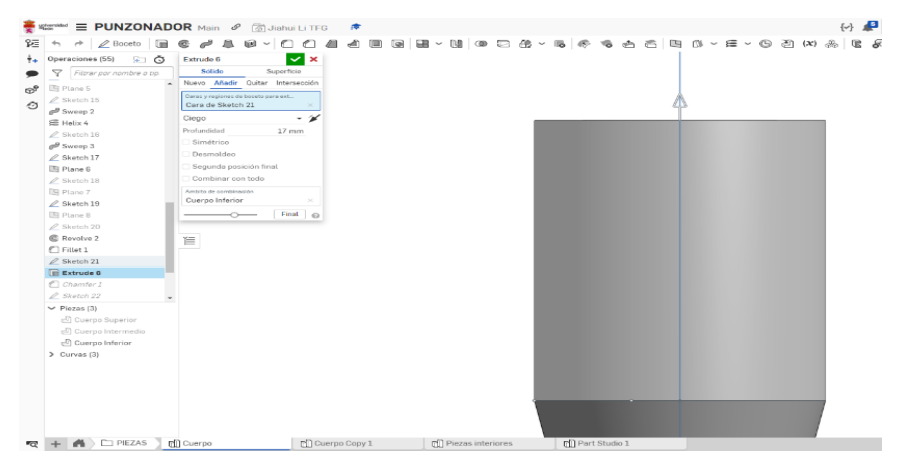

*Figura 6. 79 Extrude6 (Cuerpo Inferior) (Fuente: Elaboración propia)*

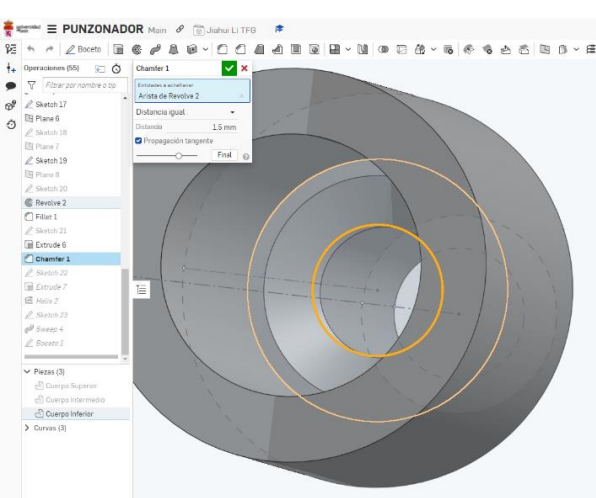

Se continúa con los chaflanes de la parte interior, con altura 1mm y ángulo 45º.

*Figura 6. 80 Chamfer1 (Cuerpo Inferior) (Fuente: Elaboración propia)*

Luego, se crea el boceto (Sketch22) y se extruye (Extrude7) con altura de 6mm para alojar la rosca exterior de la pieza.

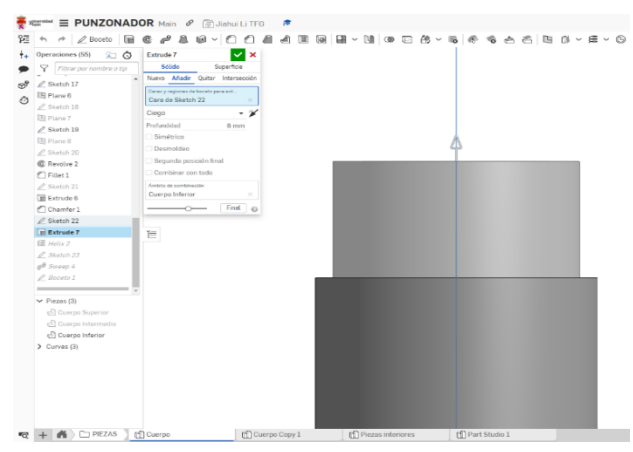

# *Figura 6. 81 Extrude 7 (Cuerpo Inferior) (Fuente: Elaboración propia)*

Para finalizar el modelado del Cuerpo Inferior hay que mecanizar la rosca, que se realiza de la misma manera que en otras piezas: se construye el cilindro para colocar la hélice, se genera ésta, con un paso de 1. 5mm, y una altura de 5mm (Helix3).

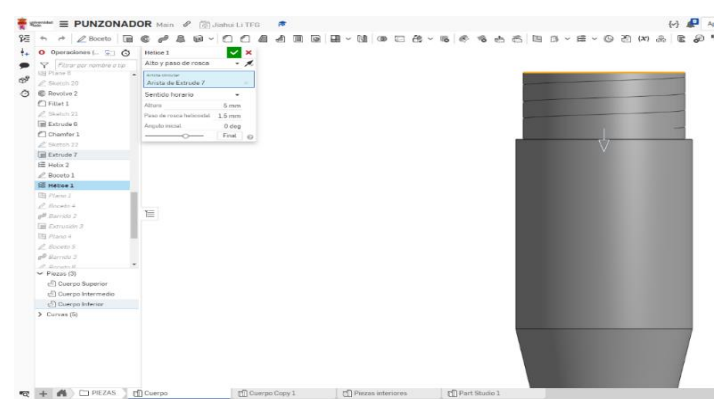

*Figura 6. 82 Helix3 (Cuerpo Inferior) (Fuente: Elaboración propia)*

Hay que crear un nuevo plano para que contenga al boceto con el perfil triangular de la rosca (Boceto4) en la parte superior del cuerpo. El plano es perpendicular a la hélice en su punto inicial.

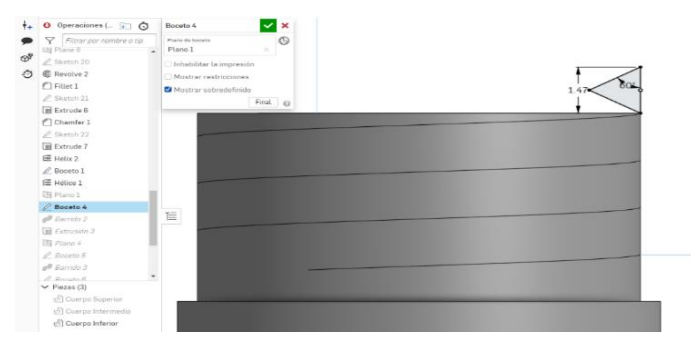

*Figura 6. 83 Boceto4 (Cuerpo Inferior) (Fuente: Elaboración propia)*

Se aplica el barrido (Sweep4) del triángulo sobre la hélice para generar el filete helicoidal de la rosca.

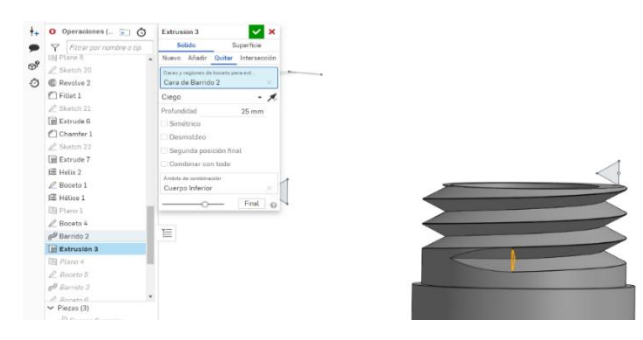

*Figura 6. 84 Sweep 4 (Cuerpo Inferior) (Fuente: Elaboración propia)* 

## o **Punzón**

Una vez modelados todos los cuerpos del punzonador, hay que modelar las piezas interiores. La primera de ellas es el punzón, y el primer paso es crear el boceto (Sketch1) para revolucionarlo (Revolve1), y crear el volumen de la pieza.

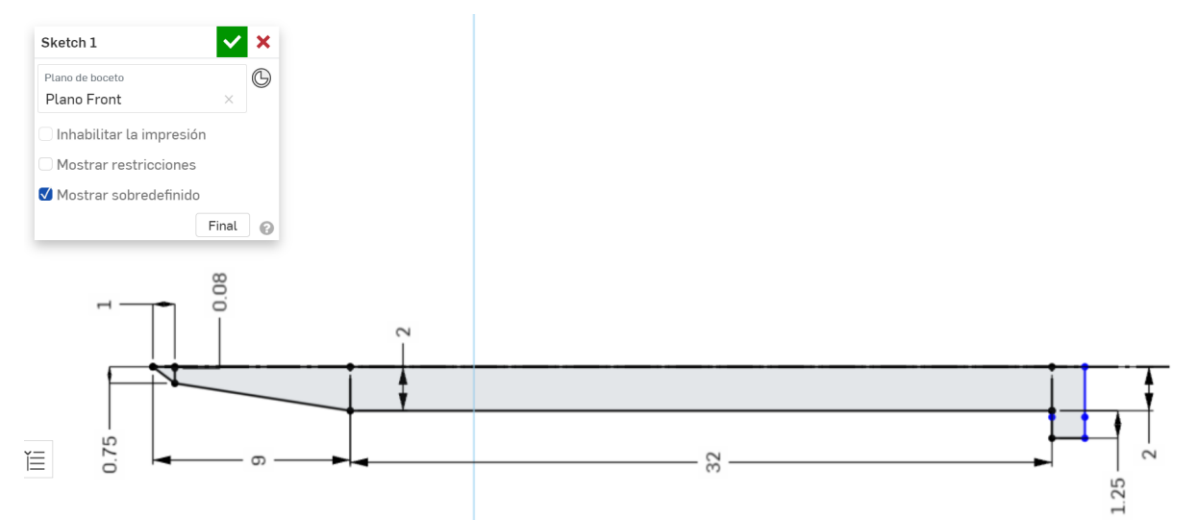

*Figura 6. 85 Sketch (Punzón) (Fuente: Elaboración propia)*

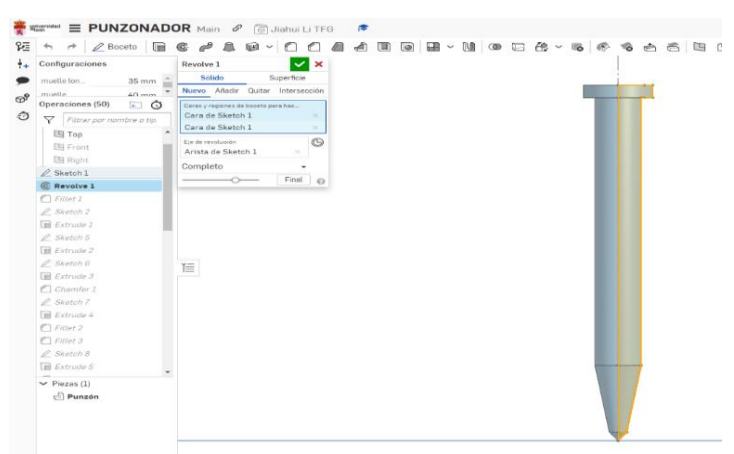

Por tanto, una vez creado el Sketch1, hay que revolucionarlo sobre su arista vertical.

*Figura 6. 86 Sketch1 (Punzón) (Fuente: Elaboración propia)* 

Es necesario hacer un redondeo (Fillet1) de 0,5mm de radio. En la superficie superior e inferior del tope.

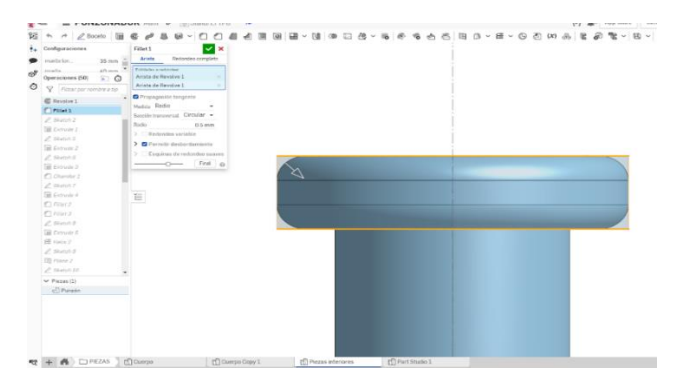

*Figura 6. 87 Fillet1 (Punzón) (Fuente: Elaboración propia)*

#### o **Percutor**

Luego se construye el Percutor, cuyo proceso es casi igual que el del Punzón, es decir, creación del perfil a extruir, revolución sobre un eje vertical y redondeo de suavizado de aristas.

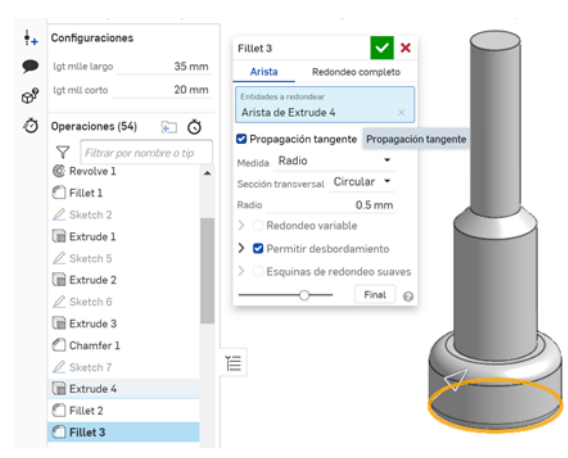

*Figura 6. 88 Percutor (Fuente: Elaboración propia)*

#### o **Muelle Superior**

Cuando construimos un muelle, tenemos que observar su límite de altura (altura en reposo en los resortes de compresión). En primer lugar, para el modelado, se construye un cilindro de diámetro 7mm (Sketch18) y altura 40mm (Extrude11).

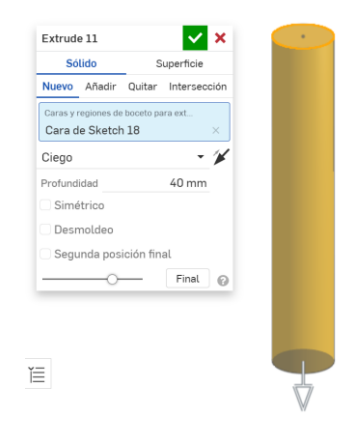

*Figura 6. 89 Extrude11 (Muelle Superior) (Fuente: Elaboración propia)*

Se genera la hélice (Helix3) arrollada a la superficie lateral del cilindro, con 15 revoluciones. Después de crear la hélice se borra el cilindro.

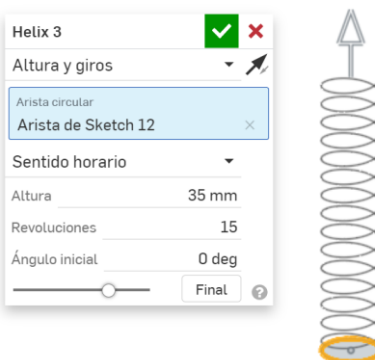

# *Figura 6. 90 Helix3 (Muelle Superior) (Fuente: Elaboración propia)*

La superficie generadora del muelle, es decir, la forma del hilo, es un círculo de diámetro 1mm que se crea como boceto (Sketch21), la cual se barre (Sweep3) a través de la hélice para obtener el muelle. Por último, es necesario truncar los dos extremos.

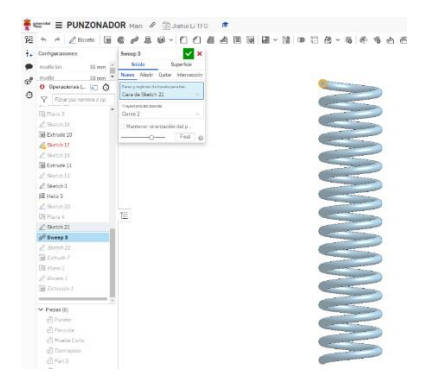

*Figura 6. 91 Sweep3 (Muelle Superior) (Fuente: Elaboración propia)*

Para poder simular la elasticidad del muelle, tenemos que controlar el límite de su altura con una variable de Configuración. Para ello, abrimos la pestaña Configuraciones y añadimos una variable "lgt mlle largo", cuyo valor asociaremos al parámetro que define la altura de la hélice. El rango de altura se fija entre 28mm y 40mm.

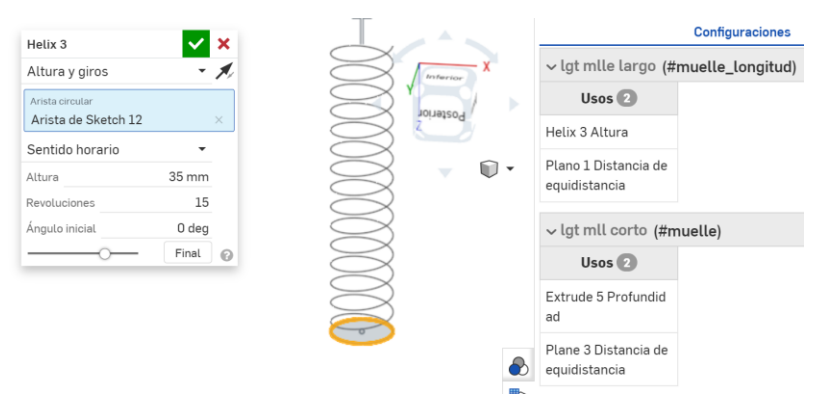

*Figura 6. 92 Configuración (Muelle Superior) (Fuente: Elaboración propia)*

## o **Muelle Inferior**

El Muelle Inferior se modela de la misma manera que el Superior, variando los parámetros de la hélice y rango de extensión. El resultado final es el siguiente.

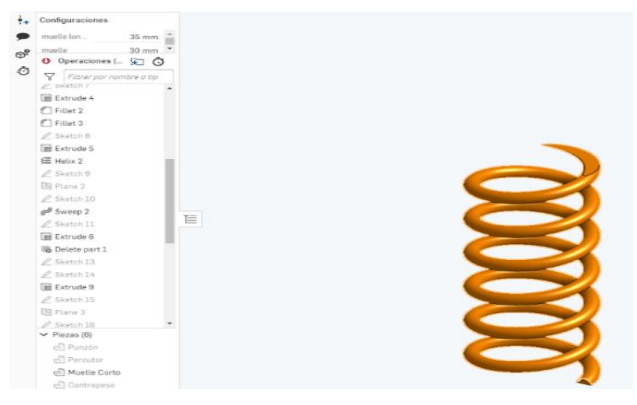

*Figura 6. 93 Muelle Inferior (Fuente: Elaboración propia)*

## o **Contrapeso**

La pieza Contrapeso es un modelo muy sencillo, es un cilindro (Extrude6) con una altura de 16.5mm con una perforación ciega de 6,5mm.

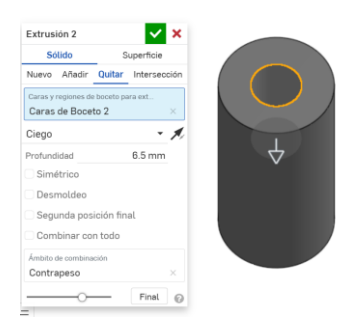

*Figura 6. 94 Boceto2 (Contrapeso) (Fuente: Elaboración propia)* 

## • **CONJUNTO EXTRACTOR DE RODAMIENTO**

Consta de 6 piezas diferentes de las que mostramos el procedimiento seguido para el modelado.

#### o **Palanca**

La primera pieza modelada ha sido la Palanca. El primer paso en el modelado en OnShape ha sido crear un boceto. Se hace doble clic sobre el icono "boceto", y elegimos un plano de trabajo que va a contener la superficie generadora del volumen que modelamos. He elegido el plano TOP (horizontal), para dibujar el perfil de la pieza (Sketch2). La dificultad en el modelado de esta pieza reside en la complejidad de la forma de su perfil.

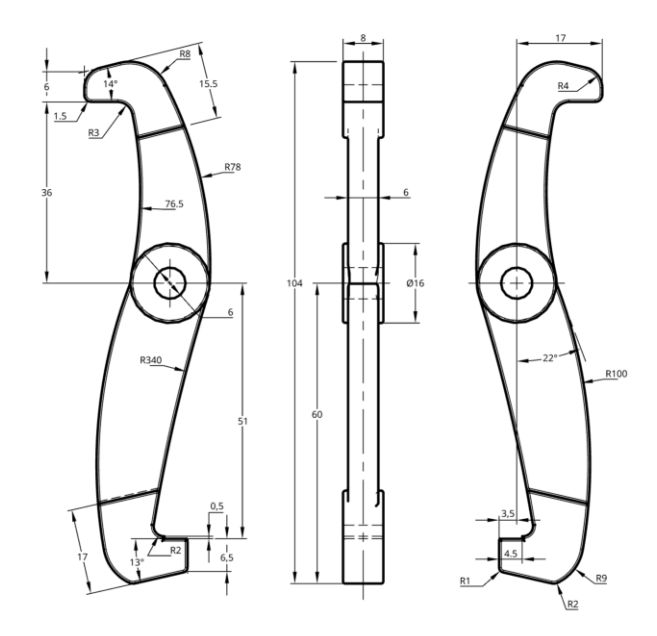

El siguiente paso consiste en la extrusión del Sketch2 con una altura de 6.5mm. *Figura 6. 95 Definición de la pieza Palanca (Fuente: Elaboración propia)*

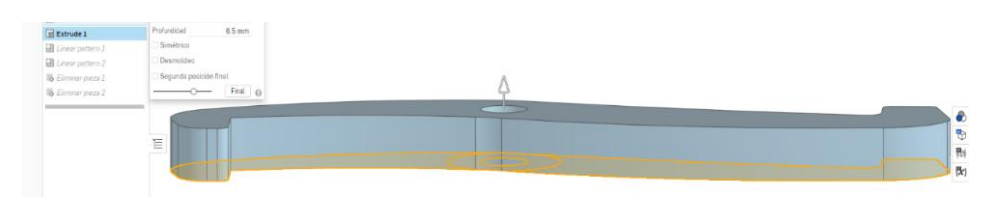

*Figura 6. 96 Extrude1 (Palanca) (Fuente: Elaboración propia)*

Se construye otra extrusión (Extrude2) con una altura de 1mm para generar el círculo central.

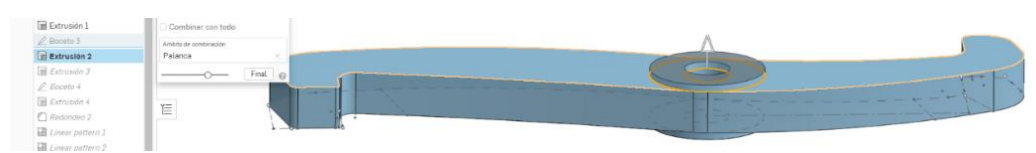

*Figura 6. 97 Extrude2 (Palanca) (Fuente: Elaboración propia)* 

Los extremos de la pieza, que funcionan como ganchos o garras para fijar el anillo del rodamiento, presentan un ensanchamiento modelado con una extrusión de 1mm.

|                  | $\bullet$ + Operaciones (19)<br>ĐΘ | <b>Extrusión 3</b>                   | $\vee$ x |
|------------------|------------------------------------|--------------------------------------|----------|
| $\bullet$        | 7<br>Filtrar por nombre o tip      | Sólido<br>Superficie                 |          |
| $\bigcirc^\circ$ | $\vee$ Geometría por defecto       | Nuevo Añadir Quitar Intersección     |          |
|                  | · Origin                           | Caras y regiones de boceto para ext. |          |
| Õ                | 国 Top                              | Cara de Sketch 2                     |          |
|                  | 图 Front                            | Cara de Sketch 2                     | $\times$ |
|                  | 图 Right                            | Ciego                                | - 1      |
|                  | $\mathbb Z$ Sketch 2               | Profundidad<br>1 mm                  |          |
|                  | Extrude 1                          | Simétrico                            |          |
|                  | $\mathbb Z$ Boceto 2               | Desmoldeo                            |          |
|                  | Extrusión 1                        | Segunda posición final               |          |
|                  | $\angle$ Boceto 3                  | Combinar con todo                    |          |
|                  | Extrusión 2                        | Ámbito de combinación                |          |
|                  | <b>Extrusión 3</b>                 | Palanca                              |          |
|                  | $\ell$ Boceto 4                    | Final $\odot$                        |          |
|                  | $\Box$ Extrusión 4                 | 旨                                    |          |
|                  | Redondeo 2                         |                                      |          |
|                  | Linear pattern 1                   |                                      |          |
|                  | Linear pattern 2                   |                                      |          |
|                  | <b>B</b> Eliminar pieza 1          |                                      |          |
|                  | E. Fliminar niaza ?                |                                      |          |

*Figura 6. 98 Extrude3 (Palanca) (Fuente: Elaboración propia)*

Para finalizar, es necesario hacer un redondeo (Fillet1) de 0.2mm. sobre las aristas de cada borde de la palanca.

| FI Q<br>$+$ Operaciones (19)                                    | $\mathbf{v}$ x<br>Redondeo 2                             |  |
|-----------------------------------------------------------------|----------------------------------------------------------|--|
| Y<br>Filtrar por nombre o tip<br>●                              | Redondeo completo<br>Arista                              |  |
| $\vee$ Geometría por defecto<br>$\bigoplus_{i=1}^n$<br>· Origin | Entidades a redondeer<br>Arista de Extrude 1<br>$\infty$ |  |
| Ò<br>图 Top                                                      | Arista de Extrude 1<br>×                                 |  |
| El Front                                                        | Arista de Extrusión 1<br>$\mathcal{L}$                   |  |
| 图 Right                                                         | Propagación tangente                                     |  |
| $\angle$ Sketch 2                                               | Medida Radio<br>$\overline{\phantom{a}}$                 |  |
| Extrude 1                                                       | Sección transversal Circular -                           |  |
| $\not\!\!\!D$ Boceto 2                                          | Radio.<br>0.45 mm                                        |  |
| Extrusión 1                                                     | Redondeo variable                                        |  |
| $\angle$ Boceto 3                                               | > Permitir desbordamiento                                |  |
| Extrusión 2                                                     | Esquinas de redondeo suaves                              |  |
| Extrusión 3                                                     | Final @                                                  |  |
| $\n  D Bocato 4\n$                                              |                                                          |  |
| Extrusión 4                                                     |                                                          |  |
| Redondeo 2                                                      | $\equiv$<br>$\Delta$<br><b>Contract Contract</b>         |  |
| Linear pattern 1                                                | $16 - 4 =$                                               |  |
| Linear pattern 2                                                | --                                                       |  |
| <b>To</b> Eliminar pieza 1                                      |                                                          |  |
| <b>To</b> Eliminar pieza 2<br>$rac{1}{2}$<br>Well and           |                                                          |  |

*Figura 6. 99 Redondeo2 (Palanca) (Fuente: Elaboración propia)*

## o **Biela**

La siguiente pieza modelada ha sido la Biela. Se ha creado un boceto (Sketch1) con la forma de la superficie generadora.

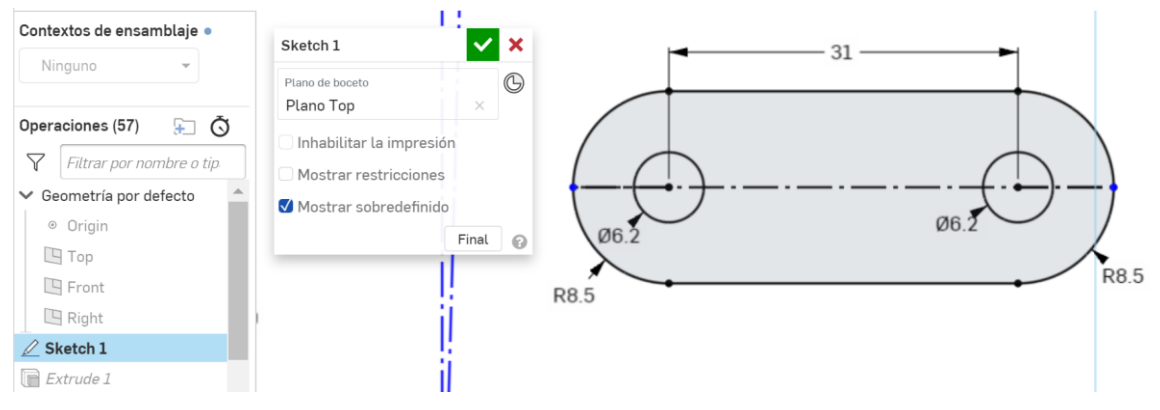

*Figura 6. 100 Sketch1 (Biela) (Fuente: Elaboración propia)*

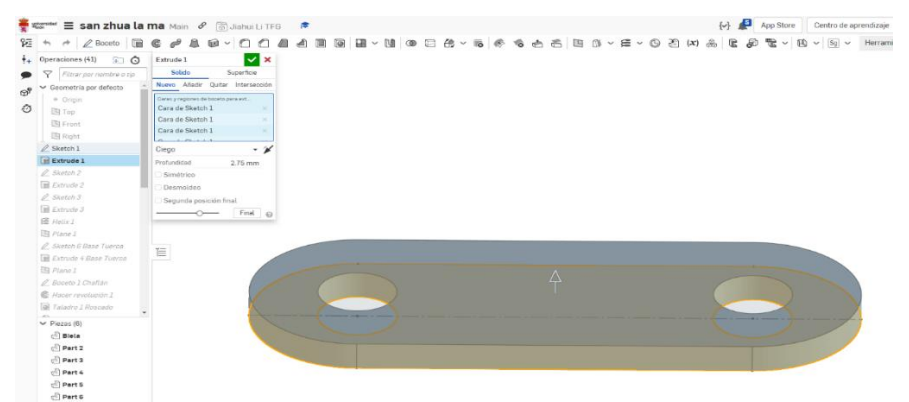

Se extruye (Extrude1) el Sketch1 con un espesor de 2.75mm.

*Figura 6. 101 Extrude 1 (Biela) (Fuente: Elaboración propia)* 

Es necesario hacer un redondeo (Fillet1) de 0.2mm. sobre la arista de uno de los bordes de la biela.

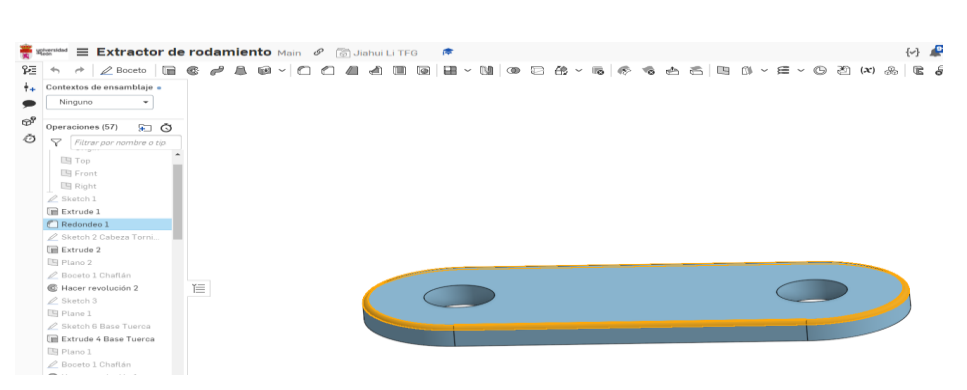

*Figura 6. 102 Fillet1 (Biela) (Fuente: Elaboración propia)*

## o **Tornillo Principal**

El siguiente elemento que se va a modelar es el tornillo principal. Se comienza creando un boceto (Sketch1) en el plano TOP donde se dibuja el hexágono regular de la base de la cabeza del tornillo, un hexágono de espacio entrecaras de 12 mm.

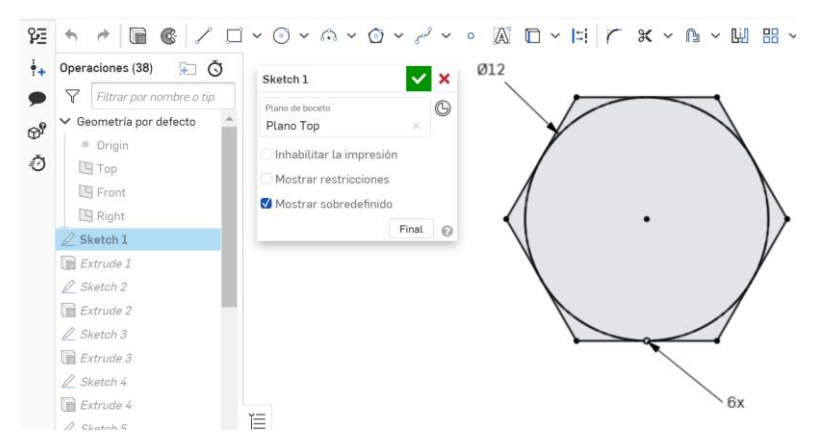

*Figura 6. 103 Sketch1 (Tornillo Principal) (Fuente: Elaboración propia)*

A continuación, se extruye el Sketch1 con un espesor de 11mm, la altura de la cabeza del tornillo.

| ĐΘ<br>Operaciones (38)                      | $\vee$ x<br>Extrude 1                            |
|---------------------------------------------|--------------------------------------------------|
| $\triangledown$<br>Filtrar por nombre o tip | <b>Sólido</b><br>Superficie                      |
| ← Geometría por defecto                     | Añadir<br>Intersección<br>Quitar<br><b>Nuevo</b> |
| ◎ Origin                                    | Caras y regiones de boceto para ext              |
| $\Box$ Top                                  | Cara de Sketch 1<br>$\times$                     |
| $\Box$ Front                                | Cara de Sketch 1<br>$\times$                     |
| $\Box$ Right                                | Cara de Sketch 1<br>$\times$                     |
| $\mathbb Z$ Sketch 1                        |                                                  |
| Extrude 1                                   | - 4<br>Ciego                                     |
| $\mathbb Z$ Sketch 2                        | Profundidad<br>$11 \, \text{mm}$                 |
| Extrude 2                                   | Simétrico                                        |
| $\triangle$ Sketch 3                        | Desmoldeo                                        |
| Extrude 3                                   | Segunda posición final                           |
| $\triangle$ Sketch 4                        | Final<br>℮                                       |
| $R$ Extrude 4                               |                                                  |
| $\triangle$ Sketch 5                        | 旨                                                |

*Figura 6. 104 Extrude1 (Tornillo Principal) (Fuente: Elaboración propia)*

Se crea un nuevo boceto (Sketch2) con diámetro 16mm para añadir el separador de cabeza y vástago. Se extruye (Extrude2) el Sketch2 con una altura de 1.15mm.

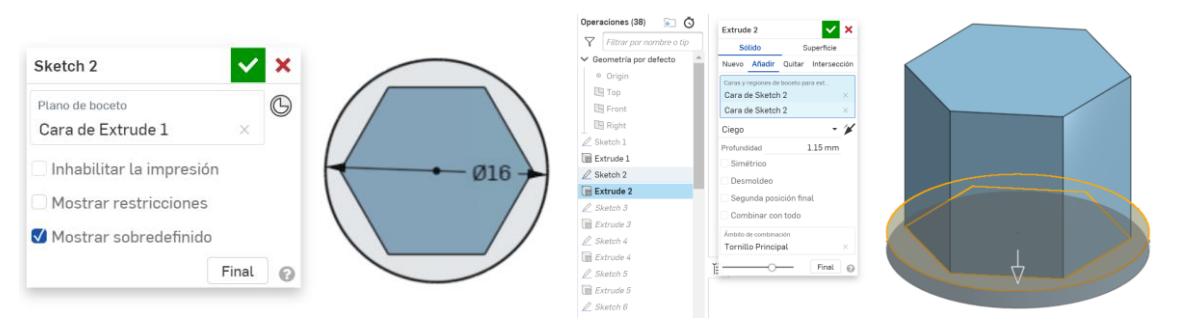

*Figura 6. 105 a) Sketch2 b) Extrude2 (Tornillo Principal) (Fuente: Elaboración propia)*

El siguiente paso consiste en construir la parte sin roscar del vástago. Para ello, se dibuja un círculo de diámetro de 12mm en el Sketch3, el cual se extruye, con un espesor de 10mm(Extrude3).

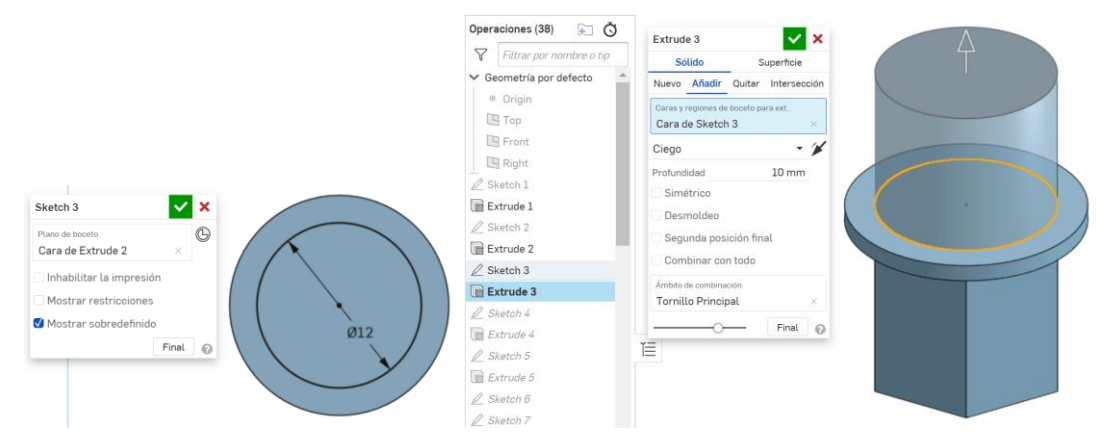

*Figura 6. 106 a) Sketch3 b) Extrude3 (Tornillo Principal) (Fuente: Elaboración propia)*

El siguiente paso consiste en construir el cilindro donde va a situarse la rosca, con un diámetro de 12mm y una extensión de 70mm (Extrude4).

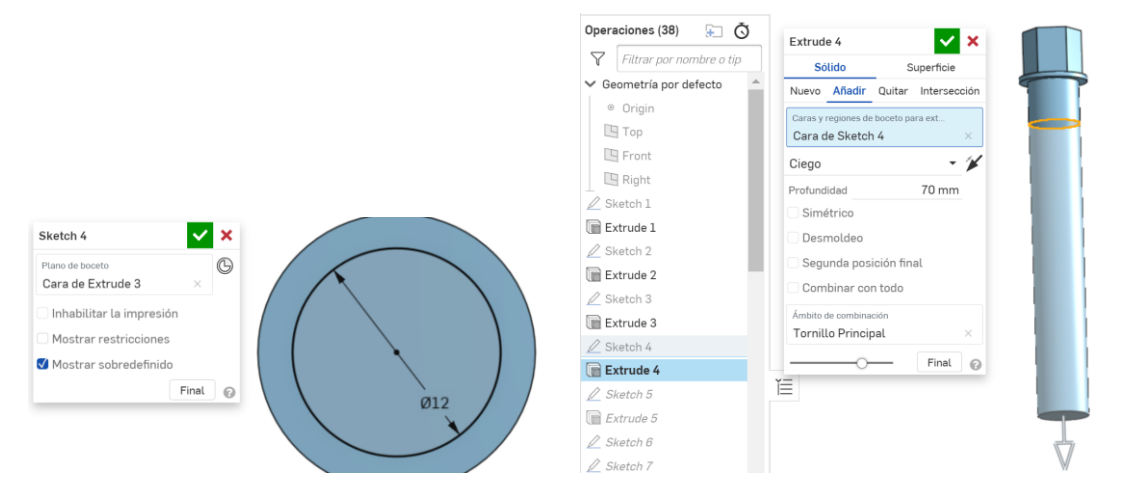

*Figura 6. 107 a) Sketch4 b) Extrude4 (Tornillo Principal) (Fuente: Elaboración propia)*

Se comienza el modelado de la punta, con la parte cilíndrica (sketch5-Extrude5).

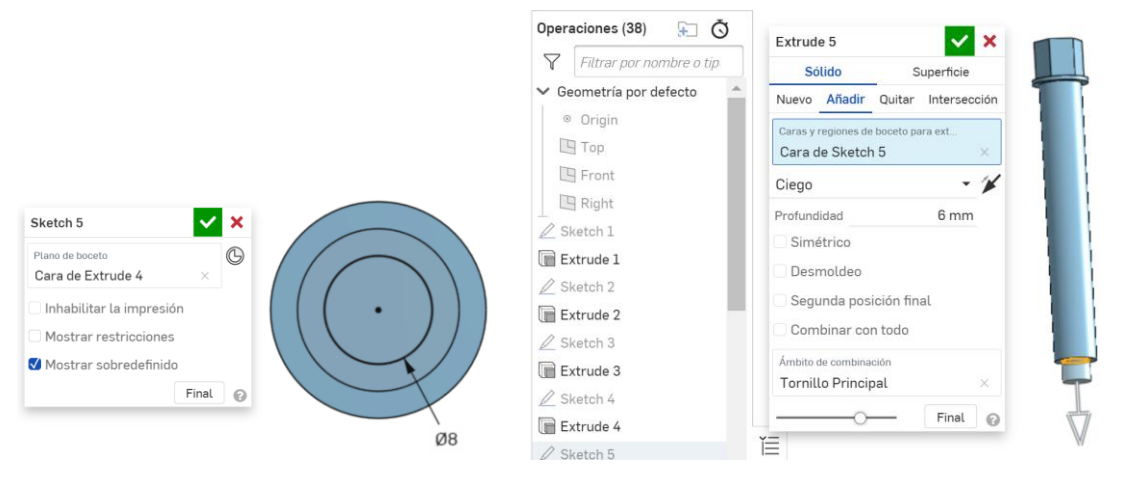

La punta se genera creando un boceto (Sketch8) en el Plane1, perpendicular al plano TOP (horizontal) y que pasa por el centro de la base y la línea creada en el sketch7. Dibujado el Sketch8, se procede a revolucionarlo (Revolve1) alrededor del eje dibujado en el propio boceto. *Figura 6. 108 a) Sketch5 b) Extrude 5 (Tornillo Principal) (Fuente: Elaboración propia)*

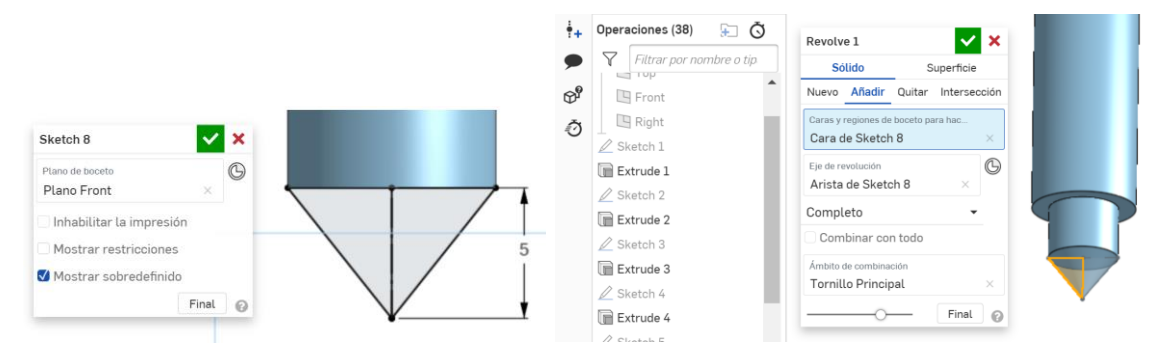

*Figura 6. 109 a)Sketch8 b)Revolve1 (Tornillo Principal) (Fuente: Elaboración propia)*

A continuación, se modela la rosca del tornillo, creando la hélice (Hélice1) de paso 1,5mm y altura de 70mm. Se genera el Sketch9 con la forma del perfil.

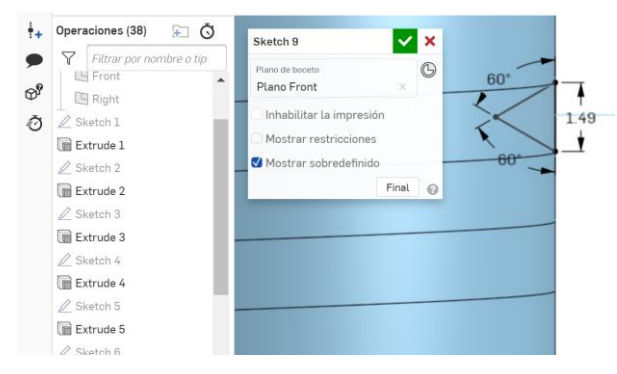

*Figura 6. 110 Sketch9 (Tornillo Principal) (Fuente: Elaboración propia)*

Se aplica un barrido (Sweep1) al boceto a través de la hélice para generar el filete helicoidal de la rosca.

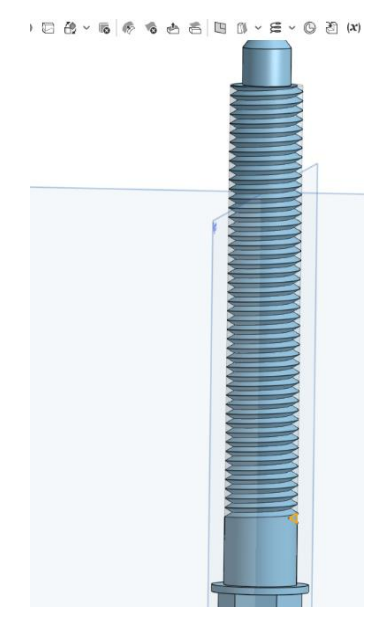

*Figura 6. 111 Sweep1 (Tornillo Principal) (Fuente: Elaboración propia)*

Para acabar el modelado del Tornillo Principal es necesario hacer el achaflanado cónico (Chamfer1) de la cabeza del tornillo. Para ello, se crea un boceto donde se dibuja un triángulo con el ángulo de 30º, el ángulo normalizado, para remover el material necesario (Boceto2).

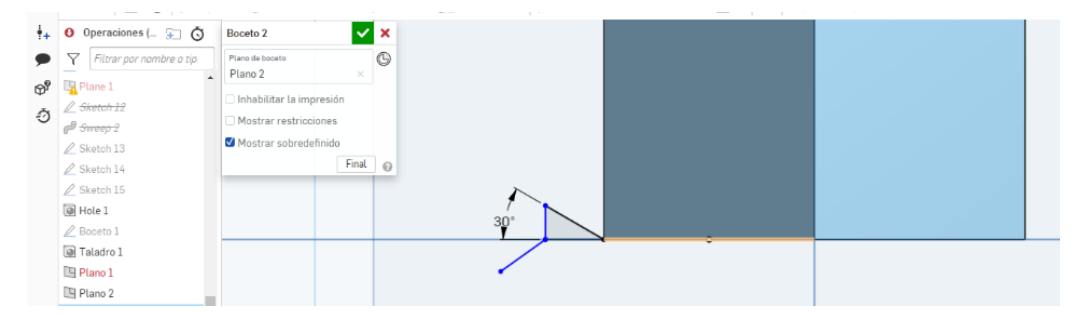

*Figura 6. 112 Boceto2 (Tornillo Principal) (Fuente: Elaboración propia)*

Para general el chaflán, hay que aplicar una revolución al Boceto2 alrededor del eje del tornillo (Revolve1), eliminando material.

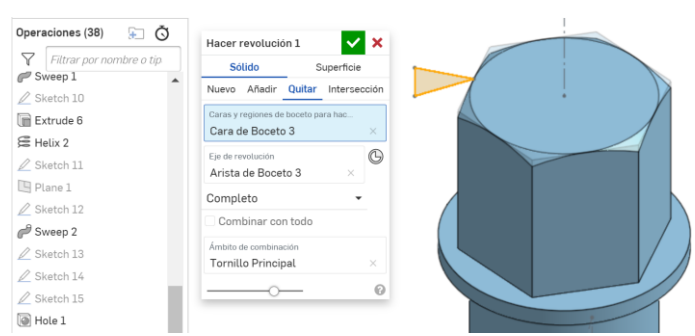

*Figura 6. 113 Revolución1 (Tornillo Principal) (Fuente: Elaboración propia)*

## o **Tornillo y Tuerca Hexagonales**

La siguiente etapa es el modelado del Tornillo de Cabeza Hexagonal y la Tuerca Hexagonal. Dado que los pasos son muy similares a los del Tornillo Principal, se va a mostrar sólo el resultado final.

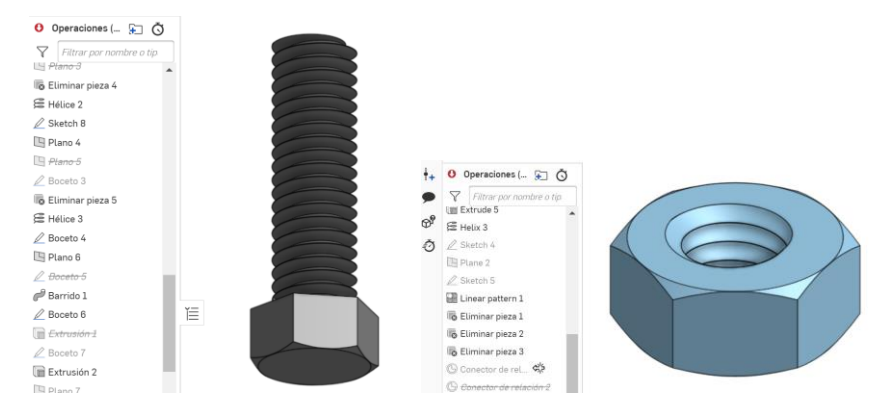

*Figura 6. 114 a) Tornillo de Cabeza Hexagonal b) Tuerca Hexagonal (Fuente: Elaboración propia)*

## o **Distribuidora**

La última pieza del conjunto Extractor de Rodamientos es la pieza denominada Distribuidora. Se ha generado un boceto (Sketch10) que se ha extruido posteriormente con una altura de 13mm (Extrude6).

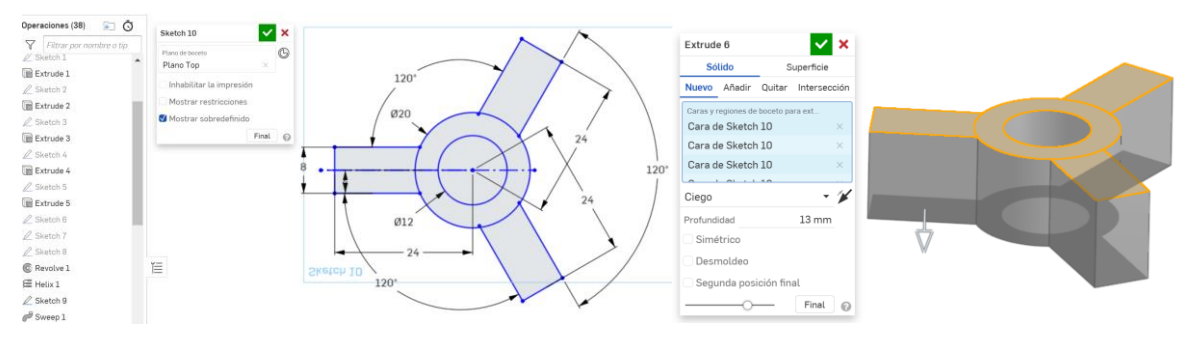

*Figura 6. 115 a) Sketch10 b)Extrude6 (Distribuidora) (Fuente: Elaboración propia)*

Construido el cuerpo principal de la Distribuidora, se modela el taladro roscado central a partir del barrido del perfil triangular sobre de una hélice situada en el interior de la superficie cilíndrica lateral interior. Finalmente, con el comando Hole, se modelan los tres taladros de los brazos de la distribuidora. El resultado final se muestra en la siguiente figura.

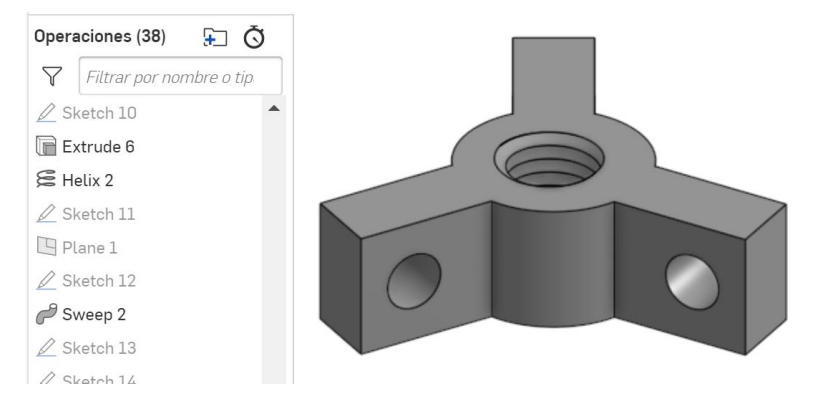

*Figura 6. 116 Distribuidora (Fuente: Elaboración propia)*

# **6.3.MONTAJE LOS CONJUNTOS**

El flujo de trabajo del modelado tridimensional de conjuntos mecánicos implica que, después de modelar todas las piezas individuales diferentes, es necesario ensamblarlas todas.

De forma predeterminada, cuando se crea un documento en OnShape, se crean dos pestañas. En la parte inferior del documento, se encuentra una pestaña de Part Studio y otra de tipo Assembly. Si pulsamos sobre la pestaña de ensamblaje, se muestra la barra de herramientas de ensamblaje en la parte superior con comandos como insertar, todas las relaciones de posición (MATES o Restricciones) y todos los comandos que se necesitan para crear un ensamblaje. En un documento OnShape puede haber tantos ensamblajes como sea necesario. Se puede insertar un nuevo ensamblaje en el Documento, simplemente haciendo clic en el ícono + en la esquina inferior izquierda.

El primer paso para crear un ensamblaje consiste en insertar la primera pieza o piezas. Para ello, hay que hacer clic en el comando "Insertar" de la barra de herramientas y aparecerá el cuadro de diálogo "Insertar piezas y ensamblajes". En la parte superior, se puede optar por insertar una pieza o un ensamblaje desde el documento actual o desde otro documento. A continuación, se puede seleccionar un Part Studio o un Assembly para insertar. También pueden insertarse bocetos o superficies desde pestañas de Part Studio haciendo clic en el icono de boceto en el cuadro de diálogo.

Para insertar una pieza o ensamblaje, simplemente haga clic izquierdo en lo que desea
insertar de la lista y aparecerá para ser colocado en el dibujo.

La forma de trabajo que he seguido ha sido insertar las piezas una a una y desplazarla y orientarla de forma aproximada a su posición final con el icono manipulador de tríada. Este icono tiene un origen, que puede situarse en vértices, aristas o superficies, y tres ejes perpendiculares que permiten desplazar o girar el objeto de manera relativa a los ejes.

Para poder simular los grados de libertad (DOF) del conjunto, es necesario fijar con cero grados de libertad (Fix) una de las piezas.

Colocada una pieza en su posición aproximada, se ha procedido a aplicar las restricciones (MATES), que permitirán, o no, ciertos movimientos. Las Mates se aplican entre dos "CONECTORES de RELACIÓN" de las dos piezas involucradas en la restricción. Los conectores pueden situarse en puntos automáticos (vértices, puntos notables de aristas o de superficies) y constan de un origen y 3 ejes. Al indicar los dos conectores, su origen y eje Z se colocan coincidentes y, de esta manera, se orienta una pieza respecto a la otra.

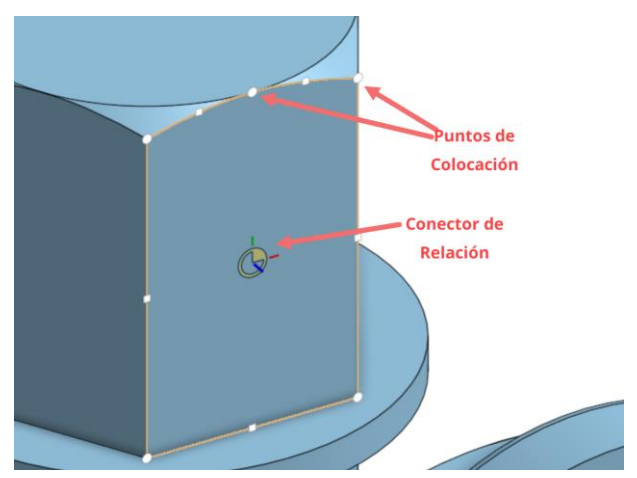

*Figura 6. 117 Conector de Relación (Fuente: Elaboración propia)*

Los tipos de restricción más utilizados son los siguientes:

- o **Coincidencia Cerrada (Fastened Mate):** No permite el movimiento relativo entre las dos piezas. Así, si una se desplaza o gira, la otra sigue la misma trasformación.
- o **Coincidencia Deslizante (Slider Mate):** Permite el desplazamiento de la primera pieza seleccionada respecto a la segunda en la dirección del eje Z de los conectores.
- o **Coincidencia de Revolución (Revolute Mate):** Permite únicamente el giro de la primera pieza en relación con la segunda respecto al eje Z de los conectores de relación.
- o **Coincidencia Cilíndrica (Cylindrical Mate):** Permite tanto el desplazamiento como el giro respecto al eje Z de los conectores de relación de la primera pieza seleccionada con relación a la segunda.
- o **Coincidencia en Plano (Planar Mate):** Permite el desplazamiento respecto a los ejes X e Y, y el giro respecto a Z del conector de la primera pieza seleccionada respecto al conector de la segunda.
- o **Coincidencia de Bola (Ball Mate):** Funciona como una rótula. Permite el giro respecto a los ejes X, Y y Z de los conectores de la primera pieza seleccionada respecto a la segunda.
- o **Coincidencia Deslizante (Slider Mate):** Permite el desplazamiento de la primera pieza seleccionada respecto a la segunda en la dirección del eje Z de los conectores.
- o **Relación Paralela (Parallel Mate):** Permite el desplazamiento y giro de la primera pieza seleccionada respecto a la segunda, siempre que se mantenga el paralelismo entre los ejes Z de los conectores.

# • **Conjunto Adaptador de Volante**

Después de mover la Brida Móvil a una posición adecuada, se fija su posición con el comando Fix, el cual, restringe los grados de libertad de la pieza a 0.

Se inserta la Brida Base y se aplica una Coincidencia Deslizante (Slider Mate), que permita el desplazamiento en la dirección del eje Z de los conectores seleccionados en las Bridas Base y Móvil en el rango de -14 y -8mm. Así, la Brida Base se puede deslizar, respecto a la Móvil, respecto a su eje vertical común.

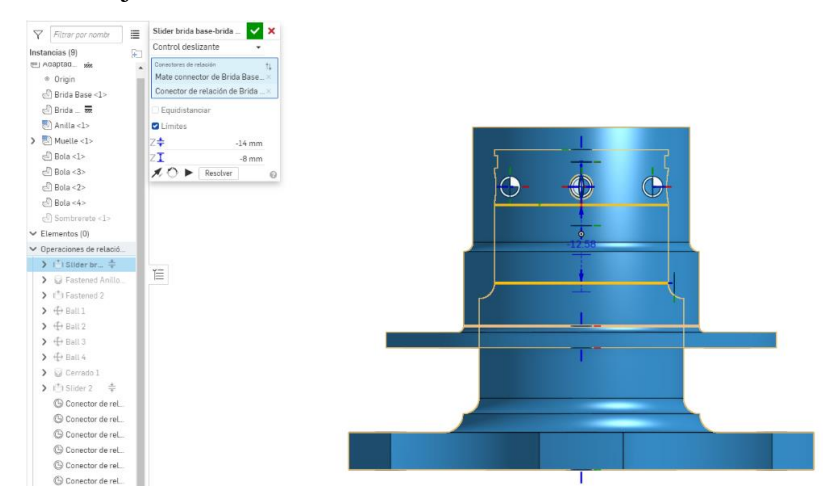

*Figura 6. 118 Slider Brida Base-Brida Móvil (Adaptador de Volante) (Fuente: Elaboración propia)*

A continuación, se inserta la pieza Anilla y se aplica una Coincidencia Cerrada (Fastened Mate), para fijarla en posición a la Brida Base. Así, después de que los conectores de relación se han determinado, la anilla no se puede mover respecto a la Brida.

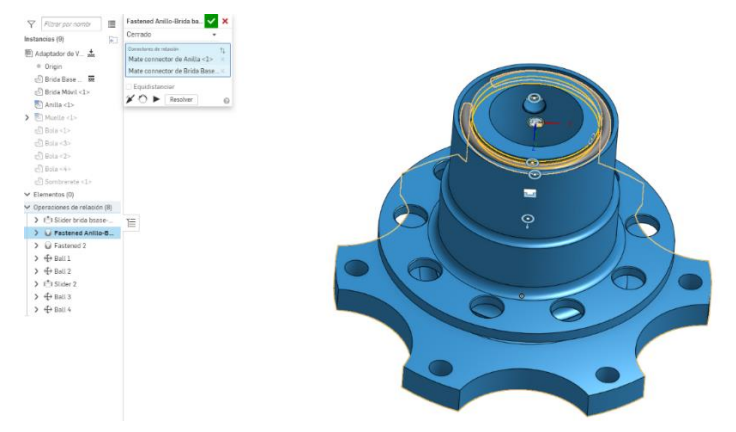

*Figura 6. 119 Fastened Anilla-Brida Base (Adaptador de Volante) (Fuente: Elaboración propia)*

Se inserta el Muelle y se le aplica, igualmente, una Coincidencia Cerrada (Fastened Mate), en este caso, también, sobre la Brida Base.

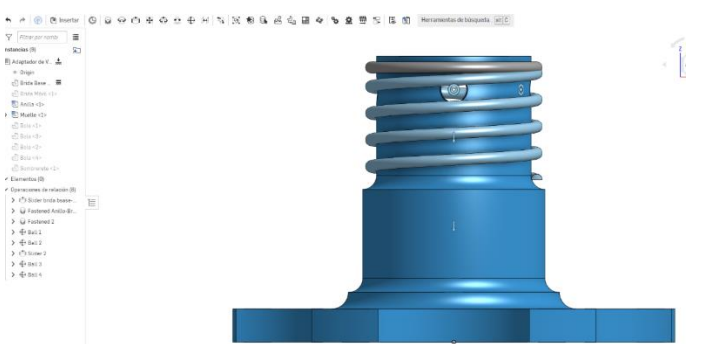

*Figura 6. 120 Fastened Muelle-Brida Base (Adaptador de Volante) (Fuente: Elaboración propia)*

Tras insertar las Bolas en el Conjunto, se les aplica una Coincidencia de Bola (Ball Mate) con respecto a la Brida Base, concretamente situando los conectores de relación en los centros de las esferas de las bolas y de los casquetes esféricos huecos de la Brida Base.

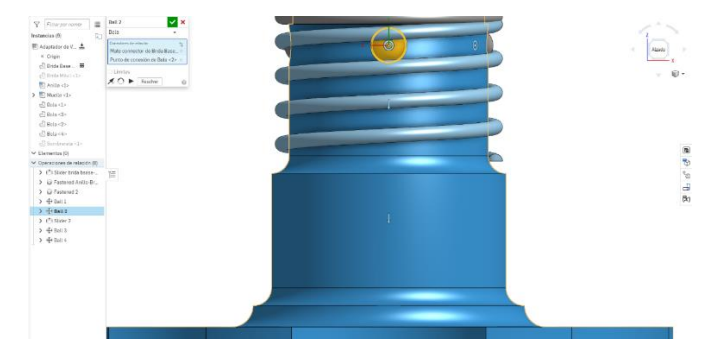

*Figura 6. 121 Ball Bola-Brida Base (Adaptador de Volante) (Fuente: Elaboración propia)*

Finalmente, montamos la pieza Sombrerete, con una Coincidencia Deslizante (Slider Mate) con la Brida Base, ajustando el límite del eje Z en el rango 0-24mm, desde el punto central del Sombrerete al fondo de la Brida Base.

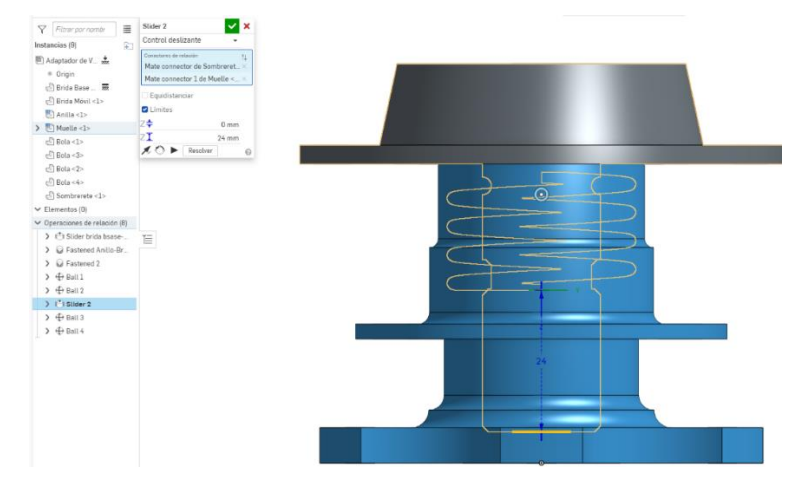

*Figura 6. 122 Slider Sombrerete-Brida Base (Adaptador de Volante) (Fuente: Elaboración propia)*

# • **Conjunto Punzonadora Automática**

Después de completar el modelado de todas las partes de la Punzonadora, se inicia el ensemblaje en el módulo Assembly. El proceso es el mismo que se ha descrito para el conjunto Adaptador de Volante. Inicialmente se insertó el Cuerpo Intermedio y se fijó con el comando Fix, para usarlo como referencia en el montaje.

La primera restricción aplicada ha sido una Coincidencia de Deslizamiento (Slider Mate) entre el Punzón y el Cuerpo Inferior, ajustando los límites de desplazamiento a un rango de 9mm. Para verlo claramente, se ha hecho un corte a la visualización.

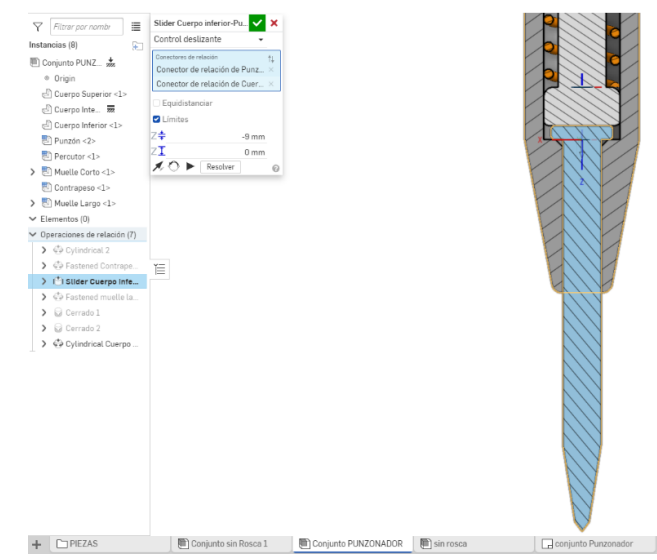

*Figura 6. 123 Slider Punzón-Cuerpo Inferior (Punzonadora) (Fuente: Elaboración propia)*

La siguiente restricción conecta el Cuerpo Inferior y el Cuerpo Intermedio, mediante las roscas de ambas piezas, por lo que se ha utilizado una Coincidencia Cilíndrica (Cylindrical Mate), que permita el desplazamiento y la rotación alrededor del eje Z.

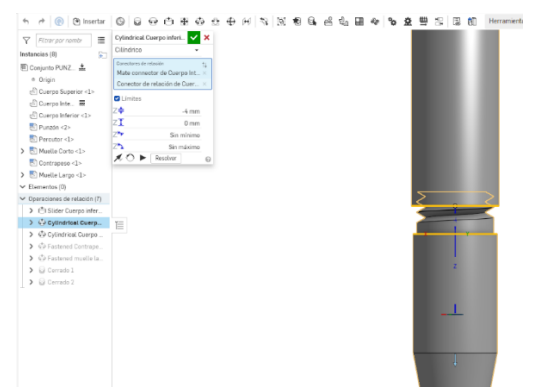

*Figura 6. 124 Cylindrical Cuerpo Inferior-Cuerpo Intermedio (Punzonadora) (Fuente: Elaboración propia)*

Se necesita conectar el Cuerpo Intermedio y el Cuerpo Superior, también mediante sus roscas, por lo que he vuelto a utilizar una Coincidencia Cilíndrica (Cylindrical Mate) entre ambas.

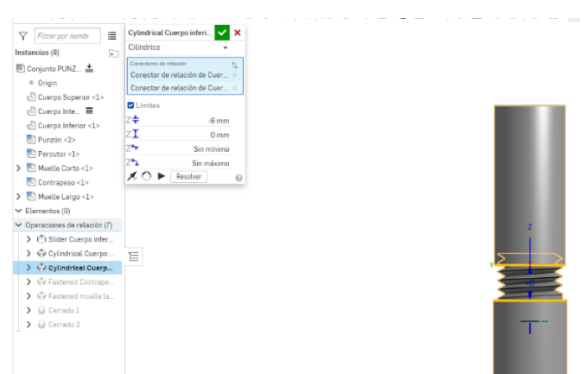

*Figura 6. 125 Cylindrical Cuerpo Superior-Cuerpo Intermedio (Punzonadora) (Fuente: Elaboración propia)*

Respecto a las piezas interiores, se ha utilizado una Coincidencia Cilíndrica (Cylindrical Mate) entre Cuerpo Intermedio y el Contrapeso.

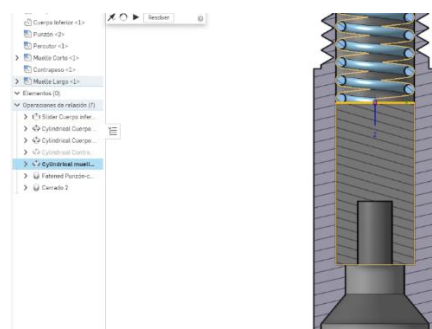

*Figura 6. 126 Cylindrical Cuerpo Intermedio-Contrapeso (Punzonadora) (Fuente: Elaboración propia)*

Entre el Punzón y el Percutor, al estar intrínsecamente unidos en sus desplazamientos en el eje Z, se ha utilizado una Coincidencia Cerrada (Fastened Mate).

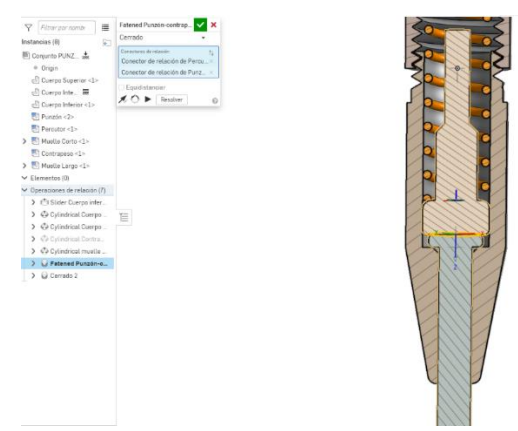

*Figura 6. 127 Fastened Punzón-Percutor (Punzonadora) (Fuente: Elaboración propia)*

Al existir un ajuste de apriete entre el Muelle Inferior y el Percutor, se ha añadido otra Coincidencia Cerrada (Fastened Mate) entre ellas.

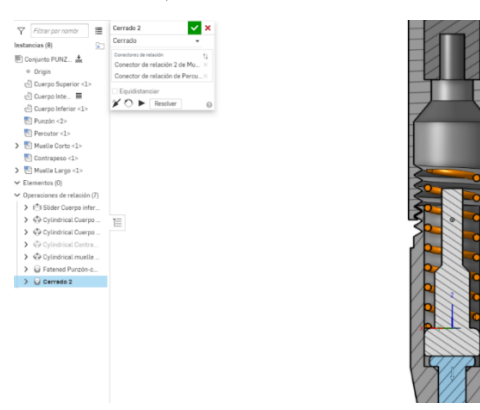

*Figura 6. 128 Fastened Percutor-Muelle Inferior (Punzonadora) (Fuente: Elaboración propia)*

Por último, sólo queda restringir la posición entre el Muelle Superior y el Contrapeso mediante una Coincidencia Cerrada (Fastened Mate).

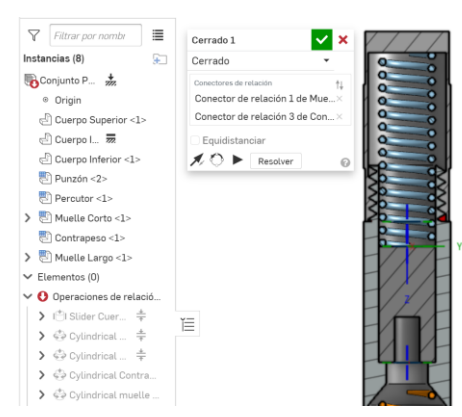

*Figura 6. 129 Fastened Muelle Superior-Contrapeso (Punzonadora) (Fuente: Elaboración propia)*

# • **Extractor de Rodamientos**

Después de completar todos los modelados de las piezas del conjunto Extractor de Rodamientos, iniciamos la operación de ensemblaje. En primer lugar, utilicé el comando FIX sobre la pieza Distribuidora para utilizarla como referencia del montaje.

A continuación, construimos la relación entre las Bielas y la Distribuidora usando una Coincidencia de Revolución (Revolute Mate), entre el eje de un taladro de la Biela y el taladro de uno de los brazos de la Distribuidora. El rango de giro de la Biela está comprendido entre 0º y 100º, usando como referencia para el montaje el ángulo de 30º. Además, como el conjunto tiene 6 Bielas, hay que crear 6 restricciones.

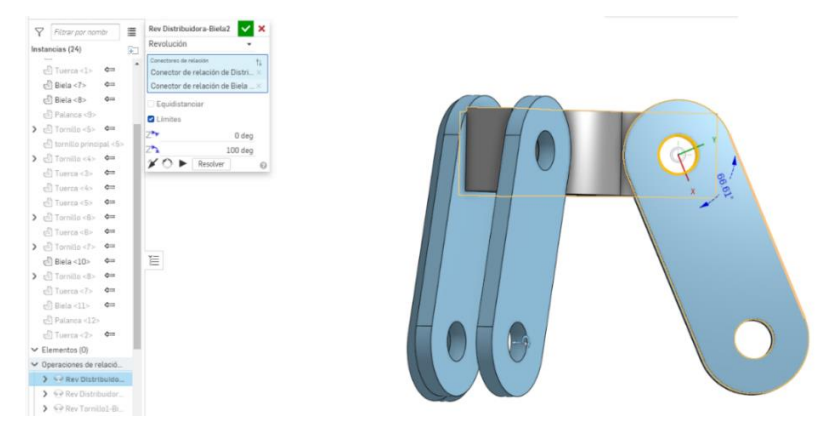

*Figura 6. 130 Revolute Biela-Distribuidora (Extractor de Rodamientos) (Fuente: Elaboración propia)*

Después se insertan los Tornillos de Cabeza Hexagonal, con Coincidencia de Revolución (Revolute Mate) entre el eje del Tornillo y el eje del agujero superior de la Biela. Se repite en tres ocasiones.

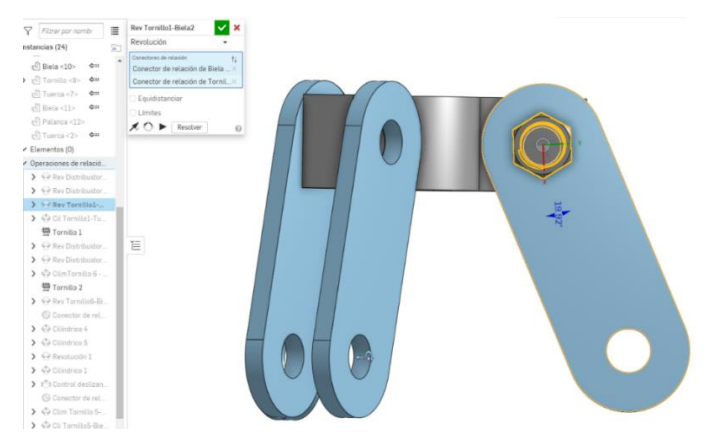

*Figura 6. 131 Revolute Biela-Tornillo Hexagonal (Extractor de Rodamientos) (Fuente: Elaboración propia)*

De la misma forma, hay que aplicar una Coincidencia Cilíndrica (Cylindrical Mate) a las Tuercas Hexagonales en relación a los Tornillos de Cabeza Hexagonal. Hay que ajustar los

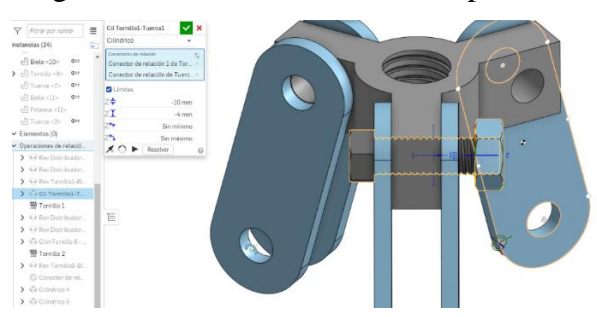

límites del movimiento según los datos de medición. Se repite en 3 ocasiones.

*Figura 6. 132 Cylindrical Tornillo-Tuerca Hexagonal (Extractor Rodamientos)(Fuente: Elaboración propia)*

Este conjunto funciona gracias a las palancas, ya que, son éstas las que se fijan en el cojinete que se necesita quitar. Para hacer el montaje de las Palancas hay que aplicar una Coincidencia de Revolución (Revolute Mate) entre el agujero de las Palancas y el Agujero inferior de las Bielas. De la misma forma, se aplica otra Coincidencia Cilíndrica (Cylindrical Mate) entre el agujero inferior de las bielas y el eje de los Tornillos de Cabeza Hexagonal. Se repite para las 3 Palancas.

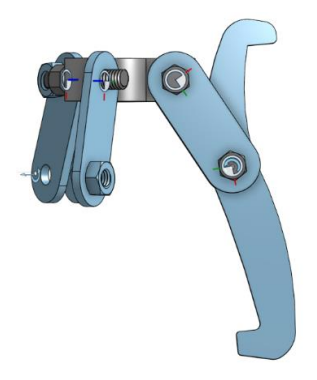

*Figura 6. 133 Cylindrical Tornillo-Tuerca Hexagonal (Extractor Rodamientos)(Fuente: Elaboración propia)*

Para finalizar el proceso, hay que añadir una Coincidencia Cilíndrica (Cylindrical Mate) entre el eje del Tornillo Principal y el eje vertical de la Distribuidora.

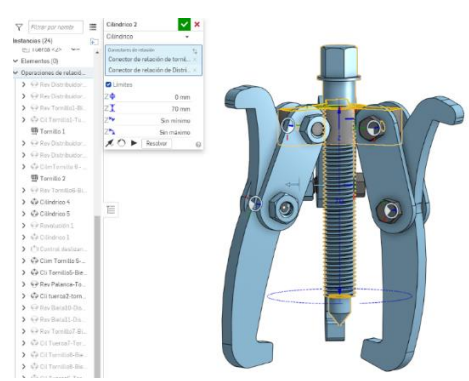

*Figura 6. 134 Cylindrical Tornillo Principal-Distribuidora (Extr.Rodamiento)(Fuente: Elaboración propia)*

## **6.4. PLANOS DE CONJUNTOS**

"El plano del conjunto debe reflejar con precisión la intención de diseño del diseñador, expresar el principio de funcionamiento de la máquina (o componente), los requisitos de rendimiento, la relación de montaje entre las piezas y la forma estructural principal de las piezas, así como los datos dimensionales y los requisitos técnicos requeridos durante el montaje, la inspección y la instalación". [7]

He utilizado la normativa española UNE, concordante con las normas internacionales ISO como estándar para la confección de dibujos técnicos. En lo referente a las piezas normalizadas he seguido la normativa DIN debido a que en la industria se utiliza la nomenclatura y la referencia a las normas del Comité de Normas Alemán [9]. Para añadir una pestaña para contener planos de dibujos (Drawing) en OnShape, hay que hacer clic en el botón "más" en la parte inferior izquierda de la pantalla y elegir la opción Drawing. Siempre que ha sido posible, y debido al tamaño de los mecanismos modelados, he utilizado formatos de tamaño A4 para dibujar. La ventaja de los dibujos A4 es que se pueden colocar fácilmente en el documento para su lectura.

Al modelar las piezas, he prestado especial atención a configurar de manera correcta los parámetros correspondientes a la Denominación, el Material y la Norma para poder utilizar la característica de creación automática de Lista de Materiales (Bill of Materials – BOM) de OnShape.

He confeccionado todos los planos en una única pestaña de Drawing con múltiples Hojas, para poder mantener una numeración de planos automática y poder exportar en un único formato PDF todos los planos.

De cada mecanismo se ha generado un PLANO DE CONJUNTO con su correspondiente LISTA DE MATERIALES y se ha añadido un PLANO DE DESPIECE de cada parte diferenciada del conjunto, a excepción de aquellas piezas normalizadas que no precisan su dibujo.

Se han creado también vistas explosionadas de los tres conjuntos y se ha generado un PLANO DE MONTAJE de cada uno de ellos, independiente de los planos anteriores, para su uso en la Documentación Técnica.

También se ha prestado especial atención a la definición dimensional de las piezas mediante una acotación referida a la Norma.

Todos los planos confeccionados se muestran en el Anexo 1.

# **6.5.ANÁLISIS DE RESTRICCIONES**

Uno de los objetivos del presente TFG es el de incluir el modelado de los conjuntos en la aplicación Arpaid para que puedan ser utilizados por los estudiantes en el estudio de la parte de Dibujo de Conjuntos en la asignatura Expresión Gráfica II.

Una de las características de esta aplicación, es que el estudiante interacciona con los diferentes conjuntos cambiando el punto de vista desde el que se muestran con total libertad. Además, pueden desplazar las distintas piezas en la dirección del montaje, arrastrando con el ratón, para así poder interiorizar el funcionamiento y los límites de movimiento relativo entre las piezas. Así, para poder introducir esta información en la aplicación he realizado un análisis y estudio cinemático de los movimientos entre las piezas para poder confeccionar fácilmente las REGLAS y RESTRICCIONES necesarias.

También hay una opción para mostrar el conjunto en posición desmontada, en perspectiva explosionada, por lo que he analizado también la posición relativa entre las piezas según criterios de claridad y facilidad de comprensión.

Se muestran a continuación las tablas resultantes de este análisis.

• **Tablas de las posiciones de las piezas del conjunto en desmontaje (Explosionado)**

Constan del número de pieza (asignado en orden correlativo, comenzando por el 0), su denominación y las coordenadas X, Y y Z del pivote de la pieza respecto al sistema de coordenadas del espacio virtual generado en Unity3D.

| <b>Conjunto ADAPTADOR de VOLANTE</b> |                     |                |          |                |  |
|--------------------------------------|---------------------|----------------|----------|----------------|--|
| Nº Pieza                             | <b>Denominación</b> | $X$ (mm)       | $Y$ (mm) | $Z$ (mm)       |  |
| $\overline{0}$                       | Sombrerete          | $\theta$       | 105      | $\Omega$       |  |
| 1                                    | Anilla              | $\overline{0}$ | 37       | $\Omega$       |  |
| 2                                    | Brida Móvil         | $\theta$       | 7        | $\Omega$       |  |
| 3                                    | Bola1               | $\overline{0}$ | $-93$    | 15             |  |
| $\overline{4}$                       | Bola2               | 15             | $-93$    | $\overline{0}$ |  |
| 5                                    | Bola3               | $\Omega$       | $-93$    | $-15$          |  |
| 6                                    | Bola4               | $-15$          | $-93$    | $\Omega$       |  |
| 7                                    | Muelle              | $\theta$       | $-54$    | $\Omega$       |  |
| 8                                    | <b>Brida Base</b>   | $\Omega$       | $-93$    | $\Omega$       |  |

*Tabla 6. 1 Posición de Pivote para Montaje (Adaptador de Volante) (Fuente: Elaboración propia)*

| Conjunto PUNZONADORA AUTOMÁTICA |                     |               |          |          |
|---------------------------------|---------------------|---------------|----------|----------|
| Nº Pieza                        | <b>Denominación</b> | $X$ (mm)      | $Y$ (mm) | $Z$ (mm) |
| $\Omega$                        | Cuerpo Superior     | $\Omega$      | 82       |          |
|                                 | Cuerpo Intermedio   |               | 8        |          |
| $\mathcal{D}_{\mathcal{L}}$     | Cuerpo Inferior     | $\mathcal{L}$ | $-115$   |          |
| 3                               | Muelle Superior     |               | 50       |          |
|                                 | Contrapeso          | 0             | 43       |          |
| 5                               | Muelle Inferior     |               | $-11$    |          |
| 6                               | Percutor            |               | $-36$    |          |
|                                 | Punzón              |               | $-44$    |          |

*Tabla 6. 2 Posición de Pivote para Montaje (Punzonadora Automática) (Fuente: Elaboración propia)*

| <b>Conjunto EXTRACTOR de RODAMIENTOS</b> |                      |                  |          |              |
|------------------------------------------|----------------------|------------------|----------|--------------|
| Nº Pieza                                 | <b>Denominación</b>  | $X$ (mm)         | $Y$ (mm) | $Z$ (mm)     |
| $\mathbf{0}$                             | Tornillo Principal   | $\boldsymbol{0}$ | 47       | $\mathbf{0}$ |
| $\mathbf{1}$                             | Distribuidora        | $\Omega$         | $-43$    | $\Omega$     |
| $\overline{2}$                           | Biela1               | 30               | $-43$    | $-10$        |
| 3                                        | Biela <sub>2</sub>   | 30               | $-43$    | 10           |
| $\overline{4}$                           | Palanca1             | 30               | $-43$    | $\mathbf{0}$ |
| 5                                        | Tornillo1            | 30               | $-43$    | $-35$        |
| 6                                        | Tuercal              | 30               | $-43$    | 20           |
| $\overline{7}$                           | Tornillo2            | 30               | $-43$    | $-35$        |
| 8                                        | Tuerca <sub>2</sub>  | 30               | $-43$    | 20           |
| 9                                        | Biela3               | 10               | $-43$    | 30           |
| 10                                       | Biela4               | $-10$            | $-43$    | 30           |
| 11                                       | Palanca <sub>2</sub> | $\overline{0}$   | $-43$    | 30           |
| 12                                       | Tornillo3            | 35               | $-43$    | 30           |
| 13                                       | Tuerca3              | $-15$            | $-43$    | 30           |
| 14                                       | Tornillo4            | 35               | $-43$    | 30           |
| 15                                       | Tuerca4              | 15               | $-43$    | 30           |
| 16                                       | Biela5               | 10               | $-43$    | $-30$        |
| 17                                       | Biela6               | 10               | $-43$    | $-30$        |
| 18                                       | Palanca3             | $\Omega$         | $-43$    | $-30$        |
| 19                                       | Tornillo5            | $-43$            | $-43$    | $-30$        |
| 20                                       | Tuerca <sub>5</sub>  | 30               | $-43$    | $-30$        |
| 21                                       | Tornillo6            | $-43$            | $-43$    | $-30$        |
| 22                                       | Tuerca <sub>6</sub>  | 30               | $-43$    | $-30$        |

*Tabla 6. 3 Posición de Pivote para Montaje (Extractor de Rodamientos) (Fuente: Elaboración propia)*

#### • **Tablas de Restricciones**

En estas tablas, se muestran las interacciones entre cada par de piezas de un mecanismo, correspondientes a los desplazamientos permitidos en los 3 ejes coordenados.

La columna Sentido indica que se permite movimiento de la primera pieza en esa orientación siempre que la coordenada especificada más el valor del desfase, sea mayor, si el sentido es negativo, o menor, si el sentido es positivo a la misma coordenada de la segunda pieza. Así, la fila que se muestra a continuación se debería interpretar de la siguiente manera:

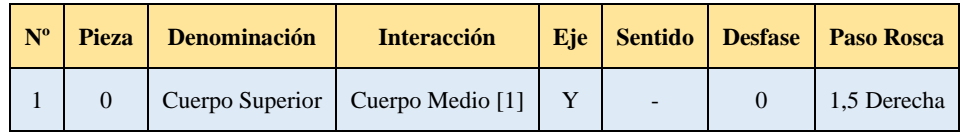

La Pieza Cuerpo Superior puede desplazarse hacia abajo (sentido negativo del eje Y) mientras su coordenada Y más el valor del Desfase (en este caso 0) sea mayor que la de la pieza Cuerpo Medio.

También se añade el paso y sentido de roscado si se trata de una pieza que debe girar al tiempo que se desplaza al presentar una rosca. El movimiento final de una pieza, resultará de la operación AND lógica entre las distintas restricciones.

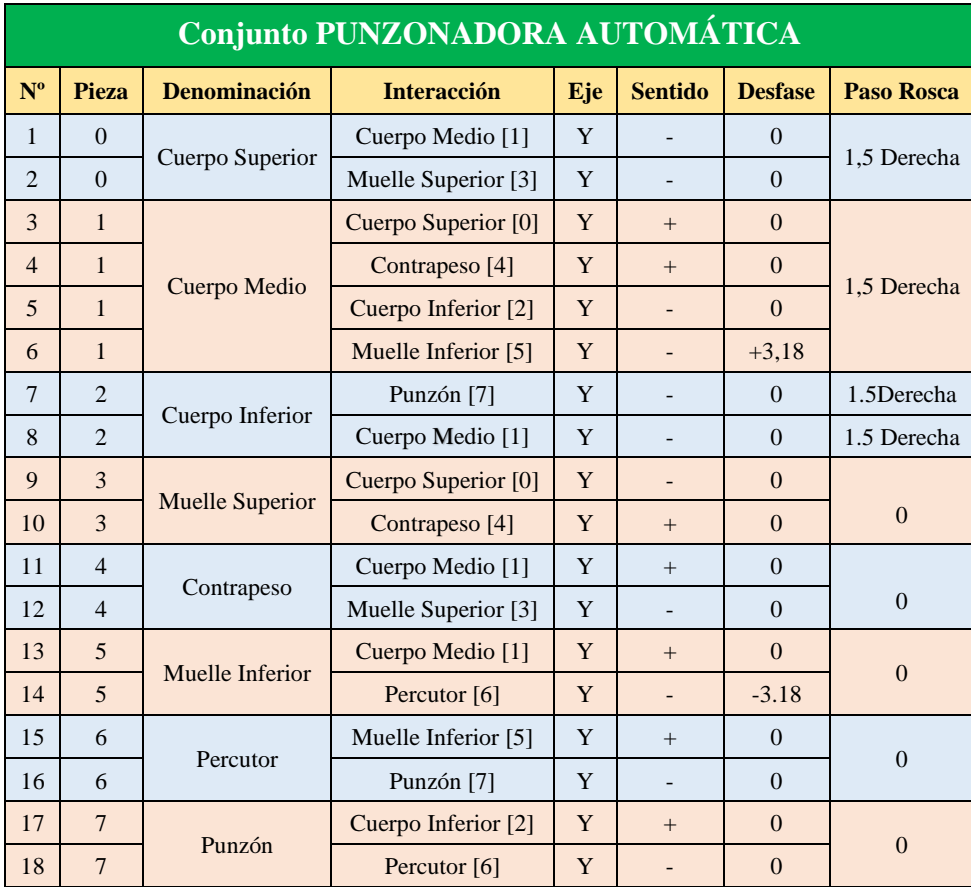

*Tabla 6. 4 Interacciones de Movimiento entre Piezas (Punzonadora Automática) (Fuente: Elaboración propia)*

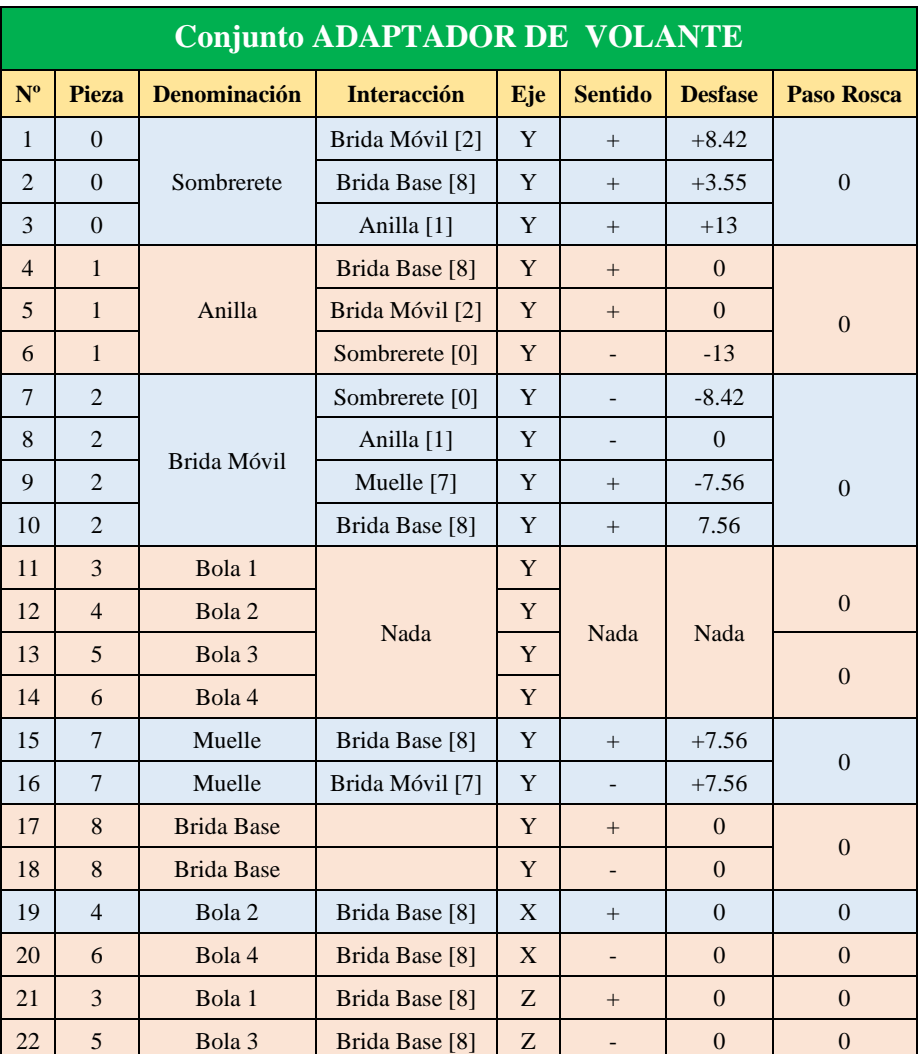

*Tabla 6. 5 Interacciones de Movimiento entre Piezas (Adaptador de Volante) (Fuente: Elaboración propia)*

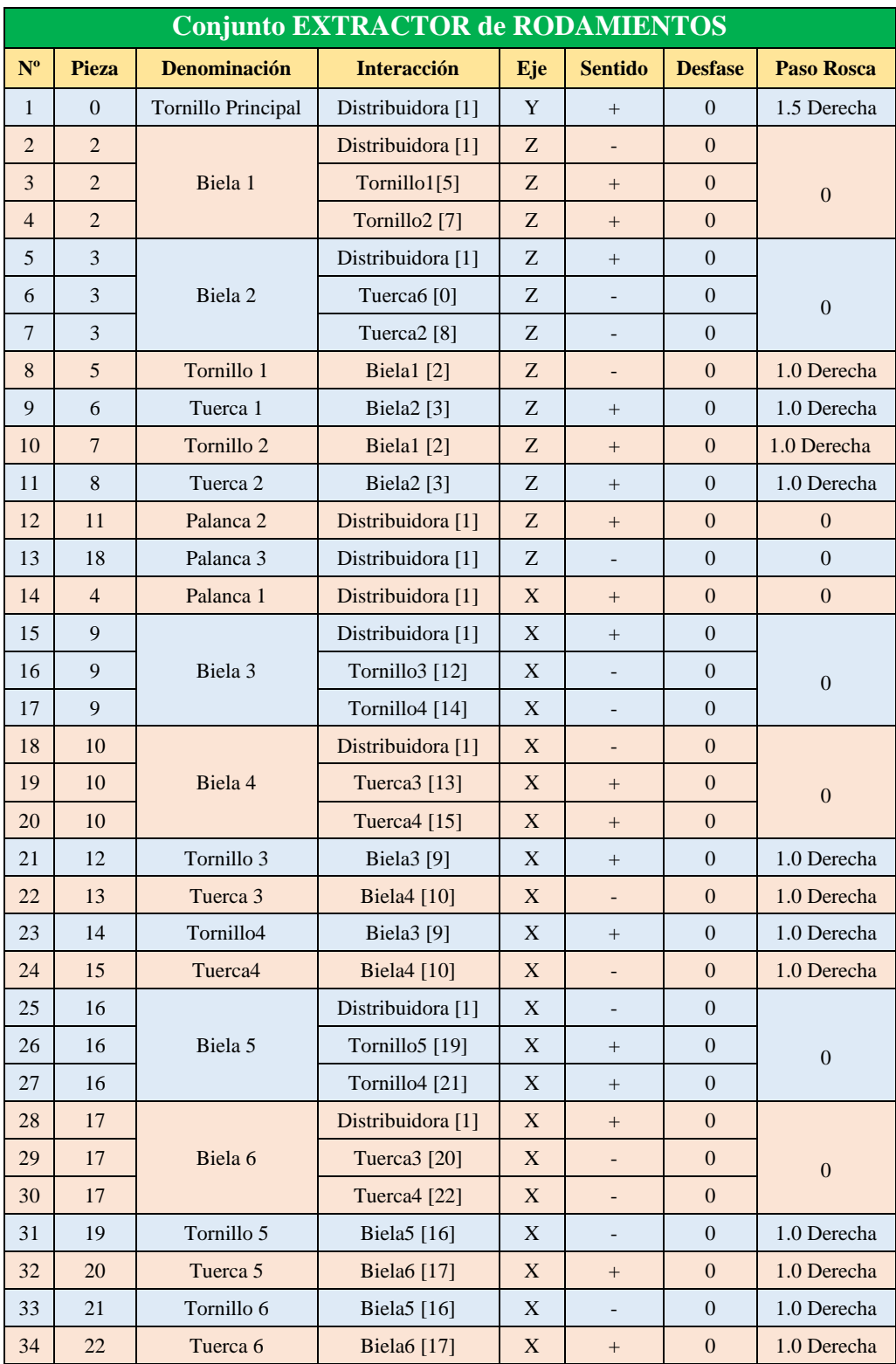

*Tabla 6. 6 Interacciones de Movimiento entre Piezas (Extractor de Rodamientos) (Fuente: Elaboración propia)*

# **7.Trabajo en Unity3D**

Unity3D es un motor gráfico de videojuegos multiplataforma que está disponible como plataforma de desarrollo para Microsoft Windows, Mac OS, Linux, WebGL y Videoconsolas. La plataforma de desarrollo permite la compilación con diferentes tipos de plataformas a partir de un único proyecto de trabajo lo que ha resultado muy útil para el desarrollo de aplicaciones docentes.

# **7.1.PREPARACIÓN DE LOS MODELOS PARA IMPORTAR**

Antes de trabajar en Unity3D con los conjuntos modelados en OnShape es necesario hacer un proceso que permita la importación en Unity3D con las características que utiliza la Aplicación Arpaid.

Este trabajo consiste, fundamentalmente, en establecer los denominados "pivotes" de cada pieza del conjunto, que no puede ser realizado de forma directa en Unity3D. El pivote es "el origen de las coordenadas del propio objeto del juego, que es el origen del modelo establecido por el diseñador al modelar" [3]. Así pues, un pivote no es más que un sistema de referencia local que consta de un punto de origen y tres ejes coordenados perpendiculares. Así se conseguirá que los giros y desplazamientos de las piezas en la aplicación Arpaid se realicen de forma correcta.

Además, es conveniente crear los mapas UV para que las texturas que se apliquen a las superficies de los modelos se desplieguen de forma uniforme y correcta.

A continuación, se hace referencia a las etapas previas a la importación en Unity3D.

## • **Configuración de los Conectores de Relación de las piezas en OnShape**

Este paso es importante para dejar reflejada la posición de los pivotes en el tiempo de modelado, lo que va a permitir consultar con gran facilidad las coordenadas de su posición y su orientación espacial con la herramienta de medida de Onshape.

En primer lugar, construimos todos los conectores de relación. Después, se consulta su posición y se anotan las coordenadas en una tabla para utilizarlas en pasos posteriores.

Además, al hacer el ensamblaje en OnShape, se ha colocado el pivote general del conjunto en el origen de coordenadas. Este punto del conjunto será el que utilice Unity3D como pivote del mecanismo completo.

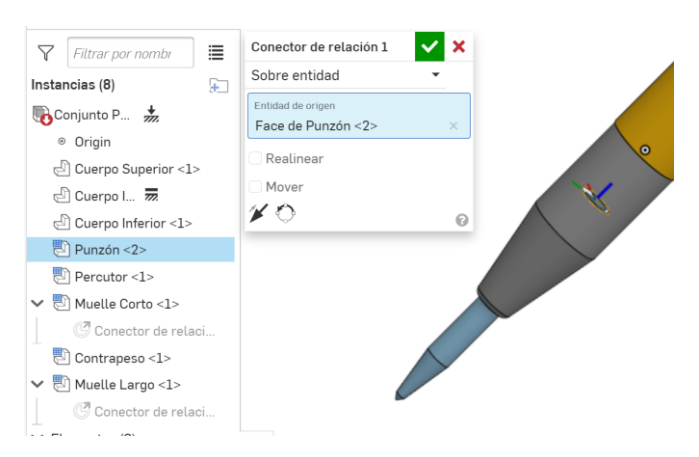

*Figura 7. 1 Creación de conector de relación (Fuente: Elaboración propia)*

He creado unas tablas donde he indicado todas las coordenadas de los conectores de relación de las piezas de los tres conjuntos. Esto tiene por objeto simplificar la introducción de las coordenadas en el software 3DStudio Max que se utilizará para configurar estos pivotes, ya que los conectores de relación no se exportan desde OnShape.

| <b>Conjunto ADAPTADOR de VOLANTE</b> |                     |          |          |          |  |
|--------------------------------------|---------------------|----------|----------|----------|--|
| Nº Pieza                             | <b>Denominación</b> | $X$ (mm) | $Y$ (mm) | $Z$ (mm) |  |
| $\Omega$                             | Sombrerete          | 0        | 0        | 28.8     |  |
|                                      | Anilla              | $\Omega$ | 0        | 11.6     |  |
| $\mathcal{L}$                        | Brida Móvil         | 0        | 0        | $-18.33$ |  |
| 3                                    | Bola1               | 11.5     | 0        | 7.6      |  |
| $\overline{4}$                       | Bola2               | $\Omega$ | $-11.5$  | 7.6      |  |
| 5                                    | Bola3               | $\Omega$ | 11.5     | 7.6      |  |
| 6                                    | Bola4               | $-11.5$  | 0        | 7.6      |  |
| 7                                    | Muelle              | $-15$    | 0        | $-7.91$  |  |
| 8                                    | <b>Brida Base</b>   | 0        | 0        | $-37.96$ |  |

*Tabla 6. 7 Posición de Conectores de Relación (Adaptador de Volante) (Fuente: Elaboración propia)*

| Conjunto PUNZONADORA AUTOMÁTICA |                     |                   |          |          |
|---------------------------------|---------------------|-------------------|----------|----------|
| Nº Pieza                        | <b>Denominación</b> | $X$ (mm)          | $Y$ (mm) | $Z$ (mm) |
|                                 | Cuerpo Superior     |                   |          | 40       |
|                                 | Cuerpo Intermedio   | 0                 | $\Omega$ |          |
| $\mathfrak{D}$                  | Cuerpo Inferior     | 0                 | $\Omega$ |          |
| 3                               | Muelle Superior     | $\theta$          | $\Omega$ | 36.5     |
| 4                               | Contrapeso          | $\mathbf{\Omega}$ | $\Omega$ | 36.5     |
| 5                               | Muelle Inferior     | $-1.51$           | 3.5      | $-6.62$  |
| 6                               | Percutor            | $\theta$          | $\Omega$ | $-10.62$ |
|                                 | Punzón              |                   |          | $-10.62$ |

*Tabla 6. 8 Posición de Conectores de Relación (Punzonadora Automática) (Fuente: Elaboración propia)*

| <b>Conjunto EXTRACTOR de RODAMIENTOS</b> |                      |                  |          |                  |
|------------------------------------------|----------------------|------------------|----------|------------------|
| N <sup>o</sup> Pieza                     | <b>Denominación</b>  | $X$ (mm)         | $Y$ (mm) | $Z$ (mm)         |
| $\boldsymbol{0}$                         | Tornillo Principal   | $\boldsymbol{0}$ | $\theta$ | $\boldsymbol{0}$ |
| $\mathbf{1}$                             | Distribuidora        | $\boldsymbol{0}$ | $\Omega$ | $\theta$         |
| $\overline{c}$                           | Biela1               | 4.56             | 18.2     | $-6.5$           |
| 3                                        | Biela <sub>2</sub>   | 13.7             | $-12.88$ | $-6.5$           |
| $\overline{4}$                           | Palanca1             | 13.06            | $-22.52$ | $-36.44$         |
| 5                                        | Tornillo1            | 3.2              | $-18.94$ | $-6.5$           |
| 6                                        | Tuerca1              | 18.79            | $-9.94$  | $-6.5$           |
| $\tau$                                   | Tornillo2            | $-25.97$         | 6.77     | $-36.44$         |
| 8                                        | Tuerca <sub>2</sub>  | 22.8             | $-16.89$ | $-36.44$         |
| 9                                        | Biela3               | $-17.95$         | $-5.4$   | $-6.5$           |
| 10                                       | Biela4               | $-17.95$         | 5.4      | $-6.5$           |
| 11                                       | Palanca <sub>2</sub> | $-25.97$         | 0.02     | $-36.44$         |
| 12                                       | Tornillo3            | 7.22             | $-25.89$ | $-36.44$         |
| 13                                       | Tuerca3              | $-17.95$         | $-11.23$ | $-6.5$           |
| 14                                       | Tornillo4            | $-17.95$         | 6.77     | $-6.5$           |
| 15                                       | Tuerca4              | 3.48             | 28.09    | $-36.44$         |
| 16                                       | Biela5               | 4.56             | 18.2     | $-6.5$           |
| 17                                       | Biela6               | 13.87            | 12.83    | $-6.5$           |
| 18                                       | Palanca3             | 13.23            | 22.46    | $-36.44$         |
| 19                                       | Tornillo5            | 15.06            | 12.14    | $-6.5$           |
| 20                                       | Tuerca <sub>5</sub>  | $-0.53$          | 21.14    | $-6.5$           |
| 21                                       | Tornillo6            | 19.07            | 19.09    | $-36.44$         |
| 22                                       | Tuerca <sub>6</sub>  | $-26.14$         | $-11.23$ | $-36.36$         |

*Tabla 6. 9 Posición de Conectores de Relación (Extractor de Rodamientos) (Fuente: Elaboración propia)*

#### • **Exportación de modelos desde OnShape**

Como se ha visto, no es posible trabajar directamente en Unity3D con los modelos creados en OnShape. Por tanto, después de acabar la labor de modelado y de construir los conectores de relación, es necesario exportar los modelos en un formato que mantenga la fidelidad con los originales con una pérdida menor de información. El formato elegido ha sido el formato STEP, que es un formato de intercambio estándar ISO que se puede utilizar para intercambiar datos entre sistemas CAD.

Para realizar la exportación hay que hacer clic con el botón derecho sobre la pestaña de tipo

assembly que contenga el modelo del conjunto que queremos exportar y ejecutar el comando EXPORTAR. En la ventana emergente elegimos el nombre del archivo, el formato y la versión. Transcurridos unos segundos, se inicia la descarga del archivo exportado en el ordenador del usuario.

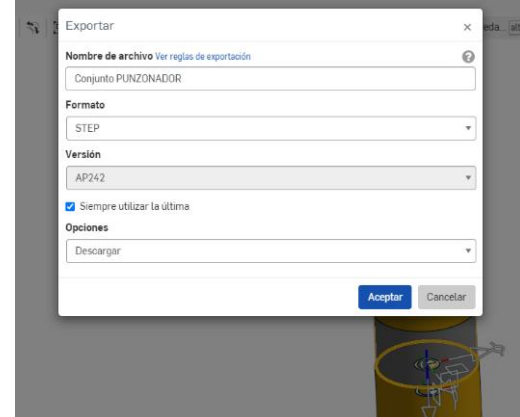

*Figura 7. 2 Ventana de Exportación en OnShape (Fuente: Elaboración propia)*

## • **Importación a la aplicación 3Dstudio Max**

3D Studio Max [7] es un programa de referencia para la realización de imágenes renderizadas de gran calidad y para la creación de animaciones en videojuegos y efectos especiales para películas y series de televisión.

En primer lugar, hay que confirmar que 3DStudio Max está configurado para trabajar en las unidades correctas para trabajar posteriormente en Unity3D con el fichero 3ds exportado. Ejecutamos comando UNITS SETUP (Menú Customize→Units Setup…) y establecer las unidades de visualización en milímetros. Pulsando en el botón SYSTEM UNIT SETUP establecer las unidades por defecto y marcar 1 Unit= 1.0 Milimeters.

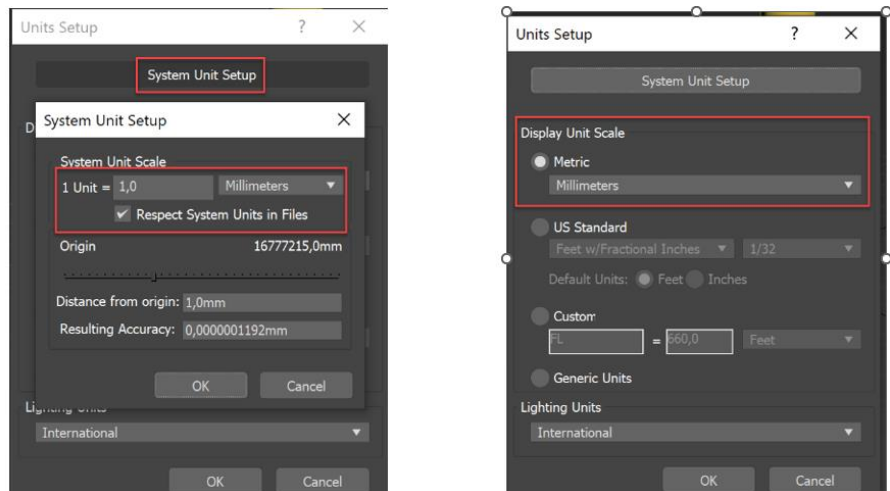

*Figura 7. 3 Configuración de Unidades en 3DStudio Max (Fuente: Elaboración propia)*

Se ejecuta el comando IMPORT (File→Import→Import), donde, después de seleccionar el archivo hay que ajustar los parámetros de importación:

\*Convert to Mesh: Off

\*Up Axis: Z-UP

\*Hierarchy Mode: Flattened

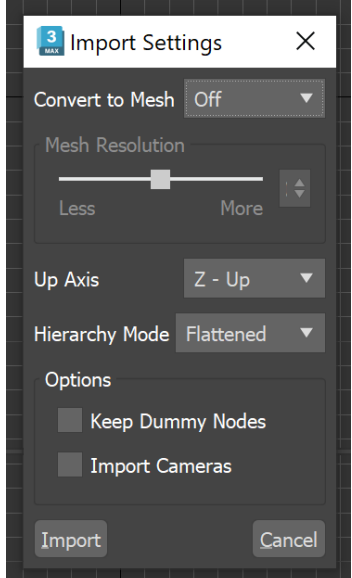

*Figura 7. 4 Parámetros de importación en 3DStudio Max (Fuente: Elaboración propia)*

Al pulsar sobre el botón IMPORT obtenemos el conjunto en el entorno de trabajo de 3DS Max.

## • **Modificación de Pivotes de las piezas individuales**

Ya se ha indicado la necesidad de modificar los pivotes de las piezas, ya que, por defecto, todos los pivotes son asignados al origen de coordenadas del sistema (0,0,0). Si queremos que en Unity3D las piezas puedan tener giros o desplazamientos en un eje diferente a los del sistema, tenemos que configurar los pivotes en 3DStudio Max, ya que Unity3D no permite hacerlo de manera directa.

El proceso seguido en 3DStudio Max para modificar la posición de los pivotes para cada pieza individual ha sido el siguiente:

- o Seleccionar la pieza de la que queremos cambiar el pivote en el *Scene Explorer* (a la izquierda de la pantalla).
- o En el *Panel de Comandos*(a la derecha de la pantalla), elegir la pestaña *Hierarchy*
- o Seleccionar el botón *Pivot.*
- o En *Adjust Pivot* pulsar el botón *Affect Pivot Only.*

o Marcar en el *Ribbon*, en la parte superior de la pantalla, el botón del comando DESPLAZAR.

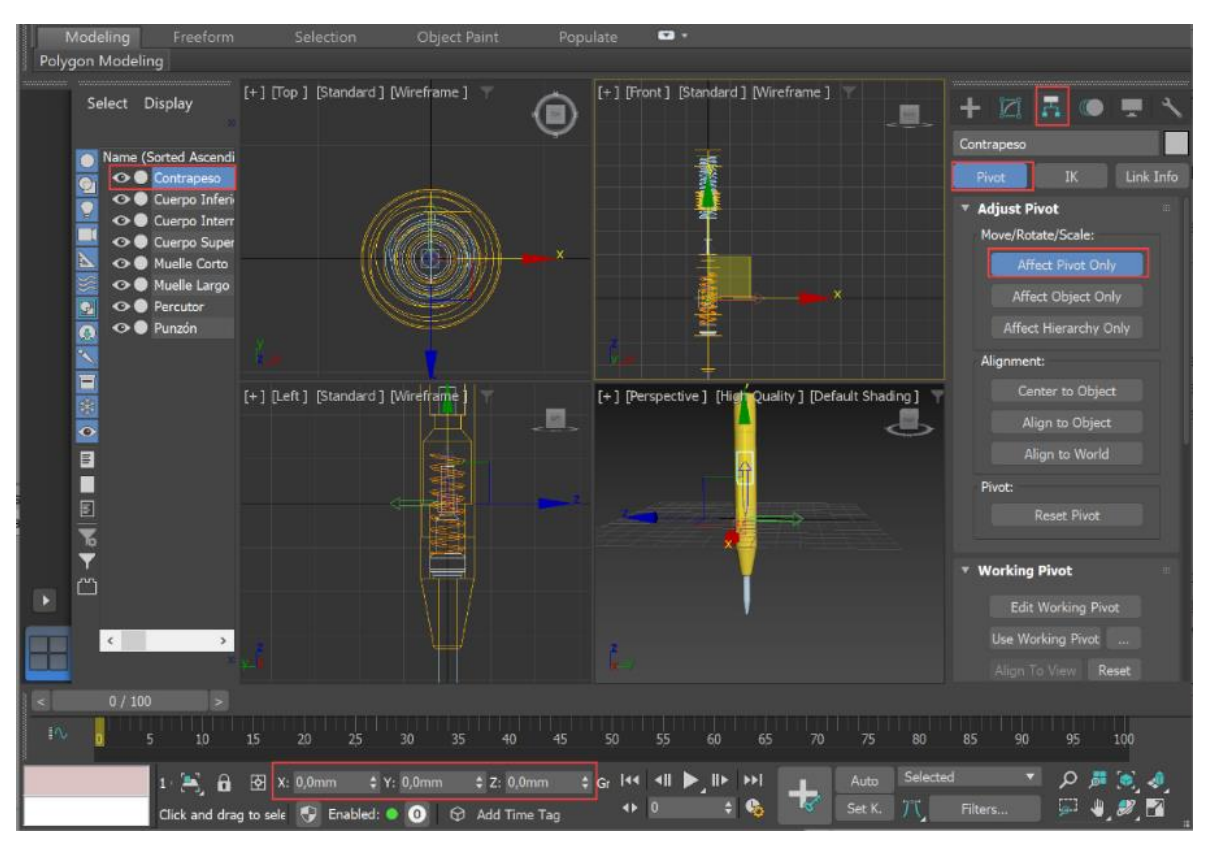

o Ajustar las coordenadas del pivote en la parte inferior de la pantalla.

*Figura 7. 5 Posicionamiento de pivotes en 3DStudio Max (Fuente: Elaboración propia)*

## • **Asignación de materiales**

Si una pieza tiene superficies con diferentes materiales o texturas (por ejemplo, los cuerpos de la punzonadora automática, tienen una parte lisa y otra moleteada), es necesario asignarlos en 3DStudio, ya que, si no se hace, al importar en Unity, esas piezas tendrán un único material. El proceso de asignar materiales distintos a diferentes superficies de una misma pieza es el siguiente:

- o Seleccionar la pieza *Scene Explorer* (a la izquierda de la pantalla).
- o Pulsar el botón derecho del ratón y en el menú contextual seleccionar la opción *Convert To*  $\rightarrow$  *Convert to Editable Poly.*
- o En el *Panel de Comandos*, en la Sección *Selection*, marcar el icono correspondiente a *"Elements".*
- o Seleccionar las superficies a las que se quiere asignar un nuevo material.

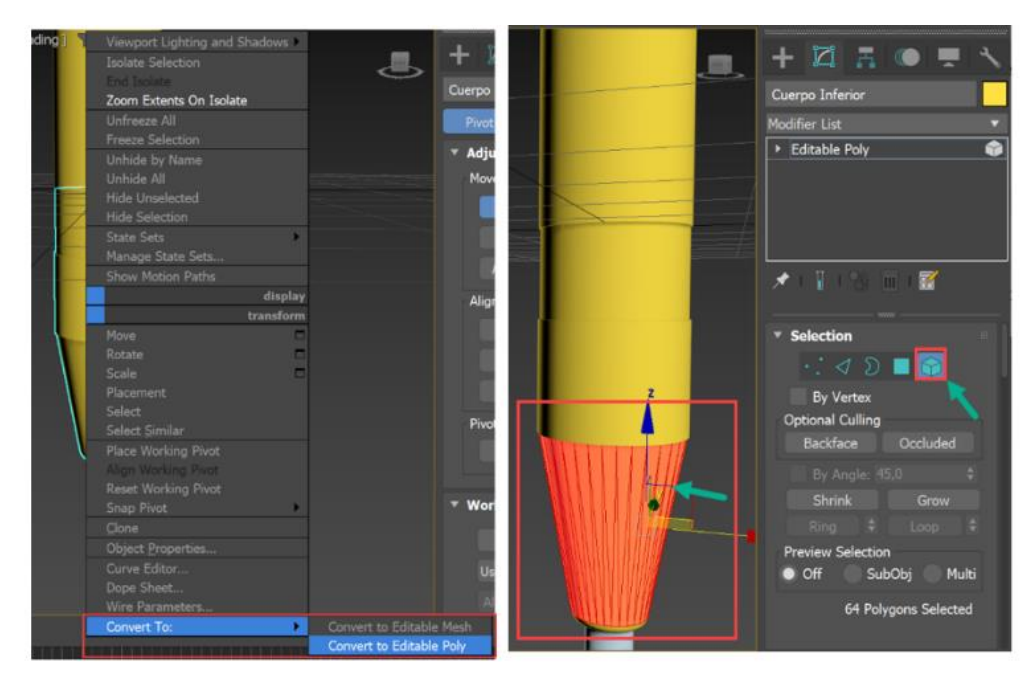

*Figura 7. 6 Conversión de superficies en Polígonos Editables en 3DStudio Max (Fuente: Elaboración propia)*

- o Abrir el *Editor Compacto de Materiales*:
	- ✓ *Menú Rendering* → *Material Editor* → *Compact Material Editor…*
	- ✓ Seleccionar un material de la lista y pulsar el botón *"Assign Material to Selection"*.
	- ✓ Pulsar el botón *"Show Shaded Material in Editor"* para ver el resultado en pantalla.

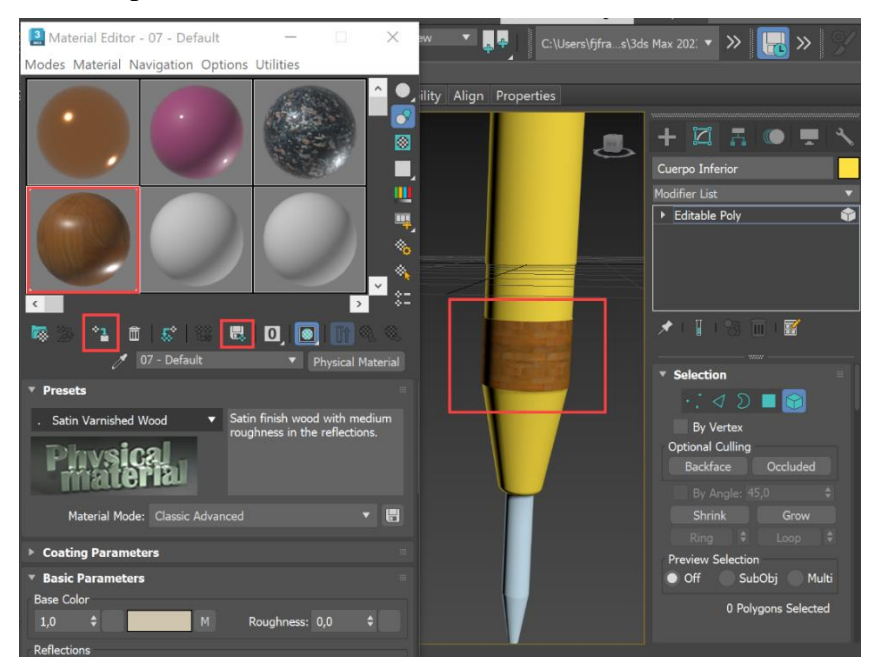

*Figura 7. 7 Asignación de Materiales en 3DStudio Max (Fuente: Elaboración propia)*

Haciendo este procedimiento, al importar en Unity3D, la pieza aparecerá con 2 materiales en el componente *Mesh Renderer*, que podrán ser asignados a dos materiales diferentes. Es conveniente aplicar materiales a todas las piezas en 3DStudio, para referenciar estos con los de Unity3D en el momento de realizar la importación.

#### • **Generación de Mapas UV.**

Una cuestión fundamental para que la aplicación Arpaid muestre los conjuntos de una manera realista es la asignación de imágenes de calidad como texturas de superficies, acompañada de la presencia de unos mapas UV adecuados. *"La idea de usar Texturas consiste en tener una imagen aplicada al modelo de forma que podemos pintar diferentes partes del mismo con diferentes colores. Recuerde que el modelo tiene el mapa UV, que permite a Unity saber qué parte de la textura se aplicará a qué parte del modelo".* [8]

Al asignar una textura a un material, este se despliega en las superficies de la pieza. Para que esa distribución se realice de forma coherente y con la misma escala para todas las piezas es necesario trabajar con los mapas UV que vamos a generar en el programa 3DStudio Max. El procedimiento seguido ha sido el siguiente:

- o Seleccionar la pieza a cambiar en el *Scene Explorer* (a la izquierda de la pantalla).
- o Seleccionar las superficies a las que vamos a modificar la textura (con la selección de tipo *element*).
- o En el *Panel de Comandos*, pulsar sobre el botón *"Modify"* y en la lista desplegable *"Modifier List"*, en el apartado *OBJECT-SPACE MODIFIERS*, seleccionar la opción "*UVW Map*".
- o Seleccionar el tipo de mapeado en el apartado *"Parameters"*. En el caso de la punzonadora automática, las superficies con textura son cilíndricas, por lo que elegimos *"cilyndrical"* y marcamos la opción *"cap"*.
- o Marcamos la casilla *"Real-world Map Size".*
- o Repetimos el proceso para todas las superficies y piezas.

Para escalar los mapas UV, también puede utilizarse la opción *"Map Scaler"* de *Modifier List*. Con el proceso descrito, todas las texturas las hemos puesto con la misma escala, por lo que en Unity, todos las superficies que tengan asignada esa textura aparecerán con el mismo tamaño y proporción. Si se necesita visualizarlas más grandes o más pequeñas, lo hacemos con el parámetro TILING en el componente Material en Unity3D.

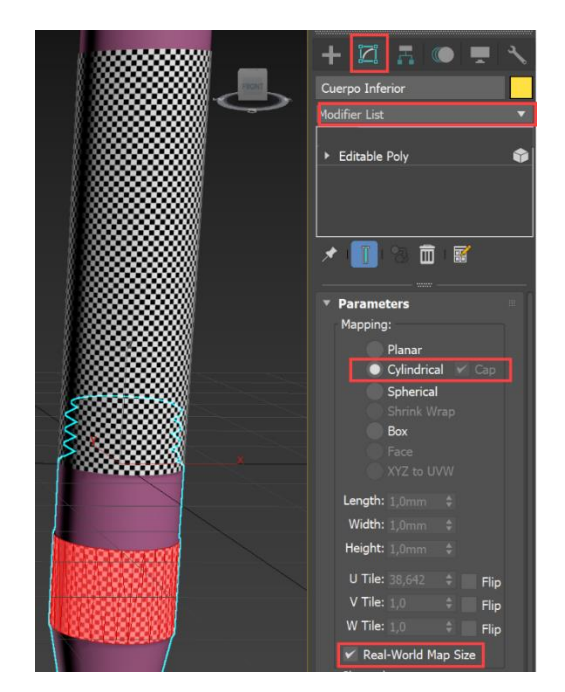

*Figura 7. 8 Generación de Mapas UV en 3DStudio Max (Fuente: Elaboración propia)*

## • **Exportación en formato 3ds.**

Una vez acabadas todas las configuraciones en 3DStudio Max sobre los modelos de los conjuntos mecánicos diseñados en OnShape, es necesario exportar el nuevo modelo en un tipo de formato que Unity3D sea capaz de importar. Actualmente, Unity3D es capaz de importar archivos *3ds*, un tipo de archivo de malla generado por 3DStudio y que hemos elegido, frente a otros formatos como *obj* o *fbx*, porque es el que mantiene sin modificar todas las configuraciones realizadas.

Para obtener el fichero *3ds* ejecutamos el comando EXPORT (*Menú File* → *Export* → *Export…*), donde debemos escoger *3ds* como formato en la opción *Save as Type*.

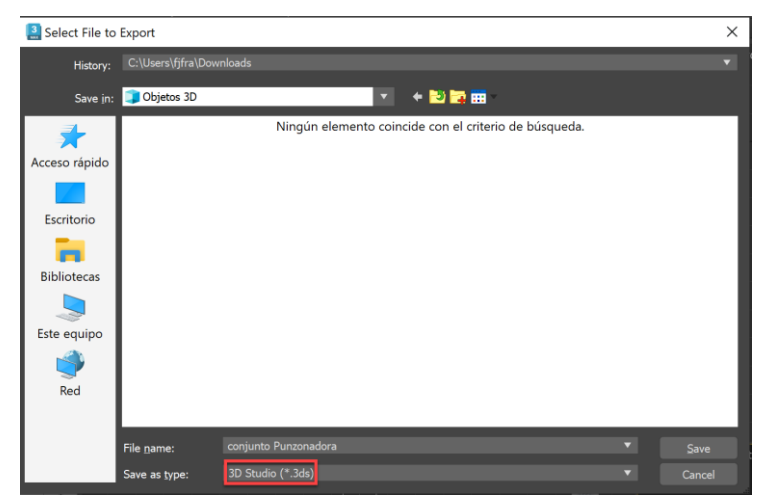

*Figura 7. 9 Exportación en formato 3ds 3DStudio Max (Fuente: Elaboración propia)*

## **7.2.IMPORTACIÓN Y DESARROLLO EN UNITY3D**

El destino final de los conjuntos mecánicos que he modelado en el presente TFG es la aplicación Arpaid. Arpaid es una aplicación completamente operativa, que se encuentra disponible como APP en el Apple Store y en el Google Play Store para su descarga en dispositivos móviles. Mi trabajo, pues, no ha consistido en programar y desarrollar la aplicación desde el inicio, sino realizar las modificaciones necesarias en el ambiente de desarrollo para añadir los 3 conjuntos modelados al catálogo. El procedimiento conlleva una serie de acciones que deben hacerse con sumo cuidado para que no se produzcan errores ni se pierda la calidad gráfica de la aplicación.

Se escriben a continuación los distintos procesos llevados a cabo en el ambiente de trabajo de Unity3D.

#### • **Importación del modelo en Unity3D**

Para importar el archivo *3ds* que se acaba de obtener en 3DStudio Max en el entorno de trabajo de Unity3D es necesario copiar el mencionado fichero en la carpeta *Project*, en la subcarpeta que se considere más adecuada, por ejemplo, *OBJ*. Esto se puede hacer en el Explorador de Windows o arrastrando con el ratón el archivo al panel y pestaña *Project* en la interfaz de Unity.

Sin embargo, es necesario configurar varios parámetros para que la importación funcione como deseamos. Se describe a continuación el procedimiento y los parámetros que hay que configurar:

- o Seleccionar el archivo *3ds* en el panel *Project* del Editor de Unity3D.
- o En el panel *Inspector*, a la derecha de la pantalla, con el botón *"Model"* activado, cambiar el *Factor de Escala* a 0.001, desmarcando la opción *Convert Units*. En Unity la unidad por defecto es el metro y en 3ds pusimos milímetros. Por eso es necesario ajustar la escala en el momento de la importación.
- o Marcar la opción *"Generate Colliders"*.
- o Marcar la opción *"Generate Lightmaps UVs"*.
- o Es muy importante no olvidarse de seleccionar *"Calculate"* en el parámetro *Normals*. De no hacerlo así, la apariencia de las superficies puede verse seriamente afectada.
- o Importante también configurar en 40º el parámetro Smoothing Angle
- o En el botón *"Materials"* mapeamos los materiales que asignamos en 3DStudio Max a materiales que hayamos creado en Unity3D. Estos "definen cómo se debe representar una superficie incluyendo referencias a las texturas utilizadas, información de mosaicos, tonos de color, etc. Las opciones disponibles para un material dependen del shader utilizado" [3]. La asignación de materiales la podemos hacer posteriormente en el editor de Unity.
- o Finalmente, es necesario presionar el botón *Apply* para finalizar la importación.

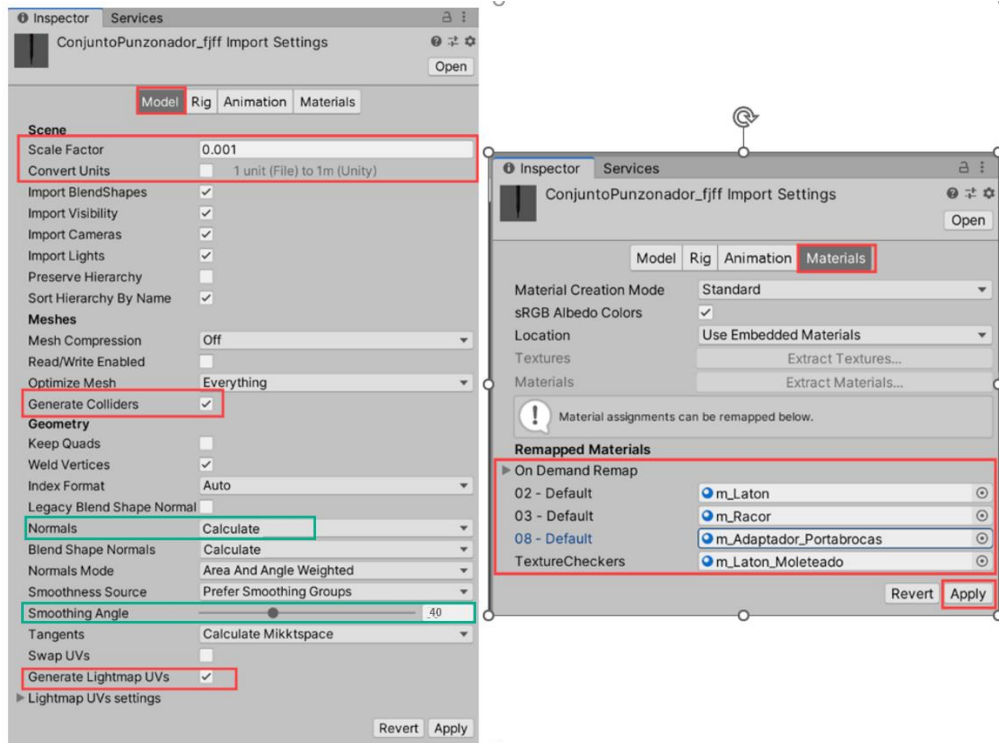

*Figura 7. 10 Parámetros de importación en Unity3D (Fuente: Elaboración propia)*

## **7.3.CONFIGURACIONES EN UNITY3D**

Al importar el archivo *3ds* se ha creado un objeto (GO - Game Object) del tipo PREFAB, que es un contenedor que, en este momento, contiene la información geométrica de las mallas y superficies del conjunto y los materiales y mapas UV de cada una de ellas.

Sin embargo, para que los conjuntos importados aparezcan en la aplicación y todo funcione correctamente, es necesario realizar una serie de acciones de las que voy a describir las más importantes.

El prefab del conjunto en Unity3D tiene una estructura jerárquica, en la que cada pieza individual se encuentra en el segundo nivel, es decir, son objetos hijos (child) de un objeto padre (parent). Esta estructura puede ser visualizada en el panel *Hierarchy*.

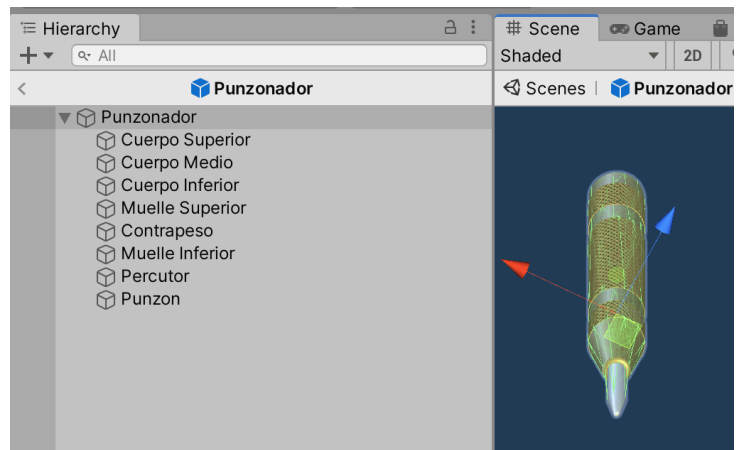

*Figura 7. 11 Estructura Jerárquica del Prefab de la Punzonadora Automática (Fuente: Elaboración propia)*

## • **Configuración del Prefab del conjunto en Unity3D – Objeto Padre**

- o Insertar el conjunto importado en una escena cualquiera arrastrándolo desde el panel *Project* hasta el panel *Hierarchy*. En el panel de *Hierarchy*, pulsar con el botón derecho sobre el GameObject del conjunto y ejecutar el comando *"Unpack Prefab Completely"*.
- o Ajustar en el panel *Inspector* los valores del componente *Transform* a 0 (Posición y Rotación) y a 1 (escala). Con esto situamos el pivote del conjunto en el origen de coordenadas general de Unity3D sin ninguna rotación ni cambio de escala.
- o Añadir dos componentes de tipo *"Physics"*: un *RigidBody* y un *Mesh Collider*.

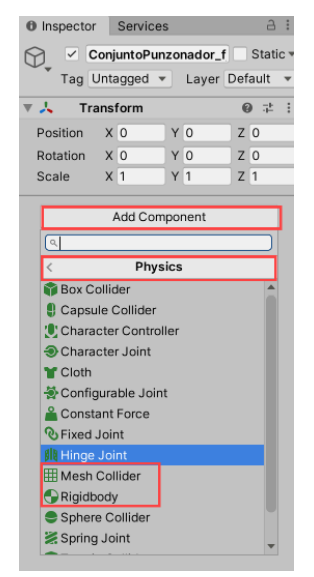

*Figura 7. 12 Adición de componentes en Unity3D (Fuente: Elaboración propia)*

o En el componente *RigidBody*: Desmarcar *"Use Gravity"* y marcar *"Is Kinematic".*

- o Añadir dos componentes de tipo *"Scripts": "Conjunto\_Adaptador.cs"* y *"Assembly\_Components.cs".*
- o Asignar en el inspector, en el script *Assembly\_Components*, mediante la pulsación del icono de círculo con punto central situado a la derecha de las variables, las imágenes de tipo *"Sprite" Background, Checkmark y UISprite* a las variables *bgSprite, checkmarkSprite y botSprite*.

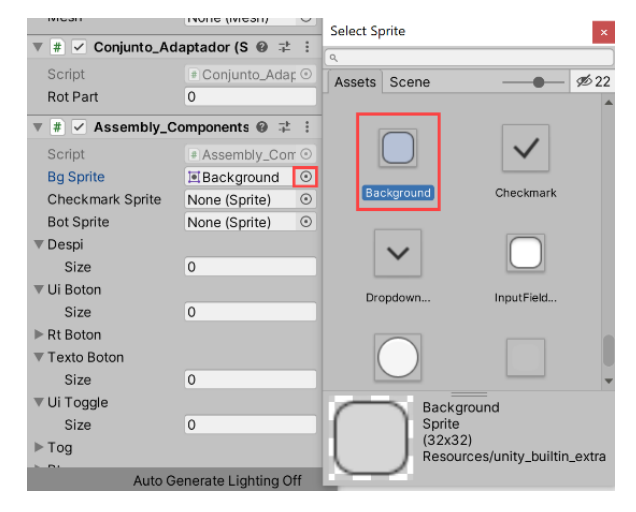

*Figura 7. 13 Configuración de Variables de Script en Unity3D (Fuente: Elaboración propia)*

| <b>O</b> Inspector Services                   |                               |             |                         |       |    | a              | î |
|-----------------------------------------------|-------------------------------|-------------|-------------------------|-------|----|----------------|---|
| M                                             | √ ConjuntoPunzonador Static ▼ |             |                         |       |    |                |   |
| Tag Untagged $\blacktriangledown$             |                               |             | Layer Default -         |       |    |                |   |
| <b>Transform</b>                              |                               |             |                         | 0     | 量  | i              |   |
| Position                                      | X <sub>0</sub>                |             | Y O                     |       | ZO |                |   |
| Rotation                                      | X <sub>0</sub>                |             | Y O                     | $Z$ 0 |    |                |   |
| Scale                                         | X <sub>1</sub>                |             | Y 1                     | Z.    | 1  |                |   |
|                                               |                               |             |                         |       |    |                |   |
| ⊕<br>Rigidbody                                |                               |             |                         | Q.    | 궃  |                |   |
| Mass                                          |                               | 1           |                         |       |    |                |   |
| Drag                                          |                               | $\Omega$    |                         |       |    |                |   |
| Angular Drag                                  |                               |             | 0.05                    |       |    |                |   |
| <b>Use Gravity</b>                            |                               |             |                         |       |    |                |   |
| <b>Is Kinematic</b>                           |                               |             |                         |       |    |                |   |
| Interpolate                                   |                               |             | None                    |       |    |                |   |
| <b>Collision Detection</b><br><b>Discrete</b> |                               |             |                         |       |    |                |   |
| $\triangleright$ Constraints                  |                               |             |                         |       |    |                |   |
| $\blacktriangleright$ Info                    |                               |             |                         |       |    |                |   |
| $\boxplus$ $\vee$ Mesh Collider               |                               |             |                         | ⋒.    | 盂  | ÷              |   |
| Convex                                        |                               |             |                         |       |    |                |   |
| Is Trigger                                    |                               |             |                         |       |    |                |   |
| <b>Cooking Options</b>                        |                               |             | Mixed                   |       |    |                |   |
| Material                                      |                               |             | None (Physic Ma $\odot$ |       |    |                |   |
| Mesh                                          |                               |             | None (Mesh)             |       |    | $\odot$        |   |
| # √ Conjunto_Adaptador (S @ #                 |                               |             |                         |       |    | $\ddot{\cdot}$ |   |
| Script                                        |                               |             | ≢ Conjunto_Adar ⊙       |       |    |                |   |
| <b>Rot Part</b>                               |                               | $\mathbf 0$ |                         |       |    |                |   |
| # √ Assembly_Components ● #                   |                               |             |                         |       |    | ÷              |   |
| Script                                        |                               |             | # Assembly_Con ©        |       |    |                |   |
| <b>Bg Sprite</b>                              |                               |             | <b>Background</b>       |       |    | $\odot$        |   |
|                                               |                               |             | <b>D</b> Checkmark      |       |    | $\odot$        |   |
| <b>Checkmark Sprite</b>                       |                               |             |                         |       |    |                |   |
| <b>Bot Sprite</b>                             |                               |             | 回UISprite               |       |    | $\odot$        |   |
| Despi                                         |                               |             |                         |       |    |                |   |
| Size                                          |                               | $\Omega$    |                         |       |    |                |   |
| Ui Boton                                      |                               |             |                         |       |    |                |   |

*Figura 7. 14 Resumen de configuraciones del objeto padre en Unity3D (Fuente: Elaboración propia)*

#### • **Configuración del Prefab del conjunto en Unity3D – Objetos Hijos**

Este procedimiento debe hacerse en todas y cada una de las piezas del conjunto en el Prefab.

- o Cambiar los nombres del conjunto y los despieces a los textos que se desea mostrar en la aplicación en el panel de Despieces, ya que 3DStudio Max ha truncado a 10 caracteres los nombres de los elementos.
- o Ajustar los valores del componente *Transform* a 0 (Posición y Rotación) y a 1 (escala).
- o Si no se asignaron los materiales en la importación, es necesario hacerlo en este paso en el componente *"Mesh Renderer".*
- o En el componente *"Mesh Collider",* que se insertó durante la importación, marcar la opción *"Convex".*
- o Añadir un componente *RigidBody*: Desmarcar *"Use Gravity"* y marcar *"Is Kinematic".*
- o Añadir un componente de tipo *"Scripts"*: *"Explosionada.cs".* Asignar en el inspector, en el script, mediante la pulsación del icono de círculo con punto central situado a la derecha de las variables, los scripts *"Conjunto\_Adaptador.cs"* y *"Assembly\_Components.cs"* que se encuentran como componentes del GameObject Padre correspondiente al conjunto. Por esa razón, al pulsar sobre el círculo aparece en la lista el GameObject que tiene como componente el Script correspondiente a la variable que se está asignando. Otra manera de asignar consiste en arrastrar ese desde el panel de *Hierarchy* a la casilla correspondiente

| vil vi mopettur.                                                  |                                            |                            |
|-------------------------------------------------------------------|--------------------------------------------|----------------------------|
| $\blacktriangledown$ # $\blacktriangledown$ Explosionada (Script) | 0 ≓                                        | Select Assembly_Components |
| Script                                                            | # Explosionada<br>$\circ$                  | $\alpha$                   |
| Ass                                                               | # ConjuntoPunzonador_fjff (Assembly_Con O  | Assets Scene               |
| Conj Adapt                                                        | # ConjuntoPunzonador_fjff (Conjunto_Adar @ | None                       |
| Col                                                               | <b>田 Contrapeso (Mesh Collider)</b>        | ConjuntoPunzonador_fjff    |
| Incremento                                                        |                                            |                            |

*Figura 7. 15 Selección de componentes por lista en Unity3D (Fuente: Elaboración propia)*

- o Hay que asignar una tercera variable, ésta de tipo collider, que almacenará el collider de la propia pieza con la que se está trabajando. La asignación puede realizarse con los dos métodos explicados en el punto anterior.
- o Repetir el proceso para todas las piezas del ensamblaje.

en el inspector.

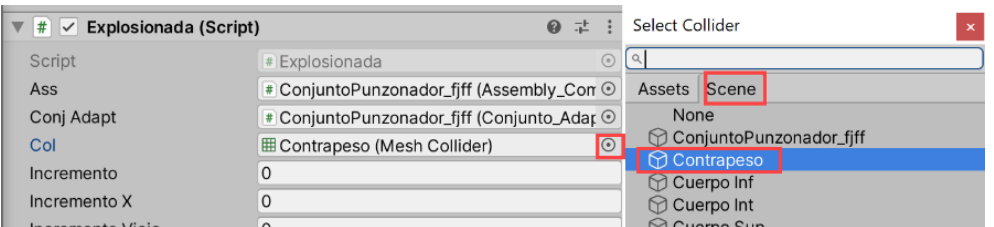

*Figura 7. 16 Selección de colliders por lista en Unity3D (Fuente: Elaboración propia)*

- o Si la pieza interacciona con otra a la que se permite el giro, o es la propia que gira, se desmarca la opción "convex" de los colliders y hay que añadir los scripts que controlan las colisiones.
- o Como paso final hay que guardar las modificaciones en el prefab, arrastrando el GameObject del conjunto desde el panel *Hierarchy* a la carpeta *Prefabs* del panel de *Proyecto*.

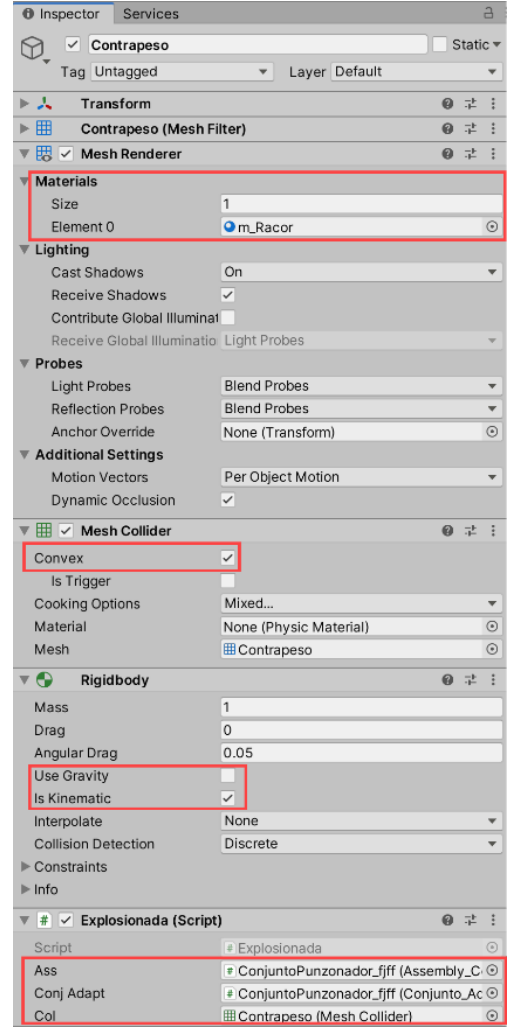

*Figura 7. 17 Resumen de configuraciones de objetos hijos en Unity3D (Fuente: Elaboración propia)*

#### • **Modificaciones en Scripts para Restricciones.**

o Script *Conjunto\_adaptador.cs*

Situado en el GameObject *ConjuntoName(Clone)*, el conjunto instanciado a partir del prefab durante la ejecución de la escena *Conjunto.unity*.

\*En la función *PuedeMover()* hay que añadir un *"case"* por cada conjunto añadido a la aplicación.

\*Añadir una función *Restricciones\_nombreconjunto()*, para cada conjunto. Esta función incluye un *switch*, con un *case* para cada pieza del conjunto, en el que se formalizan sus restricciones de movimiento en el montaje.

Hay que considerar una restricción por cada posible contacto con otras piezas y unir todas mediante una unión lógica (&&). El formato es el siguiente:

*if (*

 *(assc.despi[1].transform.position.y < assc.despi[0].transform.position.y || incr < 0) && (assc.despi[1].transform.position.y < assc.despi[4].transform.position.y || incr < 0) && (assc.despi[1].transform.position.y > assc.despi[2].transform.position.y || incr > 0) && (assc.despi[1].transform.position.y + 0.00318f > assc.despi[5].transform.position.y || incr > 0) )*

En este ejemplo se consideran cuatro contactos, dos de ellos se producen en movimiento ascendente (las dos primeras líneas incr<0) y los otros dos, en movimiento descendente (incr>0).

La primera condición podríamos enunciarla como: "mientras la coordenada y de la pieza [1] sea menor a la de la pieza [0] en movimiento ascendente o el movimiento es descendente".

También se indica si la pieza rota al desplazarla y, en caso afirmativo, se parametriza el valor del paso en la variable *rotPart*. (*rotPart*= -0.0015f: La pieza gira, rosca a derechas y paso 1,5mm).

o Script *Instanciar.cs*

Hay que crear un "case" nuevo por cada conjunto insertado.

En este script se configuran los valores de las coordenadas del pivote de cada pieza del conjunto para su posición explosionada. Hay que rellenar los valores de tres *arrays*, *eX[], eY[] y eZ[].* Como sus nombres indican, *eX[]* almacena las coordenadas X, *eY[],* las coordenadas Y y *eZ[],* las coordenadas Z.

Así, *eX[2]* contiene la coordenada X del pivote de la pieza tercera en la jerarquía del prefab del conjunto.

Para acabar este apartado, se muestran unas figuras con el resultado final de la aplicación una vez incluidos y configurados los tres conjuntos mecánicos modelados en el presente TFG.

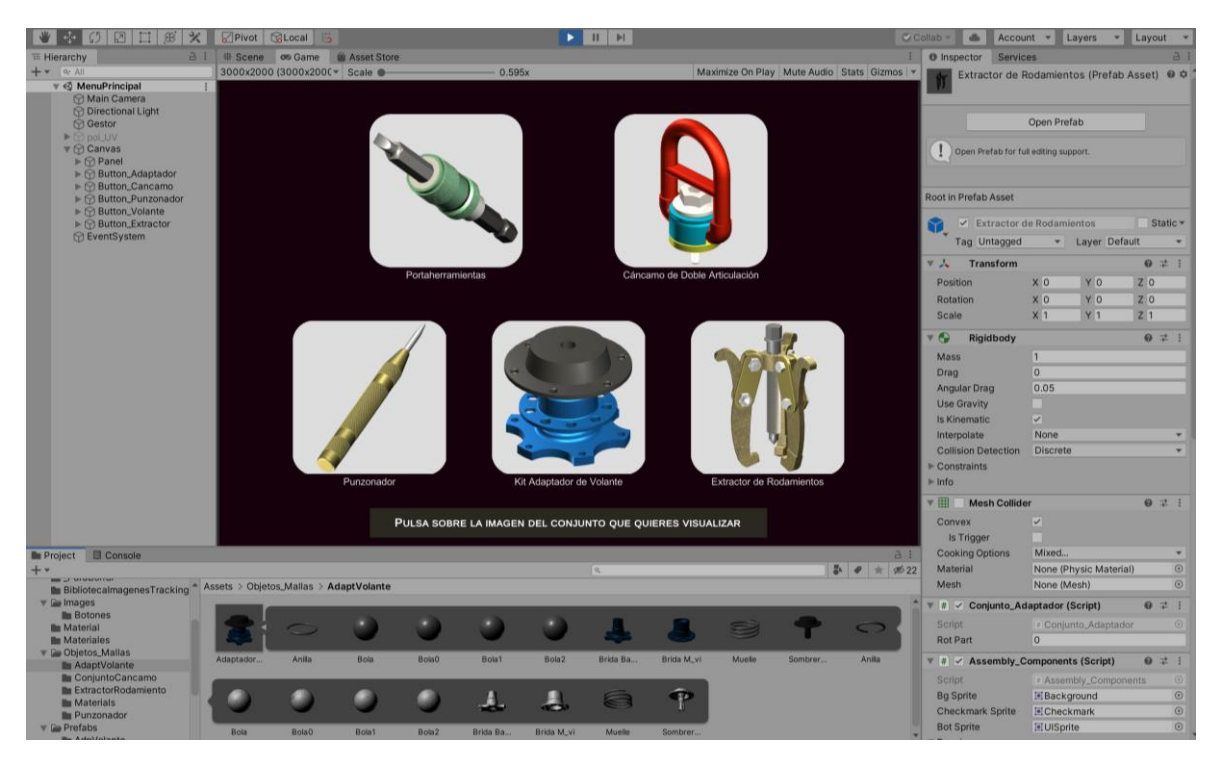

*Figura 7. 18 Ejecución de la escena Selección de Conjunto en Arpaid (Fuente: Elaboración propia)*

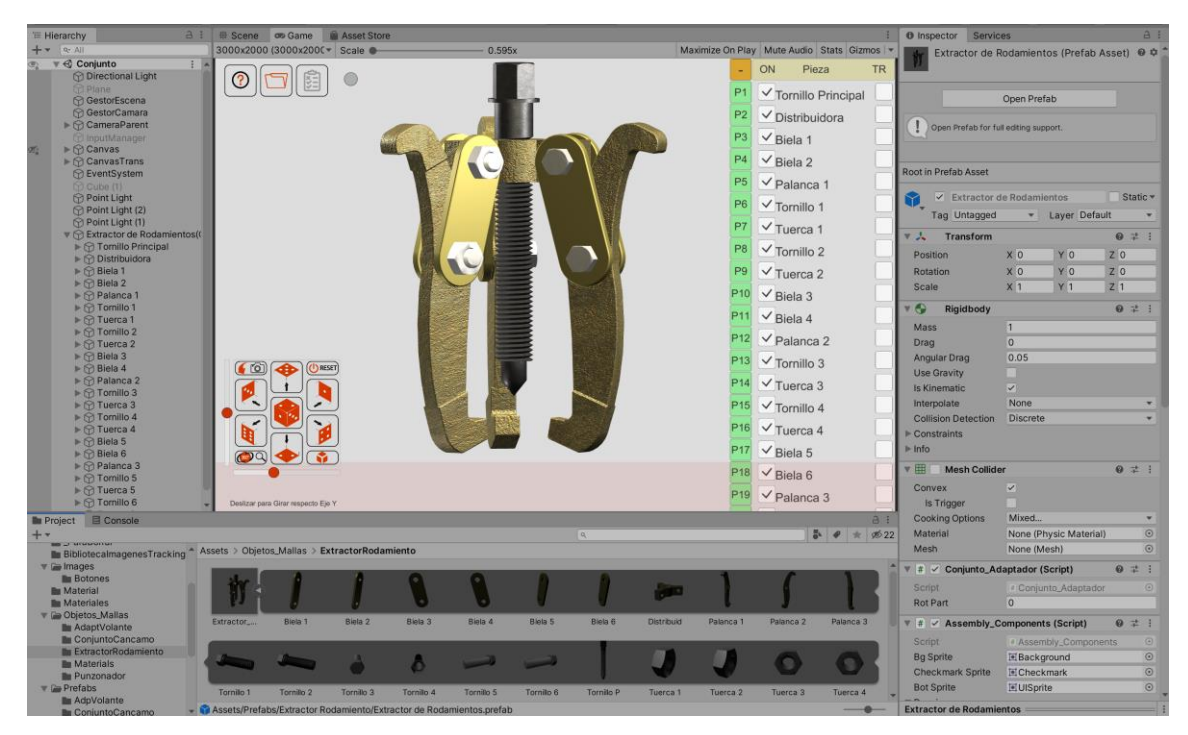

*Figura 7. 19 Ejecución de la escena del Extractor de Rodamientos en Arpaid (Fuente: Elaboración propia)*

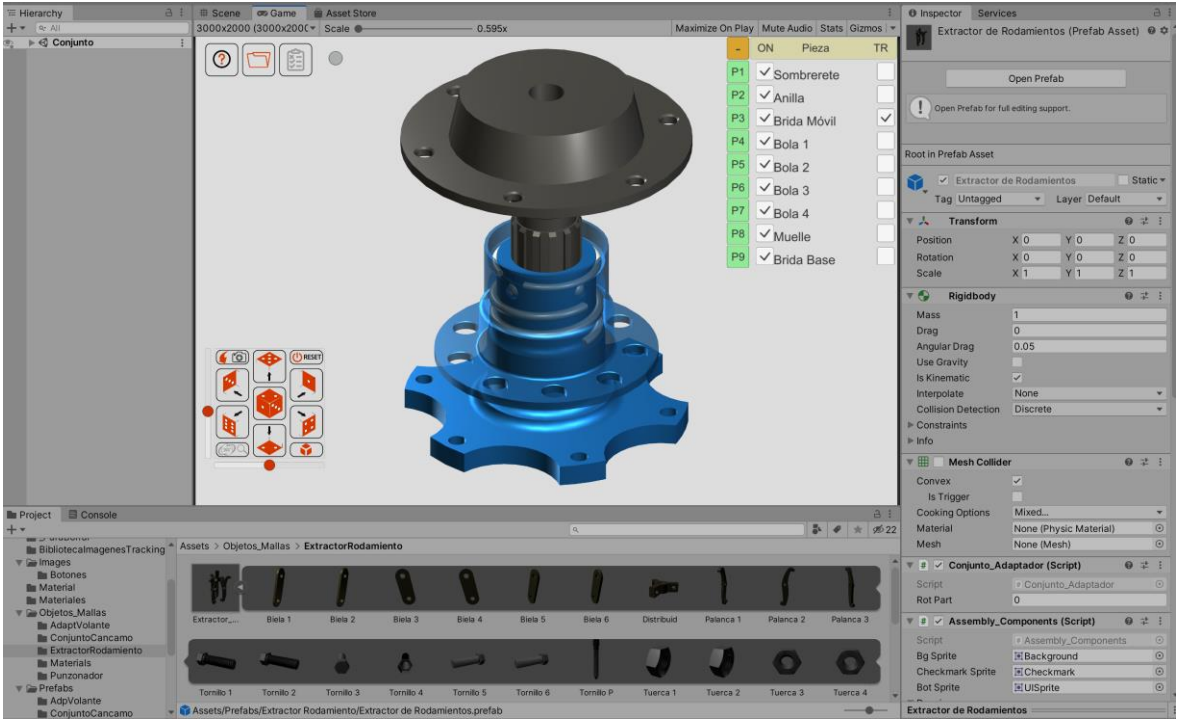

*Figura 7. 20 Ejecución de la escena del Adaptador de Volante en Arpaid (Fuente: Elaboración propia)*

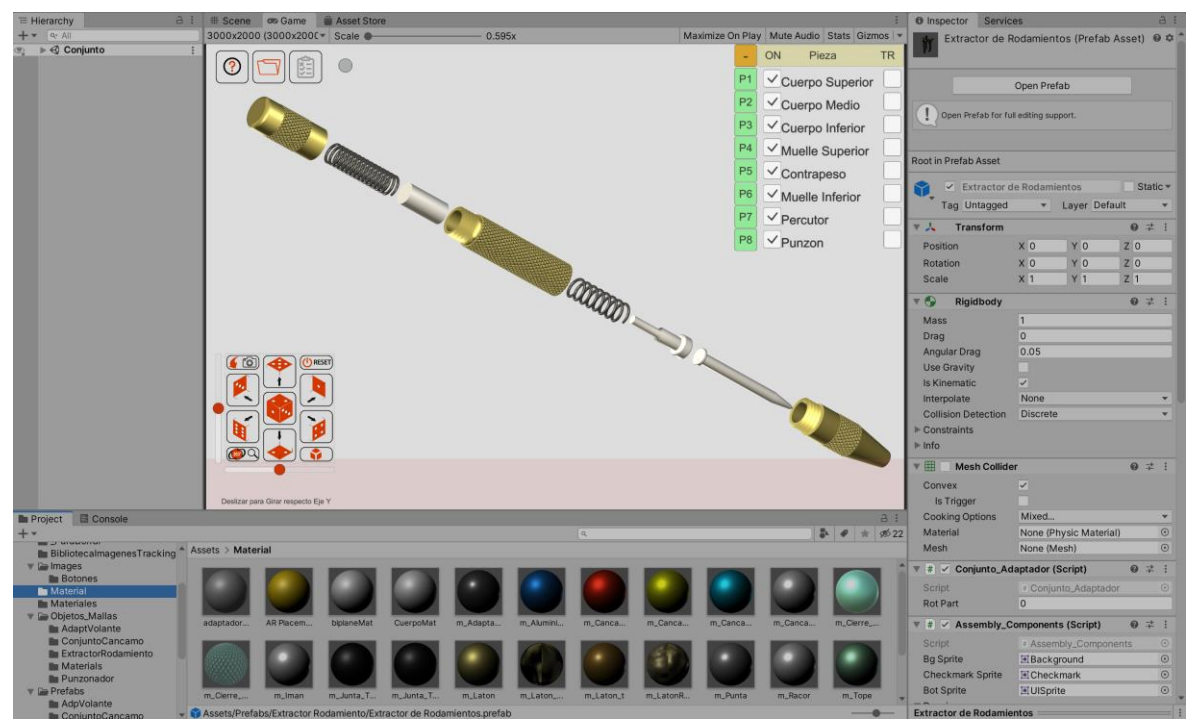

*Figura 7. 21 Ejecución de la escena de la Punzonadora Automática en Arpaid (Fuente: Elaboración propia)*

# **8. Resultados y conclusiones**

Mi trabajo en el presente TFG ha producido como resultado más importante la ampliación del catálogo de conjuntos disponible en la aplicación Arpaid. La simulación, las texturas y el movimiento de las piezas es bastante realista por lo que la inmersión al trabajar con la app es buena y el usuario tiene la sensación de estar manipulando un mecanismo real.

La conclusión del trabajo, en mi opinión, es que se han cumplido los objetivos principales y secundarios que se habían planteado.

En la fase de construcción y modelado de los mecanismos en OnShape, se ha experimentado que la secuencia de modelado tiene una influencia directa en la reproducción de la forma y de las superficies. La experiencia ha demostrado que el flujo de trabajo y los resultados mejoran modelando primero la forma general de la pieza y luego agregando y/o eliminando elementos en orden descendente de complejidad. Este enfoque mejora grandemente la velocidad de modelado.

Durante el proceso de ensamblado las posiciones relativas entre piezas se han clasificado según su función o tipo de unión y, posteriormente se han aplicado las coincidencias o restricciones de acuerdo a esa clasificación. Este método me ha ayudado a comprender el orden de ensamblaje de las piezas y también me ha dado una comprensión más intuitiva del papel de cada pieza en el mecanismo.

A través de este TFG, me he familiarizado con el software OnShape y he mejorado notablemente mis competencias en CAD y modelado tridimensional de objetos y mecanismos. Hay muchas estrategias para modelar y encontrar el método más rápido y preciso ha sido mi mayor logro durante mi TFG.

El trabajo con el módulo Drawing me ha permitido consolidar y mejorar mis conocimientos de dibujo técnico y representación de formas industriales, ya sea de piezas individuales o de conjuntos mecánicos.

Respecto a Unity3D, he adquirido una comprensión preliminar de su principio de funcionamiento y dominio de la función de escena. EL TFG me ha servido para conocer las posibilidades de esta herramienta y seguiré el aprendizaje, ya que creo que, en ingeniería, la simulación de escenarios es un contenido muy importante y, a menudo, los cálculos y simulacros más precisos traerán pérdidas mínimas a la industria.

En este momento, me gustaría expresar mi mayor agradecimiento a mi tutor, quien

pacientemente me enseñó cada detalle, en plano o ensamblaje, durante las últimas 14 semanas. El cariño y la paciencia que mostró me motivaron mucho para estudiar ingeniería.

# **Referencias bibliográficas**

- [1] OnShape, «OnShape,» [En línea]. Available: https://www.onshape.com/en/. [Último acceso: 07 12 2021].
- [2] E. Moss, Getting Started with Onshape, 2<sup>ª</sup> ed., Mission: SDC Publications, 2016.
- [3] C. Honglin 和 M. Yao, Unity 3D completamente autodidacta, beijing: Prensa del sector electrónico, 2019.
- [4] OnShape, «LEARN ONSHAPE,» OnShape, [En línea]. Available: https://learn.onshape.com/. [Último acceso: 26 10 2021].
- [5] PQY Racing, «PQY Racing Store AliExpress,» [En línea]. Available: https://es.aliexpress.com/item/32956678833.html. [Último acceso: 19 Julio 2022].
- [6] World Tools, «Perforadora de centro automática,» World Tools, [En línea]. Available: https://es.aliexpress.com/item/1005004233946446.html. [Último acceso: 26 Julio 2022].
- [7] Professional Motorcycle Service, «Extractor de Cojinete de Engranaje de tres Mandíbulas,» AliExpress, [En línea]. Available: https://es.aliexpress.com/item/4000520397047.html. [Último acceso: 20 Julio 2022].
- [8] G. Jinlian, Gráficos de ingeniería, beijing: Prensa de la industria de la maquinaria, 2011.
- [9] M. Balzola, Manual DIN 10 Parte A. Tornillos, Tuercas y Accesorios, Bilbao: Editorial Balzola, 1970.
- [10] Autodesk, «Funciones clave de 3ds Max 2023,» 2022. [En línea]. Available: https://www.autodesk.es/products/3ds-max/features. [Último acceso: 07 Septiembre 2022].
- [11] N. A. Borromeo, Hands-On Unity 2020 Game Development, Birmingham: Packt Publishing Ltd., 2020.

# **Anexo 1: Planos de Definición**
**A1.1 PLANOS DEL CONJUNTO ADAPTADOR DE VOLANTE**

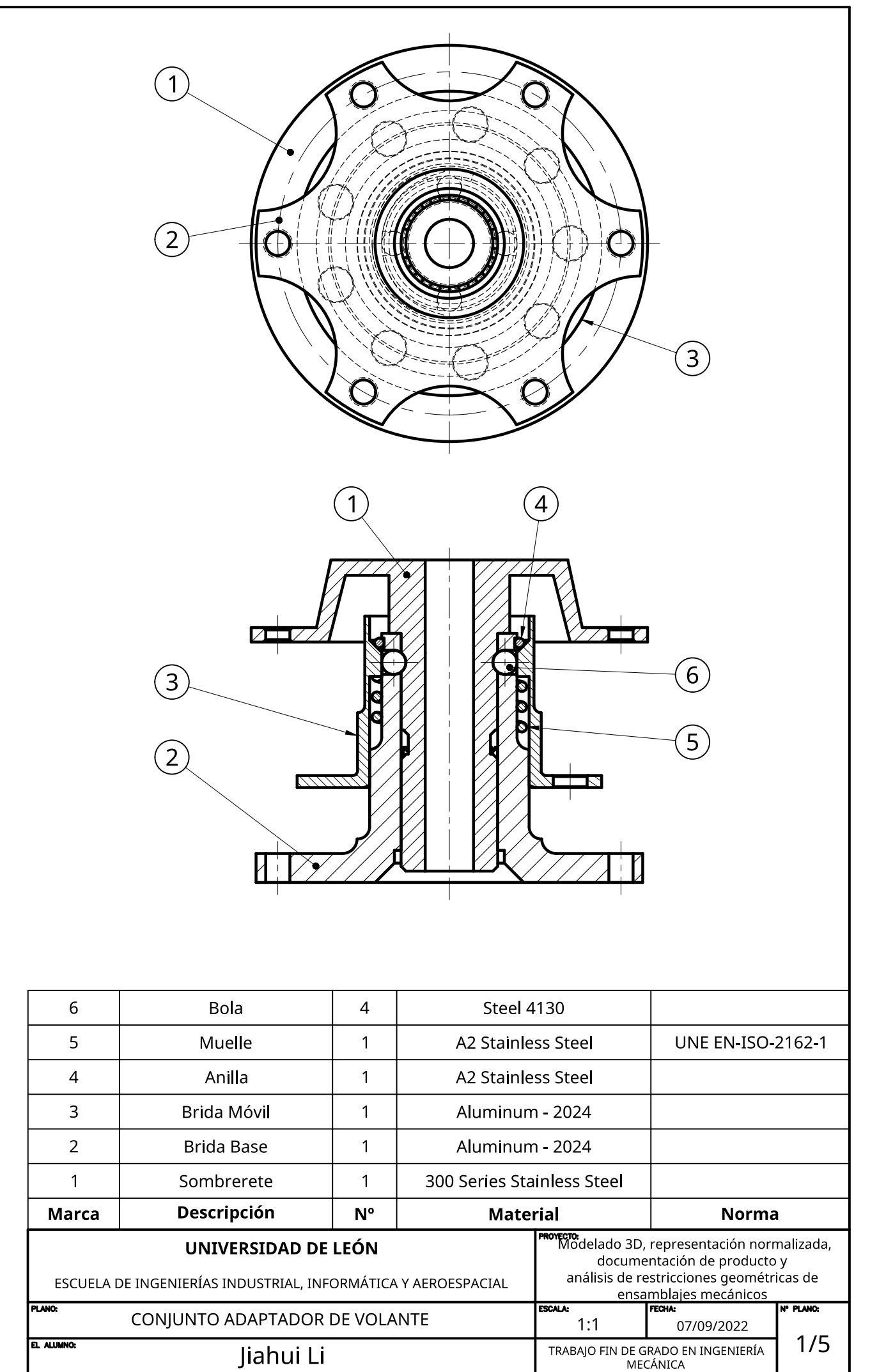

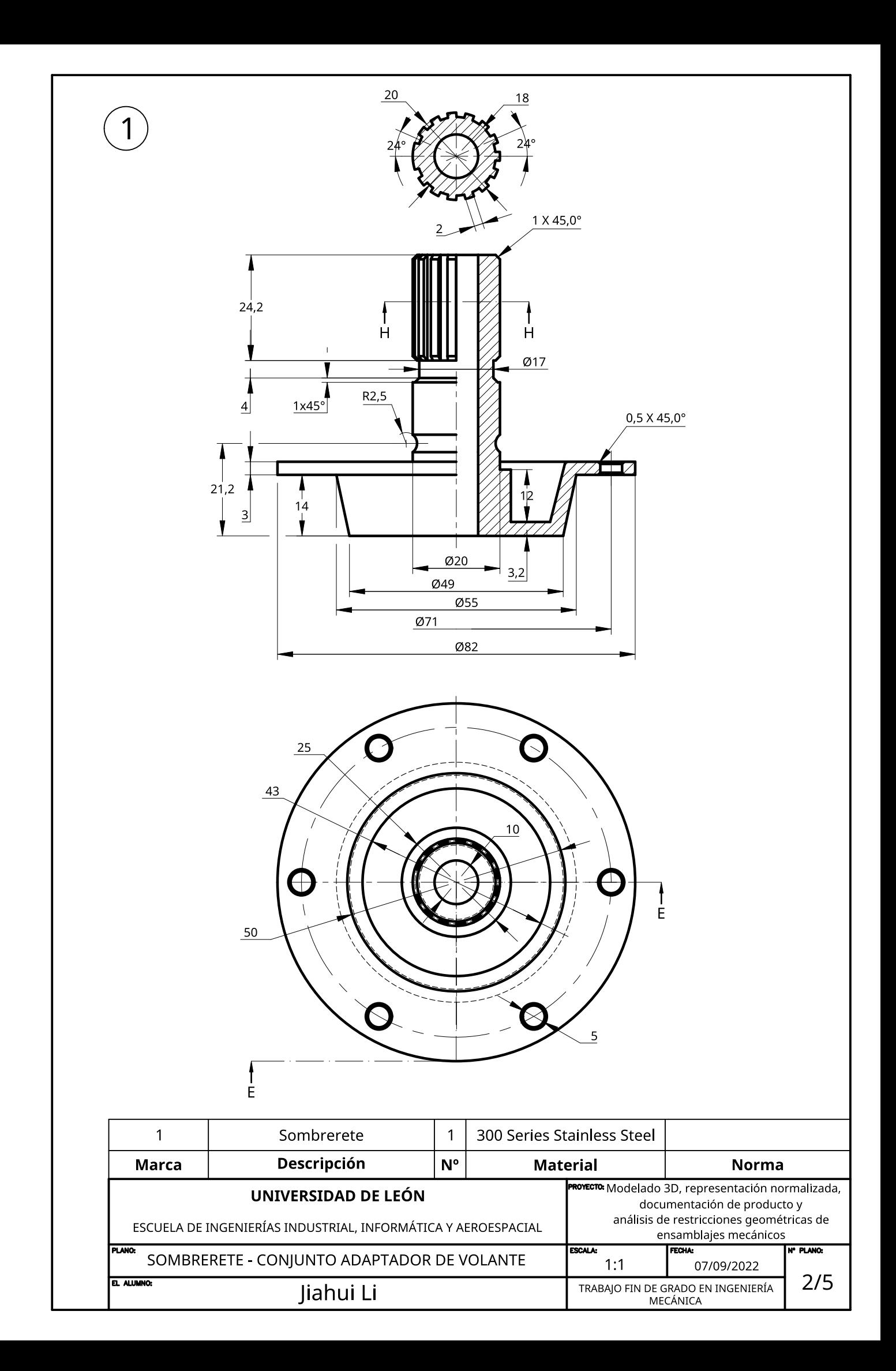

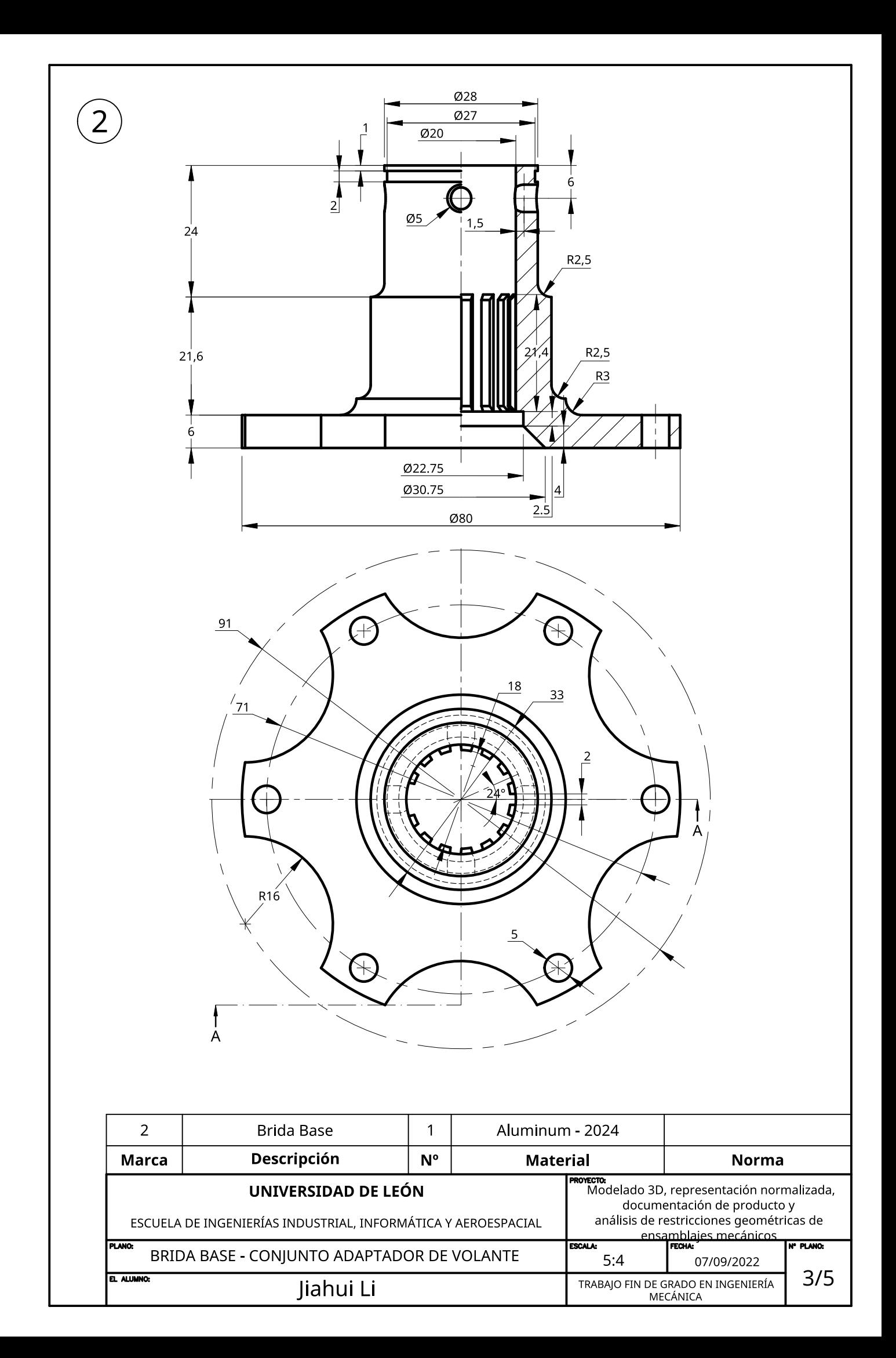

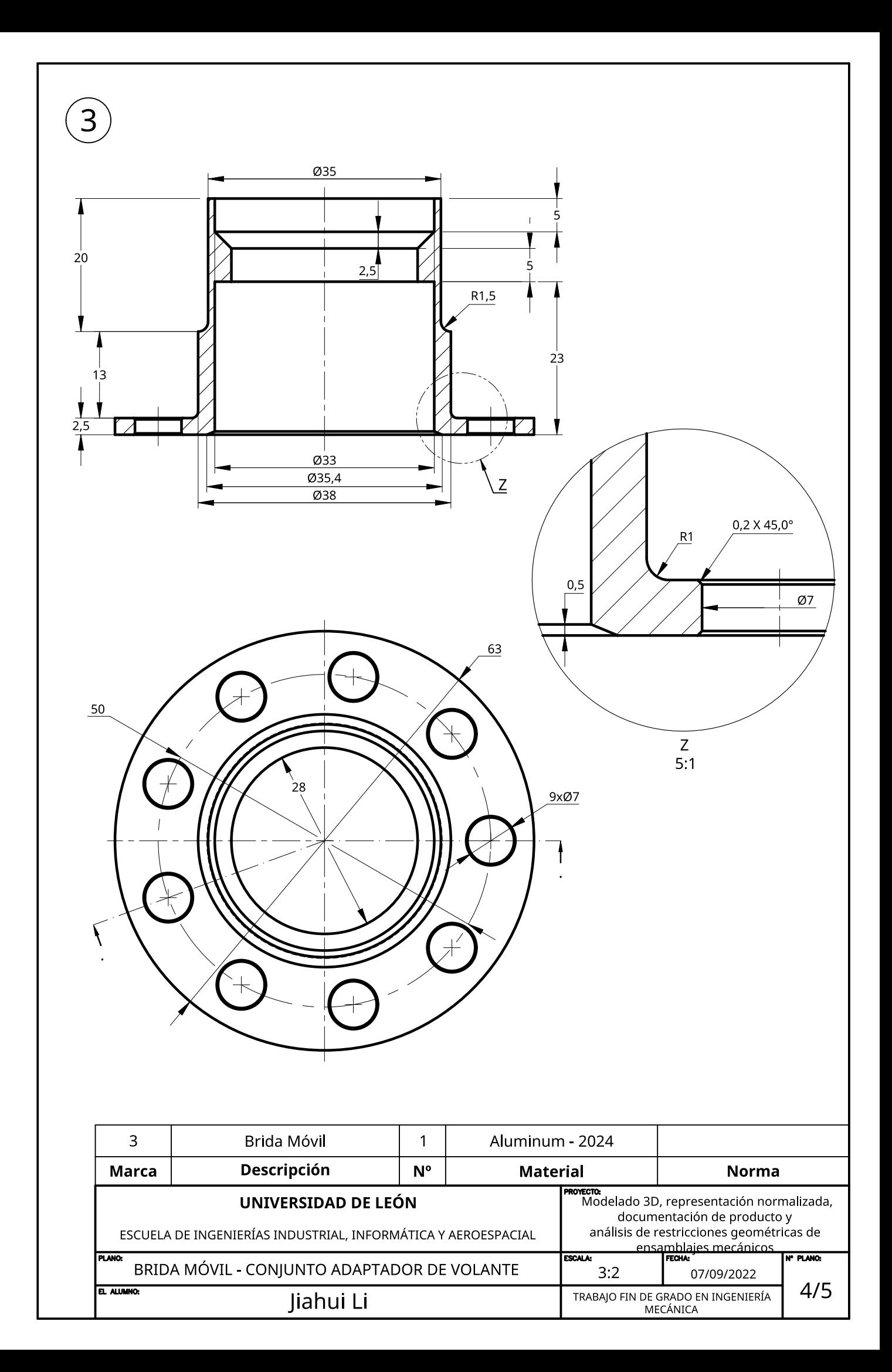

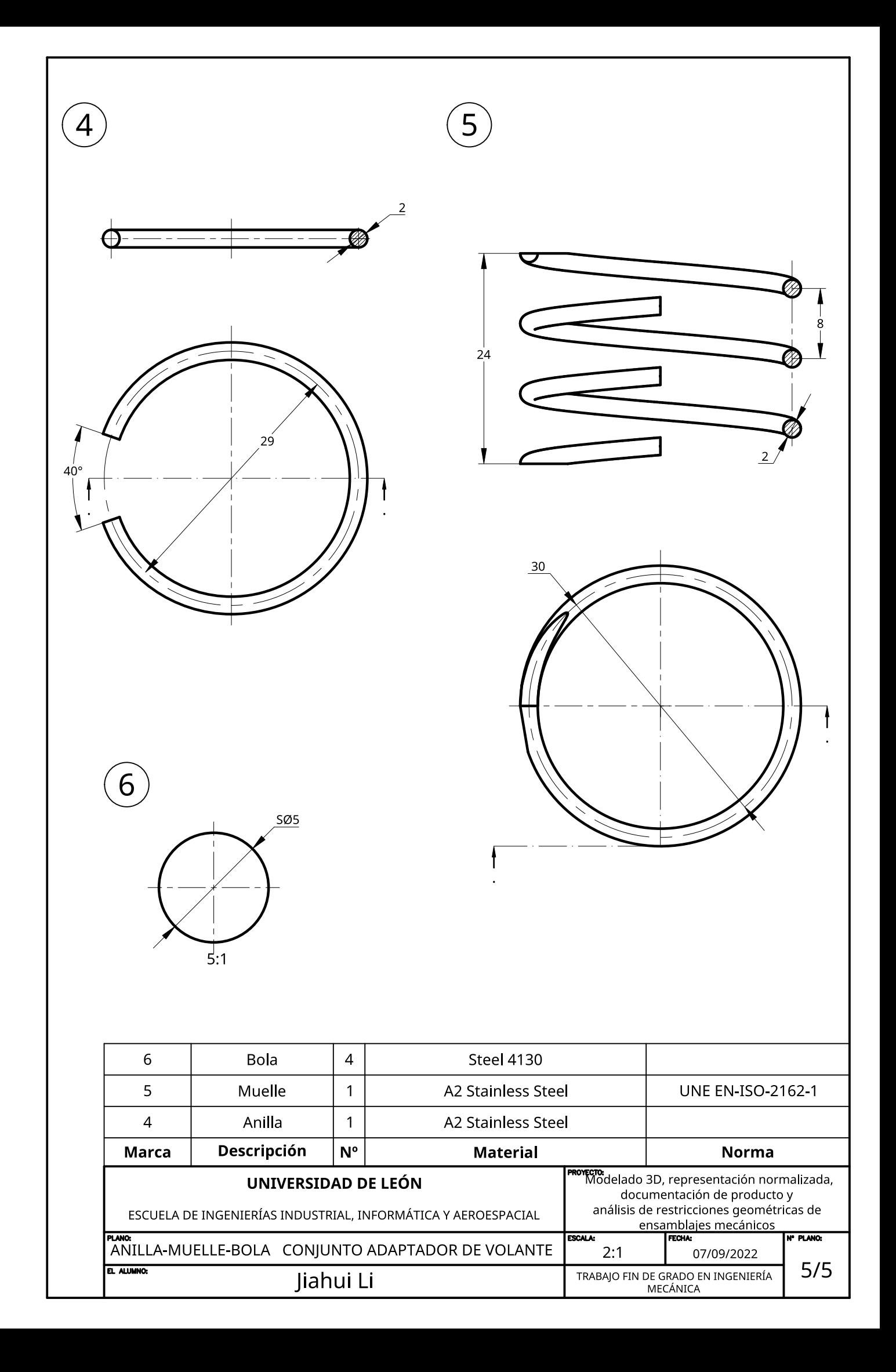

**A1.2 PLANOS DEL CONJUNTO PUNZONADORA AUTOMÁTICA**

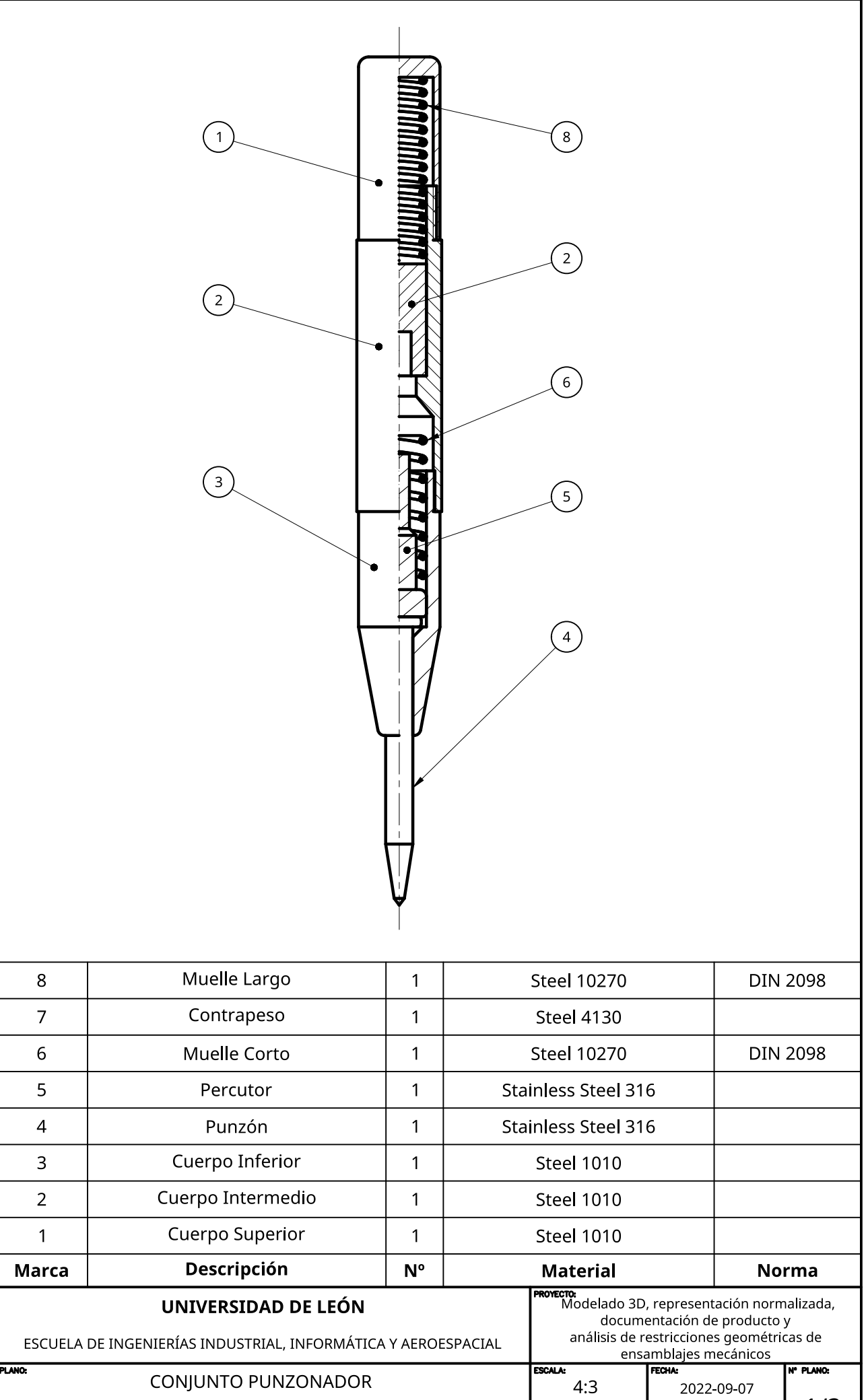

EL ALUMNO:

Jiahui Li

 $1/3$ 

TRABAJO FIN DE GRADO EN INGENIERÍA<br>MECÁNICA

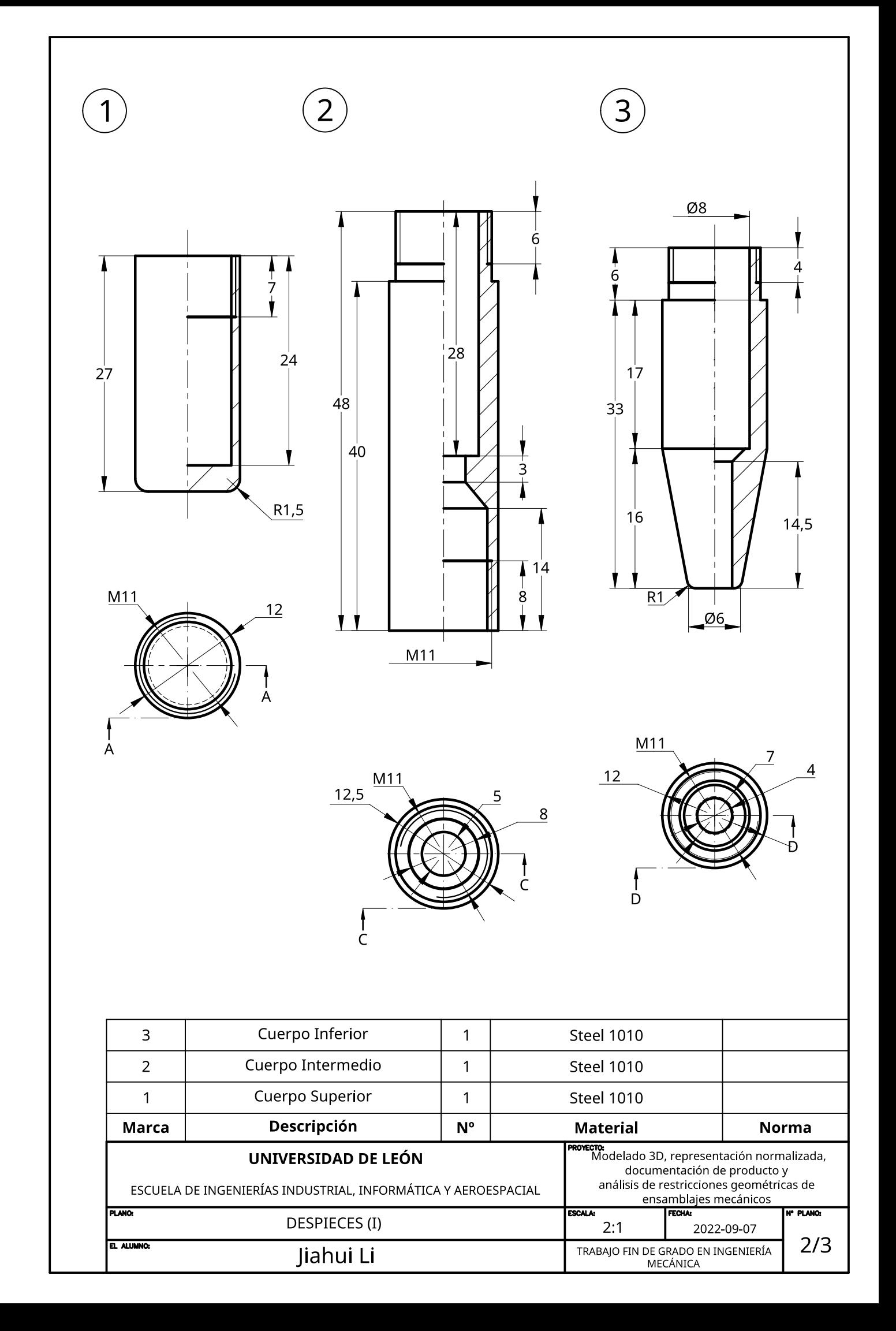

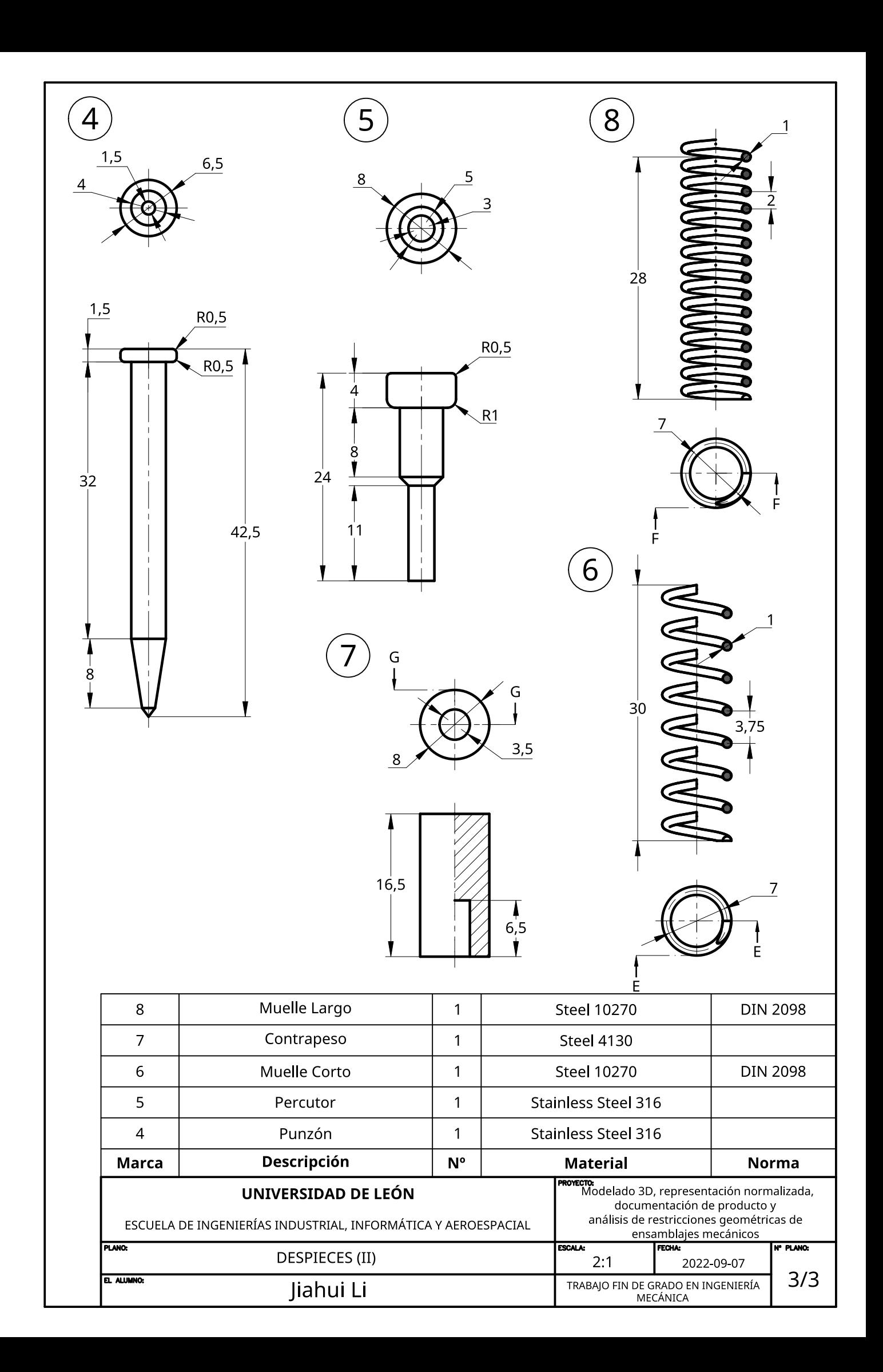

**A1.3 PLANOS DEL CONJUNTO EXTRACTOR DE RODAMIENTOS**

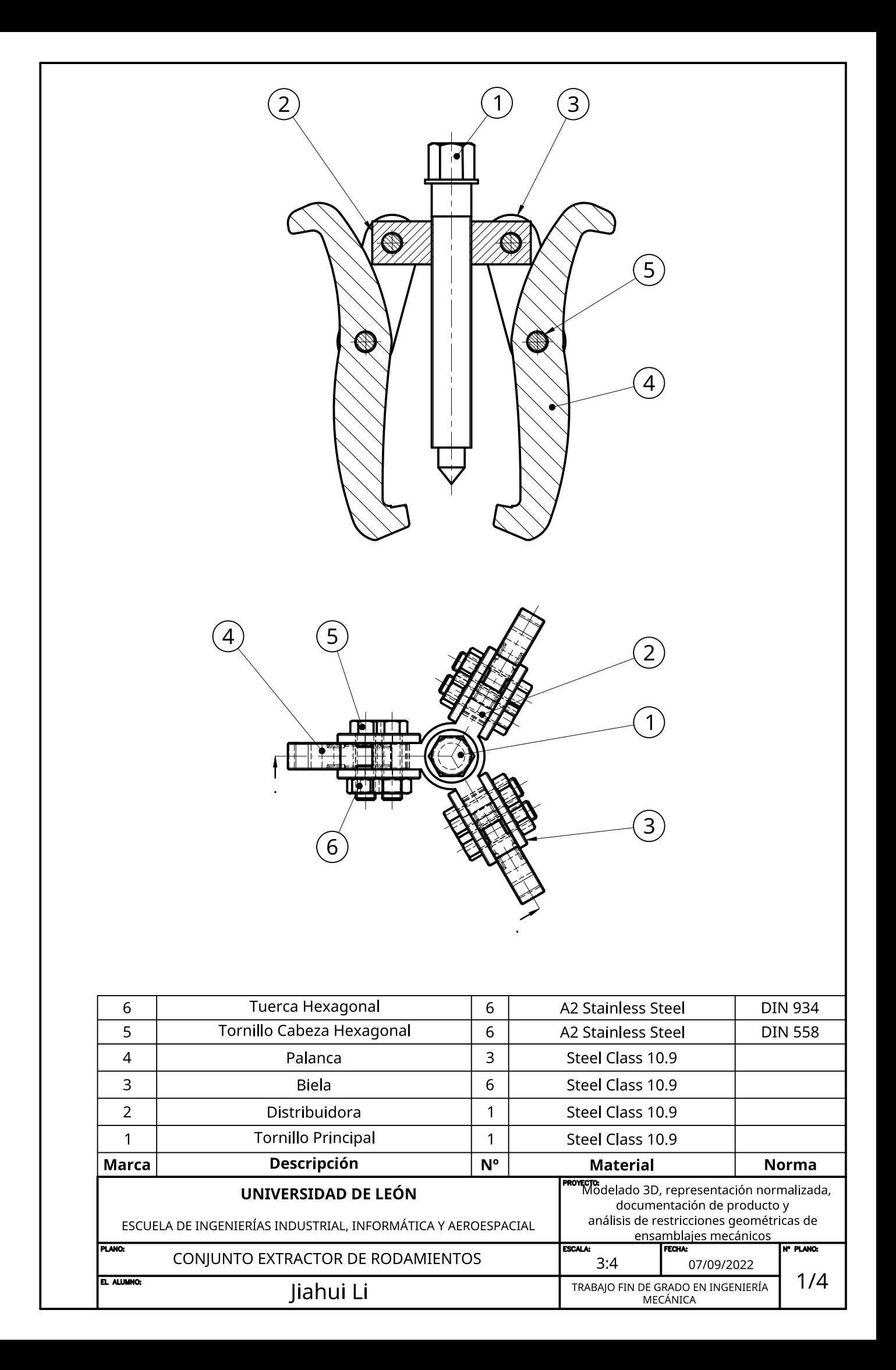

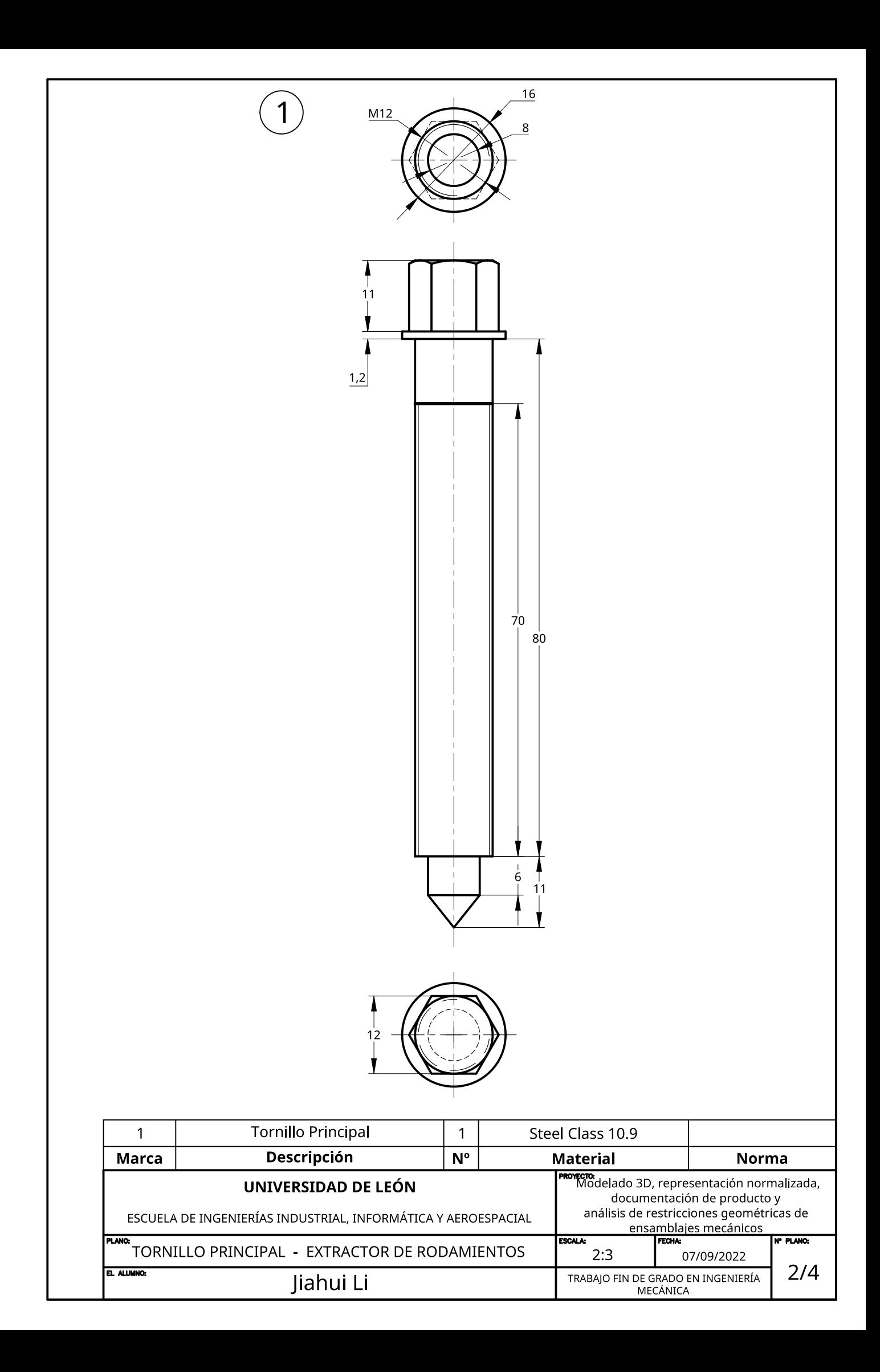

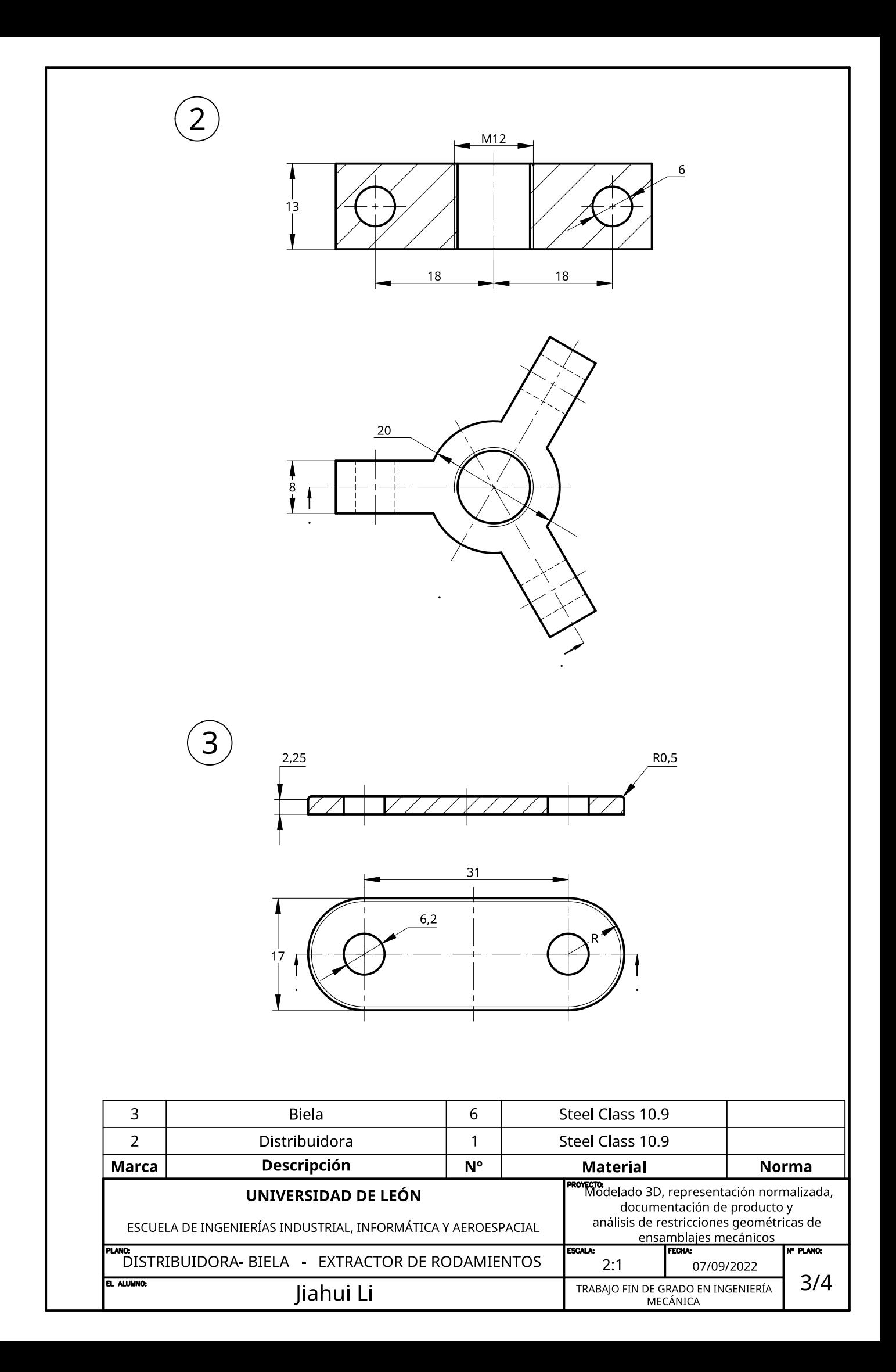

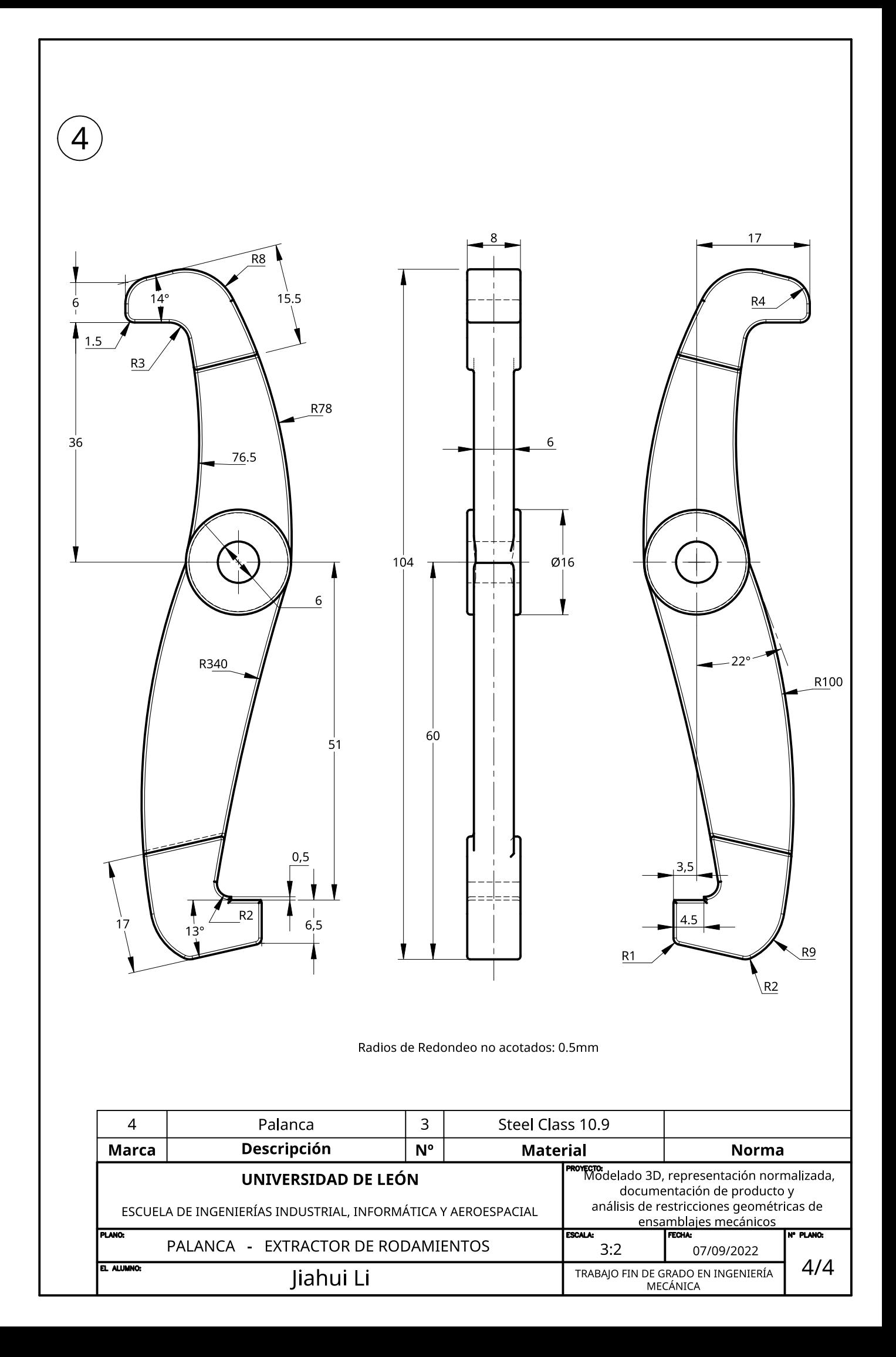

# **Anexo 2: Ficha Técnica Mecanismos**

# **A2.1 DOCUMENTACIÓN DEL CONJUNTO ADAPTADOR DE VOLANTE**

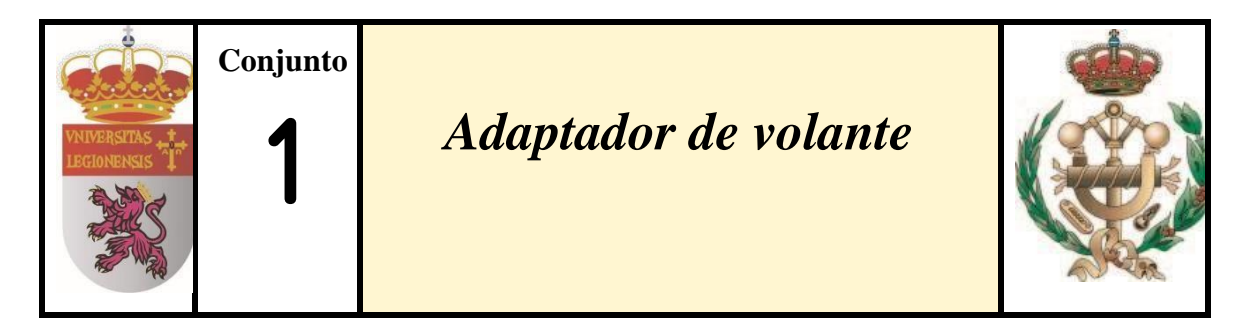

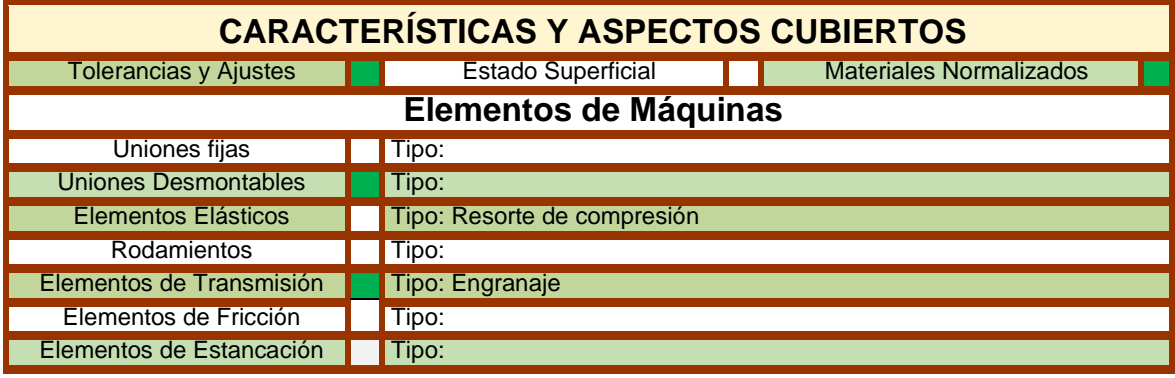

#### **DESCRIPCIÓN GENERAL Y USOS**

• El adaptador funciona cuando el dueño de un coche quiere separar el volante rápidamente. Es un poco peligroso poque los usuarios tienen que remodelar el coche y se pierde la función del airbag.

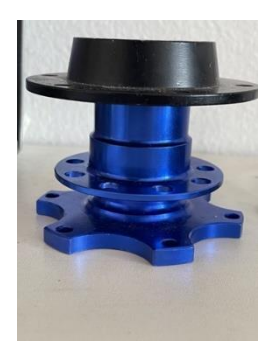

# **ESTRUCTURA Y COMPOSICIÓN**

El mecanismo está constituido por un total de *6 piezas* diferentes:

#### **1. Piaza Sombrererete**

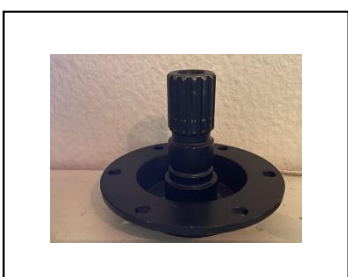

Número de Piezas: 1 Dimensiones: 82x82x66.24 mm Material: 300 Stainless Steel Peso: 287 g Norma: EN-ISO 13888

#### **2. Brida Base**

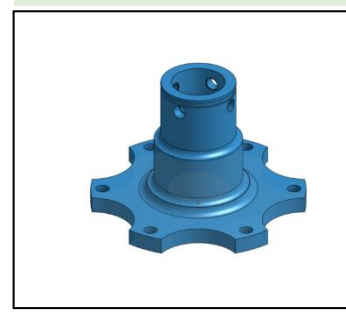

Número de Piezas: 1 Dimensiones: 80x80x57.74mm Material: Aluminum-2024 Peso: 110 g Norma: EN ISO 1452

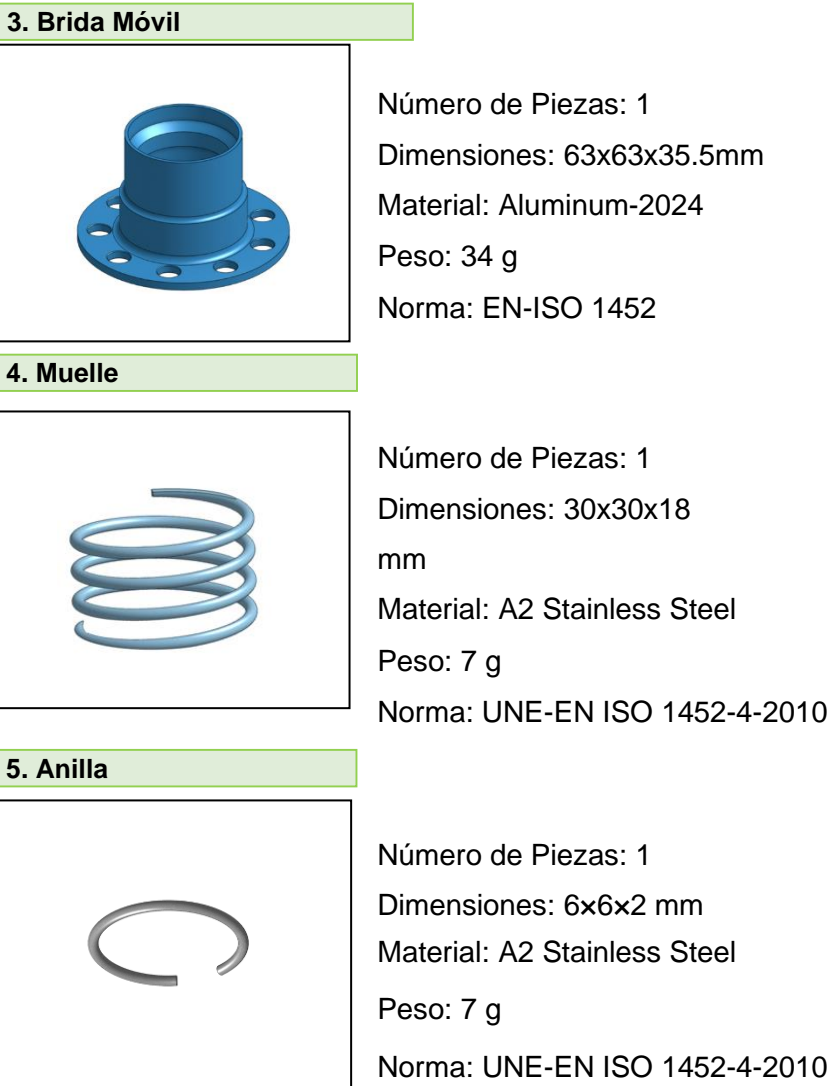

Material: A2 Stainless Steel Norma: UNE-EN ISO 1452-4-2010

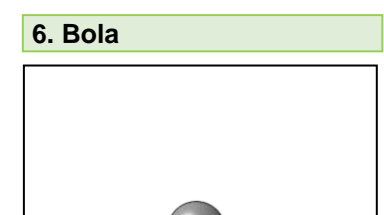

Número de Piezas: 1 Dimensiones: 5x5x5 mm Material: Steel 4130 Peso: 1 g Norma: ISO 228-1

## **FUNCIONAMIENTO**

*Función Principal* - El conjunto Adaptador de Volante se utiliza en situaciones en las que el conductor de un coche quiere separar el volante rápidamente. Su uso sólo es aconsejable en determinadas situaciones de conducción deportiva, ya que es un poco peligroso porque los usuarios tienen que remodelar el coche y se pierde el airbag.

### *Función por pieza*

- **Pieza Sombrerete** – La pieza Sombrerete tiene seis agujeros para conferir estabilidad al esqueleto conector. Es la pieza que se conecta a la dirección del vehículo, normalmente a través del enganche de engranajes..

- **Pieza Brida Base** – La pieza Brida Base es la parte del conjunto que se conecta al volante. Presenta también seis agujeros que sirven de paso a los tornillos que la fijarán al volante. En la superficie lateral presenta cuatro agujeros para alojar pequeñas bolas de bloqueo de extracción.

- **Brida Móvil** – La pieza Brida Móvil es la parte que controla la separación del Sombrerete y la Brida Base, y su desplazamiento, comprimiendo el Muelle, produce el bloqueo o desbloqueo de las bolas para poder extraer el Sombrerete..

- **Muelle** – El Muelle envuelve la Brida Base en su parte superior, y su compresión depende de la posición de la Brida Móvil, que lo empuja en sentido vertical. Un detalle importante es que las bolas pequeñas bloquean el Sombrerete cuando el muelle no está en estado de compresión. Sin embargo, cuando está comprimido el Muelle, el Sombrerete puede ser extraído**.**

- **Anilla**– La Anilla, es una pieza de retención que sirve para evitar que la Brida Móvil sea expulsada debido a la fuerza almacenada en el resorte. Se fija a una ranura de la Brida Base.

- **Bola** – Las Bolas están situadas incrustadas en la superficie lateral de la Brida Base, de tal forma que, cuando el Sombrerete está conectado al conjunto, se encuentra bloqueado por las bolas, las cuales impiden su extracción. Al ejercer una fuerza que desplace la Brida Móvil hacia la parte inferior de la Brida Base, las bolas pueden desplazarse hacia el exterior, quedando eliminado el bloqueo del Sombrerete.

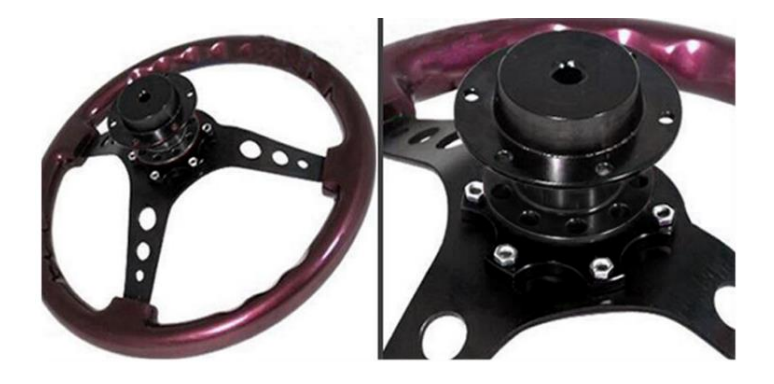

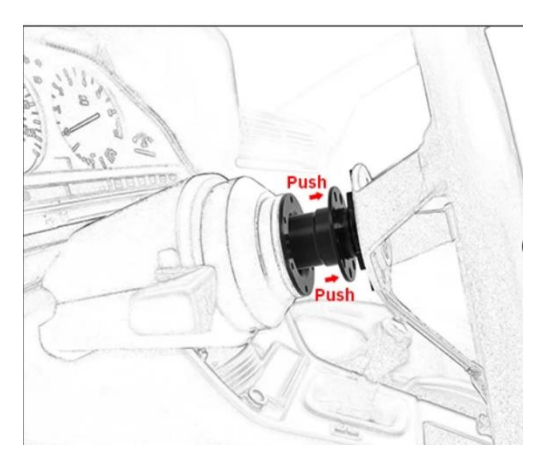

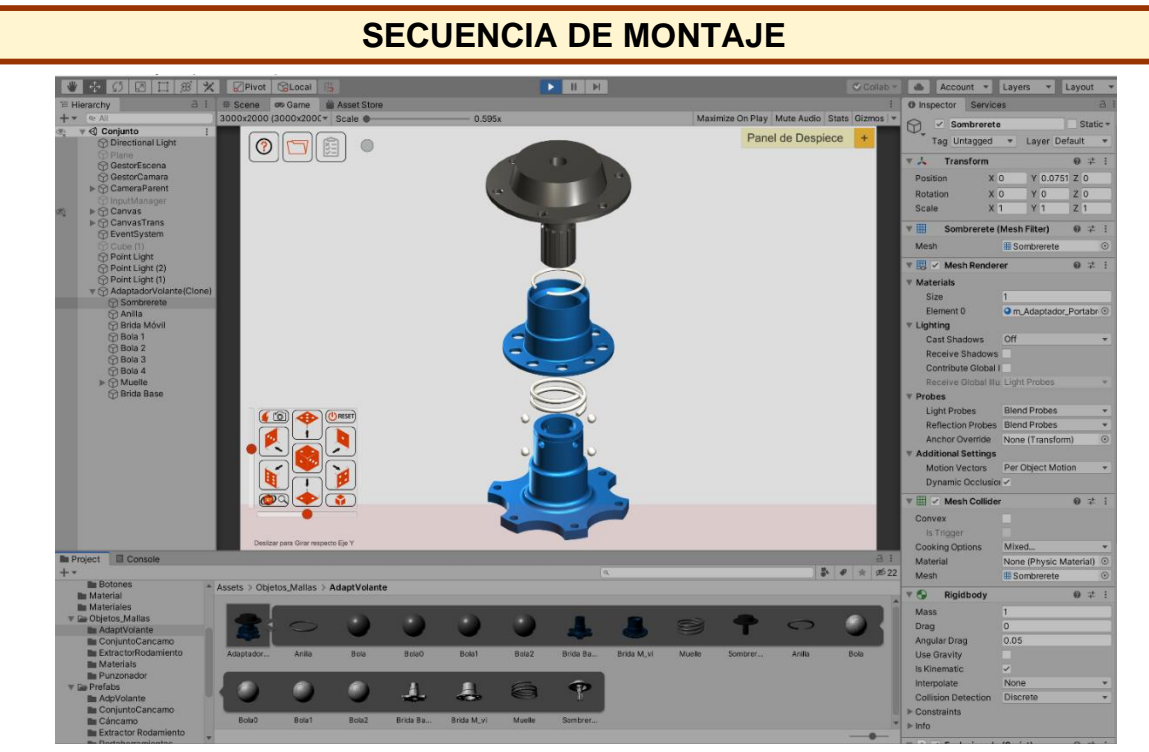

#### **Proceso de montaje** –

- Se introducen las 4 bolas en los orificios de la Brida Base.
- Se coloca el Muelle insertándolo por la parte superior de la Brida Base.
- Se introduce la Brida Móvil por la parte superior de la Brida Base, permitiendo de esta manera el funcionamiento del muelle.
- Se coloca la Anilla de retención que impide el desmontaje de la Brida Móvil.
- Por último, presionando la Brida Móvil hacia abajo, comprimiendo el Muelle, al llegar al límite inferior del movimiento, las bolas quedan liberadas y pueden desplazarse hacia el exterior de la Brida Base, permitiendo en este momento la inserción del Sombrerete por la parte superior. El engranaje hace la función de transmisión de la fuerza aplicada al Volante a la Dirección del Vehículo.

#### **RUGOSIDAD Y ESTADOS SUPERFICIALES**

• NO CONSIDERADOS en la representación de este conjunto.

#### **TOLERANCIAS Y AJUSTES**

• NO CONSIDERADOS en la representación de este conjunto

# **A2.2 DOCUMENTACIÓN DEL CONJUNTO PUNZONADORA AUTOMÁTICA**

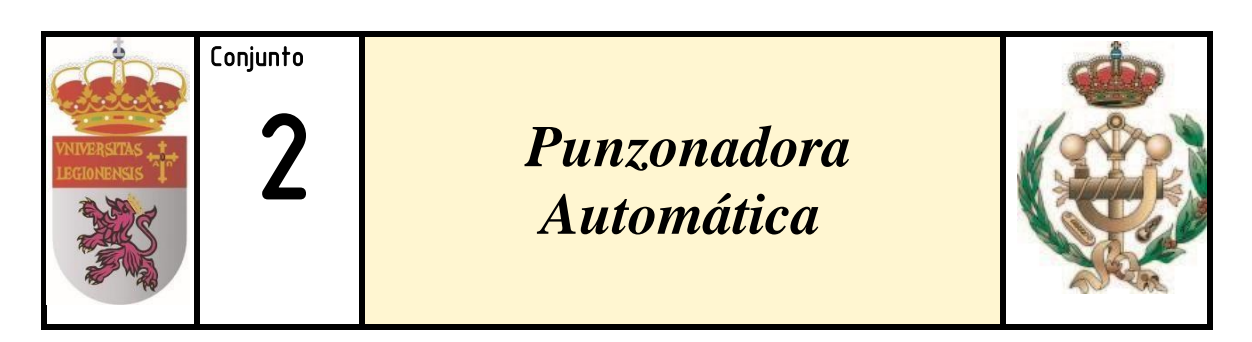

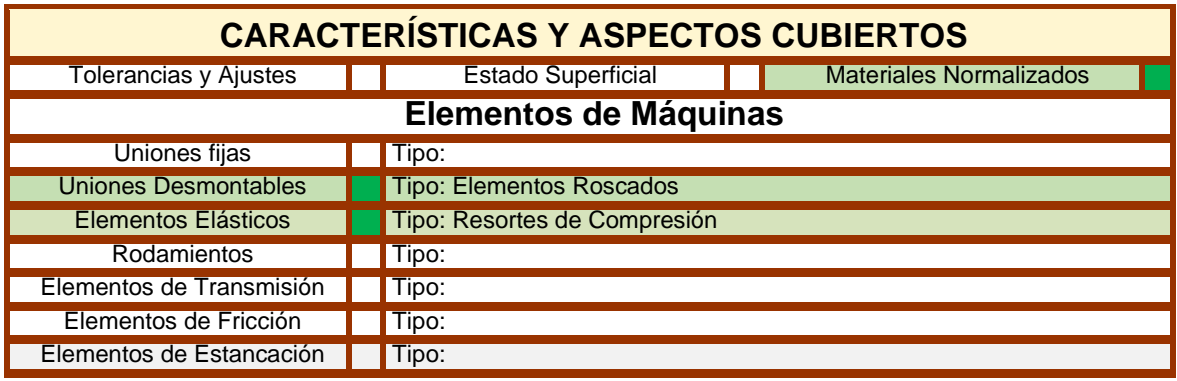

### **DESCRIPCIÓN GENERAL Y USOS**

Las punzonadoras son herramientas de mano diseñadas para expulsar remaches y pasadores cilíndricos o cónicos, pues resisten los impactos del martillo, para aflojar los pasadores y empezar a alinear agujeros, marcar superficies duras y perforar materiales laminados.

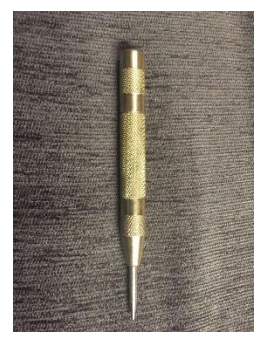

# **ESTRUCTURA Y COMPOSICIÓN**

El mecanismo está constituido por un total de *8 piezas* diferentes:

**1. CUERPO SUPERIOR**

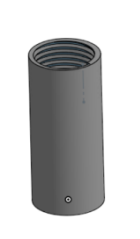

Número de Piezas: 1 Dimensiones:12x12x27mm Material: Steel 1010 Peso: 8 g Norma UNE-EN-13888

**2. CUERPO INTERMEDIO**

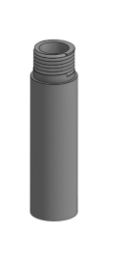

Número de Piezas:1 Dimensiones:12.3 x 12.3 x 48mm Material: Steel 1010 Peso: 20 g Norma: UNE-EN-13888

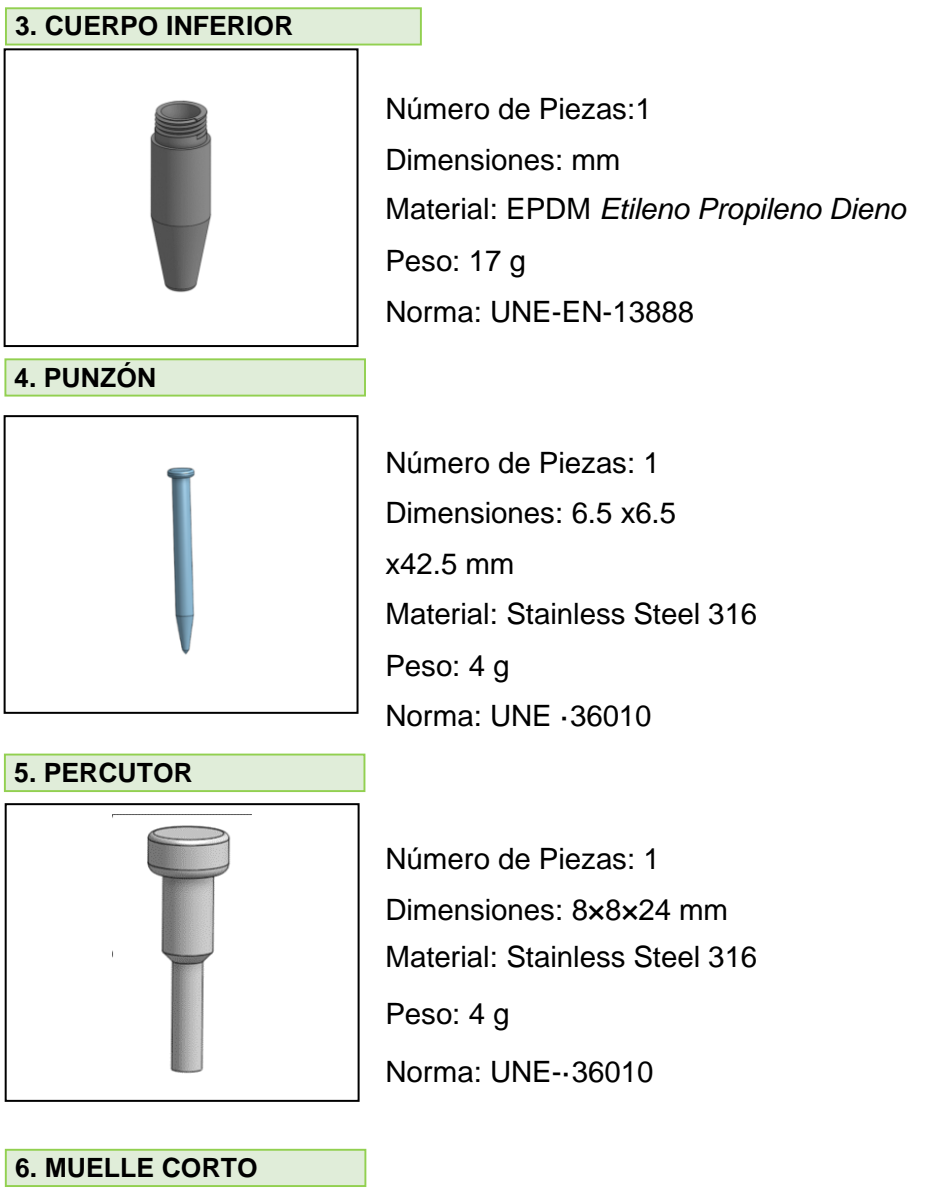

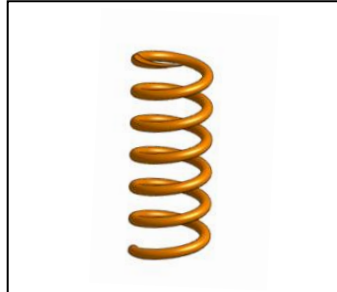

Número de Piezas: 1 Dimensiones: 10x10x30 mm Material: Steel 10270 Peso: 19 g Norma: ISO 228-1

#### **7. CONTRAPESO**

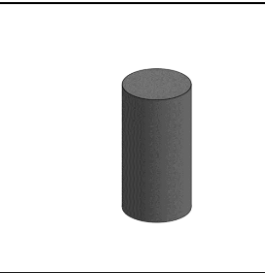

Número de Piezas: 1 Dimensiones: 47,7x22x11,7 mm Material: Acero Peso: 3 g Norma: ISO 228-1

#### **8.MUELLE LARGO**

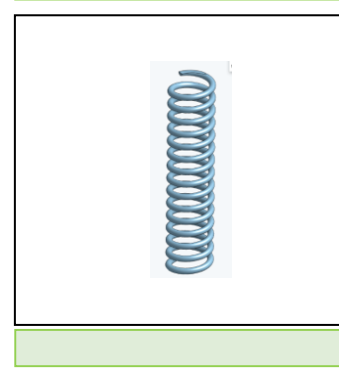

Número de Piezas: 4 Dimensiones: 10x10x46 mm Material: Steel 10270 Peso: 12 g Norma: ISO 228-1

# **FUNCIONAMIENTO**

*Función Principal* – Un punzonador automático es una herramienta manual que se usa para crear una pequeña marca sobre una superficie de una pieza. Tiene la misma aplicación que un punzón normal, sólo que no es necesario golpearlo con un martillo. Cuando se presiona contra la superficie de trabajo, almacena energía en el resorte, la cual, cuando es superior a la ejercida sobre el punzón, es liberada en forma de impulso sobre el punzón que, al golpear sobre la superficie, genera una pequeña marca. La potencia entregada hasta el punto de impacto es bastante grande, lo que da como resultado una impresión consistente.

Está constituido por **8** *piezas*, y está dividido en tres partes: Cuerpo Superior, Cuerpo Intermedio y Cuerpo Inferior, conteniendo en su interior las restantes piezas

#### *Función por pieza*

- **Cuerpos** –. El cuerpo del conjunto Punzonador está dividido en tres partes: el Cuerpo Superior, el Intermedio y el Inferior que se conectan entre sí mediante roscas. El cuerpo sirve para proteger las piezas interiores y está construido en Acero 1010, porque es necesaria una dureza elevada. Exteriormente presenta un recubrimiento de latón, por motivos estéticos y parte de su superficie presenta un moleteado para facilitar el agarre sin deslizamiento.

- **Punzón** – El Punzón tiene una forma cilíndrica con la cabeza achatada para presentar mayor superficie de contacto con el Percutor. El otro extremo está afilado con forma cónica para reducir la fuerza necesaria para dejar marca. Está construido en Acero Inoxidable 316 que le confiere una rigidez elevada.

- **Percutor –** El Percutor sirve para conectar el Punzón y el Muelle Inferior y conseguir que la fuerza liberada por el Muelle se transmita sin pérdidas al Punzón. Podemos considerar, a efectos prácticos, que el Percutor y el Muelle actúan como una única pieza.

**- Muelle Inferior** – El Muelle Inferior se comprime por la acción del Punzón cuando es apretado contra la superficie de trabajo. Cuando la energía almacenada es superior a la resistencia ejercida por el operario, se libera dando impulso al Percutor, que golpea el Punzón y produce la marca en la superficie de trabajo.

- **Contrapeso** – El Contrapeso es un cilindro con un orificio en la parte inferior cuya función es mantener el peso de conjunto y se utiliza para equilibrar las fuerzas o par motor. Está situado en el interior del Cuerpo Intermedio.

- **Muelle Superior** – El Muelle Superior se comprime por la acción del Cuerpo Superior cuando es roscado en apriete y su desplazamiento está limitado por el Contrapeso. Aumenta o disminuye la fuerza con la que el Percutor golpea al Punzón para producir marcas más o menos profundas.

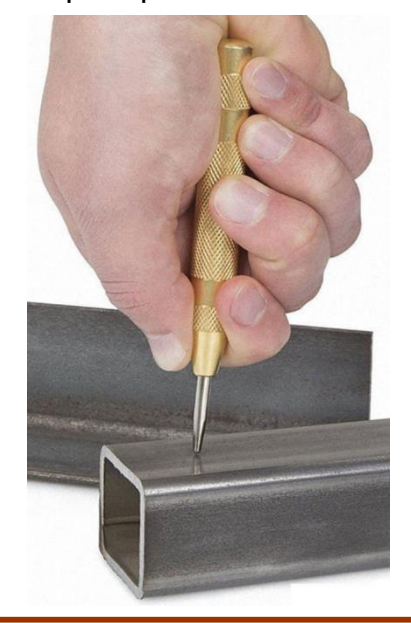

**SECUENCIA DE MONTAJE**

-

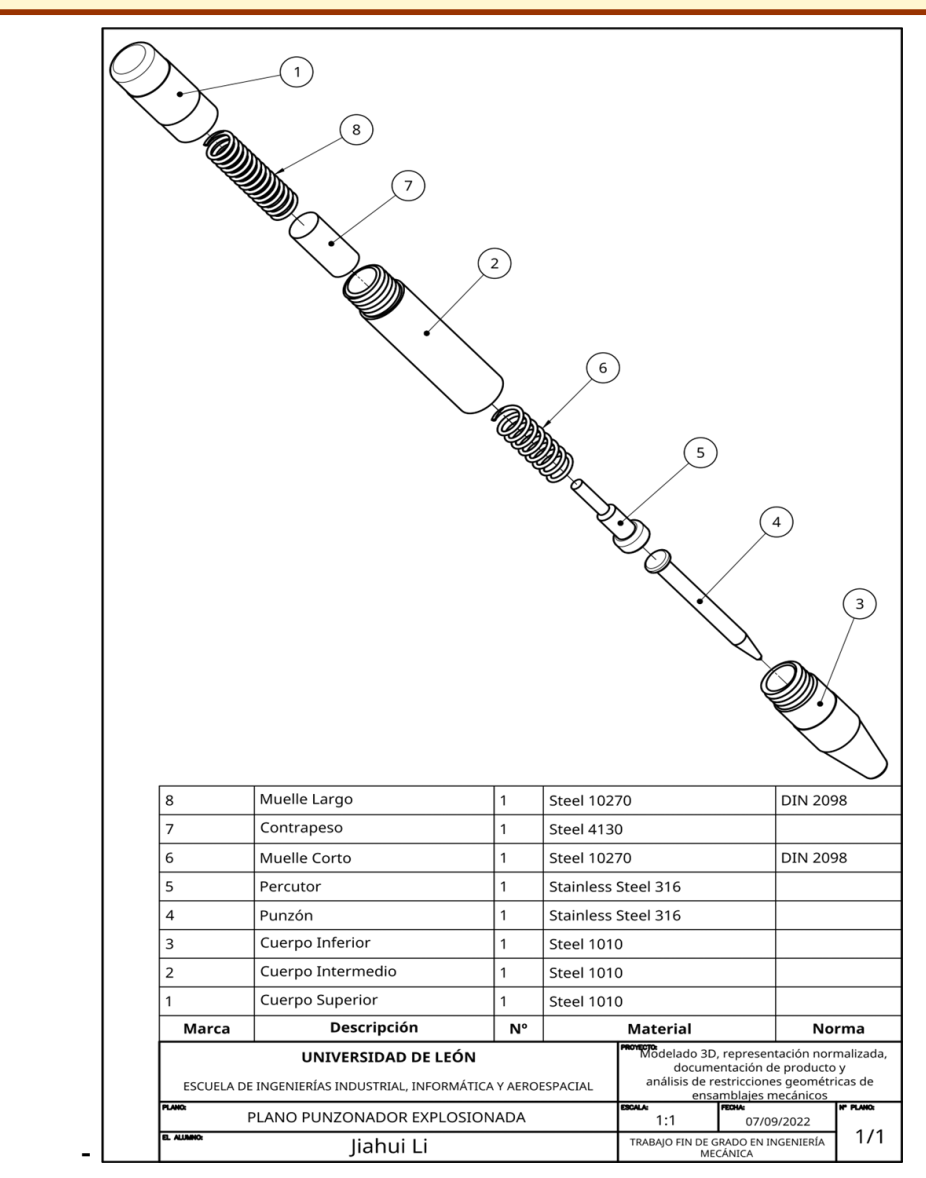

**Proceso de montaje** -Los cuerpos se conectan por los elementos roscados. La secuencia de montaje es la siguiente:

- Se introduce el Punzón en el interior del Cuerpo Inferior.
- Se introduce el Percutor en el Cuerpo Inferior, encima del Punzón, manteniendo el contacto centre las superficies anchas de Punzón y Percutor.
- Se coloca el Muelle Inferior en el interior del Cuerpo Inferior, dejando en su interior la varilla del Percutor.
- Se rosca el Cuerpo Intermedio al Cuerpo Inferior.
- Se introduce el Contrapeso, con el hueco hacia abajo, en el interior del Cuerpo Intermedio.
- Se coloca el Muelle Superior encima del Contrapeso.
- Se rosca el Cuerpo Superior al Cuerpo Intermedio, mientras se hace presión para comprimir el Muelle Superior.

#### **RUGOSIDAD Y ESTADOS SUPERFICIALES**

• NO CONSIDERADOS en la representación de este conjunto.

#### **TOLERANCIAS Y AJUSTES**

• . NO CONSIDERADOS en la representación de este conjunto

# **A2.3 DOCUMENTACIÓN DEL CONJUNTO EXTRACTOR DE RODAMIENTOS**

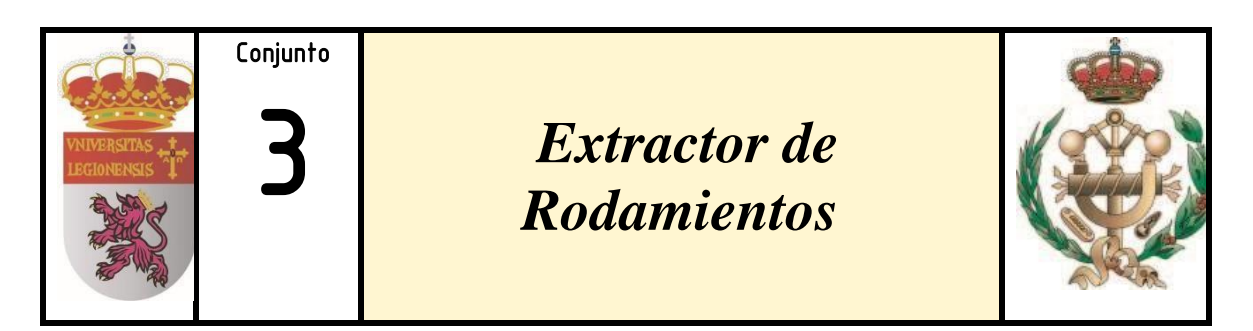

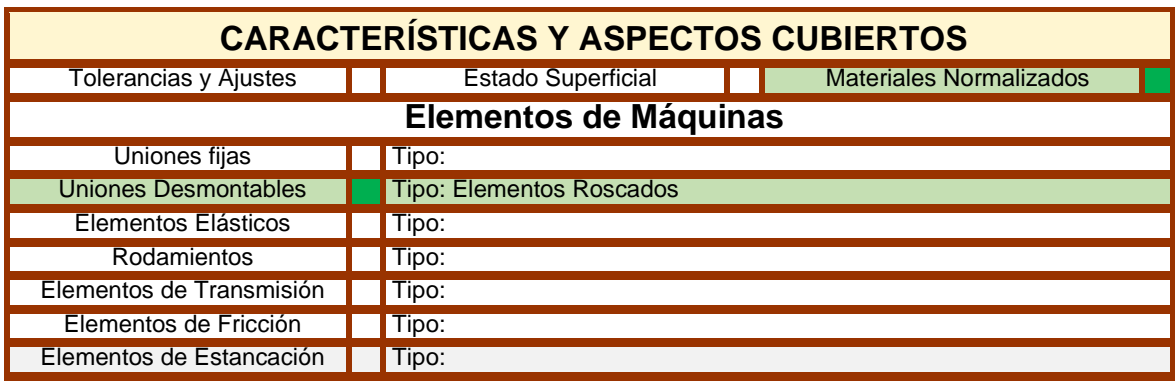

## **DESCRIPCIÓN GENERAL Y USOS**

• El Extractor de Rodamientos es una herramienta que se utiliza a menudo en el mantenimiento mecánico. Se utiliza principalmente para retirar del eje, en dirección axial, rodamientos dañados. Se compone principalmente de un mango giratorio, una varilla roscada y unas garras de tracción. Las dimensiones principales son la longitud de las garras, la distancia entre ellas y la longitud del tornillo, para adaptarse a rodamientos de diferentes diámetros y diferentes profundidades. En funcionamiento, la punta del tornillo se coloca en el agujero de la punta del extremo del eje para ajustar la posición de la garra, de modo que se enganche en el anillo exterior del rodamiento, y la distribuidora giratoria rota para que la garra se mueva, arrastrando consigo al cojinete y poder, de esta manera, extraerlo.

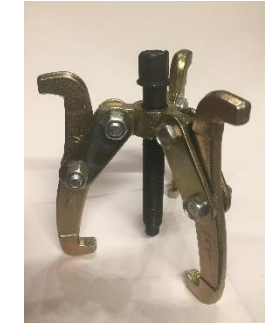

# **ESTRUCTURA Y COMPOSICIÓN**

El mecanismo está constituido por un total de *6 piezas* diferentes:

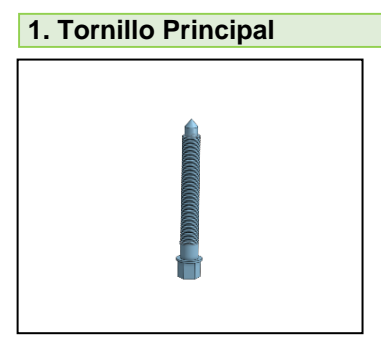

Número de Piezas: 1 Dimensiones:16x16x103.15mm Material: Steel Class 10.9 Peso: 74 g Norma: EN ISO 1452

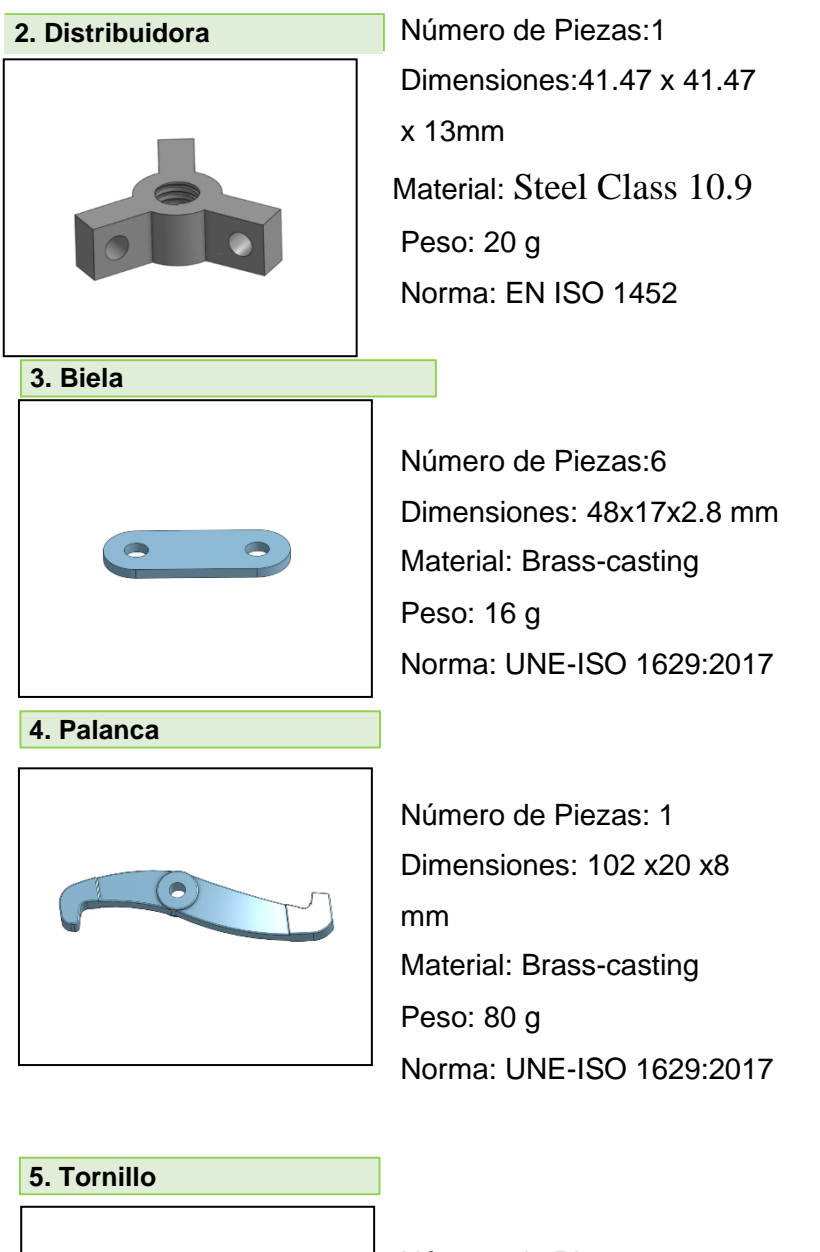

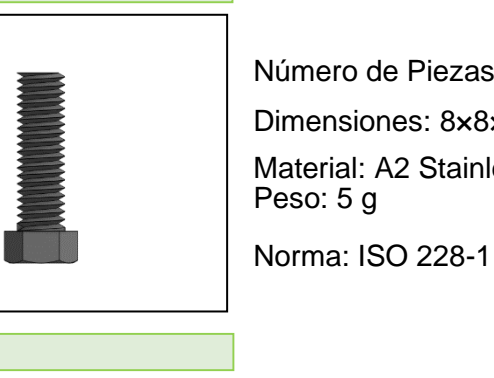

Número de Piezas: 6 Dimensiones: 8×8×24 mm Material: A2 Stainless Steel

**6. Tuerca**

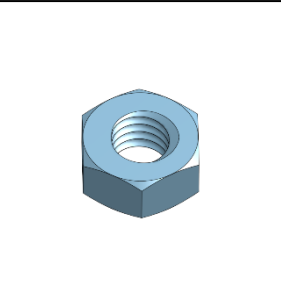

Número de Piezas:6 Dimensiones: 10x10x4.5 mm Material: A2 Stainless Steel Peso: 19 g Norma: ISO 228-1

#### **FUNCIONAMIENTO**

*Función Principal* - En funcionamiento, la punta del tornillo se coloca en el agujero de la punta del extremo del eje para ajustar la posición de la garra, de modo que se enganche en el anillo exterior del rodamiento, y la distribuidora giratoria rota para que la garra se mueva, arrastrando consigo al cojinete y poder, de esta manera, extraerlo.

#### *Función por pieza*

- **Tornillo Principal -** El Tornillo Principal es una pieza muy importante para quitar el cojinete. En funcionamiento, la punta de tornillo se apoya en el eje situado en el interior del anillo del rodamiento y, una vez ajustada la posición de la garra, apretar el tornillo con una llave para desplazar el cojinete hacia afuera, en la dirección axial.

- **Distribuidora** – La Distribuidora trabaja junto con el Tornillo Principal, transformando el movimiento de rotación en desplazamiento axial distribuido a las Palancas mediante la articulación a través de las Bielas.

- **Tuerca y Tornillo** Las Tuercas Hexagonales son piezas que roscan con los Tornillos de Cabeza Hexagonal para crear uniones desmontables que permitan fijar las Palancas o Garras al anillo exterior del rodamiento. En el Extractor existen dos tipos de uniones roscadas:
	- Distribuidora-Biela: Permite la articulación de la Biela y la Distribuidora.
	- Biela-Palanca: Permite la articulación de la Biela y la Palanca.

- **Biela** – Las Bielas son los conectores entre las Palancas y la Distribuidora y presentan dos agujeros que sirven para el montaje de la unión roscada. Durante el funcionamiento, se pueden ajustar las Palancas girando su posición.

.**-Palanca** Las Palancas (Garras) del conjunto Extractor de Rodamientos son las piezas que aplican la fuerza al cojinete para forzar la separación del anillo exterior. Están fabricadas en Acero al Carbono y Boro de la Clase 10.9, al ser necesaria una rigidez elevada que soporte los esfuerzos necesarios para la extracción.

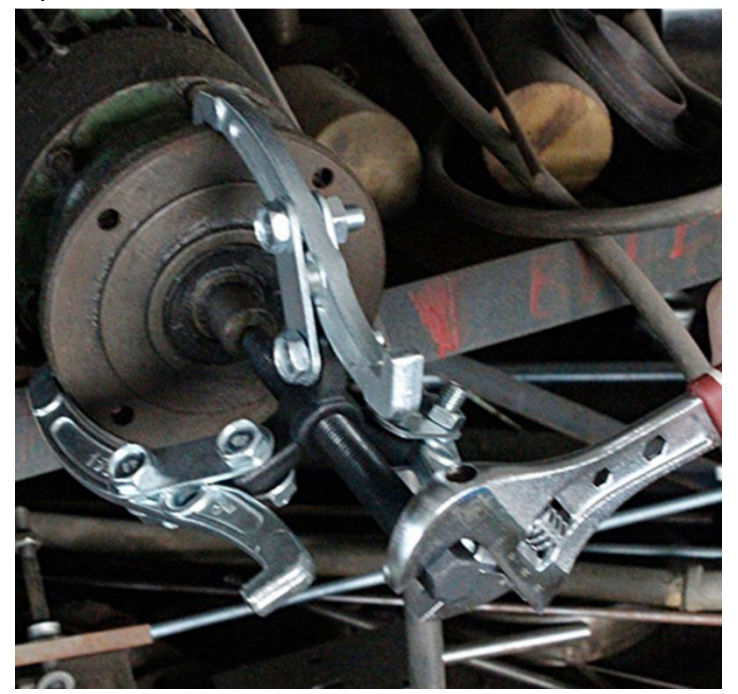

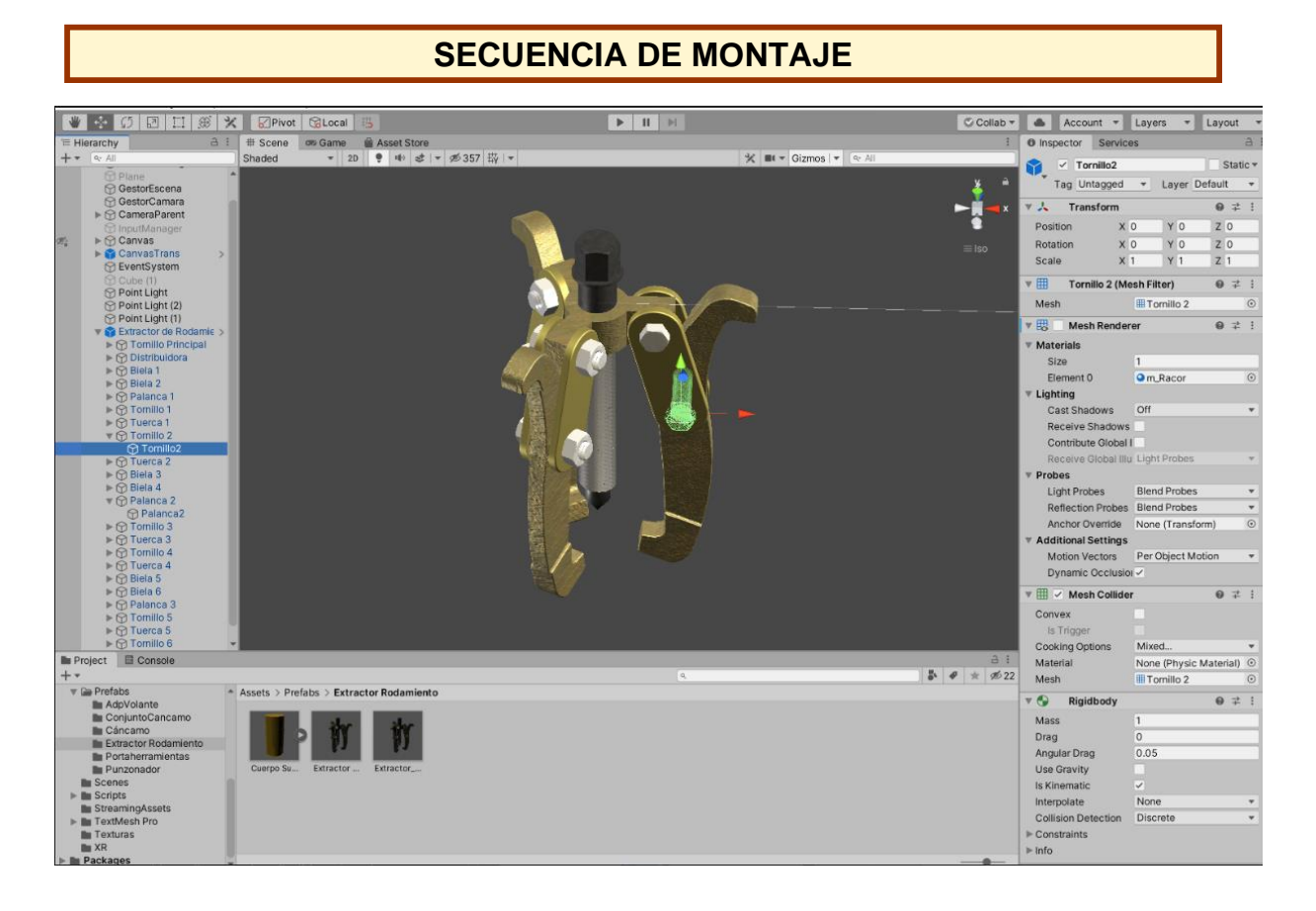

**Proceso de montaje** -Las Bielas se fijan por los Tornillos y las Tuercas a la Distribuidora y a las Palancas. El Tornillo Principal se rosca a la Distribuidora.

La secuencia sería la siguiente:

- Colocar dos bielas de manera opuesta y en el centro una Palanca de tal forma que un agujero de la Biela y el de la Palanca estén alineados.
- Introducir un Tornillo de Cabeza Hexagonal por el orificio y roscar una Tuerca Hexagonal para realizar la unión desmontable.
- Alinear los dos agujeros libres de las Bielas con uno de los laterales de la Distribuidora.
- Introducir un Tornillo de Cabeza Hexagonal por el orificio y roscar una Tuerca Hexagonal para realizar la unión desmontable.
- Repetir el proceso para las otras dos Palancas.
- Por último, roscar el Tornillo Principal a la Distribuidora.

# **RUGOSIDAD Y ESTADOS SUPERFICIALES**

• NO CONSIDERADOS en la representación de este conjunto.

# **TOLERANCIAS Y AJUSTES**

• . NO CONSIDERADOS en la representación de este conjunto